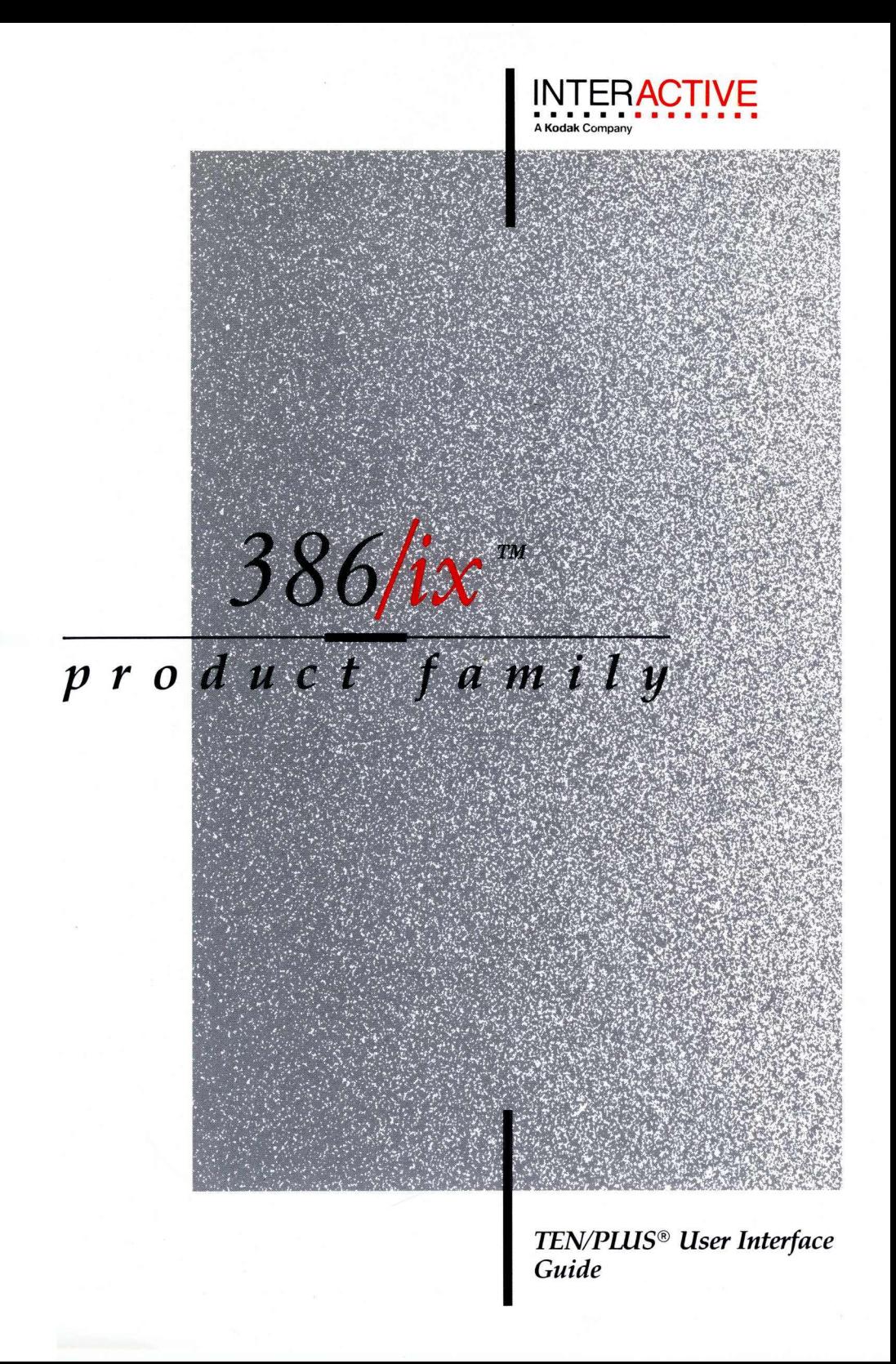

#### First printing (December 1988)

No part of this manual may be reproduced in any form or by any means without written permission of:

INTERACTIVE Systems Corporation 2401 Colorado Avenue, 3rd Floor Santa Monica, California 90404

#### © Copyright INTERACTIVE Systems Corporation 1985-1988

RESTRICTED RIGHTS:

For non-U.S. Government use:

These programs are supplied under a license. They may be used, disclosed, and/or copied only as permitted under such license agreement. Any copy must contain the above copyright notice and this restricted rights notice. Use, copying, and/or disclosure of the programs is strictly prohibited unless otherwise provided in the license agreement.

For U.S. Government use:

Use, duplication or disclosure by the Government is subject to restrictions as set forth in subparagraph  $(c)(1)(ii)$  of the Rights in Technical Data and Computer Software clause at 52.227-7013.

All rights reserved. Printed in the U.S.A.

The *termcap* and *curses* code and documentation were developed at the Electrical Engineering and Computer Sciences Department at the Berkeley Campus of the University of California under the auspices of the Regents of the University of California.

INed and are registered trademarks of INTERACTIVE Systems Corporation. 386/ix and INtext are trademarks of INTERACTIVE Systems Corporation. UNIX is a registered trademark of AT&T.

AT&T Personal Computer 6300 is a trademark of AT&T Technologies.

COMPAQ is a registered trademark of COMPAQ Computer Corporation.

DESKPRO 386 is a trademark of COMPAQ Computer Corporation.

DEC, VT100, VT220, and VT240 are trademarks of Digital Equipment Corporation.

AT, IBM, IBM Personal Computer, and IBM Personal Computer AT are registered trademarks of International Business Machines Corporation.

IBM Personal Computer XT is a trademark of International Business Machines Corporation.

WYSE is a registered trademark of Wyse Technology.

386/ix MultiView was developed by JSB Computer Systems Ltd.

Programs described in this manual are copyrighted and their copyright notices may be found in heralds, by using the UNIX *what* program, and by reading files whose names start with "coprisc".

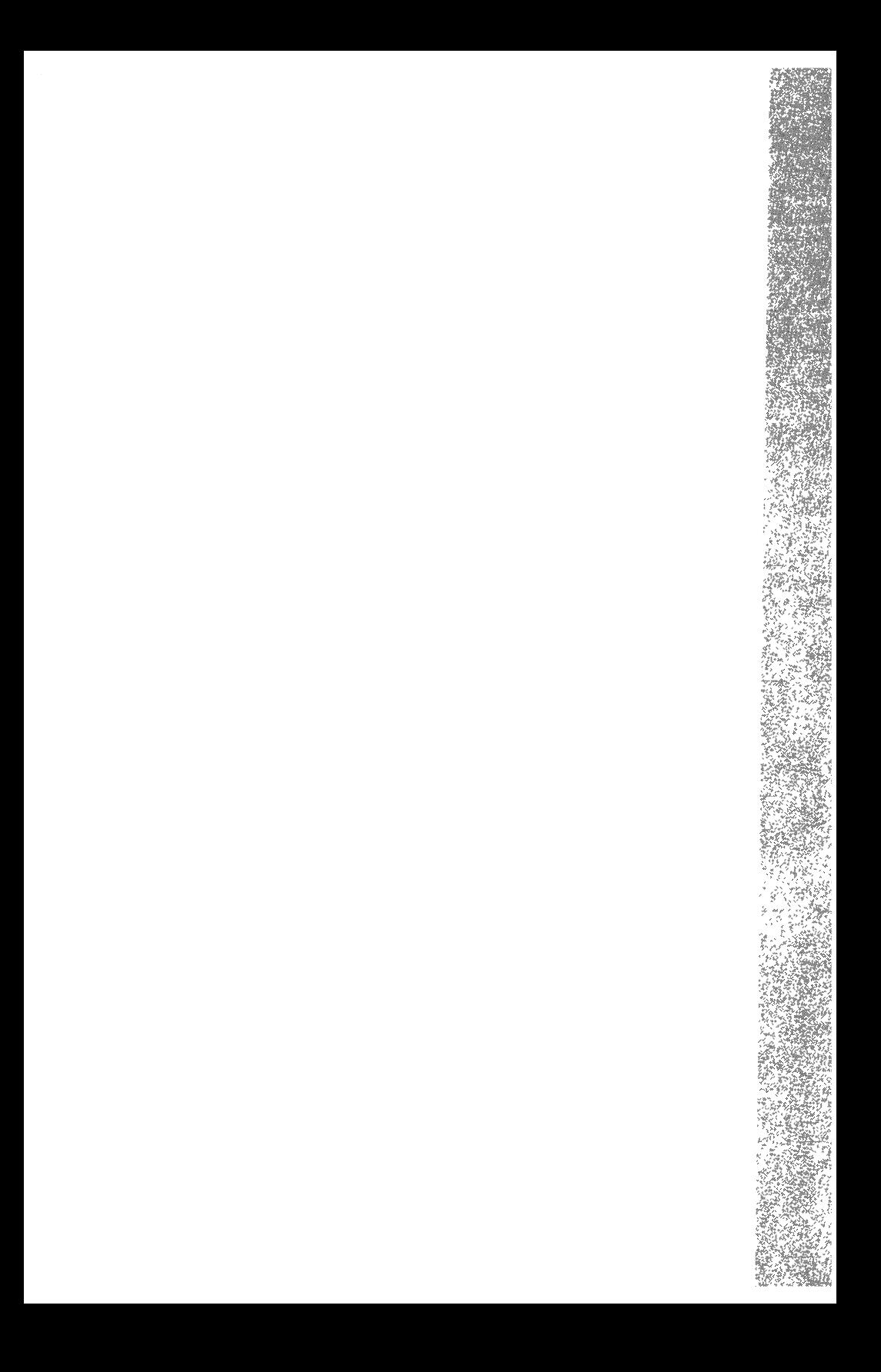

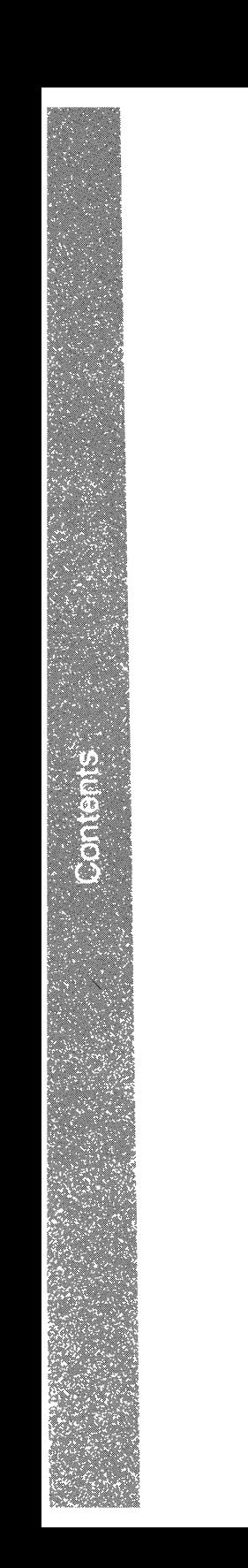

#### TEN/PLUS User **Interface Guide**

#### **CONTENTS**

How To Use the TEN/PLUS User Interface Guide Overview of the TEN/PLUS User Interface TEN /PLUS Primer TEN /PLUS Tutorial TEN /PLUS Reference Manual TEN /PLUS Keyboard Information TEN /PLUS Profiles TEN /PLUS Manual Entries TEN /PLUS User Interface Installation Instructions

 $\overline{\overline{\xi}}$ 

Ť

 $\label{eq:2.1} \frac{1}{\sqrt{2\pi}}\int_{0}^{\infty}\frac{1}{\sqrt{2\pi}}\left(\frac{1}{\sqrt{2\pi}}\right)^{2\pi}e^{-\frac{1}{2\pi}}\left(\frac{1}{\sqrt{2\pi}}\right)^{2\pi}e^{-\frac{1}{2\pi}}\left(\frac{1}{\sqrt{2\pi}}\right)^{2\pi}e^{-\frac{1}{2\pi}}\left(\frac{1}{\sqrt{2\pi}}\right)^{2\pi}e^{-\frac{1}{2\pi}}\left(\frac{1}{\sqrt{2\pi}}\right)^{2\pi}e^{-\frac{1}{2\pi}}\left(\frac{1}{\sqrt{2\pi$ 

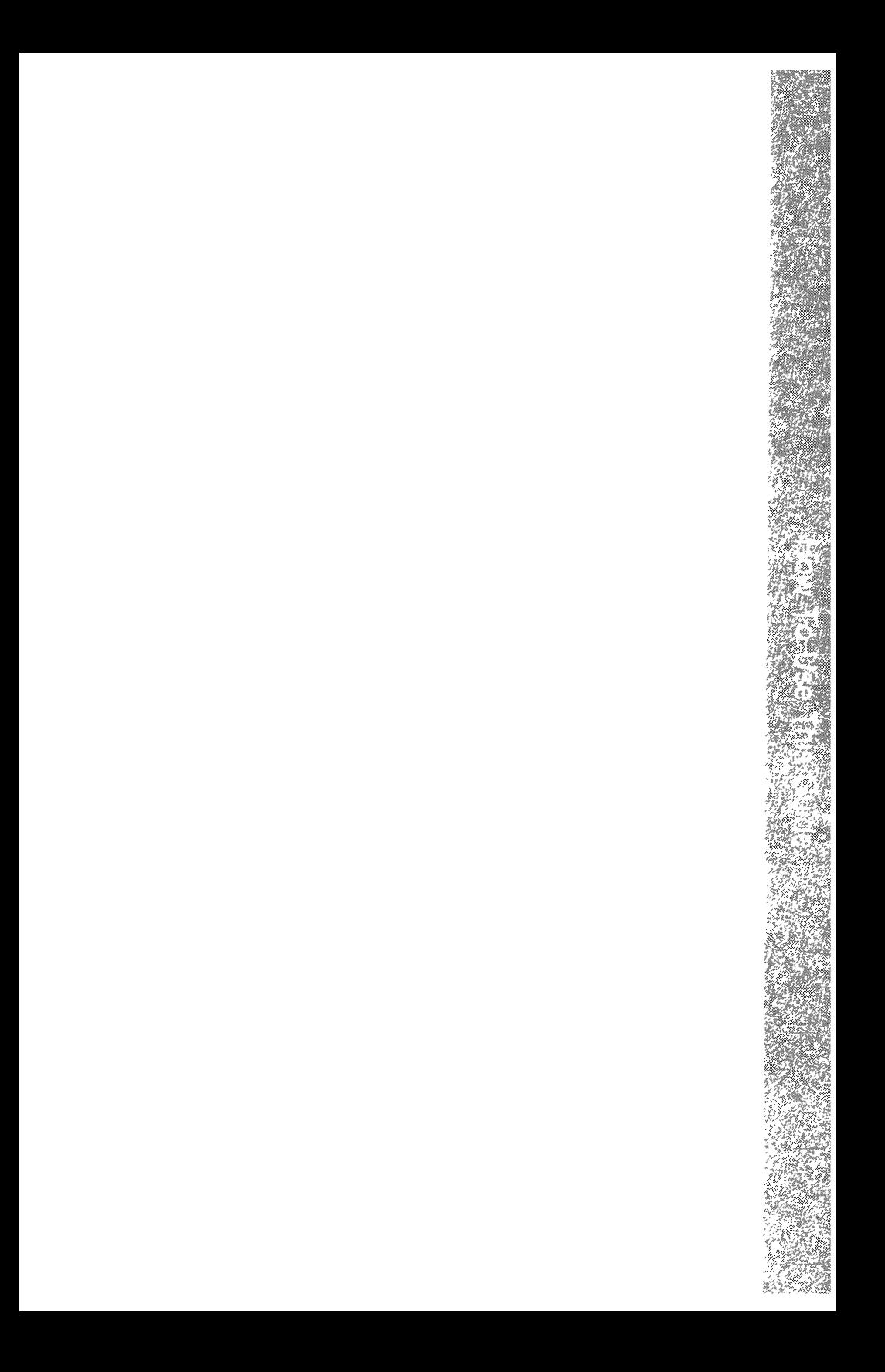

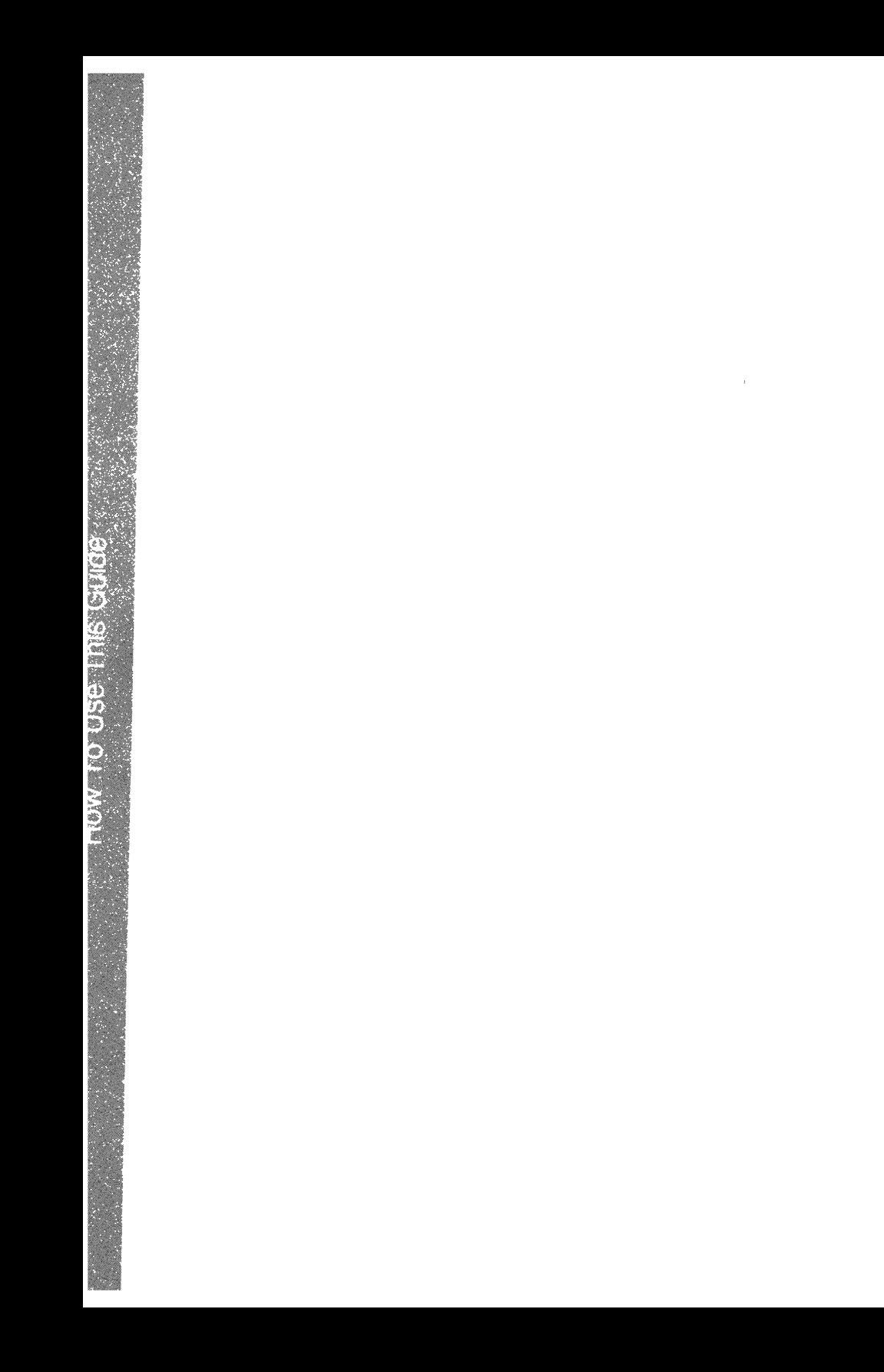

# How To Use the TEN/PLUS User Interface Guide

## INTRODUCTION

Welcome to the *TEN/PLUS User Interface Guide.* This guide contains the documentation you need to install, use, and customize the TEN/PLUS@ User Interface. Before you begin to use the TEN /PLUS system, be sure to read the next few pages of this document. They will tell you what documents are contained in this guide and how to use the guide to your best advantage.

## What's Included

The *TEN/PLUS User Interface Guide* includes:

• Overview of the TEN/PLUS User Interface Provides an introduction to the TEN/PLUS User Interface and describes the basic components that make up the system.

#### • TEN/PLUS Primer

Provides a tutorial introduction on how to create and edit files and directories and how to use the basic TEN/PLUS functions.

• TEN/PLUS Tutorial

Provides a detailed training guide for beginners who wish to learn how to use the TEN/PLUS system. The tutorial describes how to use three main features of the TEN /PLUS User Interface: the INed<sup>®</sup> editor, the File Manager, and the History Display.

#### • TEN/PLUS Reference Manual

Provides a detailed description of the components and functions of the TEN/PLUS User Interface.

INed and TEN/PLUS are registered trademarks of INTERACTIVE Systems ·Corporation.

<sup>386/</sup>ix is a trademark of INTERACTIVE Systems Corporation.

- TEN/PLUS Keyboard Information Describes how the TEN/PLUS functions are mapped to your keyboard.
- TEN/PLUS Profiles Provides a training guide for users who wish to learn how to use TEN /PLUS profiles to customize the TEN/PLUS system.
- TEN/PLUS User Interface Manual Entries INTERACTIVE's proprietary manual entries, which supplement the AT&T *User's/System Administrator's Reference Manual.*
- TEN/PLUS User Interface Installation Instructions Provides step-by-step instructions on how to install and configure the TEN/PLUS User Interface.
- Reader's Comment Form Provides you with a way to tell us what you like or dislike about this guide and to send us your ideas for making it even better.

## Where to Begin

The *TEN/PLUS User Interface Guide* includes a variety of documents for users at varying levels of experience. Depending on your level of experience, you may want to use this guide in a number of different ways. The outline below provides some suggested ways to use this guide:

• If you are a beginner ...

First, read the "Overview of the TEN/PLUS User Interface," then, depending on your needs, read through the "TEN/PLUS Primer" or the "TEN/PLUS Tutorial." If you want a quick introduction to the basic TEN/PLUS functions, try the "TEN/PLUS Primer." If you would like a more in-depth introduction to the TEN/PLUS system, work through the "TEN/PLUS Tutorial."

• If you are an experienced TEN/PLUS user  $\ldots$ 

First, read the "Overview of the TEN/PLUS User Interface" to find out what's new in the TEN/PLUS system. Then you may wish to refer to the "TEN/PLUS Reference Manual," which offers concise descriptions of the TEN/PLUS functions and how to use them; or you may wish to refer to "TEN/PLUS Profiles" to learn how to customize your TEN/PLUS environment.

- If you are installing the system  $\ldots$ Read and follow the steps outlined in the "TEN/PLUS User Interface Installation Instructions." Once you have completed the basic system installation, refer to "TEN/PLUS Profiles" to learn how to customize your TEN/PLUS environment.
- If you want the latest system information  $\ldots$ Refer to TEN/PLUS RELEASE 2.2 ENHANCEMENTS in the "Overview of the TEN/PLUS User Interface." You'll find the newest TEN/PLUS features listed here.

#### Conventions Used

Throughout this guide, boxed words in capital letters indicate TEN/PLUS functions. For example, **PICK-UP** represents the function that picks up text. To use a TEN/PLUS function, touch the corresponding key or keys indicated on the keyboard template supplied with your system or refer to the appropriate section of "TEN/PLUS Keyboard Information" for a keyboard layout illustrating the locations of TEN/PLUS functions on your keyboard.

When you are instructed to type a command, the command must always be followed by using the  $\overline{\text{RETURN}}$  key.

Keys on your keyboard may be labeled differently than those shown in this guide. For example, the  $\overline{\text{RETURN}}$  key is labeled **ENTER** on some systems. If your hardware or software vendor supplies additional documentation with your system, read that documentation for information on key names before you continue with this guide.

Illustrations of computer screen displays, file names, directory names, and commands are printed in a typeface called constant width. Constant width text looks like the text produced by most typewriters. Whenever you are instructed to type anything shown in constant width in this guide, type it exactly as it is shown.

*Italics* indicate the variables in a command or instruction format. In actual use, a real name or number replaces the italicized text. For example, **ENTER** *filename* **USE** shows the format for switching to an alternate file for editing, where *filename* is replaced by the name of an actual file, such as memo. Italics are also used when new terminology is introduced, or for emphasis.

Numbers preceded by the symbol § refer to section numbers within that document.

References of the form  $name(n)$  refer to an entry called *name* in section *n* of your reference manual or of the "TEN/PLUS User Interface Manual Entries" included in this guide.

## **FOR MORE INFORMATION**

The documentation included in this guide provides information about how to install, use, and maintain the TEN/PLUS User Interface. For a complete listing of all 386/ix™-related documentation, refer to the "Documentation Roadmap" included in the *386/ix Operating System Guide.* 

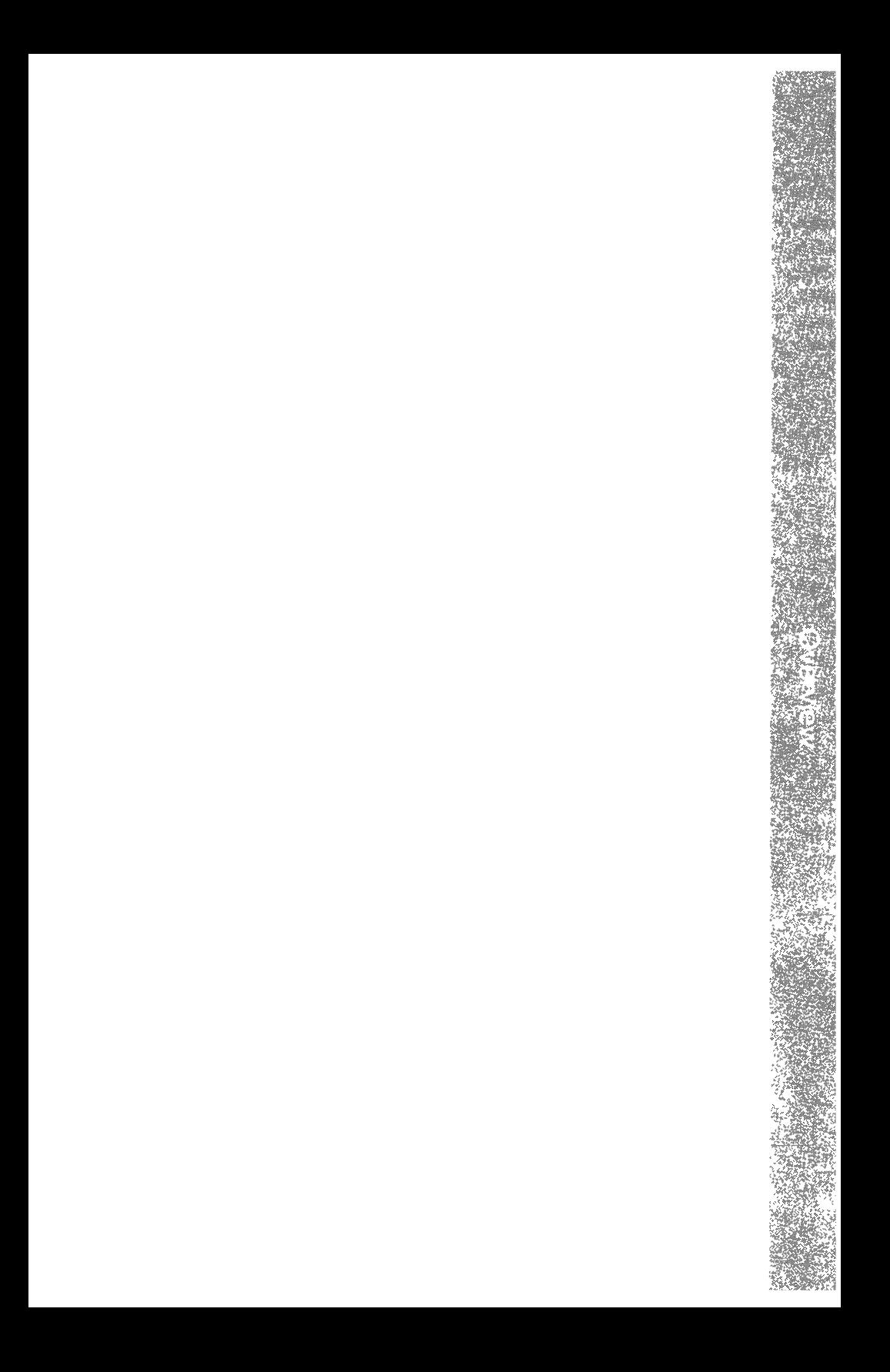

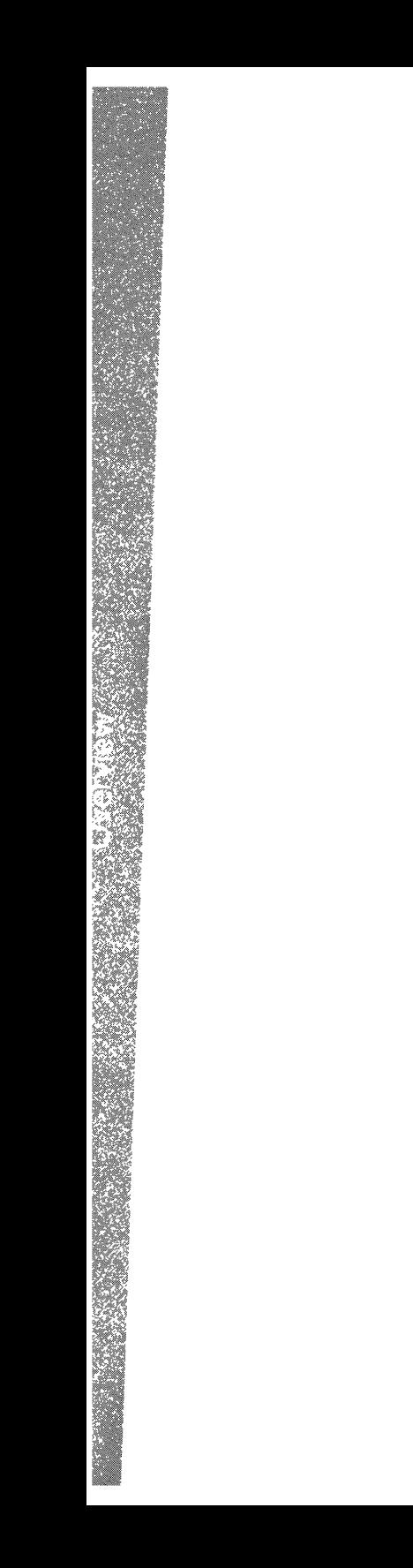

## Overview of the TEN/PLUS User Interface

## INTRODUCTION

The TEN/PLUS<sup>®</sup> User Interface is a fully integrated user environment that makes the 386/ix™ Operating System easy to learn and easy to use. The TEN/PLUS User Interface provides ten basic functions, plus a number of more advanced functions. The basic functions allow you to perform most tasks simply and productively, while the advanced functions permit you to gradually learn more complex tasks.

The TEN/PLUS User Interface runs on a wide range of computers including personal computers, multi-user micros, minis, and mainframes. You obtain the maximum power from your computer system in a way that is easy to use. The TEN/PLUS functions are consistent, which means it is not necessary to learn a new set of commands each time you use a new application or try a new task. The same command will have the same result, regardless of whether you are reading a mail message, writing a computer program, or updating your calendar. On some systems, TEN/PLUS functions are invoked solely through keys on the keyboard. On other systems, some TEN/PLUS functions and operations can be invoked by using a mouse. If your system is equipped with a mouse, consult the appropriate operating manual for specific instructions.

## Who Can Use the TEN/PLUS User Interface?

The TEN/PLUS system is designed for virtually anyone who uses a  $computer - executes, secretaries, programmers, accounts, writ$ ers, and others. In a corporate setting, the TEN/PLUS system

386/ix is a trademark of INTERACTIVE Systems Corporation.

INed and TEN/PLUS are registered trademarks of INTERACTIVE Systems Corporation.

UNIX is a registered trademark of AT&T.

<sup>386/</sup>ix MultiView was developed by JSB Computer Systems Ltd.

allows all employees to use the same environment, regardless of their job responsibilities, location, or the types of computers they are using. Employees may be transferred or promoted, and their duties may change, but the TEN/PLUS system provides them with the same, familiar computer environment wherever they go, reducing training time and increasing their productivity and flexibility.

## TEN/PLUS USER INTERFACE FEATURES

The TEN/PLUS User Interface consists of five components: the INed® editor, the File Manager, the Profile Helper, the Print Helper, and the History Display. These are used to create, edit, and manage text files. Together, they provide a bridge to the UNIX® system, allowing users to perform basic functions without having to learn a lengthy set of UNIX system commands.

All functions that can be performed from the UNIX shell can be performed using one of the TEN/PLUS User Interface components. Since all five components use a system of menus and functions that allow the user to select a desired operation, it is rarely necessary to remember a specific UNIX command. The five components of the TEN/PLUS User Interface are described below.

## INed Editor

INed is a screen-oriented text editor that allows users to display and edit text files. Users enter and edit text by typing on the display as they would on a typewriter. The display contains a window that can be divided into smaller windows for editing and examination of files. This feature can be used in conjunction with other functions to "pick up" text from one file and "put" it into another file or another portion of the same file. The INed editor provides a variety of functions to insert, delete, and move text on the screen. Other INed features include text processing, paragraph fill, right margin justification, and global replacement.

## File Manager

The TEN/PLUS File Manager allows users to create, access, move, copy, and delete files. The File Manager uses the same functions as the INed editor. Files are picked up and moved, or copied and moved, using the same INed functions that perform these operations on lines of text. The File Manager is easy to use because there are no UNIX commands to remember.

## **Profile Helper**

The TEN/PLUS Profile Helper allows users to customize the editing environment to suit individual needs. It can be used to help the editor locate forms, helpers, messages, and forms language scripts, as well as to add, change, or delete the options on certain menus. The Profile Helper uses forms to build custom menus that simplify operations in the TEN/PLUS environment. Custom menus allow the user to perform routine tasks by selecting options from menus.

## **Print Helper**

The TEN/PLUS Print Helper allows users to print a file by selecting an option from the Print Menu. The options on the Print Menu can be customized by editing the print profile. Like the Profile Helper, the Print Helper uses forms to build the custom Print Menu. The custom Print Menu simplifies printing operations in the TEN/PLUS environment by giving the user a choice of menu options for printing a file.

## **History Display**

The TEN/PLUS History Display provides a way to keep track of changes made to structured files. It displays a form detailing information about previous changes to a file and allows the user to view and/or copy any previous version. The History Display uses menus and forms to implement its functions. History Display functions are accessed by positioning the cursor at the desired option on the menu or form and using a function. Like the File Manager, it does not require knowledge of any specific commands.

## **TEN/PLUS RELEASE 2.2 ENHANCEMENTS**

Release 2.2 of the TEN/PLUS User Interface features the following enhancements:

#### **• Variable-Size Window Displays**

On some systems, TEN/PLUS displays expand to match the size of the terminal window. When accessed in large windows, TEN /PLUS displays automatically adjust in size. Text files expand both vertically and horizontally; form files adjust vertically. When accessed in windows smaller than the standard TEN/PLUS display, the full TEN/PLUS display can be viewed using the window-positioning functions.

#### **• Variable-Size Displays for 386** jix **MultiView**

When used in combination with 386/ix MultiView, the TEN /PLUS editor uses the variable-size display feature to produce an editor window that matches the size of the MultiView window. A simple TEN/PLUS command sequence  $\text{[ENTER]}$  **REFRESH**) allows the user to adjust the size of the TEN /PLUS window to match any change in the size of the MultiView window. The -autoresize option provides for the automatic adjustment of the TEN/PLUS editor window to match any change in the size of the  $386/ix$  MultiView window.

#### **• Improved Menu Instructions**

TEN /PLUS menus have been improved to include clearer and more detailed instructions for the user. This feature provides the user with a more accessible interface to the TEN/PLUS system.

#### **FOR MORE INFORMATION**

The TEN/PLUS User Interface is supported by a complete set of documentation. For a complete listing of all  $386/ix$ -related documentation, refer to the "Documentation Roadmap" included in the *386jix Operating System Guide.* 

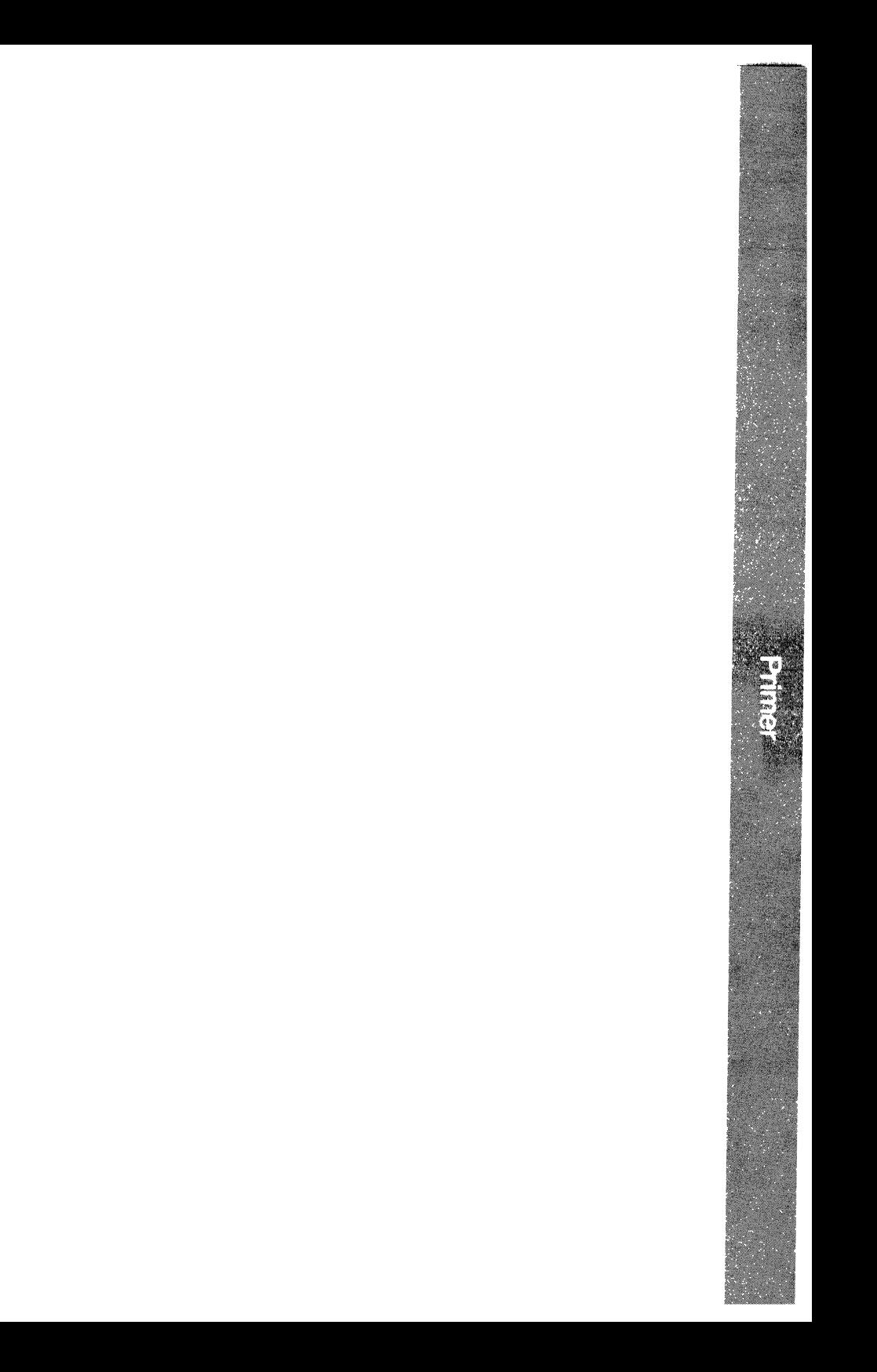

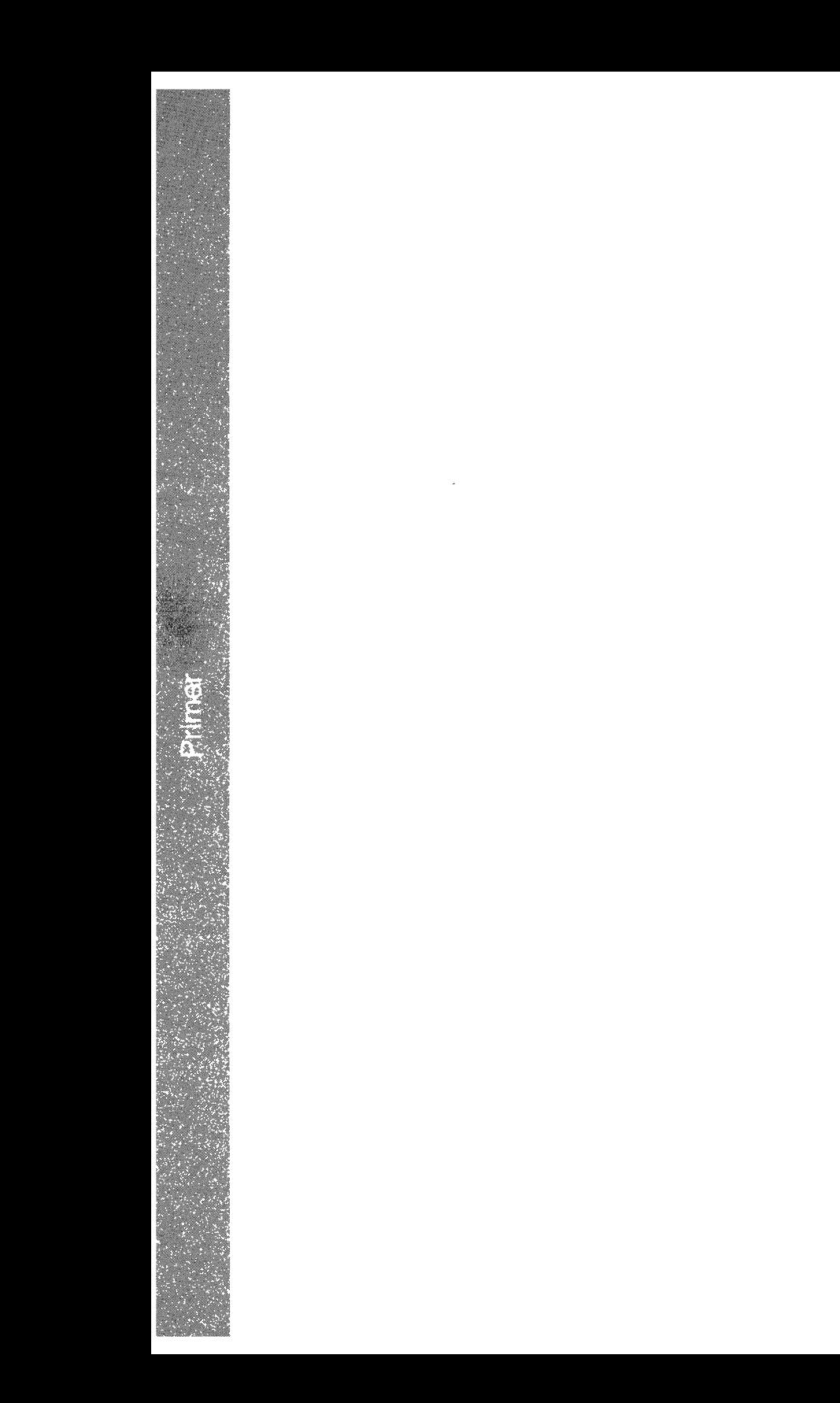

# **TEN/PLUS Primer**

## **CONTENTS**

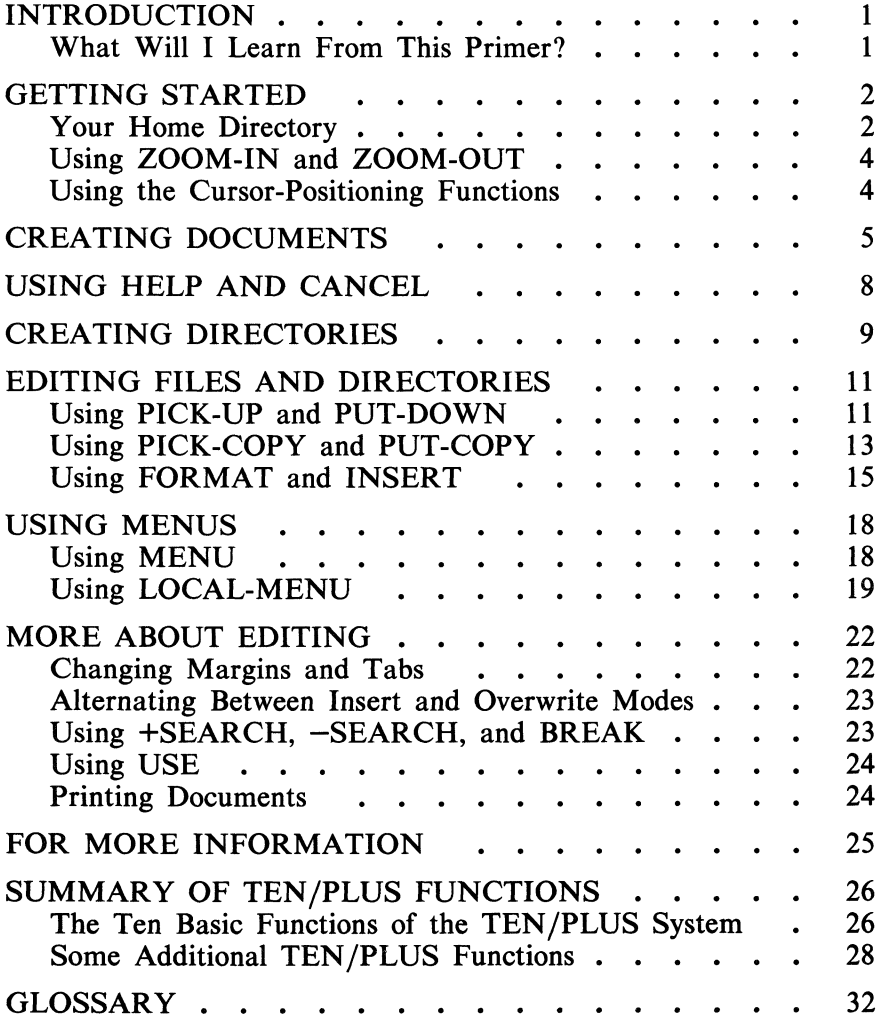

 $\frac{1}{\sqrt{2}}$ 

# **TEN /PLUS Primer**

#### **INTRODUCTION**

#### **What Will I Learn From This Primer?**

This primer will introduce you to the ten basic *functions* of the TEN /PLUS® environment, and will show you how to:

- Create and store documents, such as memoranda, letters, reports, and tables.
- Retrieve documents.
- Revise documents.
- Set up new filing systems.
- Perform a number of complex tasks, such as moving information between documents.
- Print documents.

TEN /PLUS is a registered trademark of INTERACTIVE Systems Corporation.

## **GETTING STARTED**

To use the TEN/PLUS system, you must turn on your computer or terminal and *log in.* At the login: prompt, you will type in a user identification that has been assigned to you, followed by **IRETURN**. After your user identification has been received by the system, you may be prompted for a password. If you have been assigned a password, type it at the Password: prompt, followed by **RETURN**. (The system will not display the password on the screen.) If you have not been assigned a password, use  $\overline{\text{RETURN}}$ if you see a Password: prompt.

Your system may be installed so that a TEN/PLUS screen will automatically appear when you log in. If the system displays a prompt such as \$ or % when you log in, access the TEN/PLUS environment by typing  $e$  \$HOME, followed by **RETURN**. If you are still unable to enter the TEN/PLUS environment, ask the person responsible for installing the system to help you.

Place your *keyboard template* in a convenient location so you can refer to it as you read this primer. If you do not have a keyboard template, see the person responsible for installing the TEN/PLUS system.

## **Your Home Directory**

The first screen you see when you log in to the system is usually your *home directory.* You can think of your home directory as a master list or index of the information you are storing on the computer. A *directory* is similar in function to a file cabinet: a file cabinet has several drawers, each of which can contain many folders, each holding one or more documents. This is very useful for organizing your files.

Your home directory can contain subdirectories (folders) that hold related files (documents) and other subdirectories. For example, you can have a subdirectory called letters, which contains all the outgoing letters you've written. The letters subdirectory can also contain a number of other subdirectories, one for each of your major projects. For example, there could be a quik.sell subdirectory under  $letters$ , which contains all the letters related to the QuikSell project. Here is a typical home directory listing:

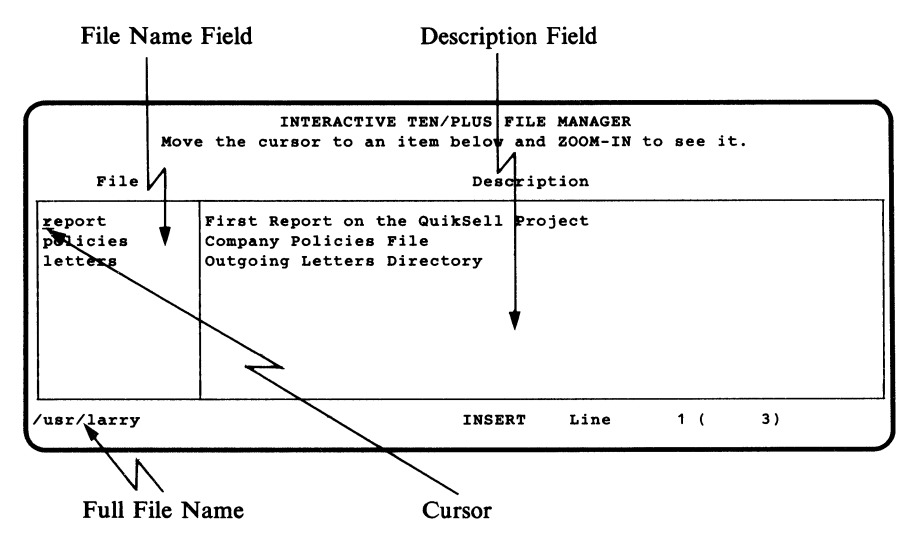

If you are a new user, your home directory may not show any *files* because you have not yet created any. Take a moment to study the display shown above, paying particular attention to the labels identifying specific elements on the screen. (Some screens may differ in minor ways.)

The *cursor* is a pointer to where the next character will appear. As you type, each character appears at the cursor position, and the cursor moves one space to the right. Entering text is similar to typing with a typewriter. However, in most cases in the TEN/PLUS system, when you reach the right-hand margin, the cursor and the word being typed move automatically to the next line. This feature is called *word wrap.* You can, of course, end a line before you reach the right-hand margin by using **RETURN.** RETURN moves the cursor to the beginning of the next line.

The File *field* contains the names of the files and directories stored in the displayed directory. A file usually contains a single document, such as a report or a memorandum. A directory is also a file, but it is a special type of file that can contain other files.

The Description field allows you to supply a short description of the file or directory.

You should limit file and directory names to 10 characters. File names can contain any characters other than  $\lambda$ ,  $\lambda$ ,  $\lambda$ 

and space. File names must not start with a hyphen  $(-)$  or a plus  $(+)$ .

The *full file name* completely describes the location of the file in the system. Slashes are used to separate directory names and filenames. The full file name is displayed at the bottom of the screen and when you attempt to create a new file.

## Using ZOOM-IN and ZOOM-OUT

You can use the TEN/PLUS functions **ZOOM-IN** and **ZOOM-OUT** to move around within a directory structure. **ZOOM-IN** moves you to a lower level in the directory structure and **ZOOM-OUT** moves you to a higher level. To move from a directory to a file or directory in the next lower level, position the cursor on the line on which the file or directory is listed and  $ZOOM-IN$ . To move from a file or directory to the directory in the next higher level, **ZOOM-OUT**. It does not matter where the cursor is positioned in the file or directory when you **ZOOM-OUT**.

## Using the Cursor-Positioning Functions

The cursor-positioning functions move the cursor on the screen. In addition to **RETURN** (discussed in a previous subsection), the most frequently used cursor-positioning functions are  $\[\Pi, \[\top], \[\top\]$ , and  $\leftarrow$ ; they move the cursor down, up, right, and left, respectively. You can also use **BACKSPACE** to move the cursor to the left, but, unlike  $\leftarrow$ . **BACKSPACE** erases characters **as** it moves.

**EXACTE** IS used to correct typing errors.<br> **TAB** moves the cursor to the next tab stop on the right, while  $\overline{-TAB}$  moves the cursor to the previous tab stop on the left. On most terminals, the cursor-positioning functions repeat automatically. Holding down the key(s) for any of these functions will result in continuous cursor motion until the keys are released. You can use the cursor-positioning functions to place the cursor anywhere on the screen, including on any previously typed character, as well as on the borders of any field. (If you place the cursor on such a border and attempt to type there, you'll get an error indication, usually a "beep.")

#### **CREATING DOCUMENTS**

You can create documents (also called files) in any of your directories, including your home directory. Suppose you want to create a file called status, with the description Current Sales Status, and that you want this file to be in your home directory. To create the file, move the cursor to the first blank line on your home directory screen. Type the file name, status, in the Fi Ie field. Use  $\overline{TAB}$  or one of the other cursor-positioning functions to move the cursor to the Description field, then type Current Sales Status:

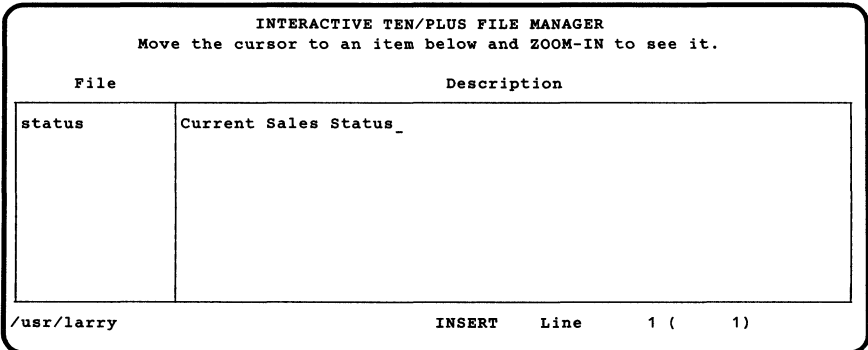

Now refer to your keyboard template to locate the key or keys used to **ZOOM-IN**, and then **ZOOM-IN**. The TEN/PLUS system determines that a file named status does not exist in your home directory, and shows you a menu with four options:

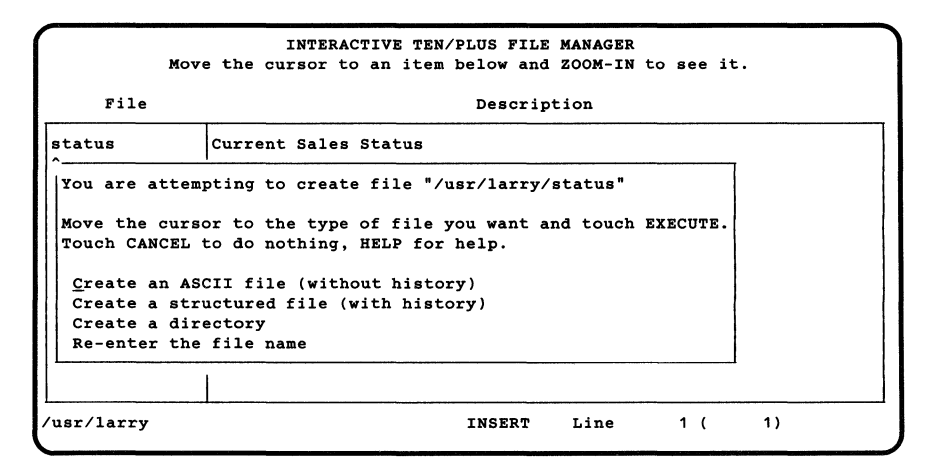

The options shown allow you to create an *ASCII file,* a *structured file,* or a directory, or to reenter the file name in case you mistyped it. Usually, you will create ASCII files, which are ordinary text files. The examples in this primer use only directories and ASCII files. Structured files allow users to keep a record of different versions of a document, and to recreate any prior version. Structured files are particularly useful when you need to look at past versions of a document, such as a legal contract or a business plan. Many TEN/PLUS applications, such as the TEN/PLUS Mail System, use structured files. (Refer to section 2 of the "TEN jPLUS Reference Manual" in this guide for more information about file types.)

With the cursor on the option Create an ASCII file (without history), use  $EXECUTE$ . After a brief pause, a blank window appears:

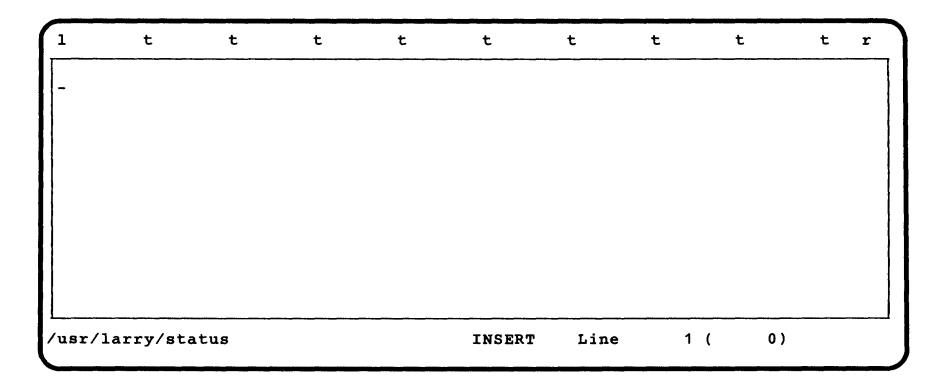

You have just created a file with the short name status. The line at the top of the screen is a "ruler" showing the positions of the left- and right-hand margins  $(1 \text{ and } r)$  and of the tab stops  $(t)$ . (Instructions for changing margins and tab stops appear later on in this primer.)

Type some text into your new file. When you complete the last line on the screen, the text will *scroll* forward (up), bringing in additional blank lines at the bottom of the screen. You can also scroll forward by using either  $\overline{+PAGE}$  or  $\overline{+LINE}$  to move beyond the area displayed on the screen.  $\overline{+PAGE}$  scrolls text forward by one screen, and  $\overline{+LINE}$  scrolls text forward by approximately one-third of a screen. Similarly,  $\boxed{-PAGE}$  and  $\boxed{-LINE}$  scroll text backward (down).

Use **ZOOM-OUT** to move from the status file back to your home directory. It does not matter where the cursor is positioned in the file when you **ZOOM-OUT**.

## USING HELP AND CANCEL

**IHELP** provides details about menus and *popup boxes*. Use **HELP** whenever you are uncertain about what to do. Either a popup box with additional instructions or a menu of options will appear on your screen.

**ICANCEL** allows you to remove menus and popup boxes from your screen. For example, if you decide that you do not want to create a new file, use CANCEL when the file creation menu appears. This causes the menu to be removed from the screen.

To see how **HELP** and **CANCEL** work, **ZOOM-IN** to the status file, and then **ZOOM-IN** again. The message Cannot zoom in any further appears in a popup box. Use **HELP**. The error message is explained in more detail in another popup box. Use **CANCEL** to remove the popup boxes.

## **CREATING DIRECTORIES**

You can create directories using the same procedure that you used to create new files. Create a directory called practice in your home directory. Type practice in the File field of your home directory, then  $\boxed{\mathbf{TAB}}$  to the Description field and type Practice Files Directory:

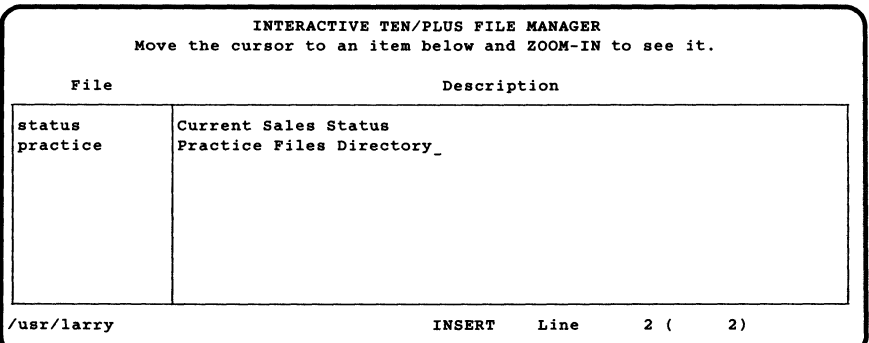

Now **ZOOM-IN**. The file creation menu appears. Select the option to create a directory. After a brief pause, a blank directory screen appears:

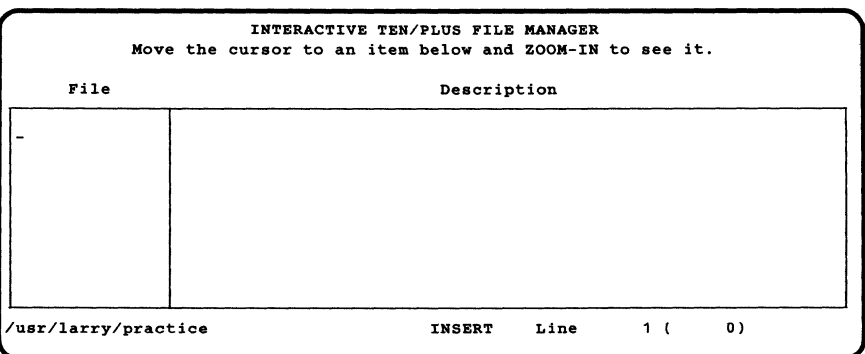

Now you can type in the names and descriptions of your practice files, and use  $ZOOM-IN$  to create them, just as you created the status file in your home directory.

#### EDITING FILES AND DIRECTORIES

The TEN/PLUS environment offers a range of editing tools based on the use of six TEN/PLUS functions:

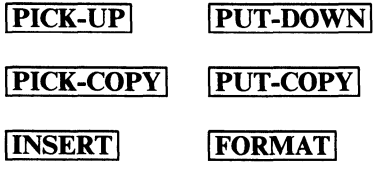

#### Using PICK-UP and PUT-DOWN

 $[PICK-UP]$  is used with  $[PUT-DOWN]$  to move text. To see how this is done, create the file priorities in the practice directory. Enter this text into the file:

1 t t t t t t t tr Priority list of tasks to be accomplished before Account Group meeting. Obtajn cost fiqures for three inventory profiles Review oopy for ad campaign Kemo to George about comments for ad campaign Write outline for presentation \*\*Reminder -- follow up on getting projection charts from Art Department /usr/larry/practice/priorities INSERT Line 11 ( 11 )

To move the line Write outline for presentation to the top of the list, position the cursor on that line and use  $\overline{PICK-UP}$ . The entire line is picked up and disappears from the screen:

1 t t t t t t t t t Priority list of tasks to be accomplisbed before Account Group meeting. Obtain cost figures for three inventory profiles **Review copy for ad campaign Memo to George about comments for ad campaign .:!.\*Rominder --** follow up on getting projection charts from **Art Department /usr/larry/practice/priorities** INSERT **Line** g ( 10)

Note that **PICK-UP** picks up the entire line, regardless of where the cursor is positioned, and moves the subsequent lines up. To move the line to the top of the list, position the cursor on the line<br>Obtain cost figures for three inventory Obtain cost figures for three inventory profiles, then use PUT-DOWN:

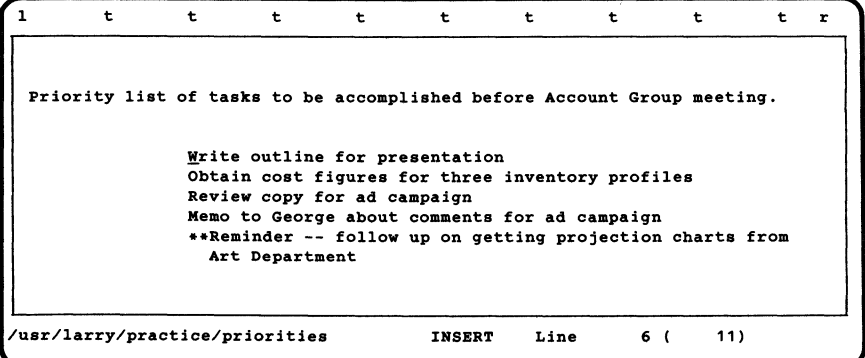

You can also transfer information from one file to another by using **PICK-UP** and **PUT-DOWN** in conjunction with **ZOOM-IN** and **ZOOM-OUT**. First, **ZOOM-IN** to a file and **PICK-UP** the line you want. Then, using **ZOOM-OUT** and **ZOOM-IN**, as appropriate, access the directory containing the file into which the line is to be placed. **ZOOM-IN** to this file and use **PUT-DOWN** to insert the line where you want it.

You have just seen how to **PICK-UP** and **PUT-DOWN** one line of text at a time. You can use  $\overline{PICK-UP}$  several times in succession, followed by **PUT-DOWN** the same number of times, to move several lines of text at one time. (Refer to section 4 of the "TEN /PLUS Tutorial" in this guide to learn how to pick up several lines of text in a single operation.)  $\boxed{PICK-UP}$  can also be used to delete text-simply **PICK-UP** that text and do not put it down.

#### Using PICK-COPY and PUT-COPY

PICK-COPY and PUT-COPY are similar in function to PICK-UP and **PUT-DOWN**. However, **PICK-COPY** leaves the original line where it was, and only picks up a copy. **PUT-COPY** allows you to put down several copies of the last line picked up by using either **PICK-UP or PICK-COPY.** 

Create a file named copiers in your practice directory, then enter this text:

1 t t t t t t t tr Evaluation chart for buying new copier BRAND COST SPEED QUALITY SERVICE Hybrid-II \$2,300 100 per min. B+ A-Has enlargement/reduction features, LED displays. Paper refill easy, toner refill somewhat clumsy. lusr/larry/practice/copiers XIISERT Line 10 ( 10)

In this example, you typed in information about one brand of copier, Hybrid-II. To use the same headings (BRAND, COST, SPEED, QUALITY, SERVICE) to begin a new section for another brand, move the cursor to the heading line and use **PICK-COPY**. Then move the cursor to where you wish to start typing your evaluation of the second brand, and  $\overline{$  **PUT-DOWN** $\overline{}$  the copy:

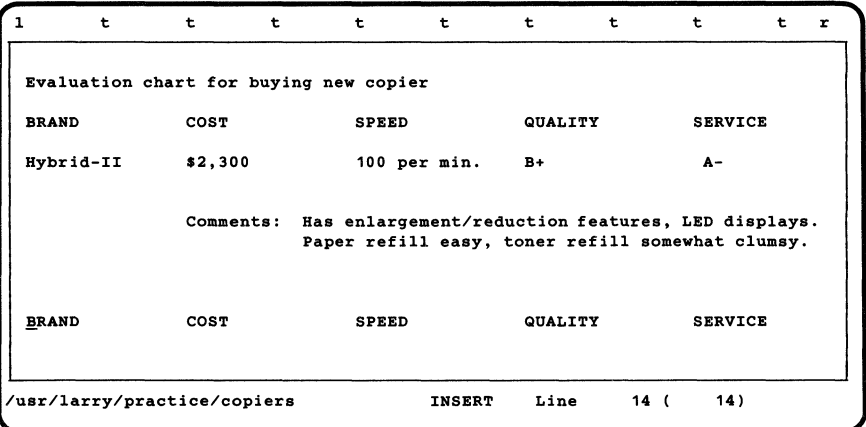

In this example, you could have used **PUT-COPY** instead of **PUT-DOWN** to continue putting copies of the heading at the beginning of each new section, without having to use  $[PICK-COPY]$  each time. **PUT-COPY** inserts a copy of the same line until you pick up another line by using either  $\overline{PICK-UP}$  or  $\overline{PICK-CDPY}$ .

**PICK-UP, PUT-DOWN, PICK-COPY, and PUT-COPY** can also be used to move, copy, and delete entire files and directories. For example, you can delete a file or directory from a directory by placing the cursor in either field on the line where the file is listed and using  $\overline{PICK-UP}$ .

**In Exercise** Deleting a directory deletes all files and directories in that directory!

You can transfer a file from one directory to another, perhaps from your home directory to another directory containing several related files. This procedure is similar to that for transferring data between files. Use  $ZOOM-IN$  and/or  $ZOOM-OUT$  to access the directory containing the file you wish to transfer. Position the cursor on the line where the file is listed, and **PICK-UP** the file; move to the destination directory and **PUT-DOWN** the file. You can also use this procedure to move directories.

**PICK-COPY** and **PUT-COPY** can be used to copy-rather than move-files and directories. For example, you might want to maintain a master version of a form letter that can be copied and completed as needed. Position the cursor on the line where the file is
listed and use **PICK-COPY**. Next, move to the destination directory and use PUT-DOWN. If you copy a file into its original directory, a popup box appears, asking you to give the copy a new name. This is because two files in the same directory cannot have the same name. Type a new file name (for example, form.  $ltr2$ ) in the popup box and use  $\overline{\text{EXECUTE}}$ .

# Using FORMAT and INSERT

Two other basic TEN/PLUS functions are  $\overline{FORMAT}$  and  $\overline{INSERT}$ . They are used to format text between the current margins, and to insert space for new text.

Create the file memo in your practice directory, then enter the text as shown:

l t t t t t t t tr Ellen: I wanted to solicit your thoughts about the possibility of Lisa attending the Sales Conference next week. I know that she's working on getting the display materials ready for the TransCorp presentation next month, but if you could spare her, I think it would be a valuable experience for ber internship and an asset to us if we hire her upon graduation. One of the problems with a lot of MBAs wben they get out of school is that they don't have a good feel for the personal side of business. I think it would be good for Lisa to qet some of this exposure. What do you think? Will the TransCorp schedule permit?\_ /usr/larry/practice/memo INSERT Line 14 ( 13)

The body of this example can be split into two paragraphs to make it more readable. Move the cursor to the 0 in the word One on the fifth line of the paragraph, then use the space bar until the phrase One of the has been moved to the next line:

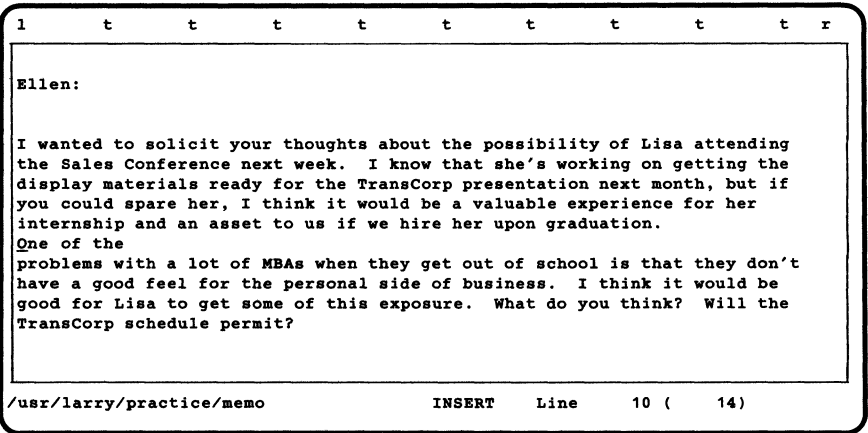

 $\blacktriangleright$  If touching the space bar does not move the text to the right, read the section "Alternating Between Insert and Overwrite Modes" later on in this primer.

Use a blank line to separate paragraphs. With the cursor on the line One of the, use  $\boxed{\text{INSERT}}$ . A blank line is inserted:

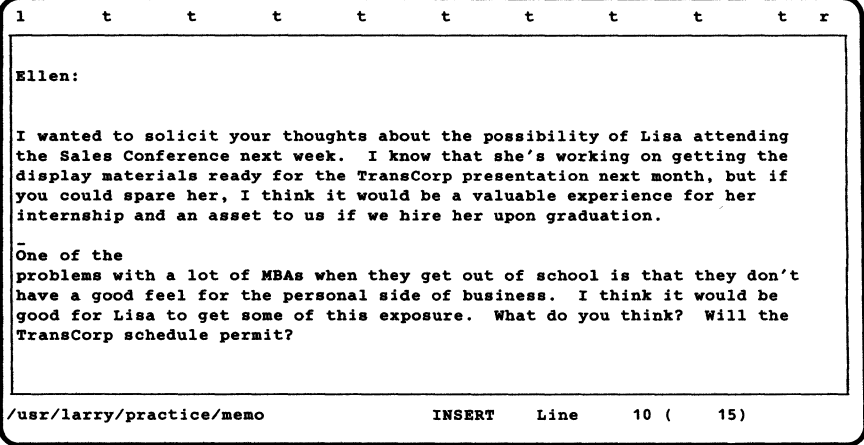

You can use **INSERT** to insert as many blank lines as you wish. For example, you can use **INSERT** to insert space for new paragraphs, or to reserve space for diagrams on a printed copy of a file.

In the above example, the second paragraph needs to be reformatted because it begins with a short line. Position the cursor on the short line and use **FORMAT**. FORMAT reformats text to fit within the current margins:

1 t t t t t t t tr Ellen: I wanted to solicit your thoughts about the possibility of Lisa attending the Sales Conference next week. I know that she's working on getting the display materials ready for the TransCorp presentation next month, but if **you could spare her,** I think it would be a valuable ezperience for her **internship and an asset to us if we hire her upon graduation.**  ~e **of the problems with a lot of MBAs wben they get out of scbool is that**  they don't have a good feel for the personal side of business. I think it would be good for Lisa to get some of this exposure. What do you think? **Will the TranaCorp schedule permit? /usr/larry/practice/memo** IIiSEaT Line 11 ( 14)

**FORMAT** reformats text from the current cursor position to the next blank line. Be sure to leave one or more blank lines between paragraphs as you type. Otherwise, **FORMAT** will run all of your paragraphs together!

# USING MENUS

The TEN/PLUS environment includes two functions, MENU and **ILOCAL-MENU**, that simplify the way you perform more complex tasks.

# Using MENU

[MENU] offers a menu, called New Task Menu, that provides a number of general-purpose options. Your New Task Menu displays the same options regardless of which file or directory you are looking at. Here is a typical example of a New Task Menu:

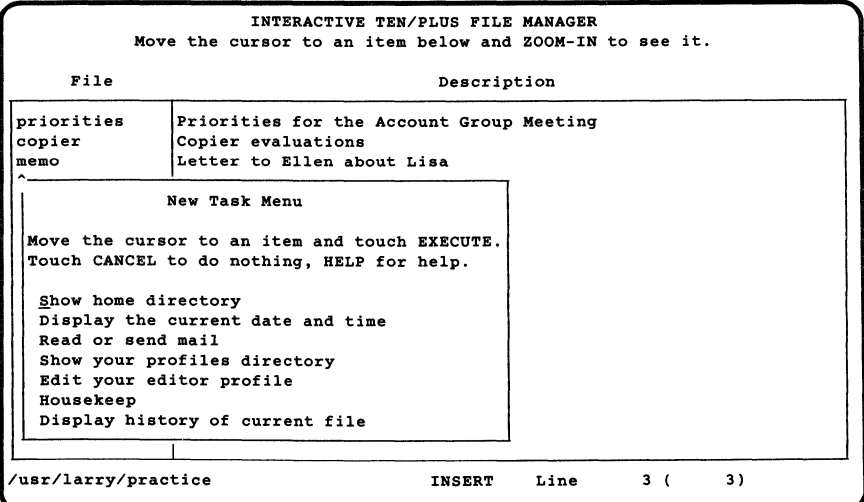

The options on your New Task Menu may differ somewhat from those displayed above. You can easily add or remove options from your New Task Menu. (Refer to section 2 of "TEN/PLUS Profiles" in this guide for additional information about changing your New Task Menu.) The New Task Menu displayed above contains these options:

Show home directory Returns you to your home directory, regardless of where you are in the directory structure.

Display the current date and time Displays the current date and time in a popup box. (Use  $\overline{\text{CANCE}}$  to remove the box.)

Read or send mail

Displays your mailbox if the TEN/PLUS Mail System is available on your computer.

Show your profiles directory

Displays your profiles directory so you can view or edit your TEN/PLUS profiles.

Edit your editor profile

Displays your editor profile, which is used to customize your editing environment. (Refer to "TEN /PLUS Profiles" in this guide for information about changing your editor profile.)

Housekeep

Removes all versions of files except the current version.

- **The Vou must use Housekeep periodically (say, once** a day) to prevent various files from growing too large and wasting storage space.
- Display history of current file Displays a list of all versions of the current file.

To select an option from this or any other menu, position the cursor on the desired option and use  $\sqrt{\text{EXECUTE}}$ , or use any of the functions  $\overline{1}$  through  $\overline{1}$ , depending on the number that corresponds to the line on which your choice is listed. For example, to select Show your profiles directory from the default New Task Menu, use  $\overline{[4]}$ , since this is the fourth option on the menu. Use CANCEL to remove a menu from the display.

# Using LOCAL-MENU

**ILOCAL-MENU** is similar to **MENU**, except that it displays a menu of options that apply specifically to the type of information or to the application you are using at the moment. {Refer to the "TEN /PLUS Tutorial" in this guide or to the appropriate application guide for more information about specific local menus.) Here is a sample local menu for an optional TEN/PLUS application, the TEN/PLUS Mail System:

```
Subject: Forwarded: Pirst thoughts on the QuikSel1 acoount 
    Parry<br>Cc: brian
             Cc: brian 
Bcc: Brown Booth Date: 18 Apr 1984 0957-PDT<br>From: Janet Brown Section 2008 2014 18:40
             Janet Brown
 I have extracted the juiciest parts here ... let me know what you think. . Electronic Mail 
                                                                        they want to accomplish with 
  Move the cursor to an item and touch EXECUTE. soon with a couple of Touch CANCEL to do nothing, HELP for help. \begin{array}{c} \text{t down here} \end{array}Touch CANCEL to do nothing, HELP for help.
                                                                         Dotes of my own on things we 
    l1) Mail this messaqe ls. Also, :I have included 
    (2) Reply to this message or a community of the contract of the contract of view of view of view of view of view of view of view of view of view of view of view of view of view of view of view of view of view of view of v
    (3) Forward this message<br>(4) Delete this message
    (4) Delete this message under the set of the set of the set of this,<br>(5) Restore deleted message under the set of the set of the set of the set of the set of the set of the set of th
                                                                         questions you may have about<br>roach that will have a very
    (6) File this message in another mailbox roach that will have a very (7) Show in-box and add new mail
    (7) Show in-box and add new mail
    Size: 150 Lines Sent by: janet at RALEl:GB Status: 
lusr/larry/mbx/1 l:IIISERT Line 6 ( 150)
```
If you use **LOCAL-MENU** when looking at a directory, this menu will appear:

INTERACTIVE TEN/PLUS FILE MANAGER **Move the cursor to an item below and.** ZOOM-IN to Bee **it.**  File **Description priorities Priorities for the Account** Group Meeting **copiers** Copier **evaluations memo Letter to Ellen about Lisa** A **Move** the **cursor to desired action** and touch EXECUTE. **To do nothinq,** touch CANCEL. For **help,** touch HELP. - ( 1 ) Display **"visible" files**  (2) Display all files<br>--- Return to normal --- **Return to normal directory** display (4) **Show details about files**  (5) **Show more** details **about** this file Show more details about this file  $\overline{\phantom{a}}$ **/usr/larry/practice** INSERT **Line** 3 ( 3)

This local menu is seldom used in simple applications. It is explained in detail in section 5 of the "TEN/PLUS Tutorial" in this guide.

# MORE ABOUT EDITING

In addition to the basic TEN/PLUS functions, several other editing functions are also quite useful. They are used to change margins and tab stops, to provide alternate methods for modifying or editing existing text, to find a specific word or phrase in a file, and to move text between files. The sections below explain how to use these functions, as well as how to print your documents.

# Changing Margins and Tabs

Up to now, you have used the *default* margins and tabs that are set automatically. You can change these margins and tabs at any time.

To change the left margin, position the cursor where you wish the new left margin to be and use **MARGIN**. The 1 on the ruler on the top line moves to the new left margin. To type an indented paragraph, for example, move the left margin in, type the paragraph, and then move the left margin back to its original position.

To change the right margin, position the cursor where you wish the right margin to be and use  $\overline{\text{ENTER}}$ , then  $\overline{\text{MARGIN}}$ . The r on the ruler on the top line moves to the new right margin.

You may have occasion to type a line or lines of text that extend beyond the right-hand border of the screen. To do this, you will need to change the right-hand margin to a column greater than 77 (the default column position for the right margin). You can use  $\overline{RIGHT}$  to bring into view a portion of the file (approximately onethird of the width of the screen) that extends beyond the right-hand border. Using **RIGHT** again will bring another such portion into view. Bring as much of the file into view as necessary to reset the right-hand margin. The maximum setting of the right-hand margin is column 200.

Similarly, you can use  $\overline{\text{LEFT}}$  to bring into view a portion of the file (if any) that extends beyond the left-hand border.

You can use **BEGIN-LINE** to move the cursor to the leftmost character of the current line, and **END-LINE** to move the cursor one position to the right of the rightmost character of the current line.

To set a new tab stop, position the cursor at the desired column and use **SET-TAB**. To remove a tab stop, use **TAB** to position the cursor on that stop, then use **ENTER** followed by **SET-TAB**.

# Alternating Between Insert and Overwrite Modes

Until now, you typed text while in insert mode. When insert mode is in effect, new text is inserted at the cursor position, and existing text is moved to the right or word-wrapped to the next line. The word INSERT on the bottom line of the screen indicates that insert mode is in effect.

On the other hand, new text replaces existing text as you type when overwrite mode is in effect. The word OVERWRITE replaces the word INSERT on the bottom line of the screen.

You can switch between insert and overwrite modes with **INSERT-MODE**. If you are in insert mode, **INSERT-MODE** places you in overwrite mode; conversely, if you are in overwrite mode, **INSERT-MODE** places you in insert mode.

**INSERT-MODE** is independent of **INSERT**. **INSERT-MODE** is used to switch between insert and overwrite modes, while **INSERT** is used to insert blank lines in a file or directory.

# Using +SEARCH, -SEARCH, and BREAK

On occasion, you may want to quickly locate a word or phrase in a file. To search for a word or phrase, starting at the current cursor position and continuing to the end of the file, use  $\overline{\text{ENTER}}$ , type the word or phrase you wish to find, then use  $\overline{+SEARCH}$ . The system searches for an exact character match. For example, a search for the word sales will find sales, but not Sales, because the small s and the capital S are different characters. If there is no matching word or phrase, a message will appear in a popup box. If the search is successful, the cursor will be positioned on the matching word or phrase. You can then search for the next occurrence of the same word or phrase by simply using  $\overline{+SEARCH}$  again.

You can also search backward through the file, starting at the current cursor position and continuing to the beginning of the file. To search backward use  $\overline{-SEARCH}$  instead of  $\overline{+SEARCH}$ .

You can interrupt a search operation by using **BREAK**. For example, if you discover after using either  $\overline{+SEARCH}$  or  $\overline{-SEARCH}$  that you made an error while typing the word or phrase to be found, you can use **BREAK** to stop the search operation.

# Using USE

As you have seen, you can move through the directory structure to a specific file by using  $ZOOM-OUT$  and  $ZOOM-IN$ , as appropriate. Because you are able to see the directory and file names at the various directory levels, you do not need to remember the full name of a file in order to access it.

You can, however, use another method to access a specific file directly, if you know its exact name. Use **ENTER**, type the name of the desired file in the popup box, and use  $\overline{[USE]}$ .  $\overline{[USE]}$  brings the desired file onto the screen. At this point, you have established what is known as an alternate file. Now every time you use  $\overline{USE}$ . the system will alternately display the original file and the alternate file.

To directly access another file, or to establish a new alternate file, simply use  $\overline{\text{ENTER}}$ , type the name of the new alternate file, and use  $\overline{USE}$ . Once you have established an alternate file, you may move text between the original file and the alternate file by using  $\overline{PICK-UP}$  or  $\overline{PICK-CCPY}$  in one file, then  $\overline{USE}$ , and then  $\overline{PUT-DOWN}$  or  $\overline{PUT-Copy}$  in the other.

# Printing Documents

To print a document, **ZOOM-IN** until its contents are visible, then use **PRINT**. A menu appears, listing the print options available on your system.

To print a document on your default printer, position the cursor at the option Print on default printer, and use EXECUTE. (Refer to section 3 of "TEN/PLUS Profiles" in this guide for additional information about the Pr int Menu.)

J

### **FOR MORE INFORMATION**

This concludes your introduction to the TEN/PLUS environment. The TEN/PLUS environment consists of the TEN/PLUS User Interface, described briefly in this primer, as well as optional development tools and applications, such as the TEN/PLUS Mail System. After you have learned the basic TEN/PLUS functions, you may want to know more about advanced TEN/PLUS functions and capabilities, such as the ability to display and work with several files ("windows") at the same time. The "TEN/PLUS Tutorial" in this guide reviews the ten basic functions and describes in detail various advanced functions available in the TEN/PLUS User Interface. Refer to the "TEN/PLUS Reference Manual" in this guide for more information about specific TEN/PLUS User Interface capabilities.

# SUMMARY OF TEN/PLUS FUNCTIONS

This section summarizes the ten basic functions, as well as a number of additional functions, that are available with the TEN/PLUS system. Many of these functions can be modified or enhanced when used with other functions. For detailed descriptions of these functions, and of other functions available with the TEN/PLUS system, refer to the "TEN/PLUS Tutorial" and to the "TEN /PLUS Reference Manual" in this guide.

# The Ten Basic Functions of the TEN/PLUS System

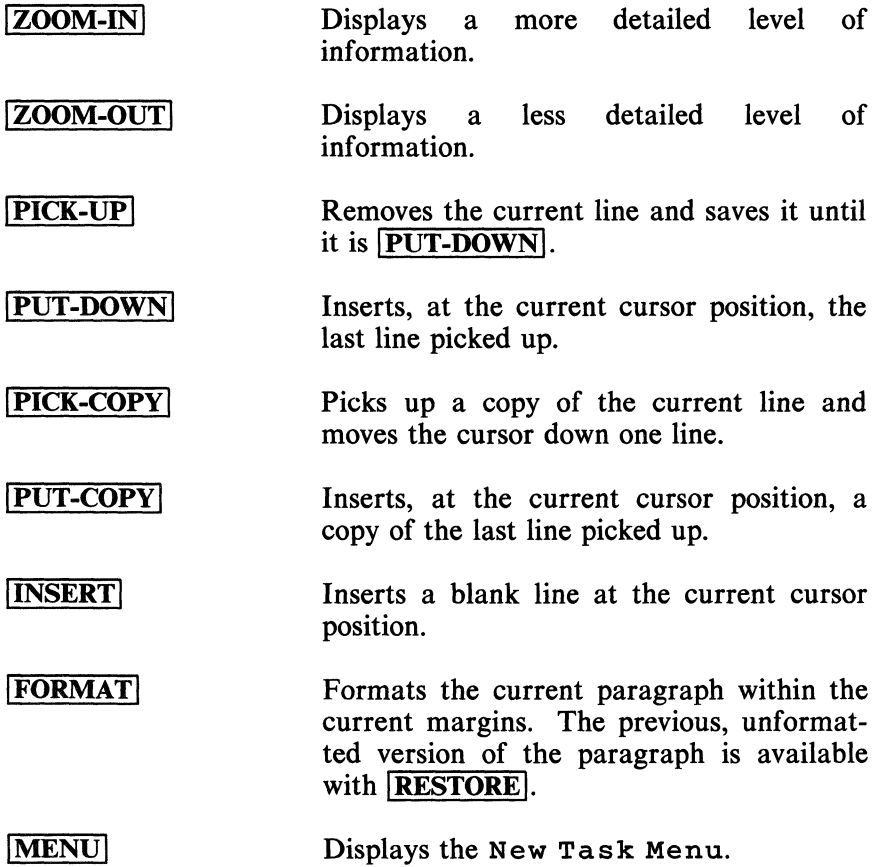

**ILOCAL-MENU** Displays a menu of options specific to the current application or to the type of information you are using.

# Some Additional TEN/PLUS Functions

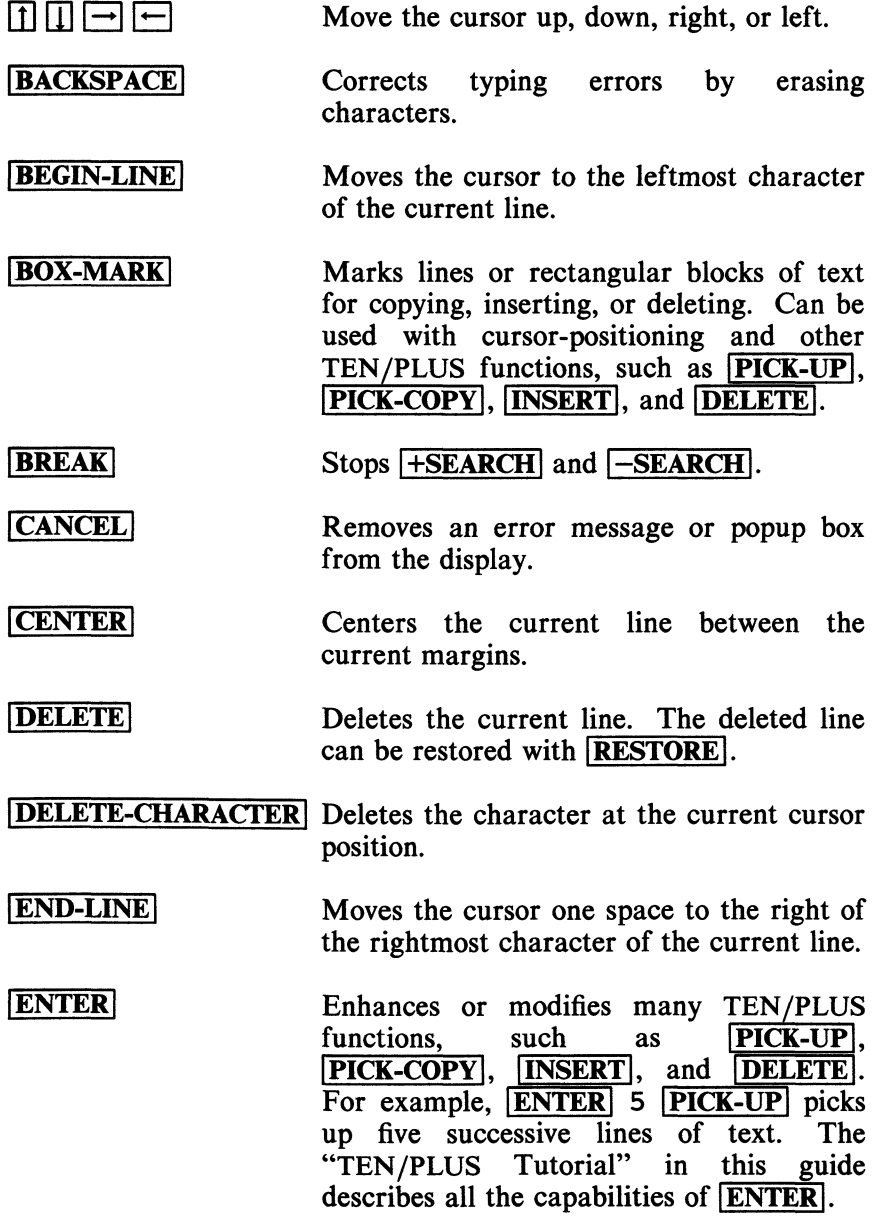

*TEN/PLUS Primer* - *Release 2.1* 29

 $\sim$ 

 $\bar{\rm T}$  $\hat{\mathbf{r}}$ 

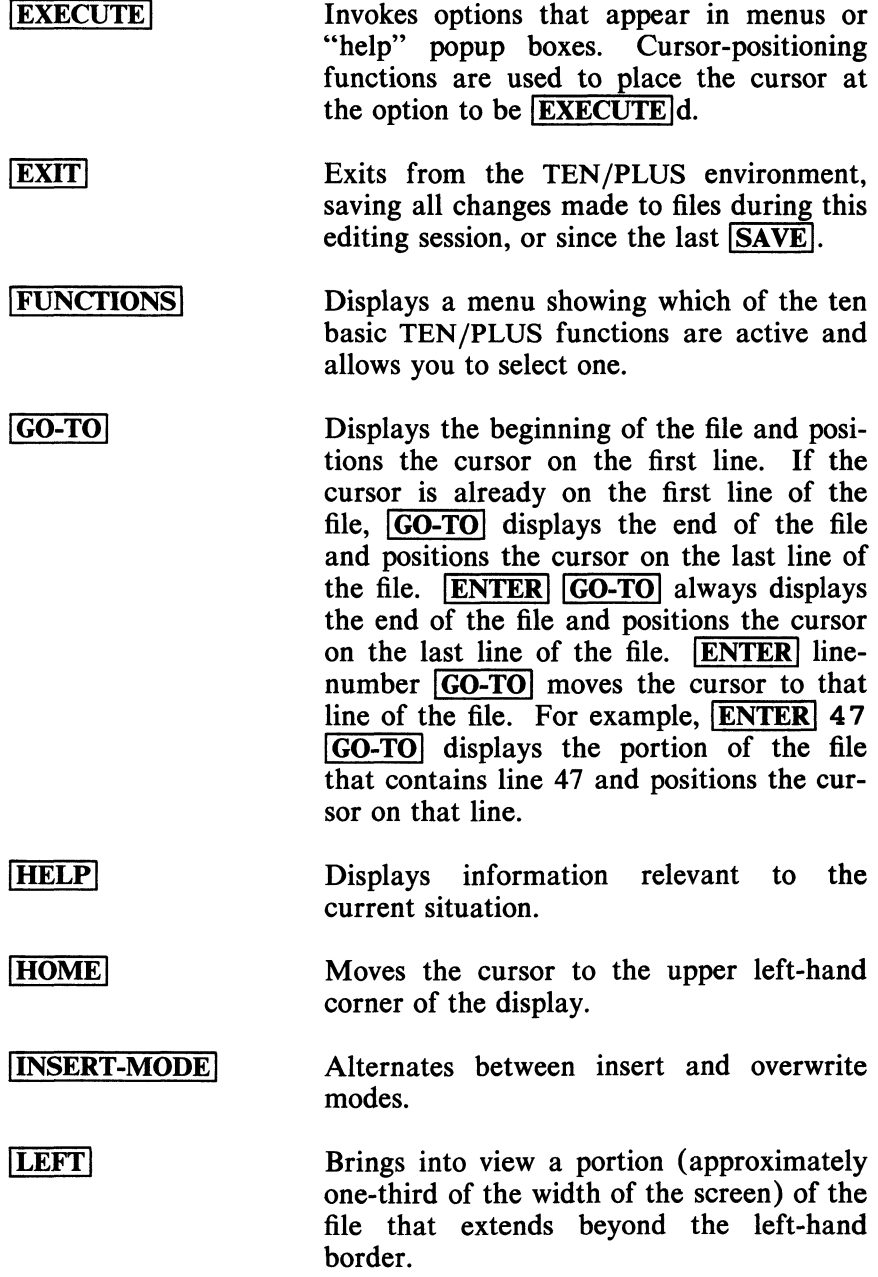

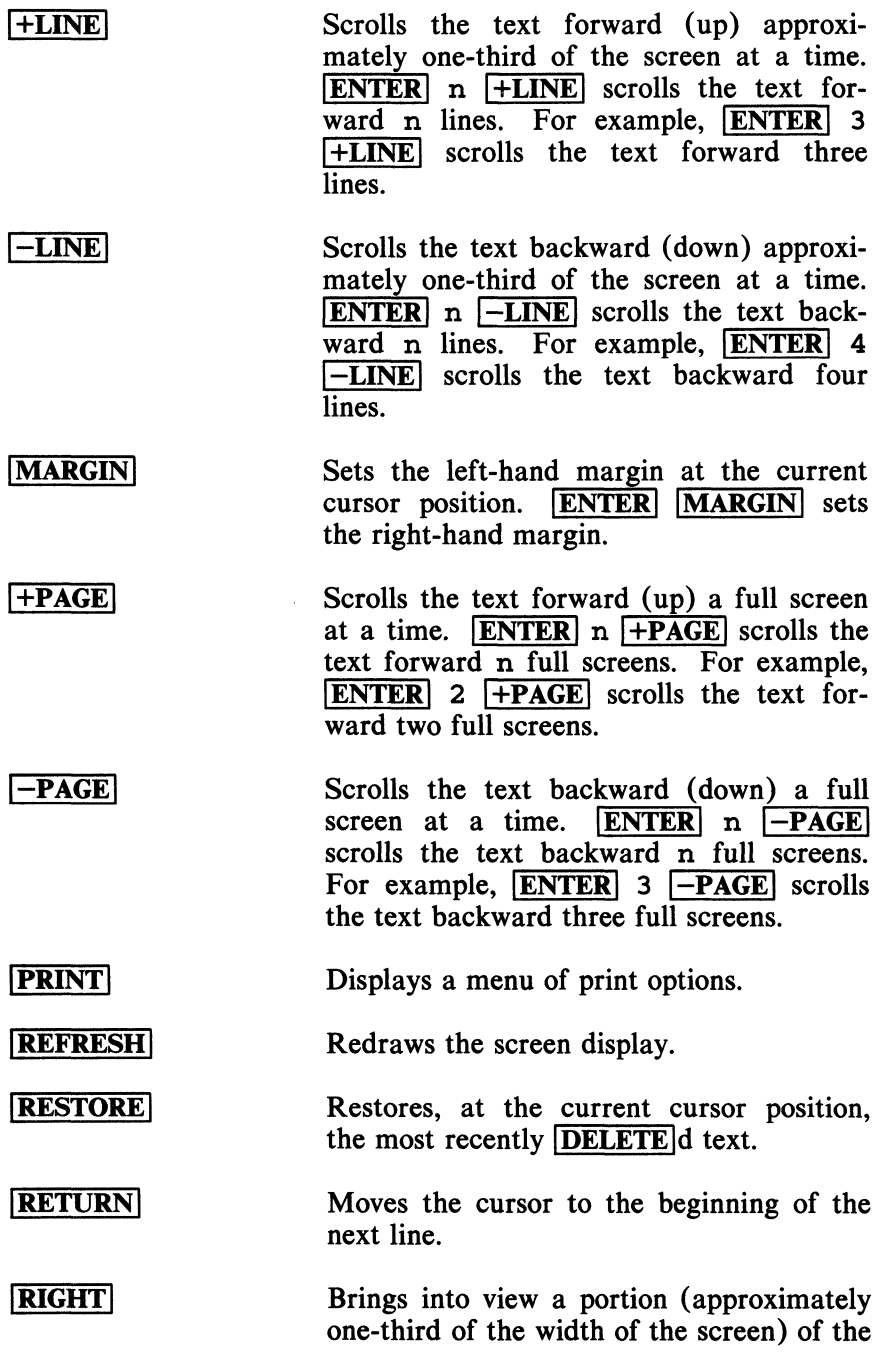

*TEN/PLUS Primer* - *Release 2.1* 31

file that extends beyond the right-hand border.

**SAVE** Saves all changes made to files during this editing session, or since the last  $\overline{\text{SAVE}}$ .

I+SEARCHI Searches forward through the file for a specified word or phrase. For example, **IENTER** Sam **+SEARCH** searches for the next occurrence of the word Sam; subsequent occurrences of S am can be found by using  $\overline{+SEARCH}$  alone.

-SEARCH Searches backward through the file for a<br>specified word or phrase. Like specified word or phrase. Like **HEARCH**, **HEARCH** can be used alone to find subsequent occurrences of the word or phrase.

**SET-TAB** Sets a tab stop at the current cursor position. **ENTER SET-TAB** removes the tab stop at the current cursor position.

> Moves the cursor to the next tab position on the right.

> Moves the cursor to the previous tab position on the left.

> Marks text for copying, inserting, or deleting. Can be used with cursor-positioning and other TEN/PLUS functions, such as PICK-UP, PICK-COPY, INSERT, and **DELETE**, to manipulate multiline sentences and nonrectangular text regions.

> Used with **ENTER** to directly access another file. Also used to switch back and forth between two files.

**USE** 

 $|-TAB|$ 

**TAB** 

**TEXT-MARK** 

# **GLOSSARY**

ASCII file

An ordinary text file. ASCII stands for "American Standard Code for Information Interchange," and refers to the way characters are represented in a computer.

cursor

A cursor is a pointer on your screen to where the next action will take place. When typing, the cursor indicates the position where the next character will appear. When using a TEN/PLUS function, the cursor indicates the line or paragraph on which that function will operate.

# cursor-positioning functions

The functions that permit you to move the cursor from one position to another. Examples are  $TAB$ ,  $-TAB$ ,  $[\hat{\Pi}, \hat{\Pi}, \hat{\Pi}]$ ,  $[\hat{\Pi}, \hat{\Pi}]$ , and **RETURN**.

default

The option that will be chosen for you by the system if you do not make a choice. For example, margins and tabs are set automatically by the system, so that you do not have to set them every time you access a file. You can, however, change many of these settings at will. Also, if your computer system has several printers, and you print a document, it will be printed on the default printer unless you select another one.

directory

A TEN/PLUS directory contains documents or files, and/or other directories. A typical directory contains related documents, such as memoranda or monthly sales reports.

field

A location in a file or form that is reserved for a single piece of information. For example, a personnel file might include separate fields for an employee's name, address, Social Security number, and so on. Each TEN/PLUS directory screen has two fields, File and Description.

file

A document or a collection of information stored on the computer. For example, a file could be a phone list, a memorandum, or a report.

full file name

The full file name of the file completely describes the location of the file in the system. It is also called a "full path name." It is made up of directory names and file names, separated by slashes. The full file name is displayed at the bottom of the screen and when you attempt to create a new file.

### function

A way of performing an often complex operation with one or more keystrokes, which usually saves you from having to perform a series of steps.

home directory

The directory that contains the "master list" or index of the information you are storing on the computer.

### keyboard template

An illustration of a keyboard, that indicates the locations of the keys used to invoke functions.

log in

Activate your computer or terminal to gain access to your information.

popup box

A small box on your screen that displays instructions or error messages.

scroll

Move text off of the display so that you can see the preceding or following text. When you reach the bottom of the screen while typing, TEN/PLUS automatically scrolls the text forward, so that you always have a place for the next line. When you are reading a document, you can scroll text forward (up) one screen at a time by using  $\overline{+PAGE}$ , or one-third of a screen at a time by using  $\overline{+LINE}$ . Similarly, you can use  $\overline{-PAGE}$  and  $\boxed{-LINE}$  to scroll text backward (down).

### structured file

A special type of file available in the TEN/PLUS environment. TEN/PLUS keeps information about structured files that allows you to look at previous versions of those files.

word wrap

A feature that eliminates the need for you to use **IRETURN** at the end of each line. When a word you are typing extends past the right-hand margin, the entire word is moved to the left-hand margin of the next line.

# **INDEX**

/, slash character 4 alternate file, establishing 24 arrow keys, cursor-positioning ASCII file 6 **BACKSPACE function 4**<br>**BEGIN-LINE** function 22 **BEGIN-LINE** function BREAK function 23 CANCEL function 8 changing margins 22 changing tabs 22 copying directories 14 copying files 14 copying text 13 creating a document 5 creating directories 9 cursor 3 cursor, moving to beginning of line 22 cursor, moving to end of line 22 cursor·positioning functions 4 deleting directories 14 deleting files 14 description field 3 directory, copying 14 directory, creating 9 directory, deleting 14 directory, editing 11 directory, home 2 directory, moving 14 editing directories II editing files 11 END-LINE function 22 entering TEN/PLUS environment 2 file, alternate 24 file, ASCII 6 file, copying 14 file creation 5 file, deleting 14 file, editing II file field 3 file, moving 14 file name characters 4 file name, full 4 file name size 3 file, structured 6 FORMAT function 15 formatting text 15 full file name 4 functions, cursor-positioning 4 getting help 8 HELP function 8 home directory 2 INSERT function 15 INSERT·MODE function 23 inserting space for new text 15 inserting text 23 interrupting a search 23 keyboard template 2 LEFT function 22 LOCAL-MENU function 19 logging in 2

margins, changing 22 MENU function 18 menus, removing 8 menus, using 18 -LINE function 7 -PAGE function 7 -SEARCH function 23 -TAB function 4 moving directories 14 moving files 14 moving screen to left 22 moving screen to right 22 moving text II New Task Menu 18 OVERWRITE function 23 overwriting text 23 password 2 PICK·COPY function 13 PICK·UP function II +LINE function 7 +PAGE function 7 +SEARCH function 23<br>nonun hoxes removing 8 popup boxes, removing 8 PRINT function 24 printing documents 24 PUT·COPY function 13 PUT·DOWN function II RIGHT function 22 scrolling 7 searching text 23 SET-TAB function 22 slash (/) 4 starting TEN/PLUS 2 structured file 6 TAB function 4 tabs, changing 22 tabs, setting 22 TEN/PLUS functions, summary 26 text, formatting 15 text, inserting 23 text, inserting space for 15 text, overwriting 23<br>text, searching 23 text, searching text, searching backwards 23 USE function 24 using menus 18 word wrap 3 ZooM·IN 4 ZooM·OUT 4

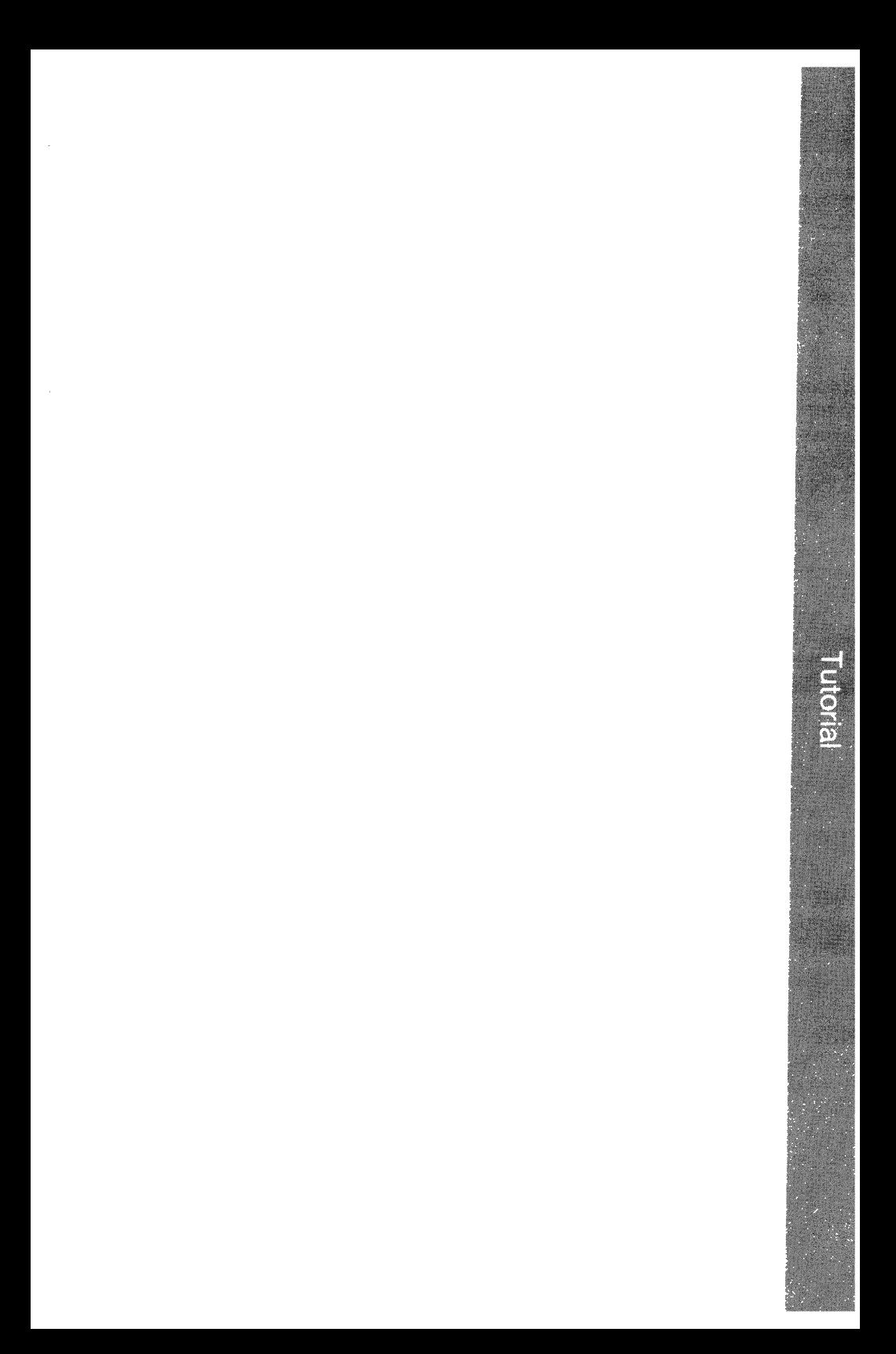

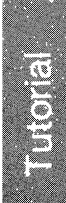

# TEN/PLUS **Tutorial**

# **CONTENTS**

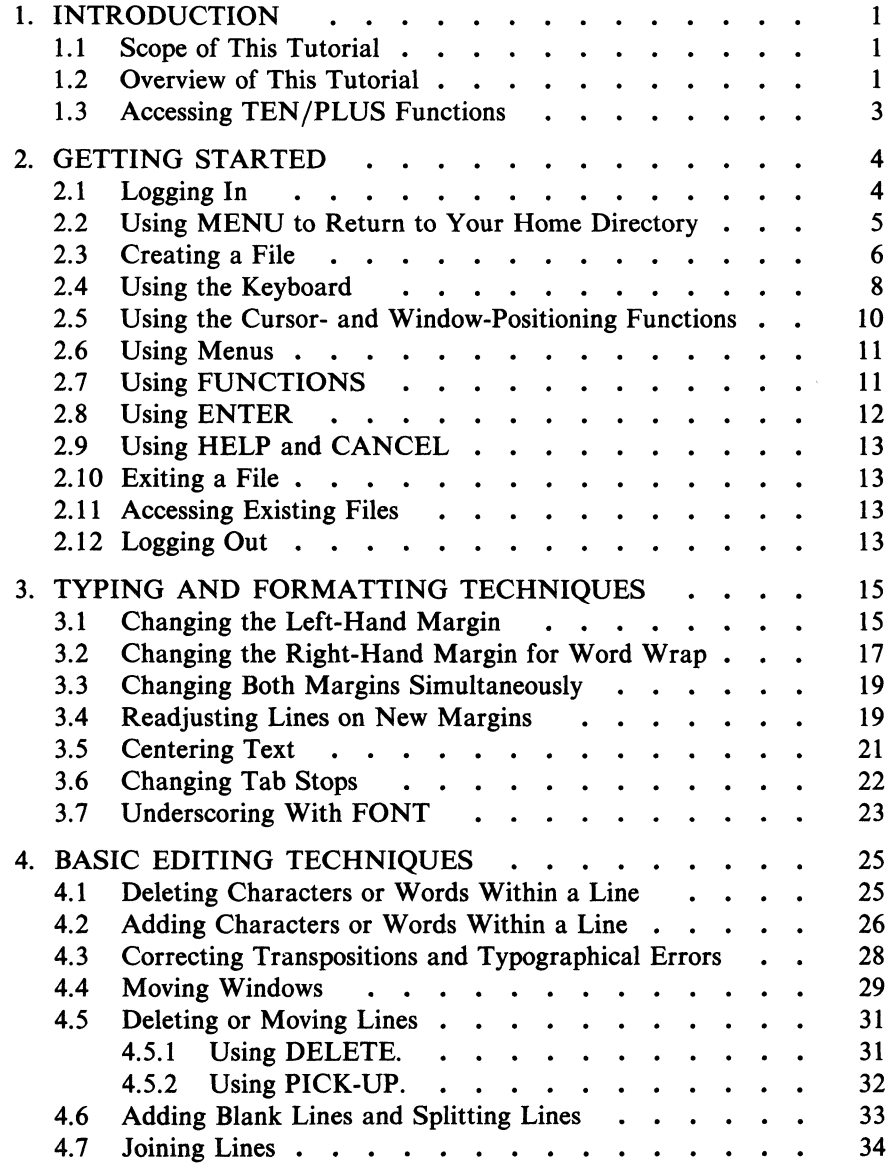

 $\mathcal{L}$ 

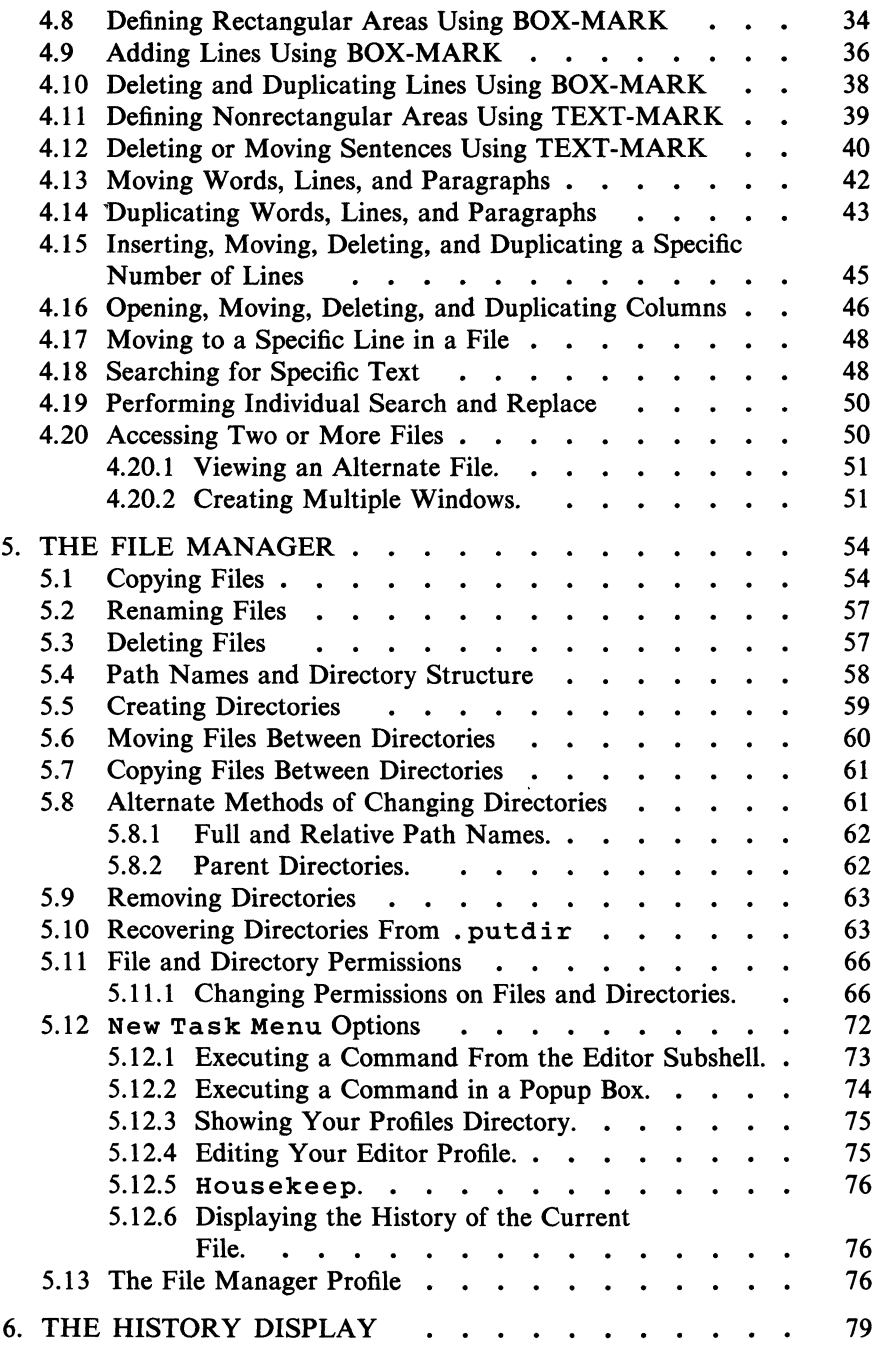

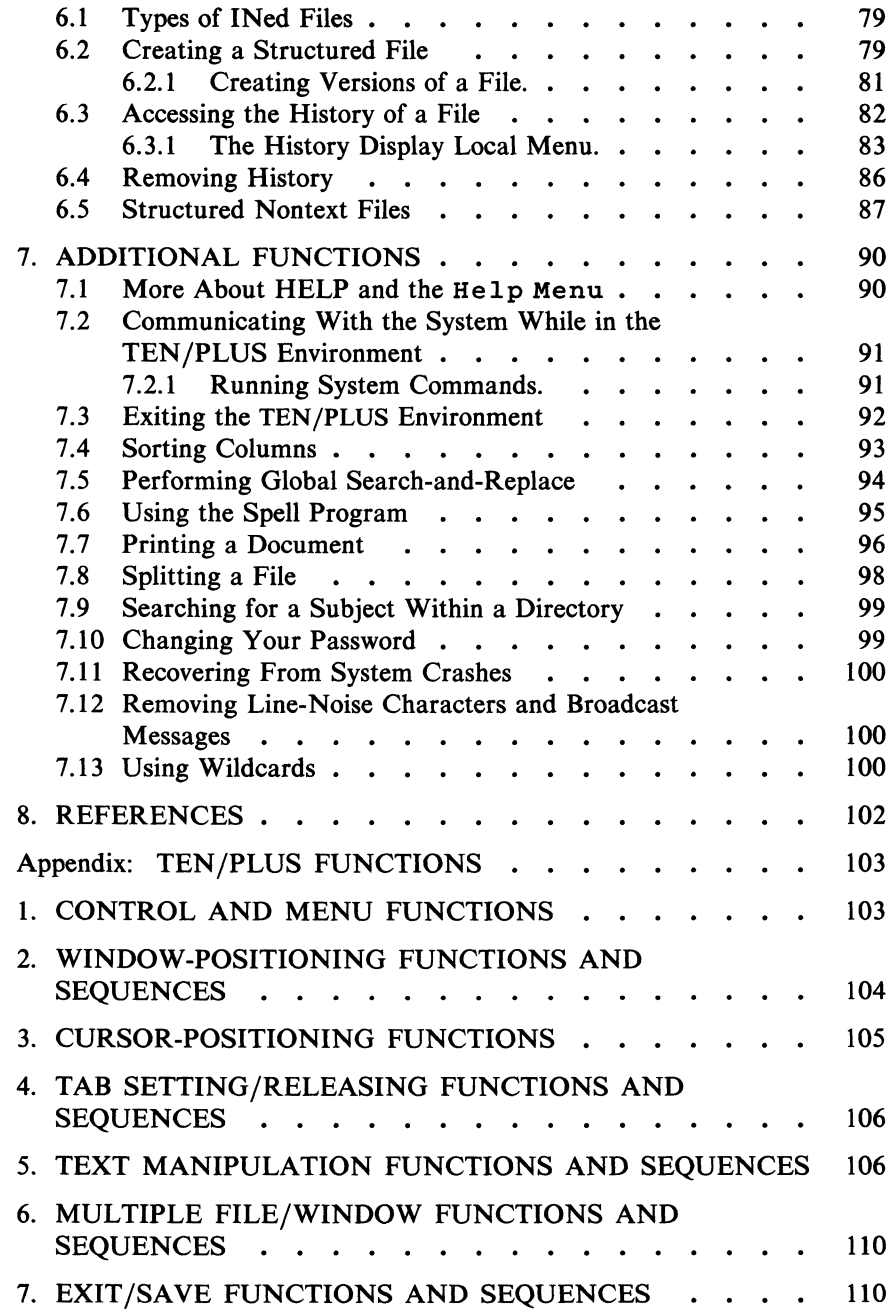

 $\bar{z}$ 

 $\begin{array}{c} \begin{array}{c} \end{array} \end{array}$ 

J

 $\frac{1}{2}$ 

# **TEN/PLUS Tutorial**

# **1. INTRODUCTION**

# **1.1 Scope of This Tutorial**

This tutorial is a self-paced training guide for beginners who wish to learn how to use the TEN/PLUS<sup>®</sup> system to create, edit, and manage text files. It is designed for users having no system management responsibilities. Use of this tutorial requires that the TEN/PLUS User Interface has been installed and is available for use.

This tutorial introduces the basic components of the TEN/PLUS User Interface and describes how it provides a bridge to the UNIX<sup>®</sup> operating system. It explains procedures for entering, exiting, and reentering the TEN /PLUS system that facilitate moving back and forth between the TEN /PLUS system and the UNIX shell. It details only the fundamental UNIX commands, such as those used for logging in and logging out. Refer to your user's manual for detailed information about UNIX commands.

This tutorial is designed as an introduction to the TEN/PLUS User Interface and does not provide a complete reference to all of its extensive facilities. Refer to the "TEN/PLUS Reference Manual" **[I]** for more detailed information about available commands. Refer to other sections of this tutorial for information about editing and formatting documents.

# **1.2 Overview of This Tutorial**

This tutorial describes the three main features of the TEN/PLUS User Interface: the INed® editor, the File Manager, and the History Display. The sections included are:

1. INTRODUCTION

This section provides a general overview of the tutorial.

2. GETTING STARTED

This section describes how to start up and log in to the TEN/PLUS system. It introduces the INed editor and teaches the user to:

INed and TEN/PLUS are registered trademarks of INTERACTIVE Systems Corporation. UNIX is a registered trademark of AT&T.

create a file use the keyboard

scroll within a file modify functions access the HELP facilities ZOOM-IN to a file ZOOM-OUT of a file access existing files

This section ends with information about exiting the TEN /PLUS system and logging out.

### 3. TYPING AND FORMATTING TECHNIQUES

This section explains techniques for formatting text. It describes how to change margins and tabs, center and align text, and access alternate fonts.

### 4. BASIC EDITING TECHNIQUES

This section covers techniques for inserting, deleting, moving, copying, and searching for text. It also explains how to delete, copy, and move blocks of text, columns, and sentences.

This section ends with a discussion of two procedures (an alternate file approach and a multiple window approach) used to access several files during the same editor session. These procedures facilitate copying or moving text between different files, or between different portions of the same file.

### 5. USING THE FILE MANAGER

This section describes how to use the File Manager to manipulate files and directories. It explains procedures for copying, deleting, combining, moving, and renaming files and directories. It also describes how to change permissions on files and directories either to limit or give access to others for reading and editing. An explanation of how directories are structured is provided along with a description of how to create and remove directories.

### 6. STRUCTURED FILES AND THE HISTORY DISPLAY

This section describes TEN/PLUS structured files and explains briefly why many of the TEN/PLUS functions and features can be used only on structured files. It explains how to convert files from structured to ASCII and ASCII to structured.

This section also introduces the History Display utility. It explains how to use the History Display to recall previous versions of structured files.

### 7. ADDITIONAL FUNCTIONS

This section contains both system and editor information. The emphasis, however, is on using UNIX filters from within the INed editor. UNIX filters, used to modify text while using the editor, facilitate such functions as global replacing, sorting, and justifying.

This section also describes editor facilities, such as the help and print menus. It concludes with procedures for changing passwords, changing the editor profile file, and using wildcards.

### APPENDIX: TEN/PLUS FUNCTIONS

This appendix describes the capabilities of each of the TEN/PLUS functions and sequences.

### 1.3 Accessing TEN/PLUS Functions

Accessing TEN/PLUS functions requires different keystroke sequences on different keyboards. Refer to the appropriate section of "TEN/PLUS Keyboard Information" [2J for an alphabetic listing of the TEN/PLUS functions and the keystroke sequences required for your keyboard.

# 2. GETTING STARTED

### 2.1 Logging In

You should be familiar with the terms *prompt, file,* and *directory* before logging in. A prompt is a signal that prints on the display; it indicates that the system is ready to receive information. A file is a collection of data records stored on the computer. For example, a file might contain a phone list, a letter, or a report. A directory is a collection of files. For example, all files related to a given topic might be located in the same directory. Directories are explained in detail in §S. These terms are used frequently throughout this tutorial. Additional examples are provided later in the text.

The system prompts for user identification before granting access. Although the prompt can be personalized from system to system, it usually asks for a user name and a password. To log in:

- 1. Type your user name and **RETURN**. (The information is "sent" to the computer when  $\overline{\text{RETURN}}$  is used.)
- 2. The system may prompt for a password (private security identification) after a user name is received. If a password has been issued and the password prompt displays, type the password and **RETURN**. For security purposes, the password does *not* appear on the display when typed. If a password has not been issued and the password prompt displays, **RETURN** to complete the login procedure.

If your system administrator has arranged for you to automatically log in to the TEN/PLUS environment, a formatted screen, listing the name and description of each of your files and directories, will appear. This listing is called your *home directory.* This screen is an example of a home directory:

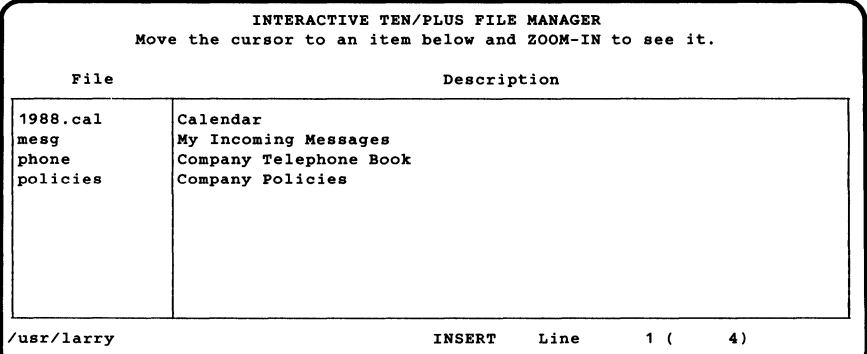

(Note that screens may vary on different displays.) If your screen does not look similar to this one, your cursor should be located to the right of a system prompt, typically a  $\overline{\$}$ . Type e . and then **RETURN** to enter the TEN /PLUS environment.

### 2.2 Using MENU to Return to Your Home Directory

If at any time you get lost in the TEN/PLUS environment, you can use **IMENU** to return to your home directory. **IMENU** provides an easy way to perform actions that would otherwise require more effort. When you use **IMENU**, a menu of options appears. Position the cursor on the desired option, then use **EXECUTE** to perform the indicated operation, or **ICANCEL** to remove the menu. (The list of menu options is installationdependent and can be overridden by a user in his editor profile file. Refer to "TEN/PLUS Profiles" [3) for more information about customizing your editor profile file.) To use  $\overline{\text{MEMU}}$  to return to your home directory:

1. Use **MENU**:

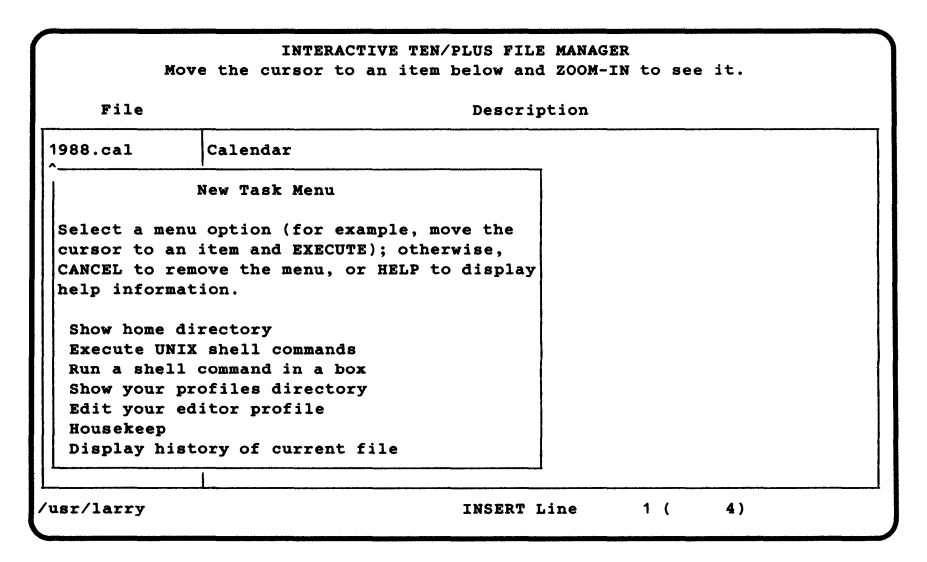

2. With the cursor on Show home directory, use  $\overline{\text{EXECUTE}}$ ; you will return to the File Manager display in your home directory. You can move quickly to your home directory from any other location by selecting this option from the New Task Menu. See §7 for a discussion of the other options on the New Task Menu.

### 2.3 Creating a File

To create and access a new file using the TEN/PLUS system:

- 1. With the cursor at the beginning of the first blank line in the File field, type the file name. If you make a typographical error, use **BACKSPACE** to correct the error, then continue typing. Use only alphanumeric characters and the symbols , and , and when naming a file. File names should not contain spaces. Use the name report for this example.
- 2. **TAB** or use  $\rightarrow$  to move the cursor to the first position in the Description field.
- 3. Type a brief description in the Description field. For example, type First Report on the QuikSell Project.
- 4. **ZOOM-IN**. Since the report file does not yet exist, a menu will appear:

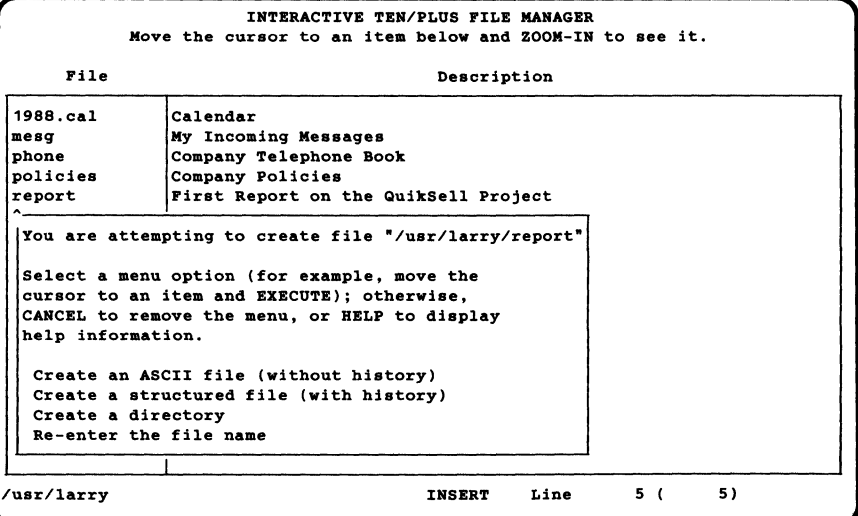

Your options are to create an ASCII file, a structured file,<sup>1</sup> or a directory, or to re-enter the file name in case you mistyped it. For these exercises, you will create ASCII files.

5. With the cursor on Create an ASCII file (without his- $\texttt{torv}$ ), use **EXECUTE** to create the new file. A blank window will appear on the display.

The window is a view into the file and often displays only a portion of the text in the file. The window indicates that you are in the INed text editor and may now enter or revise data in the file. Since this file is empty, the window is blank.

On most displays, the window is 20 or 21 lines high by 78 characters wide (approximately one-third of an II-inch page). The cursor indicates the current position in the window. On most displays, it is represented by a blinking or solid box, or a blinking or solid underline. Keyboard input is implemented or displayed at the cursor position. When a file is created, the cursor is positioned on the first line of the new file.

I. ASCII files store text and programs. The computer treats the material in an ASCII file like a stream of characters. Structured files store specialized data, such as the help menus you will use later.

Certain file-specific information, such as the file name, appears below the window. System instructions and comments appear whenever necessary in popup boxes in the window. Use CANCEL to remove popup boxes.

**IHELP** provides general editing information and specific information per $taining$  to a popup box when one is displayed.  $HELP$  is available whenever you are in the TEN/PLUS environment. Refer to this function occasionally while reviewing this tutorial to become familiar with its use.

# 2.4 Using, the Keyboard

Some keyboards differ slightly from regular typewriters. Some symbols may be located in different positions and others may be unique to keyboards. On some keyboards, the numeric keypad can be used for rapid entry of numbers when NUM-LOCK is in effect.

Follow the steps outlined below to acquaint yourself with the keyboard. The words automatically wrap at the right-hand margin indicated at the top of the window; it is not necessary to **RETURN** at the end of a line. The text automatically scrolls up when the bottom of the window is reached.

- 1. Examine your keyboard and note the different symbols.
- 2. Find the key for the numeral 1. Note that it is different from the letter 1.
- 3. **BACKSPACE** to erase the characters just typed, then type:
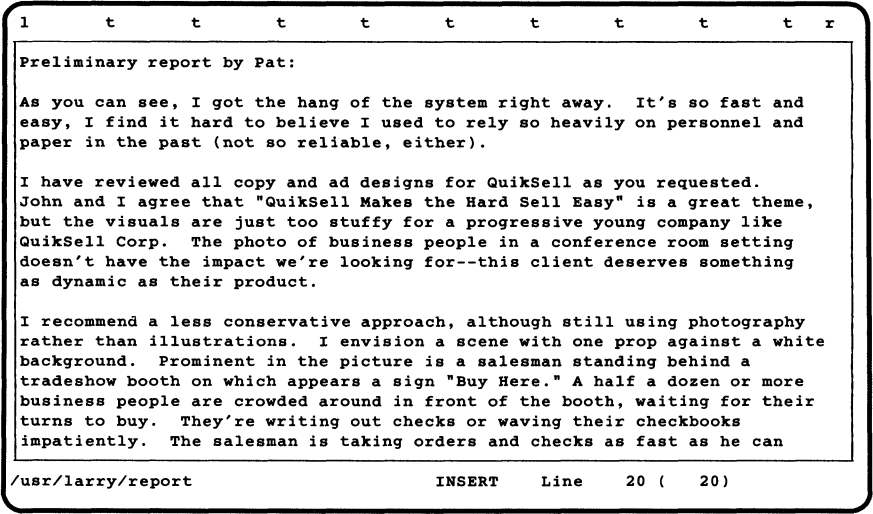

If you make a typographical error, **BACKSPACE** to correct the error, then continue typing. If there is an error on a previous line, ignore it; you will learn how to revise it later. If you type text to the left of text already on a line, the existing text moves to the right.

4. When the text reaches the bottom of the screen the window scrolls to allow continuous typing. Continue typing the rest of the paragraph:

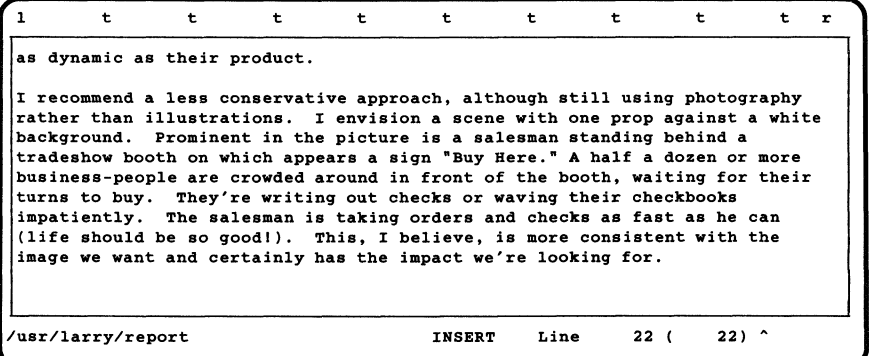

Note that the symbol  $\hat{\ }$  appears below the window to indicate that there is text above the text that is visible in the window. The v symbol indicates that there is text below what appears in the window. The > symbol indicates that text extends to the right of the window, and the < symbol

indicates that text extends to the left of the window. On some systems, a different set of symbols may be used to indicate text extending beyond the window borders.

## 2.S Using the Cursor- and Window-Positioning Functions

All typing and editing occurs at the cursor position. The cursor- and window-positioning functions move the cursor easily within the file.

This list summarizes the cursor- and window-positioning functions:

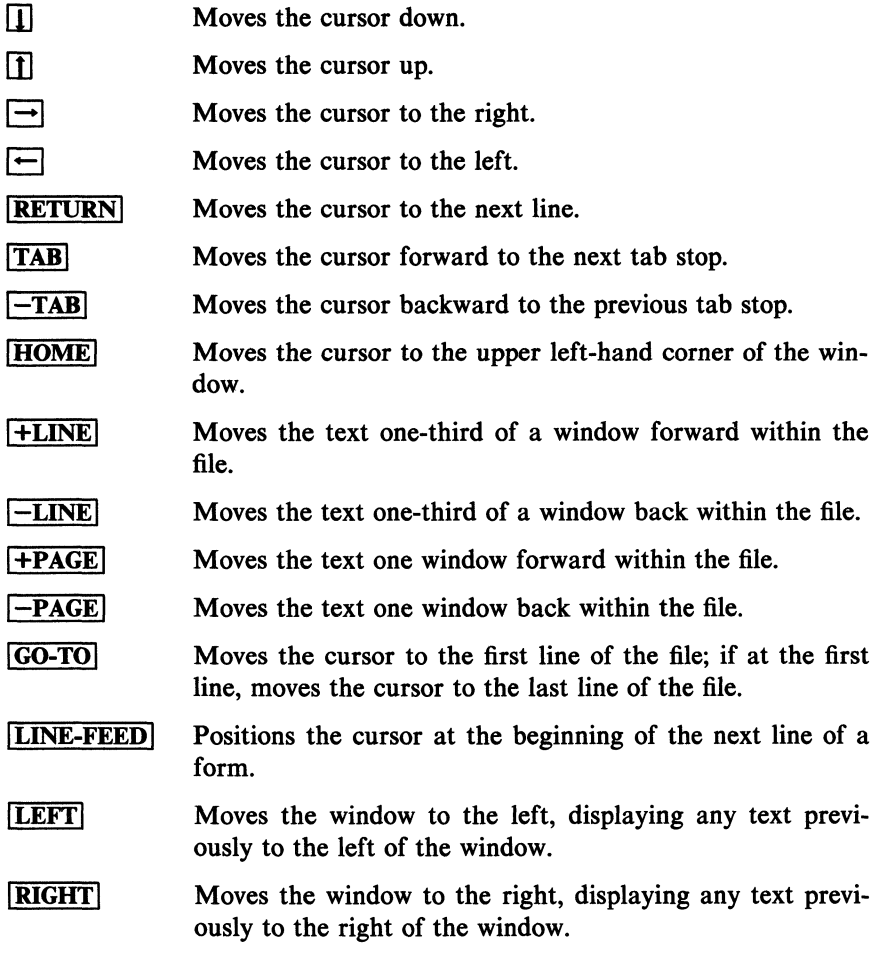

 $HPAGE$ ,  $-PAGE$ ,  $HINE$ ,  $HINE$ ,  $HINE$ ,  $HIEFT$ , and  $RIGHT$  enable you to scroll through a file.  $\boxed{\text{HOME}}$  (which positions the cursor at the upper left-hand corner of the window) and  $\overline{[GO-TO]}$  (which positions the cursor at the first or last line of the file) are also helpful for quick movement. When the cursor-positioning functions  $\[\Pi\]$ ,  $\[\Pi\]$ ,  $\[\n\exists\]$ , and  $\[\n\leftarrow\]$  are used and the cursor reaches the boundary of the screen, it wraps around and moves to the opposite border. When the cursor is on the last line of the window and  $\overline{\text{RETURN}}$  is used, the screen scrolls one line. This allows text to be entered continuously at the end of a file without having to move the window to bring in new lines.

Practice positioning the cursor within the window by using the functions described above. Use each function until you are comfortable with it.

# 2.6 Using Menus

Many operations in the TEN/PLUS environment are simplified through the use of menus. To select an option from a menu that appears on your screen, either position the cursor on the desired option and use **EXECUTE**, or use any of the functions  $\overline{[1]}$  through  $\overline{[8]}$ , depending on the number that corresponds to the line on which your choice is listed. For example, to select Create a structured file (with history) from the file creation menu, use  $\overline{(\mathbf{2})}$ , since this is the second option on that menu.

## 2.7 Using FUNCTIONS

The ten basic functions included with the TEN/PLUS environment are **IMENU ILOCAL-MENU**, **INSERT**, **PICK-COPY**, **PUT-COPY**, **PICK-UP, PUT-DOWN, FORMAT, ZOOM-IN, and ZOOM-OUT.** Each of these functions can only be used in certain situations and, consequently, only a subset of these functions may be active at any given time. **FUNCTIONS** displays the set of functions that are currently active. (On some systems, more than ten functions may be displayed.) For example, when editing an ASCII file,  $ZOOM-IN$  does not display on the menu displayed by **FUNCTIONS** because you cannot **ZOOM-IN** from the editing window of a text file.

The complete menu displayed by **FUNCTIONS** typically looks like this:

```
Functions Menu 
Move the cursor to the desired 
function and touch EXECUTE. 
Touch CANCEL to do nothing, 
HELP for help. 
MENU
 LOCAL-MENU 
 INSERT
 PICK-COPY
 PUT-COPY 
 PICK-UP
 PUT-DOWN 
 FORMAT
 ZOOM-J:N 
 ZOOM-OUT
```
#### 2.8 Using ENTER

**IENTER** is used to modify the meaning of other functions. Although you will not be using  $\boxed{\text{ENTER}}$  extensively until later, this exercise provides an example of how to use it:

- 1.  $\boxed{GO-TO}$  the beginning of the report file.
- 2. Locate the key(s) used for  $\boxed{\text{ENTER}}$  on the keyboard.
- 3. Locate the key(s) used for  $\overline{+LINE}$ . (Remember,  $\overline{+LINE}$  scrolls the text forward in the file.)
- 4. Use **ENTER**; the cursor moves into a popup box and ENTER: displays in the box.
- 5. Type the number 30. Note that on some keyboards the numeric keypad is used only to access functions, in which case numeric data is entered via the numbered keys on the main keyboard. Refer to the layout template for your keyboard.
- 6. Use **HINE**. The cursor advances 30 lines to the 31st line of the file.
- 7. The effect of **ENTER** *number* **HEINE** is different from that of  **alone. Use only**  $**HLINE**$ **; the text scrolls about one-third of** a window forward.

Note that you can use  $\overline{CANCEL}$  or use  $\overline{ENTER}$  again to cancel an **ENTER** sequence at any time before completion. You can use any of these functions to edit the text typed into a popup box:

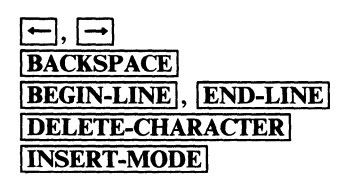

## 2.9 Using HELP and CANCEL

As mentioned previously, **HELP** provides either general information during an editing session or specific information pertaining to the message in a popup box. Although there is no need to explore all available  $[HELP]$ topics now, it is important to review the Help Menu and become familiar with its facilities. Refer to  $$7.1$  for additional information about **HELP**. Practice using **HELP** and **CANCEL**:

- 1. Use **HELP**. The Help Menu will appear on the screen. Note that various topics are covered.
- 2. Use  $\overline{\text{CANCE}}$  to remove the Help Menu.
- 3. Use **ENTER**. The ENTER: popup box will appear on the screen.
- 4. Use **HELP**. Note that the information now focuses on **ENTER**.
- 5. Use  $\overline{CANCEL}$  to return to the ENTER: popup box.
- 6. Use  $\overline{CANCEL}$  again to remove the popup box from the display.

## 2.10 Exiting a File

The screen that displays your home directory is the File Manager screen. The File Manager is the primary utility used to create, access, and delete files and directories.

When you are finished editing a file, **ZOOM-OUT** to return to the File Manager screen. You can **ZOOM-OUT** no matter where the cursor is located in the file.

## 2.11 Accessing Existing Files

To access a file in your home directory, position the cursor on the line on which the file is listed and **ZOOM-IN**. Because the file already exists, no menu appears.

## 2.12 Logging Out

If your system administrator has arranged for you to automatically log in to and log out of the TEN/PLUS environment, you can log out of the system by using  $\overline{EXT}$ . You know you have logged out because the system prompts for the user name of the next user with the login prompt.

If your system is not configured to allow direct entry into the TEN/PLUS environment when you log in, you must exit the TEN/PLUS environment before logging out. To exit the TEN/PLUS environment, use **EXIT**. This causes the system prompt to display. Once the prompt appears, log out by using the logout sequence for your keyboard, provided in the appropriate section of "TEN/PLUS Keyboard Information."

Log in again with your user name and, if you have one, your password.

## 3. TYPING AND FORMATTING TECHNIQUES

Until now, all of the exercises in this tutorial have used unformatted text with preset margins and tabs. The INed text editor also lets you set margins and tabs and provides basic formatting facilities. These typing and formatting techniques are covered in this section.

### 3.1 Changing the Left-Hand Margin

When a file is created or opened, the left-hand margin is in the first column to the right of the left-hand window border. The setting is indicated by the placement of the letter 1 on the tab grid above the window. Access your report file:

1 t t t t t t t tr Preliminary report by Pat: As you can see, I got the hang of the system right away. It's so fast and easy, I find it hard to believe I used to rely so heavily on personnel and paper in the past (not so reliable, either). I have reviewed all copy and ad designs for QuikSell as you requested. John and I agree that "QuikSell Makes the Hard Sell Easy" is a great theme, but the visuals are just too stuffy for a progressive young company like QuikSell Corp. The photo of business people in a conference room setting doesn't have the impact we're looking for--this client deserves something as dynamic as their product. I recommend a less conservative approach, although still using photography rather than illustrations. I envision a scene with one prop against a white background. Prominent in the picture is a salesman standing behind a tradeshow booth on which appears a sign "Buy Here." A half a dozen or more business people are crowded around in front of the booth, waiting for their turns to buy. They're writing out checks or waving their checkbooks<br>impatiently. The salesman is taking orders and checks as fast as he The salesman is taking orders and checks as fast as he can lusr/larry/report XNSERT Line 1 ( 22) <sup>v</sup>

The left-hand margin can be set at any column to the right of column 1. The cursor must, however, be somewhere within the window. All text entered after the margin is changed wraps to the new left-hand margin.

The simplest way to set a new left-hand margin is to use **MARGIN**:

- 1. Move the cursor across the display to the column at which the new left-hand margin is to be set. The line on which the cursor is located does not affect the setting. The new margin affects text typed after the margin is changed regardless of where the text is typed.
- 2. Use MARGIN. The position of the 1 on the tab grid above the window will change.

To move the left-hand margin back to the left-hand edge of the window:

- 1. Use  $\leftarrow$  or  $\leftarrow$  TAB to position the cursor at the left-hand border.
- 2. Use MARGIN.

Practice changing the left-hand margin on the report file:

- 1. Use  $\overline{\text{ENTER}}$   $\overline{\text{GO-TO}}$  to move to the end of the file.
- 2.  $TAB$  to the first tab stop and use  $MARTIN$ .
- 3. Add an indented paragraph to the end of your file:

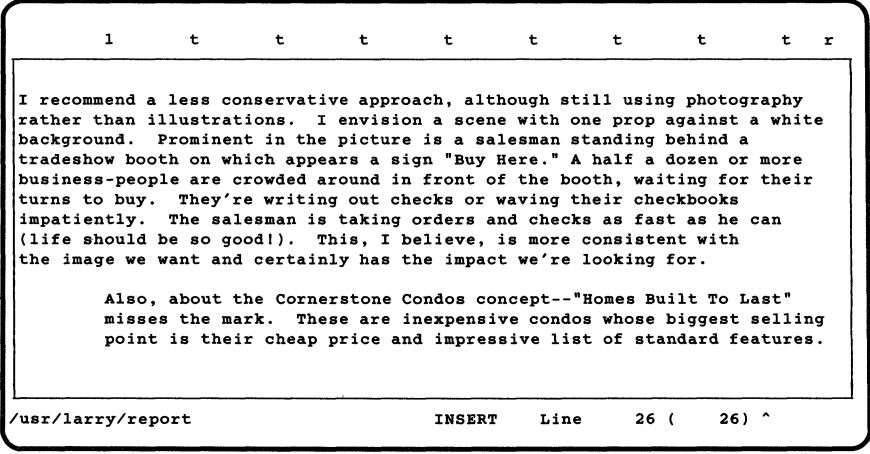

- 4.  $\boxed{\text{TAB}}$  to the second tab stop and use  $\boxed{\text{MARGIN}}$ .
- 5. Continue typing:

*TEN/PLUS Tutoria/- Release 2.1* 17

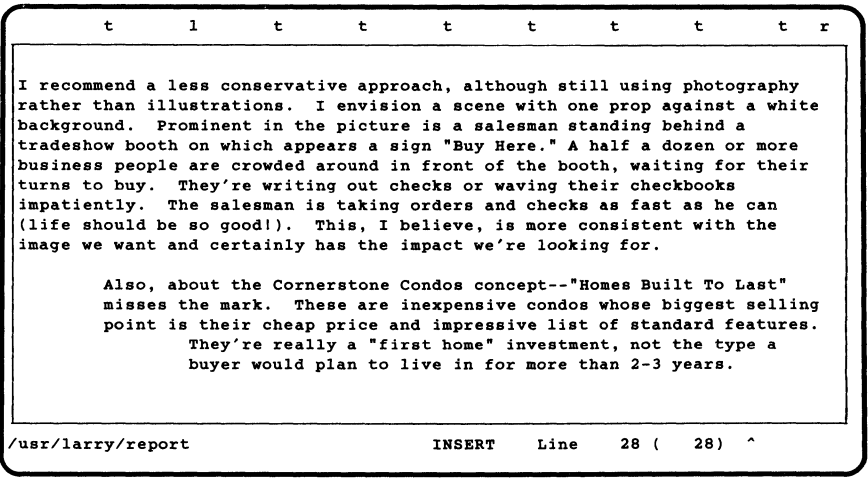

6. Position the cursor in the column to the right of the left-hand window border and use **MARGIN**. The left-hand margin is restored to its original position.

## 3.2 Changing the Right-Hand Margin for Word Wrap

The right-hand margin controls the point at which text begins to wrap onto the next line. Word wrap increases typing speed by eliminating the need to  $\overline{\text{RETURN}}$  at the end of every line.

When a file is created, the right-hand margin is automatically set. The setting is indicated by the placement of the letter  $r$  on the tab grid above the window. Note the position of the default right-hand margin setting above the window on your display.

The right-hand margin can be removed or changed to any column between columns 2 and 200. The cursor must, however, be somewhere within the window. All text entered after the margin is changed wraps at the new right-hand margin. Having no right-hand margin set turns off word wrap. Note that to set a right-hand margin, a left-hand margin must already be set.

To create a new right-hand margin:

1. Move the cursor to the column at which the new right-hand margin is to be set. The line on which the cursor is located when the margin is set does not affect the setting. The new margin affects text typed after the margin is changed regardless of where the text is typed.

2. Use **ENTER MARGIN**. Note that the position of the r on the tab grid above the window changes.

Practice changing the right-hand margin in the report file:

- 1.  $\overline{[TAB]}$  to the eighth tab stop and use  $\overline{ENTER}$   $\overline{[MARGIN]}$ .
- 2. Use **ENTER GO-TO** to move to the end of the file, then type the last paragraph shown below. Notice that the text wraps at the new margin:

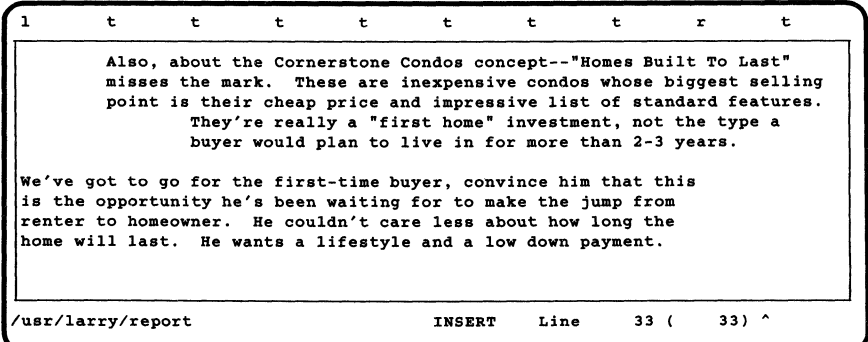

- 3.  $\boxed{\text{TAB}}$  to the seventh tab stop and use  $\boxed{\text{ENTER}}$   $\boxed{\text{MARGIN}}$ .
- 4. **RETURN** and continue typing:

1 t t t t t r t t **Also,** ebout the **Cornerstone** Condos **concept--"Bomes** Built To **Last" misses the mark. TheBe are inexpensive condos whose biggest selling**  point **is their cheap price and impressive list of standard features.**  They're really a "first home" investment, not the type a **buyer would plan to live in for more than 2-3 years. We've got to go for the first-time buyer, convince him that this**  is the opportunity he's been waiting for to make the jump from **renter to bomeowner. He couldn't care les8 about bow long the**  home will last. **Be wants a lifestyle and a low down payment.**  X **say we qo with a headline that expands this messaqe, such as ·Our lonq list of standard features will raise your standard of living more than you ever thought**  possible--for just \$1,500 down." (I'll buy two for my kids right nowl) **/usr/larry/report** XRSBRT **Line** 38 ( 38) .

New left- and right-hand margins set during an editing session last only until you exit the TEN/PLUS environment. If you exit the TEN/PLUS environment and then reaccess a file, the margins are set to the default columns. Reset the left- and right-hand margins as required.

# 3.3 Changing Both Margins Simultaneously

You can change both the left- and right-hand margins in one step by cursor-defining the width and positioning of the desired text block:

- 1. Move the cursor to the column in which the new left-hand margin is to be located, then use  $\overline{\text{ENTER}}$ .
- 2. Use  $\rightarrow$  or TAB to move the cursor to the column in which the new right-hand margin is to be set.
- 3. Use MARGIN.

You can turn off word wrap by clearing the margins. To clear the margins:

- 1. Position the cursor in the same column as the left-hand margin.
- 2. Use **ENTER MARGIN**. Note that the 1 and  $r$  markers on the tab grid are removed.

To reset the default margins after clearing them:

- 1. Move the cursor to the default right-hand margin position.
- 2. Use **ENTER MARGIN**. Note that the margins must be cleared before **ENTER MARGIN** can be used to restore the default margins.

Practice clearing the margins and setting new ones:

- 1. With the cursor at the left-hand margin, use **ENTER** MARGIN.
- 2.  $TAB$  to the first tab stop, then use  $ETER$ .
- 3.  $\boxed{\text{TAB}}$  to the eighth tab stop, then use  $\boxed{\text{MARGIN}}$ .

# 3.4 Readjusting Lines on New Margins

 $\overline{FORMAT}$  is used to adjust lines according to a new margin setting. When **FORMAT** is used, the lines from the cursor position to the next blank line are adjusted according to the current margin settings.

To readjust lines within new margins:

1.  $\boxed{GO-TO}$  the beginning of your file.

- 2. Position the cursor on the first line of the second paragraph. One or more text lines followed by a blank line are considered to be a paragraph.
- 3. Use **FORMAT**. Note that **FORMAT** does not change the indentation of the first line of the paragraph. Move the line to the new margin by using the space bar.
- 4. Use  $\overline{FORMAT}$  to fill the text again:

1 t t t t t t r t Preliminary report by Pat: **As you can see,** I got the hang of the system rigbt away. **rt's so fast and easy,** I find it hard to believe I used to rely so heavily on personnel and paper in the past **(not 80 reliable,** either). I have reviewed all copy and ad designs for QuikSell as you requested. **John and I agree that** "QuikSell Makes the Bard Sell Basy' **is a great theme, but the visuals are** just too stuffy for a progressive young company like QuikSell Corp. **The photo of business people in a conference room setting doesn't have the impact we're looking for--this client deserves something as**  dynamic as their product. <sup>I</sup>**recommend a less conservative approacb,** although still using photography rather than illustrations. **I envision a scene with one prop against a white background. Prominent in the picture is a salesman standing behind a tradeshow booth on which appears a sign -Buy Bere.- A half a dozen or more business-people are crowded around in front of the booth,** waiting for their **turns to buy. They're writing out checks or waving their checkbooks**  lusr/larry/report IIISBRT Line 3 ( 39) <sup>v</sup>

- 5. Reset both margins so that they are each indented approximately two inches.
- 6. Move the cursor to the third line of the next paragraph in the file, then use **FORMAT**. Note that the lines above the cursor are not affected.
- 7. Reset the margins to the default columns and use **FORMAT** to reformat the text, including the paragraphs at the end of the file.
- 8. Where necessary, adjust the first line in each paragraph by positioning the cursor on the first character in the line and using **BACKSPACE** to move the line to the left-hand margin; use **FORMAT** again.

### 3.5 Centering Text

**ICENTER** centers a single line of text between the current left- and righthand margins. To center a single line:

- 1. Position the cursor on the line to be centered.
- 2. Use CENTER.

To center mUltiple lines, cursor-define the lines to be centered before using ICENTERI:

- 1. Move the cursor to the first line to be centered, then use **ENTER**.
- 2. Use  $\prod$  to move the cursor down to the last line to be centered, then use **CENTER**. Note that the lines defined by the cursor are centered.

Practice this procedure at the end of the report file:

- 1. Use  $\overline{\text{ENTER}}$   $\overline{\text{GO-TO}}$  to go to the end of the file.
- 2. Type the new text exactly as shown below, using  $\overline{RETURN]}$  at the end of each line:

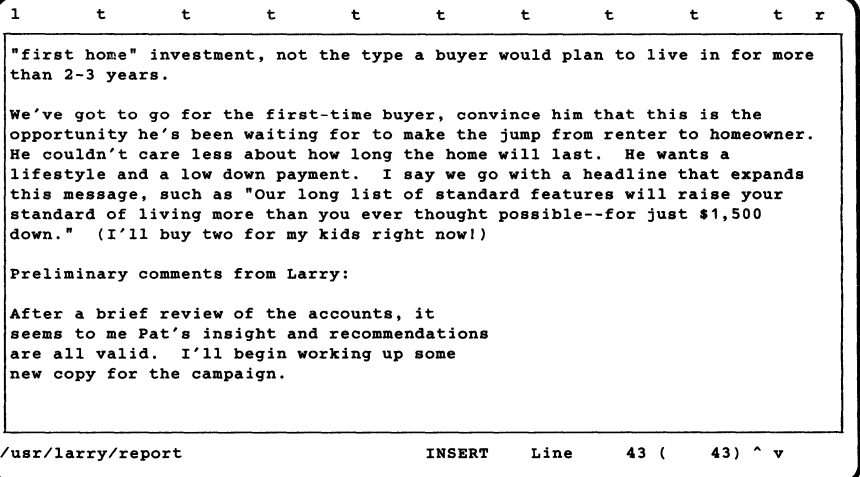

- 3. With the cursor on the line containing the word Preliminary, use **ENTER**.
- 4. Move the cursor down to the last line of new text, then use ICENTERI:

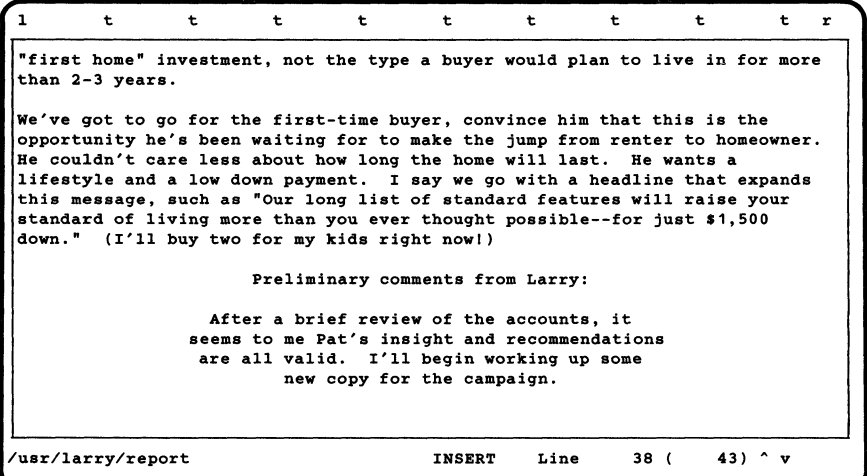

#### 3.6 Changing Tab Stops

The editor has default tab stops indicated by the markers above the window. The default tabs stops are located eight columns apart. During an editing session, individual tabs can be cleared or set, but the default tab stops are reinstated whenever you exit the TEN/PLUS environment and then reaccess a file.

To clear a tab stop:

- 1. **TAB** to the appropriate tab stop.
- 2. Use ENTER SET-TAB.

To set individual tabs:

- 1. Position the cursor at the appropriate column within the window.
- 2. Use **SET-TAB**. Note that **SET-TAB** will only work when the cursor is positioned within the window.

Practice clearing and setting tab stops:

- 1. **TAB** to the first tab stop.
- 2. Use ENTER SET-TAB.
- 3. Repeat for the next two tab stops.
- 4. Set tabs 10 and 20 characters from the left-hand margin.

## 3.7 **Underscoring With FONT**

Most displays are equipped with four fonts: one for typing nonunderscored words; one for typing underscored words, spaces, and punctuation (continuous underscoring); one for typing underscored words only (word underscoring); and one for accessing a graphics character set (if one is available on your display). **FONT** is used in conjunction with **ENTER** to select the various fonts for input. Text already entered cannot be modified with **FONT**. On displays that cannot show underlining, underlined characters are added correctly to the file.

To select continuous underscoring, use  $\overline{ENTER}$  c  $\overline{FORM}$ . To select word underscoring, use  $\boxed{\text{ENTER}}$  w  $\boxed{\text{FONT}}$ . To select nonunderscoring, use **ENTER** FONT. The graphics characters are described in the "TEN/PLUS Reference Manual." Although graphics characters may be viewed on the display, the ability to print them is printer dependent. To select the graphics font, use  $\overline{\text{ENTER}}$  q  $\overline{\text{FONT}}$ .

Once a font has been selected, **FONT** can be used to switch between that font (the "active" font) and the font selected immediately beforehand (the "previously active" font). The nonunderscore (or Roman) font is active whenever you enter the editor. The default previously active font is continuous underscore.

Selection of active and previously active fonts permits all possible combinations of fonts. If, for example, you select word-underscore font while the non underscore font is active, you switch between nonunderscored text and word-underscored text each time you use **FONT**. If you select the wordunderscore font while the continuous-underscore font is active, you switch between word underscoring and continuous underscoring each time you use IFONT!. Remember, you can always return to the default nonunderscore font by using **ENTER** FONT.

It is important for you to feel comfortable using the techniques you have just learned. Do this exercise to be sure you know how to use all of these facilities:

- 1. Use **ENTER FONT** to return to nonunderscore font, then **ZOOM-OUT** of your file.
- 2. Create a new file named memo.
- 3. Practice typing text in the various fonts. When you are accustomed to switching between the various fonts, enter some text as follows:
	- a. Insert a centered, underscored title.
- b. Type one paragraph using the default margins.
- c. Indent the left- and right-hand margins and type another paragraph.
- d. Underline some of the text as you are typing.
- e. Change the margins back to their original setting.
- f. Change the tab stops and type a chart.

ł.

# 4. BASIC EDITING TECHNIQUES

The previous sections explained how to create, type, and format files. This section shows how to revise (or *edit)* files.

These functions are used when making revisions:

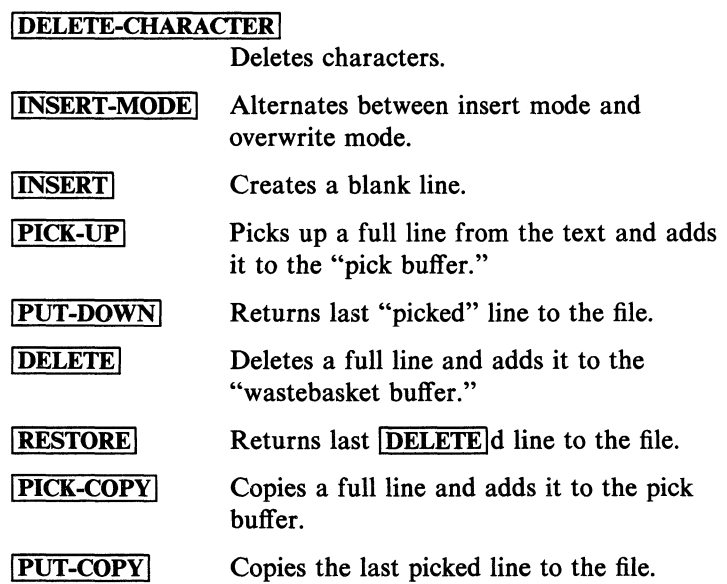

The purpose of each of these functions, when used alone or in conjunction with  $\boxed{\text{ENTER}}$ , is explained more fully later in this section.

To revise a file:

- 1. Access the file requiring revision.
- 2. Position the cursor at the location of the desired revision using the cursor- and window-positioning functions.
- 3. Make the revision.

Before continuing, locate the keys used for **DELETE-CHARACTER**, [INSERT-MODE], [INSERT], [PICK-UP], [PUT-DOWN], [DELETE], **RESTORE**, **PICK-COPY**, and **PUT-COPY**. Note that some of these functions can also be invoked using **FUNCTIONS**, which displays a menu showing which of the ten basic TEN/PLUS functions are active.

# 4.1 Deleting Characters or Words Within a Line

**DELETE-CHARACTER** deletes individual characters or, when used repetitively, strings of characters within a line. As the characters are deleted, the rest of the line to the right of the deletion point moves toward the cursor.

Practice using DELETE-CHARACTER !:

- 1. Access the report file.
- 2. With the cursor on the third line of the file, delete the words  $\mathtt{right}$ away by positioning the cursor at the space before the  $r$  in right, then using **DELETE-CHARACTER** repeatedly until the words are removed and the period is at the cursor position. Note that the characters to the right of the cursor move one space to the left for each character deleted:

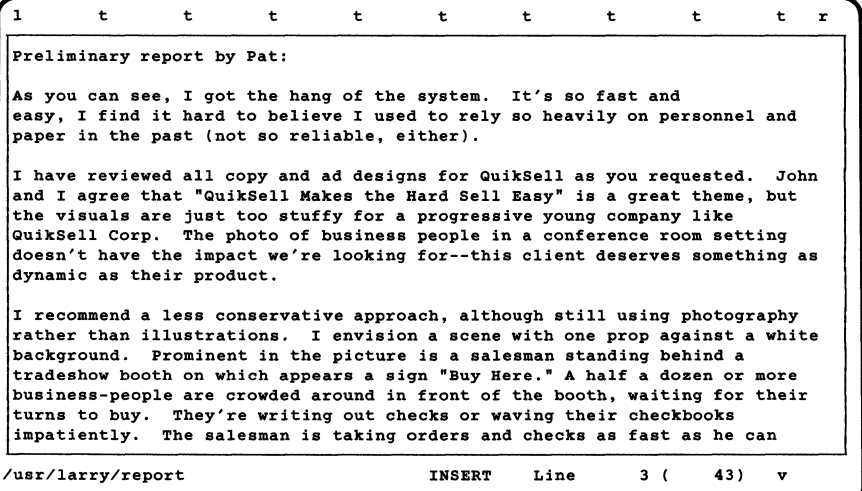

3. On the fifth line of the file, position the cursor at the space just after the t in past and use DELETE-CHARACTER to remove (not so reliable either). Note that strings can be removed more quickly when **DELETE-CHARACTER** is held down.

### 4.2 Adding Characters or Words Within a Line

When a file is opened, the editor is in insert mode. (The system informs you of this by displaying INSERT below the window.) When the editor is in insert mode, all input is inserted at the cursor position and existing text is moved to the right (or wrapped onto the next line). To add characters or words within a line without overstriking characters, use insert mode.

If the right-hand margin has been removed (word wrap is off) and the editor is in insert mode, a line of text can extend beyond the right-hand window border. You can view the part of the line that has moved off the display by using  $\overline{RIGHT}$  to move the window. If there is a right-hand margin (word wrap is on) and the editor is in insert mode, the text wraps at the margin. Use **FORMAT** as required to reformat the text within each paragraph according to the margins set on the display.

When insert mode is in effect, you can correct typing errors by typing the correct characters and using **DELETE-CHARACTER** to remove the incorrect ones. You may prefer to keep insert mode in effect throughout revision.

- 1. Deactivate word wrap by removing the margins as described in §3.3.
- 2. On the third line, position the cursor on the period after the word system.
- 3. Insert the text in just a few short hours. The text to the right of the insert moves beyond the right-hand window border:

```
t t t t t t t t
Preliminary report by Pat: 
As you can see, r got the hang of the system in just a few short hours. It's 
easy, r find it hard to believe r used to rely so heavily on personnel and 
paper in the past. 
rbave reviewed all copy and ad designs for QuikSell as you requested. John 
and I agree that "QuikSell Makes the Hard Sell Easy" is a great theme, but
the visuals are just too stuffy for a progressive young company like 
QuikSell Corp. The photo of business people in a conference room setting 
doesn't bave the impact we're looking for--this client deserves something as 
dynamic as their product. 
rrecommend a less conservative approach, although still using photography 
rather than illustrations. r envision a scene with one prop against a white 
background. Prominent in the picture is a salesman standinq behind a 
tradeshow booth on which appears a siqn "Buy Here. n A half a dozen or more 
business-people are crowded around in front of the booth, waitinq for their 
turns to buy. They're writinq out checks or wavinq their checkbooks 
impatiently. The salesman is takinq orders and checks as fast as he can 
/usr/larry/report rNSERT Line 3 ( 43) v >
```
Note that the > symbol appears below the window to indicate that there is text to the right of the border, and that the text so fast and is not visible in the window.

4. Use  $\overline{RIGHT}$  to see the text to the right of the window:

t t t t t t t t hang of the system in just a few short hours. It's so fast and lieve I used to rely so heavily on personnel and nd ad designs for QuikSell as you requested. John Makes the Hard Sell Easy" is a great theme, but tuffy for a progressive young company like of business people in a conference room setting 're looking for--this client deserves 80mething as ative approach, although still using photography I envision a Bcene with one prop against a white the picture is a salesman standing behind a ppears a sign "Buy Here." A half a dozen or more d around in front of the booth, waiting for their tinq out checks or waving their checkbooks is taking orders and checks as fast as he can lusr/larry/report INSERT Line 3 ( 43) v <sup>&</sup>lt;

Note that the < symbol now appears below the window to indicate that there is text to the left of the window.

- 5. Use **LEFT** to move the window back to its original position.
- 6. Reset the default margins to reactivate word wrap.

## 4.3 Correcting Transpositions and Typographical Errors

When the editor is in overwrite mode it is possible to correct typographical errors by typing the correct characters over the incorrect ones. As each character is typed, it *overwrites* the incorrectly typed character at the cursor position. Use **INSERT-MODE** to switch into overwrite mode. This causes the word INSERT to be replaced by the word OVERWRITE below the window. Use **INSERT-MODE** to alternate between insert mode and overwrite mode. Delete extra characters by using DELETE-CHARACTER. Use **ENTER** DELETE-CHARACTER to delete text from the cursor position to the end of a line.

- 1. Switch into overwrite mode by using **INSERT-MODE**. Note that OVERWRITE replaces INSERT below the window.
- 2. Position the cursor at the period after the word past on the fifth line, use  $\rightarrow$  to move the cursor three columns to the right, and type (including the transposition in thnigs):

I can already tell that this system is going to speed thnigs up immensely on my part.

- 3. Position the cursor at the  $\mathbf i$  in is on the fifth line and type will. Note that each character typed overwrites the character at the cursor position.
- 4. Use IDELETE-CHARACTERI to delete the extra characters at the end of going (oing) and the word to.
- 5. Position the cursor at the n in thnigs and type in.
- 6. On the sixth line, position the cursor at the space after immensely and type a period.
- 7. Use ENTER DELETE-CHARACTER to delete the end of the line.
- 8. **RETURN**, then use **INSERT**. The screen should now look like this:

1 t t t t t t t tr Preliminary report by Pat: As you can see, I got the hang of the system in just a few sbort hours. It's easy, I find it hard to believe I used to rely so heavily on personnel and paper in the past. I can already tell that this system will speed things up immensely. I have reviewed all copy and ad designs for QuikSell as you requested. John and I agree that "QuikSel1 Makes the Hard Sell Easy" is a great theme, but the visuals are just too stuffy for a progressive young company like QuikSell Corp. The photo of business people in a conference room setting doesn't have the impact we're looking for--this client deserves something' as dynamic as their product. I recommend a le8s conservative approach, although still using photography rather than illustrations. I envision a scene with one prop against a white background.. Prominent in the picture is a salesman standing behind a tradeshow booth on which appears a sign "Buy Here." A half a dozen or more bUSiness-people are crowded around in front of the booth, waiting for their turns to buy. They're writing out checks or waving their checkbooks /usr/larry/report OVERWRITE Line 6 ( 44) v >

9. Use **INSERT-MODE** to switch back into insert mode.

### 4.4 Moving Windows

If a right-hand margin has not been set and words are inserted within a line, the line often extends past the right-hand window border. Use **RIGHT** to move the window to the right so that the text beyond the border is visible. Use  $\overline{\text{LEFT}}$  to move the window back to its original position. File width can exceed the width of the window. In such cases, only part of the width appears on the display at anyone time.

**RIGHT** and **LEFT** also allow you to type text, such as a statistical chart, that is wider than the window. You may even set a right-hand margin  $(\overline{\text{ENTER}} \mid \overline{\text{MARGIN}})$  that is wider than the window. The window, in this case, automatically scrolls right and left as the system word wraps the text.

Like the other scrolling functions, **RIGHT** and **LEFT** accept numeric arguments when used in conjunction with **ENTER**. For example, to scroll the window 50 columns to the right, use  $\boxed{\text{ENTER}}$  50  $\boxed{\text{RIGHT}}$ . To return the window to its original position, in lieu of repeatedly using **ILEFT**, use **ENTER** 50 **LEFT**. (Any number greater than 50 will work as well.)

This exercise demonstrates the procedures for moving windows:

- 1. Use **RIGHT** to move the window so that you can see the text extending beyond the right-hand window border.
- 2. Use  **to move the window back to its original position.**
- 3. Use **ENTER** 50 **RIGHT** to move the window 50 columns to the right:

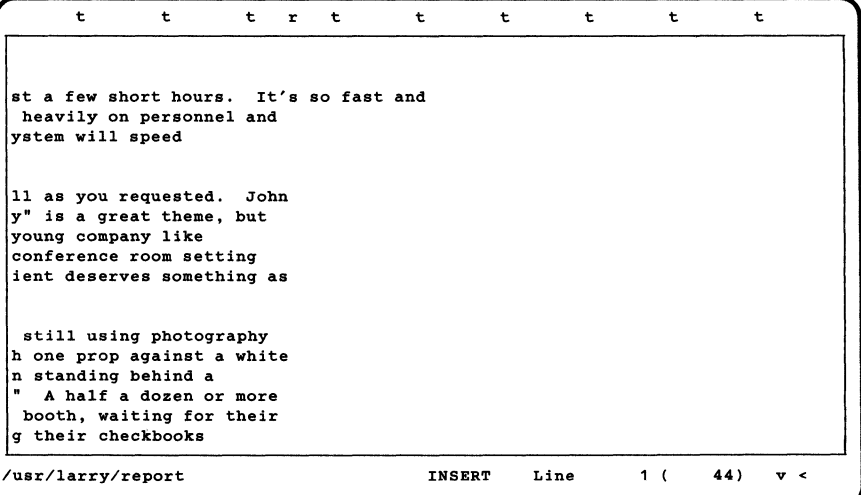

- 4. Use **ENTER** 50 **LEFT** to return the window to its original position.
- S. Move the cursor to the first line of the paragraph beginning with As you can see and use **FORMAT**. Note that the text beyond the window border is now wrapped within the right-hand margin.

### 4.5 Deleting or Moving Lines

There are two ways to delete lines from a file: **DELETE** and **PICK-UP**. Use  $\overline{\text{DELETE}}$  if you wish to remove a line permanently. Use  $\overline{\text{PICK-UP}}$  if you plan to put the line down somewhere else. A line that has been picked up with **PICK-UP** and has not been **PUT-DOWN** or copied has effectively been deleted. Note that you can recover **DELETE** d lines with **RESTORE**.

4.5.1 Using DELETE. **DELETE** removes the line containing the cursor, adds it to the wastebasket buffer, and moves the remaining lines up. To recover text deleted the last time **DELETE** was used, use **RESTORE**. **RESTORE** removes text from the wastebasket buffer and replaces it in the file. Text that has not been **RESTORE** d remains in the buffer.

Practice moving or deleting lines using **DELETE**:

- 1. Use **DELETE-CHARACTER** to delete the phrase It's so fast and easy, beginning on the third line, then use  $\overline{\text{DELETE}}$  to delete the line beginning As you can see.
- 2. Use **DELETE** to remove the next four lines. The screen should now look like this:

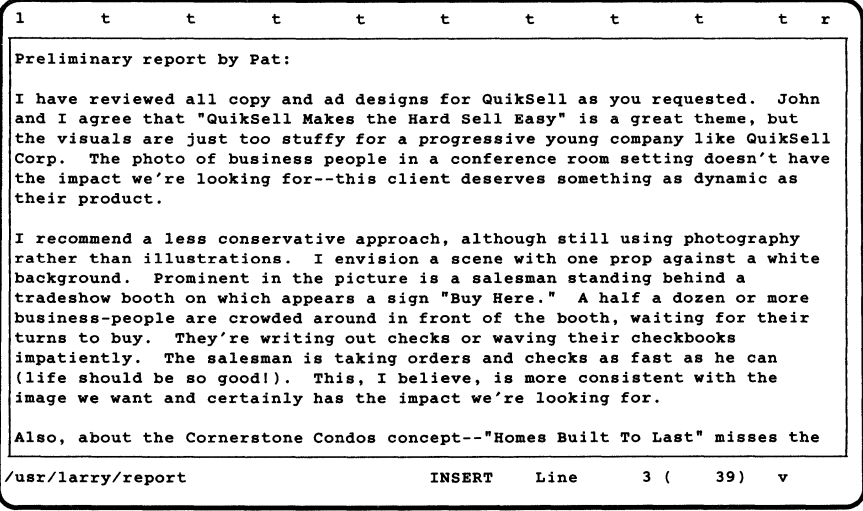

3. Use **RESTORE** five times to recover the **DELETE** d lines, then use FORMAT.

4.5.2 Using PICK-UP. Like **DELETE**, **PICK-UP** removes the line containing the cursor and moves the remaining lines up, but it places the line in the pick buffer rather than in the wastebasket buffer. Recover pickedup text with **PUT-DOWN**, which removes the text from the pick buffer and replaces it in the file. Any text that is not  $[PUT-DOWN]$  remains in the buffer.

Practice deleting and restoring lines using **PICK-UP**:

1. Position the cursor on the third line in the file and use  $\overline{PICK-UP}$  five times. All five lines are removed:

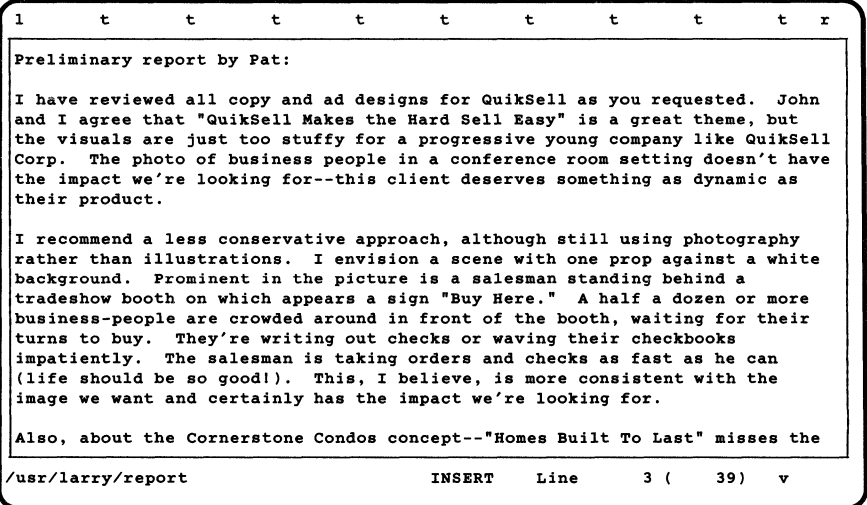

- 2. Use **PUT-DOWN** five times. All five lines are retrieved in reverse order from the pick buffer and the file is restored to its previous state.
- 3. Repeat steps 1 and 2 using **DELETE** and **RESTORE** instead of PICK-UP and PUT-DOWN.

Although  $\overline{PICK-UP}$  and  $\overline{DELETE}$  are similar in function, they store text in different buffers. This permits you to **PICK-UP** text for a move and continue editing while making permanent deletions with **DELETE** without disturbing your pick buffer. You can then **PUT-DOWN** the text at the appropriate location.

#### 4.6 Adding Blank Lines and Splitting Lines

**INSERT** inserts a blank line above the cursor line and moves the rest of the lines down. **ENTER INSERT** splits the current line at the cursor position and moves the text to the right of the cursor to the next line.  $\boxed{\text{ENTER}}$ *number* **INSERT**, where *number* is the number of lines, inserts the specified number of lines at the cursor position and moves the rest of the lines down.

Practice adding blank lines and splitting lines:

- 1. With the cursor on the last  $I$  on the third line, use **ENTER INSERT**. The line is split at the cursor position.
- 2. With the cursor on the fourth line, use **INSERT**. A blank line appears at the cursor position and the text on and below the cursor line is moved down one line. The cursor is positioned on the blank line at the column in which it was located when **INSERT** was used.
- 3. Position the cursor at the beginning of the blank line and type It is so easy to use.
- 4. Position the cursor at the I on the third line, and split the line by using  $\overline{ENTER}$  **INSERT**. The part of the line beginning with I. moves to the next line and the cursor is located one space after the comma:

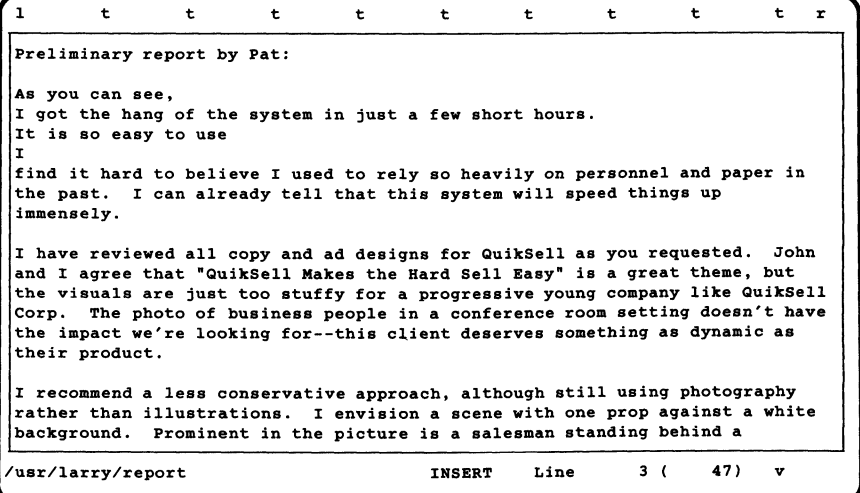

- 5. Type so far things are going very well.
- 6. On the second line, use  $\overline{\text{ENTER}}$  5  $\overline{\text{INSERT}}$ . Five lines are inserted at the cursor position and the other lines in the file are moved down.
- 7. Use **ENTER** 5 **PICK-UP** to remove the five lines and move the rest of the lines in the file up.

### 4.7 Joining Lines

Sometimes it is necessary to join two adjacent lines. This can be done with **FORMAT**, but FORMAT fills all lines in the paragraph to the current margins. Use **ENTER PICK-UP** or **ENTER** DELETE in situations where specific lines are to be joined and the rest of the text should not be filled, as in a list:

- 1. Position the cursor at the end of the fifth line, two spaces after the e in use.
- 2. Use **ENTER PICK-UP**. The line is joined with the line below:

1 t t t t t t t tr **Preliminary report by Pat: As you can Bee,** ao far thinqa are qoinq well. I qot the hanq of the aystem in juat a few ahort houra. It **is 80 easy to use I**  find it hard to believe I used to rely so heavily on personnel and paper in<br>the past. I can already tell that this system will speed things up I can already tell that this system will speed things up **immensely.**  I have reviewed all copy and ad desiqns for QuikSell a8 you requested. John and I aqree that "QuikSell Make8 the Bard Sell Basy· **18 a great theme,** but the visuals are just too stuffy for a progressive young company like QuikSell Corp. The photo of business people in a conference room setting doesn't have the **impact we're looking for--tbis client deserves 80mething as dynamic as**  their product. <sup>I</sup>**recommend a 1.8. conservative approach,** althouqh still usinq photoqraphy rather than illustrations. I envision a scene with one prop against a white background. Prominent in the picture is a salesman standing behind a tradeshow booth on which appears a sign "Buy Here." A half a dozen or more /usr/larry/report IIISBRT Line S ( 46) v

3. Position the cursor on the third line and use **FORMAT**. Note that all lines in the paragraph are joined.

#### 4.8 Defining Rectangular Areas Using BOX-MARK

It is possible to use the cursor-positioning functions to cursor-define a rectangular area to be moved, inserted, deleted, or copied. (Copying is

covered later in this tutorial.) Cursor-defining is used extensively to move or duplicate words, columns, lines, or paragraphs. Note that you can use **ICANCEL** or **ENTER** to cancel a **BOX-MARK** sequence at any time before completion.

To cursor-define and then move a rectangular area:

- 1. Position the cursor at the beginning of the area to be defined and use **BOX-MARK**. A **BOX-MARK** indicator appears on the character under the cursor; depending on the display, the indicator may consist of highlighting, blinking, or the replacement of the character under the cursor by a graphics character. Also,  $***$  BOX/LINE  $***$ appears below the window on the left-hand side of the display.
- 2. Use the cursor-positioning functions to define the area to be affected. Words, lines, or columns can be cursor-defined. To define complete lines, use  $\prod$  to move the cursor down through the area to be affected. Use  $HINE$  or  $HAGE$  to scroll forward if the area extends beyond the display. To define partial lines, use  $\boxed{\rightarrow}$  to move the cursor across the area to be defined. Note that when you define and **PUT-DOWN** a rectangular area of text that includes partial lines, such as columns, text in the cursor column and to the right is displaced. Refer to  $$4.16$  for more information about using **BOX-MARK** to define columns. Some displays highlight the text being defined; others only indicate where the definition begins and ends.
- 3. Use **PICK-UP**. The text is removed and the cursor returns to its original position.
- 4. Move the cursor to a new location and use  $|PUT-DOWN|$ . The text is removed from the pick buffer and inserted at the cursor location.

Practice moving text using **BOX-MARK**:

- 1. With the cursor at the beginning of the third line, use **BOX-MARK**. Note that the defined area begins with the line on which the cursor is initially positioned.
- 2. Use  $\prod$  to move the cursor four lines down to the blank line, then use **PICK-UP**. The five lines are removed:

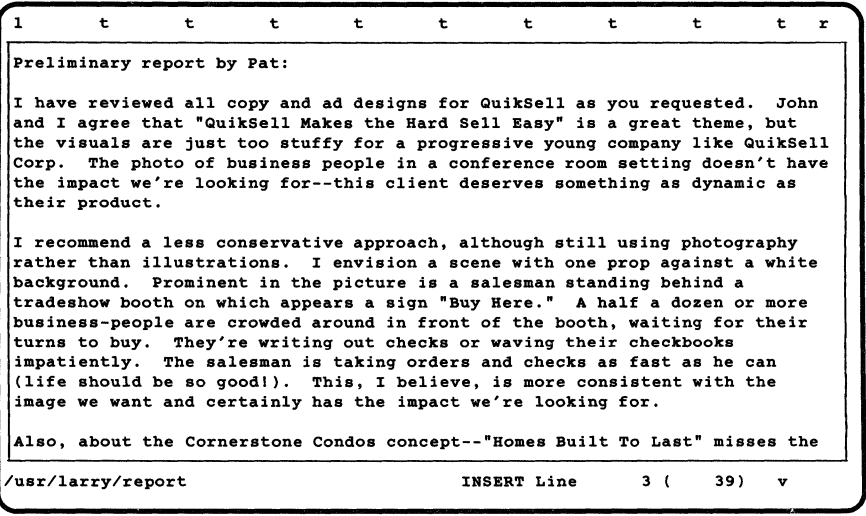

3. Use  $\overline{+PAGE}$ , position the cursor on line 34, and use  $\overline{PUT-DOWN}$ . The lines in the pick buffer are restored and moved to the cursor position.

# 4.9 Adding Lines Using BOX-MARK

Usually **INSERT-MODE** is used for typing words within lines, and **INSERT** is used to add one line at a time. For major additions, either add text while insert mode is in effect or **INSERT** a few lines before beginning to type.

**INSERT** ing a large area helps prevent typing over the material that follows the insertion. If there are extra blank lines remaining when the insertion has been typed, **DELETE** them. To **INSERT** a large area quickly, cursor-define the area by using  $\Pi$ . Use  $\overline{HINE}$  or  $\overline{HPAGE}$  to scroll forward if the defined area extends beyond the display. Cursor-defining to create blank lines requires three steps:

- 1. Position the cursor at the beginning of the area to be opened and use BOX-MARK.
- 2. Use  $\prod$  to move the cursor down the remaining number of lines to be inserted.
- 3. Use IINSERTI. The cursor returns to its original position and blank lines are available for input.

Practice inserting lines using **BOX-MARK**:

- 1. Use  $HINE$ .
- 2. Position the cursor on line 39 and use **BOX-MARK**.
- 3. Use  $\prod$  to move the cursor six lines down.
- 4. Use **INSERT**. Seven blank lines are inserted in the text:

1 t t t t t t t tr He **couldn't care less about how** long **the home** will last. **He wanta** <sup>a</sup> lifestyle and a **low down payment.** :I **say we qo with a headline that expands this message, such as "Our** long list of **standard features will raise your standard of living more than you ever thought possible--for just S1,500**  down." (I'll buy two for my kids right now!) As **you can see, so far things are going** well. :I got the hang of the **system**  in just a few short hours. It is so easy to use I find it hard to believe I used to rely so heavily on personnel and paper in the past. I can already tell that this **system will** speed things up **immensely. Preliminary comments from Larry: /usr/larry/report** :INSERT Line 39 ( 50) • v

5. Move the cursor to the beginning of the current line and type the new text as shown below:

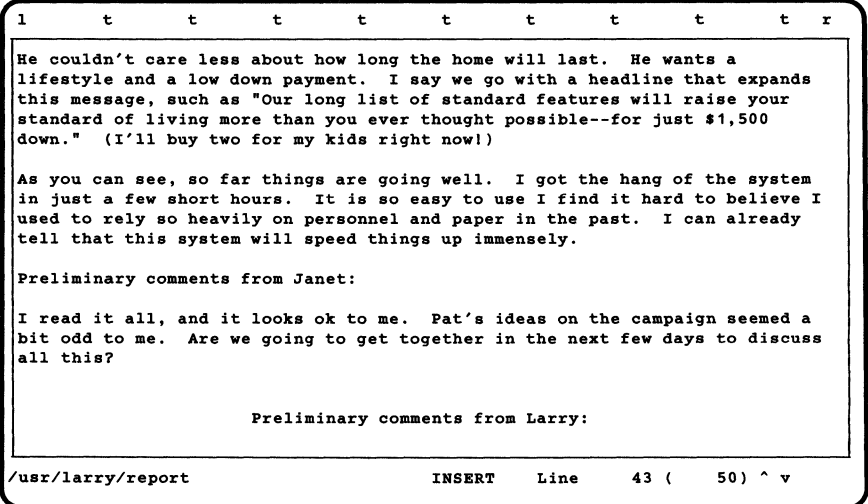

## 4.10 Deleting and Duplicating Lines Using BOX-MARK

There are two methods that can be used to delete a paragraph or section from a file. The first is to delete each line individually, and the second is to delete all lines at one time. The first, which uses **DELETE**, may be sufficient for short blocks of text, but is time-consuming if the block is lengthy. The second, which uses  $\overline{BOX-MARK}$ , is more efficient for larger blocks of text.

To use **BOX-MARK** to delete a section of text:

- 1. Position the cursor at the beginning of the section to be deleted and  $use$  **BOX-MARK**.
- 2. Move the cursor down through the end of the section to be deleted. When deleting a paragraph, include the blank line at the end of the paragraph.
- 3. Use **DELETE**.

The section is deleted and put into the wastebasket buffer. Use RESTORE to recover text stored in the wastebasket buffer. Later in this tutorial, you will use this procedure in conjunction with **PICK-UP** and **PUT-DOWN** to move paragraphs, and you will use **PICK-COPY** and **PUT-DOWN** to duplicate paragraphs.

Practice using **BOX-MARK** to delete text:

- 1. Move the cursor to the beginning of line 34 and use **BOX-MARK**.
- 2. Use  $\prod$  to move the cursor four lines down to the next blank line and use  $\overline{\text{DELETE}}$ . The paragraph is deleted.

### 4.11 Defining Nonrectangular Areas Using TEXT-MARK

A different method of cursor-defining is used to insert, delete, or copy nonrectangular areas of text. This method is usually used on sentences but can also be used on words or lines. Note that you can use CANCEL or **ENTER** to cancel a **TEXT-MARK** sequence at any time before completion.

To cursor-define and move a nonrectangular area:

- 1. Position the cursor at the beginning of the area to be defined and use **TEXT-MARK**. A display-dependent indicator appears at the cursor position and  $******$  TEXT  $***$  appears below the window on the left-hand side of the display whenever  $T\overline{EXT\text{-}MARK}$  is used.
- 2. Use the cursor-positioning functions to define the area to be affected. Use  $\Pi$  or **RETURN** to define full lines and  $\Box$ ,  $\Box$ , **TAB**, or  $\overline{\text{[-TAB]}}$  to define partial lines. When partial lines are defined, the character at the final cursor position is not part of the defined area. Some displays highlight the text being defined; others only indicate where the definition begins and ends.
- 3. Use **PICK-UP**. The text is removed, and the cursor returns to its original position.
- 4. Move the cursor to the insertion location and use **PUT-DOWN**. The text is removed from the pick buffer and inserted at the cursor location. Text at and to the right of the cursor position is moved right.

Practice using **TEXT-MARK** to move a nonrectangular area:

- 1. With the cursor on line 36, position the cursor at the P in Pat and use TEXT-MARK.
- 2. **RETURN**, then use  $\rightarrow$  to move the cursor to the A in Are.
- 3. Use **PICK-UP**. The sentence is removed, and the text that was previously located after the' sentence moves to the cursor position. Notice that line 36 extends beyond the right-hand window margin.
- 4. Use **FORMAT** to readjust the text.
- 5. Position the cursor on line 37, three spaces after the question mark, and use **PUT-DOWN**. The text is removed from the wastebasket buffer and is inserted in the file.

### 4.12 Deleting or Moring Sentences Using TEXT-MARK

When deleting or moving text areas that include both full and partial lines, the fastest and most efficient way to cursor-define the area is to use **TEXT-MARK**. The procedure for deleting or moving a block of text is:

- 1. Position the cursor on the first character to be deleted or moved and use TEXT-MARK.
- 2. **RETURN** through any full lines to be deleted or moved.
- 3. Position the cursor on the first character *not* to be deleted or moved.
- 4. Use **DELETE** to remove the block; use **PICK-UP** to move the block.

If  $\overline{\text{DELETE}}$  is used, the section is placed in the wastebasket buffer. Recover text stored in the wastebasket buffer with RESTORE. If **PICK-UP** is used, the section is placed in the pick buffer. Recover text stored in the pick buffer with  $\boxed{\text{PUT-DOWN}}$ .

Practice using  $TEXT-MARK$  on the report file:

- 1.  $\boxed{GO-TO}$  the beginning of the file.
- 2. Position the cursor on the  $I$  on line 11 and use **TEXT-MARK**.
- 3. **RETURN**, then use  $\rightarrow$  to move the cursor to the P in Prominent.
- 4. Use PICK-UP.
- 5. Position the cursor at the A on line 12 and use **PUT-DOWN**. The sentence is inserted:

 $\frac{1}{2}$ 

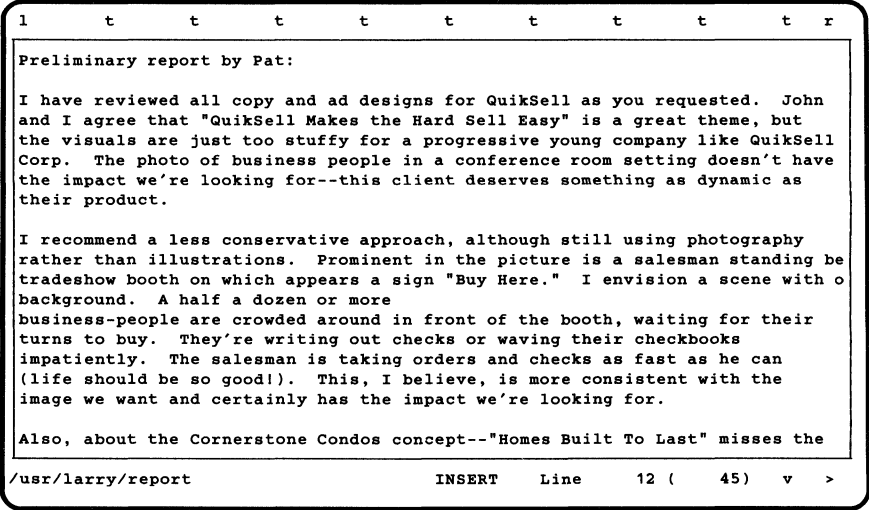

Note that the end of the third line in the paragraph is outside the right-hand window border.

- 6. Use **FORMAT** to move the text inside the window.
- 7. Position the cursor at the P in Prominent on line 11 and use TEXT-MARK.
- 8. **RETURN**, then use  $\rightarrow$  to move the cursor to the I at the beginning of the next sentence.
- 9. Use **PICK-UP**. The marked text is deleted:

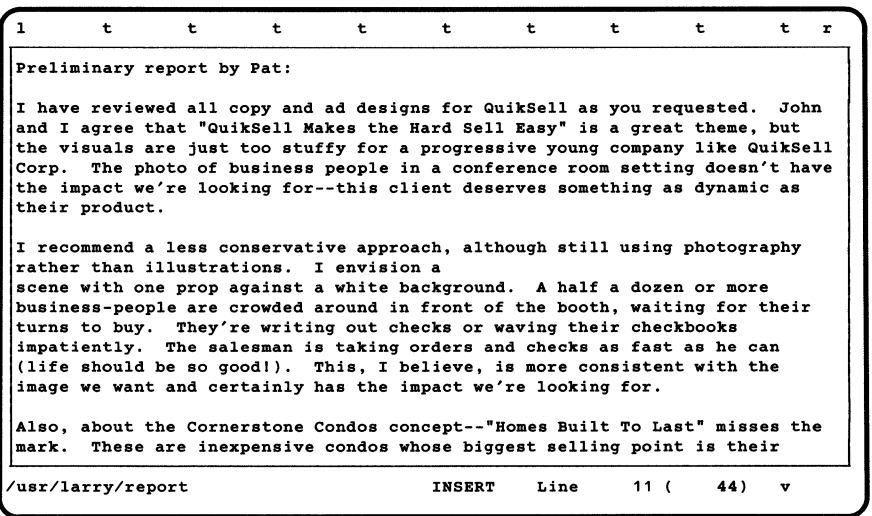

10. Use **FORMAT** to fill the paragraph.

#### 4.13 Moving Words, Lines, and Paragraphs

**PICK-UP** is used to move words, lines, or sentences. It removes the text and places it in the pick buffer. To relocate the text, position the cursor at the new location and use **PUT-DOWN**. The last picked-up text is placed at the cursor position. To move a single line, use **PICK-UP**, position the cursor at the new location, and use  $\overline{PUT-DOWN}$ . To move words, sentences, lines, or paragraphs, use  $\overline{BOX-MARK}$  or  $\overline{TEXT-MARK}$  to cursordefine the area before using **PICK-UP**.

Practice using **PICK-UP** and **PUT-DOWN** to move single lines:

- 1. Use **ENTER GO-TO** to move to the end of the file.
- 2. Beginning on line 47, type:

1 t t t t t t t tr I read it all, and it looks ok to me. Are we going' to get together in the next few days to discuss all this? Pat's ideas on the campaign seemed a bit odd to me. Preliminary comments from Larry: After a brief review of the accounts, it seems to me Pat's insight and recommendations are all valid. I'll begin working up some new copy for the campaign. We should meet with the following people before the end of the week: J. Winkler L. Larson D. Adams L. Pantagoes P. Sterniq /usr/larry/report INSERT Line 53 ( 54) ^

3. Alphabetize the list by using **PICK-UP** on each line to be moved, positioning the cursor at the location where you want the line moved, and using **PUT-DOWN**:

1 t t t t t t t tr I read it all, and it looks ok to me. Are we going to get together in the next few days to discuss all this? Pat's ideas on the campaign seemed a bit odd to me. Preliminary comments from Larry: After a brief review of the accounts, it seems to me Pat's insight and recommendations are all valid. I'll begin working up some new copy for the campaign. We should meet with the following people before the end of the week: D. Adams L. Larson L. Pantages P. Sternig J. Winkler /usr/larry/report INSERT Line 52 ( 52) ^ v

#### 4.14 Duplicating Words, Lines, and Paragraphs

PICK-COPY and **PUT-COPY** are used to pick up a copy of text *(without* altering the file) and subsequently put one or more copies down.

**IPUT-COPY** differs from **PUT-DOWN** in that **PUT-COPY** does not remove the text from the pick buffer. To copy a single line, use  $\overline{PICK-COPY}$ , position the cursor at the new location, and use  $\overline{PUT-COPY}$ or **PUT-DOWN**. To copy words, sentences, multiple lines, or paragraphs, use **BOX-MARK** or **TEXT-MARK** to cursor-define the area before using PICK-COPY.

If multiple copies of the text are needed, position the cursor where the picked text is to be placed and use  $[PUT-COPY]$ . The picked text can be copied into the file as many times as needed; it stays at the top of the pick buffer until you:

- 1. Use  $\overline{PICK-UP}$  or  $\overline{PICK-CoPY}$  to place new text at the top of the pick buffer.
- 2. Use **PUT-DOWN**, thereby removing it from the pick buffer.

Practice using **PICK-COPY** and **PUT-COPY** to duplicate sentences and paragraphs:

- 1. Position the cursor at the W in We on line 47, then use  $\overline{BOX-MARK}$ .
- 2. Use  $\prod$  to move the cursor six lines down to the J in J. Winkler, then use **PICK-COPY**. The lines are stored in the pick buffer.
- 3. Position the cursor at the beginning of line 39, then use **PUT-COPY**. The lines are copied from the pick buffer into the file:

1 t t t t t t t t t <sup>I</sup>**read** it all, and it **looks ok to me.** Are we 90in9 to get t0gether in the next few days to discuss all this? Pat's ideas on the campaign seemed a hit odd to me. We **should meet with the following people before the end of the week:**  D. **Adams**  L. **Larson**  L. **Pantages**  P. **Sternig**  J. Winkler **Preliminary comments from Larry: After a brief review of the accounts,** it **seems to me Pat's insight and recommendations**  are all valid. **I'll begin working up 80me new copy for tbe campaign.**  We **should meet with the following people before the end of the week: /usr/larry/report** IWSRRT **Line** 39 ( 60) • v
#### 4.15 Inserting, Moving, Deleting, and Duplicating a Specific Number of Lines

A simple way to **INSERT** blank lines when inserting a block of text is to use a numeric argument specifying the number of lines to be inserted. (Excess blank lines can be IDELETEld after typing the insertion.) Numeric arguments can also be used when moving, deleting, or duplicating a specific number of lines.

To insert, move, delete, or duplicate a specific number of lines:

- 1. Use **ENTER**.
- 2. Type a numeric argument indicating the number of lines to be affected.
- 3. Use **INSERT**, **PICK-UP**, **DELETE**, or **PICK-COPY**.

If this method is used to **PICK-COPY**, **DELETE**, or **PICK-UP** lines, **PUT-COPY**, **RESTORE**, or **PUT-DOWN** can be used to move or copy the lines.

Practice using  $\boxed{\text{ENTER}}$  with a numeric argument to delete a specific number of lines:

- 2. Position the cursor at the W in We on line 54.
- 3. Use **ENTER**.
- 4. Type the number 7.
- 5. Use **DELETE**. The seven lines beginning with the cursor line are removed from the file and stored in the wastebasket buffer:

<sup>1.</sup> Use  $HIME$ .

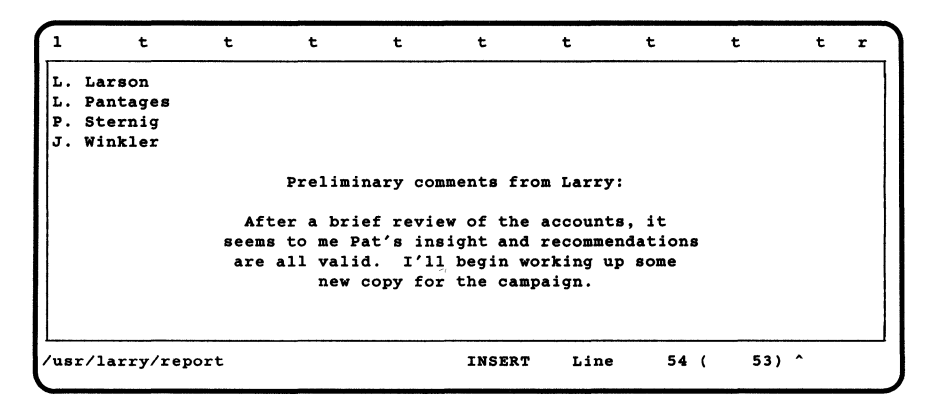

#### 4.16 Opening, Moving, Deleting, and Duplicating Columns

lBOX-MARKl can be used to open, move, delete, and duplicate columns. To mark a column using  $\overline{BOX-MARK}$ :

- 1. Position the cursor at the top left-hand corner of the column, then use **BOX-MARK**.
- 2. Use  $\prod$  to move the cursor to the last line in the column.
- 3. Use  $\rightarrow$  to move the cursor across the width of the column.

To open the column, use **INSERT**. To move the column, use **PICK-UP**, position the cursor at the location where the column is to be moved, and use  $\overline{PUT-DOWN}$ . To copy the column, use  $\overline{PICK-Copy}$ , position the cursor at the location where the copy is to be placed, and use **PUT-DOWN**.

Practice using **BOX-MARK** to copy, move, and delete columns:

- 1. Use  $-$ LINE.
- 2. Position the cursor on line 41 and complete the list, adding titles and extensions:

1 t t t t t t t t t **next few days** to **discuss all** this? **Pat's** ideas on the **campaign seemed a**  bit odd to me. We should meet with the following people before the end of the week: D. **Adams** ext 25 **Director**  ext 17 **Graphic Artist**<br>ext 21 **Consultant** L. Pantages ext 21<br>**P.** Sternig ext 14 P. Sternig ext 14 Marketing Manager<br>J. Winkler ext 19 Consultant Consultant **Preliminary comments from Larry: After a brief review of the accounts,** it seems to me Pat's insight and recommendations **are all** valid. I'll begin working **up some new copy for the campaign. lusr/larry/report** INSERT Line 45 ( 53) <sup>A</sup>

- 3. Position the cursor on the e in ext 25, then use **BOX-MARK**.
- 4. Use  $\prod$  to move the cursor to the last line in the list.
- 5. Use  $\rightarrow$  to move the cursor across to the C in Consultant and use **PICK-COPY**.
- 6. Copy the column by positioning the cursor at the D in Director and using **PUT-DOWN**:

1 t t t t t t t t t **next few days to discuss all** this? **Pat's** ideas on the **campaign seemed a**  bit odd to me. We **should meet** with the following people **before** the end of **the week:**  D. Adams ext 25 ext 25 **Director**  L. **Larson** ext 17 ext 17 Graphic Artist L. Pantages ext 21 ext 21<br>**P. Sternig** ext 14 ext 14 P. Sternig ext 14 ext 14 Marketing Manager<br>J. Winkler ext 19 ext 19 Consultant Consultant **Preliminary comments from Larry: After a brief review of the accounts,** it seems to me Pat's insight and recommendations **are all** valid. I'll begin working up **80me**  new copy for the campaign. We **should meet with the** following people before the **end of the week:**  /usr/larry/report **IUBRT** Line 41 ( 53) ^

Note that when you define and **PUT-DOWN** a rectangular area of text in this way, text in the cursor column and to the right is displaced to the right. Follow the same procedure using  $\overline{PICK-UP}$  and **PUT-DOWN** to move the column, or **DELETE** to remove the column. It is also possible to  $\overline{\text{INSERT}}$  a blank area within text by using the same procedure.

- 7. Remove the second column by positioning the cursor at the e in the first occurrence of  $ext{ ext } 25$ .
- 8. Use  $\overline{BOX-MARK}$  1 to move the cursor to the last line in the list.
- 9. Use  $\rightarrow$  to move the cursor across to the e in the second occurrence of ext 19, then use  $\overline{DELETE}$ . The column is deleted.

#### 4.17 Moving to a Specific Line in a File

To move directly to a specific line in a file:

- 1. Use **ENTER**.
- 2. Type the number of the desired line.
- $3.$  Use  $\overline{GO-TO}$ .

Practice moving to a specific line in the file. When you feel comfortable with the procedure, use  $\boxed{\text{ENTER}}$   $\boxed{\text{GO-TO}}$  to return to the end of the file.

#### 4.18 Searching for Specific Text

The fastest way to locate specific text throughout a document is by searching. To initiate a search for occurrences of a character string, word, or group of words, search forward with  $HSEARTH$  or backward with I-SEARCHI.

To search for other occurrences of a specific word showing in the window:

- 1. Position the cursor at the beginning of the word.
- 2. Use **ENTER** +SEARCH to search from the cursor position to the end of the file. Use  $\overline{\text{ENTER}}$   $\overline{\text{SEARCH}}$  to search from the cursor position to the beginning of the file.

The system only searches for one word, the word at the cursor position. A word includes any punctuation within or immediately following the word at the cursor position. Thus, if the cursor is positioned on a word followed by a punctuation mark and a search is initiated, the system only searches for occurrences of the word that include the same punctuation.

To search for a particular word or words at which the cursor is not yet positioned:

- 1. Use **ENTER**.
- 2. Type the word or words.
- 3. Use  $H\text{-}SEARCH$  or  $H\text{-}SEARCH$ .

Avoid unnecessary typing by searching for the shortest possible unique string within the word or string you wish to locate. For example, type SPE to search for SPECIAL or The sing to search for The single when the word single appears often in the file. This is an efficient way to reach the next revision point.

During a search, the searched-for word or string is stored in the search buffer. Thereafter, search for the next occurrence of the word or string by using  $HSEARCH$  or  $FSEARCH$ , without  $ENTER$ . When no further occurrences of the word or string are found, the system responds Search failed on string *"string".* 

The system searches for an exact character match. For example, a search for the word office finds offices, but not Office (because of the capital 0). To find both occurrences of the word, search for ffice. Searches are done within single lines; words or strings that split across lines are not found. For example, a search for home directory will not find occurrences of that string where a line ends with home and the next line begins with directory.

Practice searching for specific text using  $\overline{+SEARCH}$  and  $\overline{-SEARCH}$ :

- 1.  $\overline{[GO-TO]}$  the beginning of the file.
- 2. Use **ENTER** Condos **+SEARCH** to search forward for the word Condos.
- 3. Continue using **. When all occurrences of a string have** been found, the system responds with the message Search failed on string "Condos". Use CANCEL to remove the message.
- 4.  $\overline{[GO-TO]}$  the beginning of the file and search for the word condos by using **ENTER** condos **+SEARCH**. Note that for search purposes, Condos and condos are two different words. A search for one does not locate the other.

5.  $\boxed{GO-TO}$  the beginning of the file, then look for an occurrence of the string ondos. Note that the system finds the string in both Condos and condos. It is not necessary to type complete words; only the portion that makes the character string unique is necessary.

## 4.19 Performing Individual Search and Replace

At times you may want to replace many, but not all, instances of a word or words with another word or words. This is possible by putting the replacement string in the replace buffer. This buffer is associated with REPLACE.

To replace a string with another string:

- 1. Search for the word or string to be replaced by using **ENTER** *string* **I+SEARCH**. The word or string is put in the search buffer and the search is initiated.
- 2. When an occurrence of the string to be replaced is located by the system, use **ENTER** *replacement string* **REPLACE**. The replacement string is put in the replace buffer and the replacement occurs.
- 3. Use **+SEARCH** to continue searching for the string to be replaced. Use  $\overline{\text{REPLACE}}$  when you wish to substitute the replacement string.

Practice using **REPLACE** by replacing Condos with condos:

- 1.  $\boxed{GO-TO}$  the beginning of your file.
- 2. Use ENTER Condos **| +SEARCH**].
- 3. Use ENTER condos REPLACE.

#### 4.20 Accessing Two or More Files

Occasionally it is helpful to view two or more files simultaneously. When moving or copying text from one file to another the ability to view both files at once eliminates the need to type the same material twice. At other times it is necessary to refer to text in another file for ideas and guidance.

There are two ways to access multiple files. The first permits you to jump between two files, viewing each file full-display, and the second permits you to split the editing window into smaller windows for simultaneous viewing of multiple files.

Any two files can be used as alternate files. You can also use this feature to view two portions of the same file. If the alternate files are the same file, a change made to one copy is also made to the other. Multiple alternate files can be accessed in a single editing session.

*4.20.1 Viewing an Alternate File.* To create or view an alternate file:

- 1. Access the first file.
- 2. Use  $\overline{\text{ENTER}}$ , then type the name of the second file.
- 3. Use USE to bring the second file onto the screen. If the second file does not exist, or if you mistyped the name of an existing file, the file creation menu will appear on the screen. Either select one of the options to create a new file, or select the Re-enter the file name option, type the correct file name into the popup box that displays, and use **EXECUTE**. The second file will appear on the screen.
- 4. Use **USE** to alternate between the two files. The name and line number of the displayed file are printed at the bottom of the screen.

*4.20.2 Creating Multiple Windows.* Two (or more) files or several different sections of the same file may be in constant view by dividing the window into smaller, multiple windows.

To create a window, the cursor must be positioned at the division point. To create a horizontal window, position the cursor on the line where the window is to be divided. To create a vertical window, position the cursor on the first line of the window at the desired division point.

The following diagrams show the cursor positions for creating vertical and horizontal windows. These particular cursor positions are only examples; you may create windows of any size you choose.

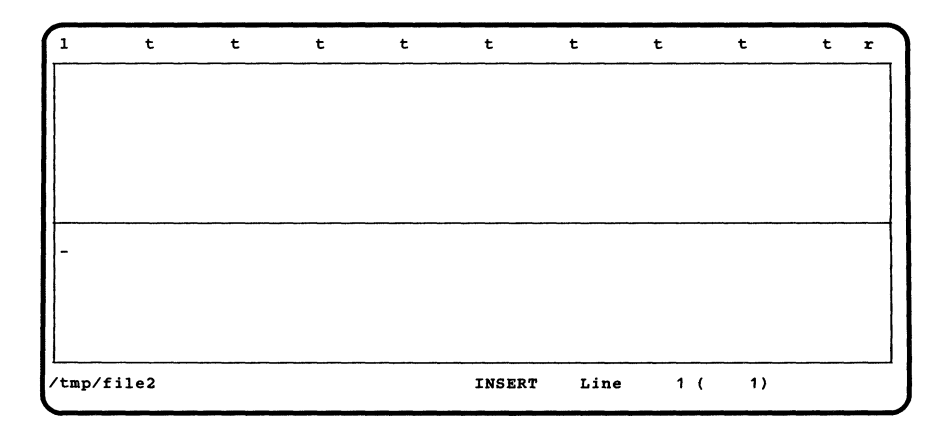

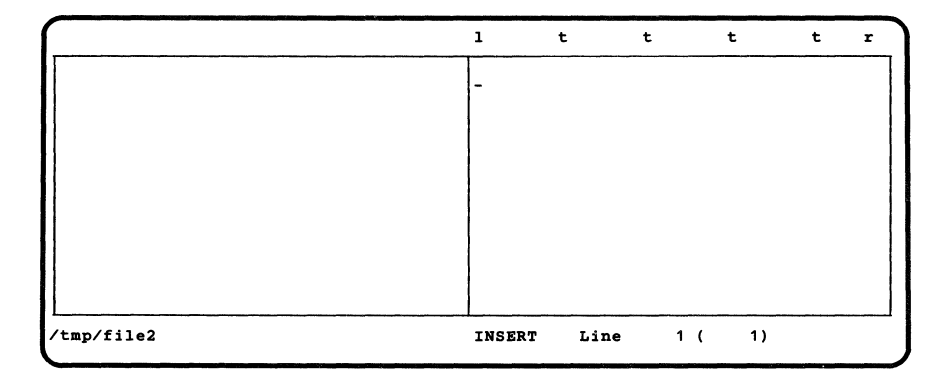

To create a window:

- 1. Position the cursor at the appropriate location, use **ENTER**, then type a file name.
- 2. Use  $\boxed{\text{WINDOW}}$ . If the file is an existing file, that file appears in the window. If the file is the file you are currently editing, that file appears in the window and you may edit or view another section of it. If you type the name of a file you wish to create, the instruction box for creating new files appears.
- 3. Use  $\overline{\text{EXECUTE}}$  to create the file if it does not yet exist.
- 4. Use NEXT-WINDOW to change windows. If there are more than two windows, NEXT-WINDOW moves the cursor from window to window in the order in which the windows were created.
- 5. Use **ENTER** WINDOW to remove windows. All windows except the one in which the cursor currently resides are removed.

Use this exercise to practice making windows and using alternate files:

- 1. In the report file, use  $\boxed{\text{ENTER}}$  report  $\boxed{\text{USE}}$ . The report file is now the current and alternate file.
- 2. Use  $\boxed{\text{ENTER}}$   $\boxed{\text{GO-TO}}$  to move to the end of the current file.
- 3. Use USE to switch back and forth between the current and alternate files.
- 4. In either the current or alternate file, position the cursor part way down the window, then use  $\boxed{\text{ENTER}}$  report  $\boxed{\text{WINDOW}}$  to create a horizontal window containing the report file.
- 5. Use **NEXT-WINDOW** to switch back and forth between windows.
- 6. Use  $\overline{H PAGE}$ , then use  $\overline{NEXT-WINDOW}$ . Note that different parts of the file are displayed in each window.
- 7. **ZOOM-OUT** of the files. Although this exercise used the file report as the alternate and "window" files, you can use  $\overline{USE}$ , **IWINDOW**, and **NEXT-WINDOW** to access many different files at one time.

#### 5. THE FILE MANAGER

The File Manager is the primary utility used to create, access, and delete files and directories. The directory you entered at login is called your home directory (\$HOME); the screen used to display a directory is called the File Manager display. The File Manager display should be visible on your screen now. If you are in a file, **ZOOM-OUT** to return to the File Manager display of your home directory:

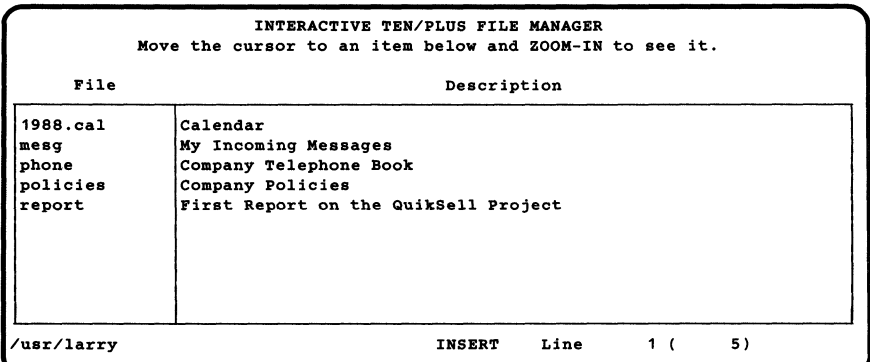

#### **5.1 Copying Files**

Sometimes a duplicate of a file that already exists is needed. Instead of retyping the text, you may prefer to copy the original document. The File Manager allows you to copy a file simply and easily using  $\overline{PICK-CoPY}$ and **PUT-DOWN**. You can also copy multiple files using **BOX-MARK** or **IENTER** *motion* with **PICK-COPY** and **PUT-DOWN**.

- 1. Move the cursor to the line describing your report file and use **PICK-COPY**. The cursor will automatically move to the next line.
- 2. Use **PUT-DOWN**; a popup box will appear:

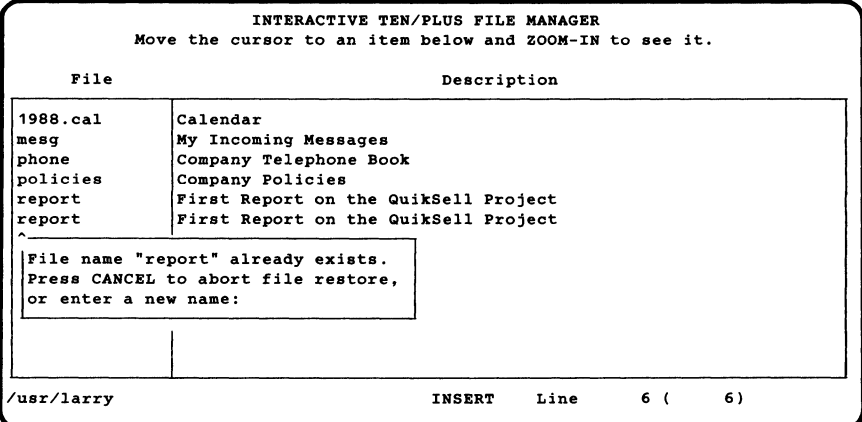

3. Use **HELP** for additional information about the messages in popup boxes on your screen:

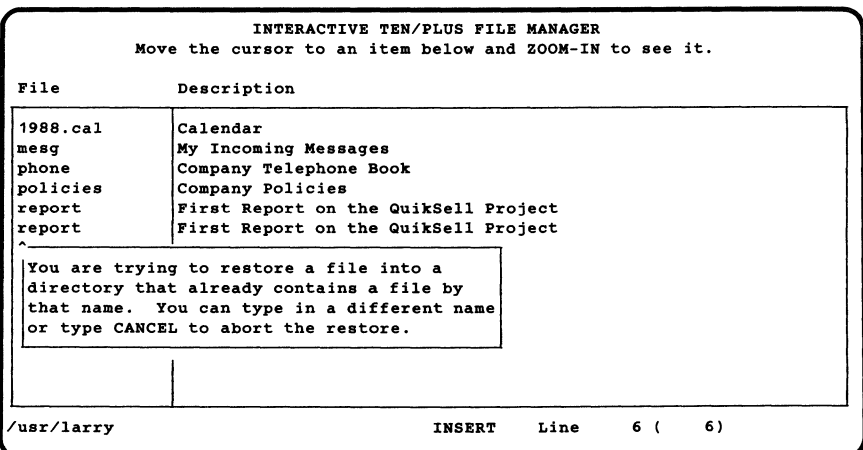

4. Use CANCEL to remove the HELP popup box. Since file names must be unique, type a new file name:

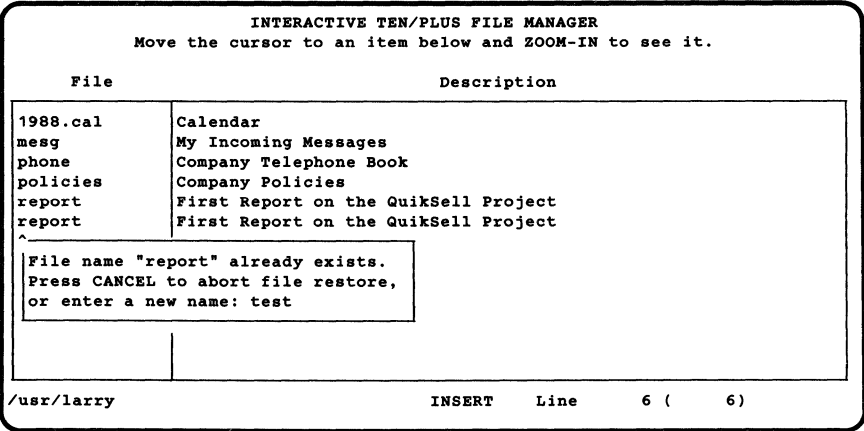

5. Use **EXECUTE**. The copy is renamed as specified:

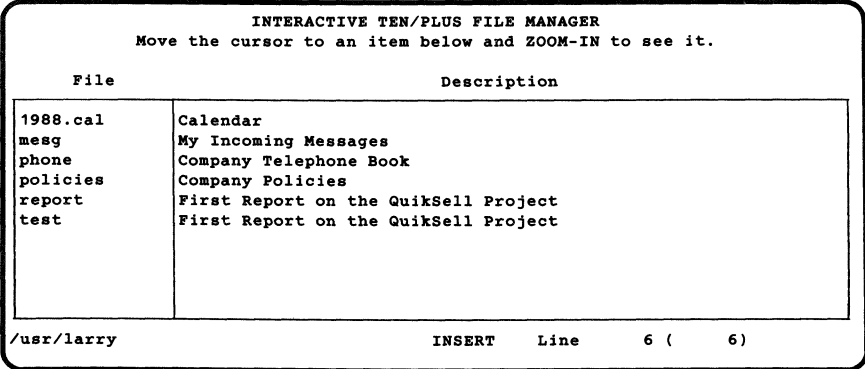

6. Change the descriptive information, using  $\boxed{\text{ENTER}}$ **DELETE-CHARACTER** to remove extra characters:

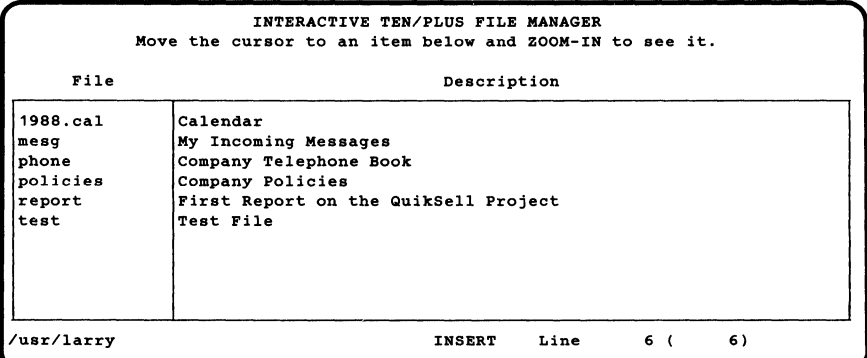

7. You now have two copies of your report file, one called report and one called test.  $ZOOM-IN$  to your new test file if you wish to verify that it contains the same information as your report file.

#### 5.2 Renaming Files

You can rename a file by typing over the current file name:

- 1. Switch to overwrite mode by using **INSERT-MODE**, then change the name of the test file to copy by typing over the name.
- 2. Use **INSERT-MODE** to switch back to insert mode.

#### 5.3 Deleting Files

There are two ways to delete a file, **PICK-UP** and **DELETE**. **PICK-UP** and **DELETE** can also be used with **BOX-MARK** or **ENTER** *motion* to delete multiple files.

 $[PICK-UP]$  deletes a file and places it in the pick buffer.  $[PUT-DOWN]$ removes the file from the pick buffer and replaces it in your directory. You will use  $\overline{PICK-UP}$  to move a file from one directory to another in §5.7. It is recommended that you use  $\overline{PICK-UP}$  when you wish to move a file from one location to another.

**DELETE** removes a file and places it in the wastebasket buffer. **RESTORE** removes the file from the wastebasket buffer and replaces it in your directory. It is recommended, however, that you use **DELETE** to permanently remove a file.

- 1. Position the cursor on the line describing the copy file.
- 2. Use **DELETE** to remove the copy file from your directory:

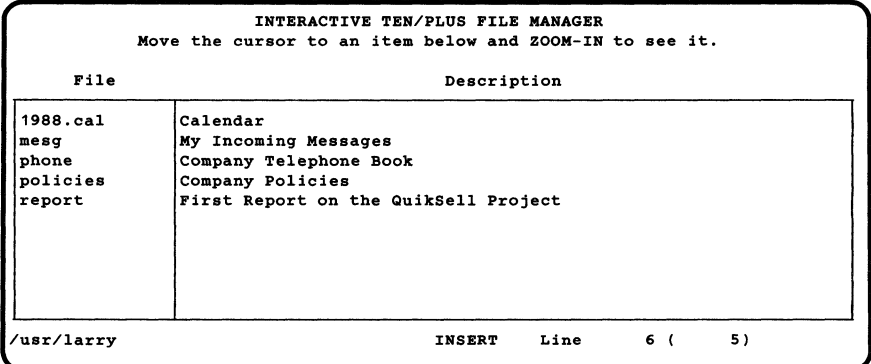

#### 5.4 Path Names and Directory Structure

The system identifies you by your user name. Similarly, the system identifies your files by the file names you assign and stores them in a directory structure (filing system) that you arrange. The name of the directory where you are currently located is indicated at the bottom left of the File Manager display. In our example the name of the current directory is /usr/larry. The name /usr/larry is also the "path name" of this directory. A path name consists of a  $\prime$  followed by one or more directory names separated by  $\angle$ s. The  $\angle$  that begins the path name is the first directory in the directory structure-the "root directory." The last directory name in the series is the current directory-in this case, your home directory, larry. A path name is the sequence of directories from the root directory to the file or directory you wish to reference.

The diagram below illustrates how a directory structure is configured (each directory is indicated by a  $\dagger$ ). Only the files in the directory lusr/larry are shown:

*TEN/PLUS Tutorial* - *Release 2.1* 59

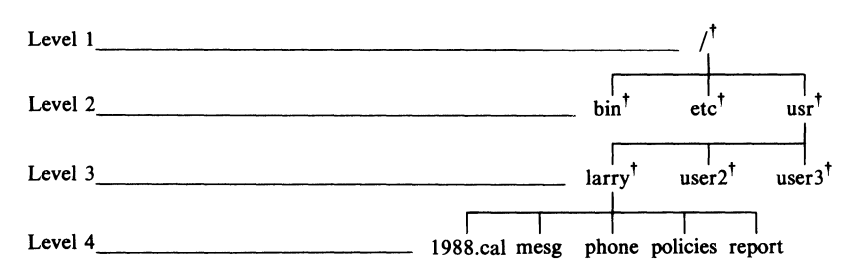

The diagram illustrates how the path name of a directory identifies that directory's placement in the directory structure. As you create and delete files and directories, your directory structure will change to reflect the additions and deletions that you make. You can **ZOOM-IN** and **ZOOM-OUT** to move around the directory structure:

1. **ZOOM-OUT** to the directory above your home directory:

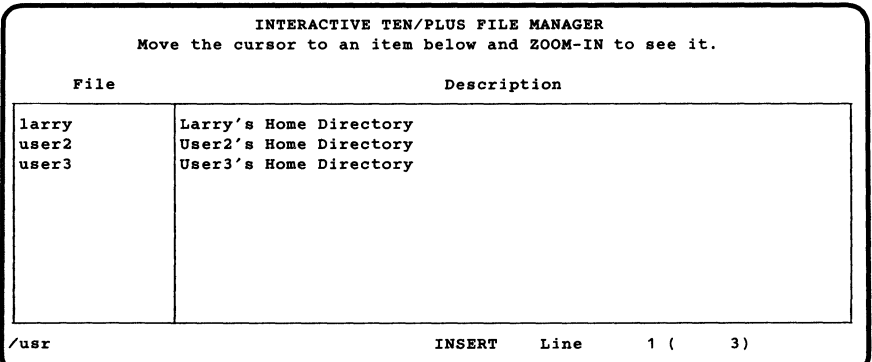

2. Practice using  $ZOOM-IN$  and  $ZOOM-OUT$  to explore the directory structure. If you get lost, you can always return to your home directory via the Show home directory **MENU** option discussed in  $$2.3.$ 

## 5.5 Creating Directories

So far you have worked on files in your home directory. Now you will create a subdirectory to contain files for a particular project:

1. Position the cursor on the line describing the file report, then use **INSERT**. Type a directory name and some descriptive information:

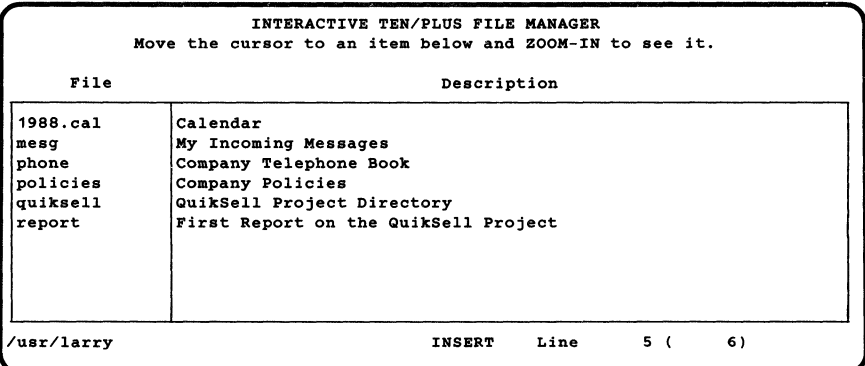

2.  $ZOOM-IN$  on the line describing the new directory; a menu will appear:

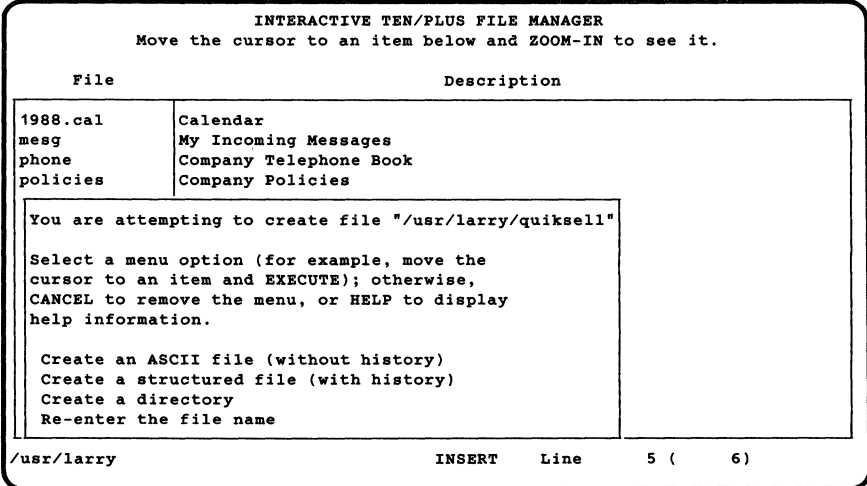

- 3. Position the cursor on Create a directory and **EXECUTE**. A blank File Manager display for the quiksell directory will appear on the screen.
- 4. **ZOOM-OUT** to your home directory.

#### 5.6 Moving Files Between Directories

You can move a file from one directory to another with **PICK-UP** and PUT-DOWN. Move the report file from your home directory to your new quiksell directory:

- 1. With the cursor on the line describing the report file, use PICK-UP.
- 2. Move the cursor to the line describing the quiksell directory, then  $Z$  OOM-IN.
- 3. Use **PUT-DOWN** to complete the move.

You can also move multiple files between directories by using **BOX-MARK** or **ENTER** *motion* with **PICK-UP** and **PUT-DOWN**.

#### 5.7 Copying Files Between Directories

Use **PICK-COPY** and **PUT-DOWN** to make a copy of the report file and place it in your home directory:

- 1. With the cursor on the line describing the report file, use PICK-COPY.
- 2. **ZOOM-OUT** to your home directory and use **PUT-DOWN**. You now have a copy of the report file in both your home directory and your quiksell directory.

You can also copy multiple files between directories by using **BOX-MARK** or **ENTER** *motion* with **PICK-COPY** and **PUT-DOWN**.

Note that the system does not ask you to type a new file name as it did when you tried to create a copy of the report file in the same directory as the original. The system allows you to have files of the same name in different directories because the path name of each remains unique. In this case, the two path names are /usr/larry/report and /usr/larry/quiksell/report:

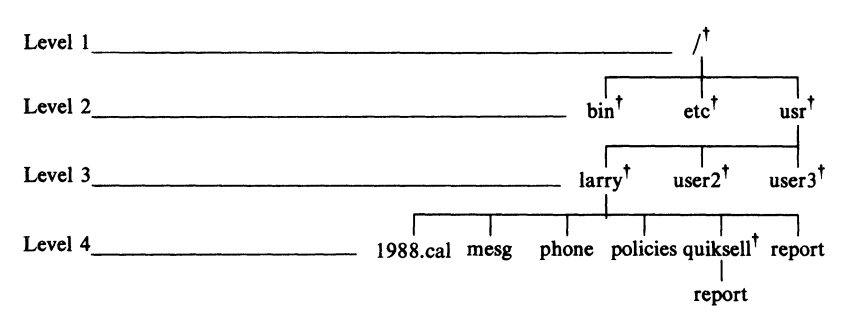

#### 5.8 Alternate Methods of Changing Directories

So far, you have used **ZOOM-IN** and **ZOOM-OUT** to change directories. There are, however, alternate methods for doing this.

*5.8.1 Full and Relative Path Names.* You can move from one directory to another with **ENTER** *pathname* **USE**. A path name that does not begin with a / is called a "relative" path name and tells the system to search downward from your current directory. You can give the system a relative path name if the target directory is on a direct path below your current directory.

For example, the quiksell directory is in your home directory and is therefore on a path below your home directory:

- 1. In your home directory, use  $\boxed{\text{ENTER}}$  and type the directory name quiksel1.
- 2. Use USE; the File Manager display for the quiksell directory will appear on your screen.

In this example, you have given the path name of the target directory relative to your location within the directory structure; that is, a path name that does not begin with a  $\lambda$ .

A full path name begins with a  $\ell$  and tells the system to begin its search from the root directory. To access a directory above your current directory, use the full path name to the target directory. For' example, to move from the quiksell directory to the home directory of user2 in the above diagram, you should provide the system with the full path name to user2's home directory. This is necessary because user2's home directory is located above your current location, the quiksell directory. In our example, the full path name to user2's home directory is /usr/user2. To move to that directory, use  $\overline{\text{ENTER}}$  /usr/user2 IUSEI.

*5.8.2 Parent Directories.* A "parent" directory is the directory located immediately above your current directory. You can use  $\boxed{\text{ENTER}}$  ..  $\overline{USE}$  to change from a directory to its parent directory.  $\overline{ENTER}$  ... IUSEI moves you one level up in the directory structure. For example, you can move from the quiksell directory to its parent directory, larry, with the sequence  $\overline{\text{ENTER}}$  . USE. The two dots take the place of the parent directory name. Practice the sequences **ENTER** directoryname  $[USE]$  and  $[ENTER]$  .  $[USE]$  to move back and forth between the quiksell directory and its parent directory. Because the quiksell directory and its parent directory are now the current and alternate files, respectively, you can move between them with USE.

Note that you can create a new directory or file with **ENTER** *filename* USE by providing the system with a name for a new directory or file. The system will display a popup box asking you to choose the type of file you wish to create. Select the appropriate option to create the directory or file. Use CANCEL to remove the popup box without creating a directory or file.

# 5.9 Removing Directories

You can remove a directory just as you remove a file, with either PICK-UP or DELETE. It is suggested that you use PICK-UP and **PUT-DOWN** to move a directory from one location to another and **IDELETE** to remove a directory. When you remove a directory, all files and subdirectories located within that directory are also removed:

1. With the cursor on the line describing your quiksell directory, use **DELETE**. The message Saving directory hierarchy "quiksell" will appear. Both the quiksell directory and the report file contained within it are removed.

You can use **RESTORE** to recover a directory deleted the last time you used **DELETE** but only during the same editing session in which the directory was removed. Once you have exited the TEN/PLUS environment, the buffers that hold deleted files and directories are cleared.

2. Use **RESTORE** to restore the deleted quiksell directory. Both the quiksell directory and the report file within it are restored.

 $[PICK-UP]$  and  $[DELETE]$  can also be used with  $[BOX-MARK]$  and  $[ENTER]$ *motion* to remove multiple directories.

# 5.10 Recovering Directories From, putdir

The TEN/PLUS File Manager maintains a safety back-up area where deleted files and directories are stored. This safety area allows you to recover files and directories that you have mistakenly deleted. The default location is a directory called. putdir in your home directory. Files and directories placed in . putdir by the system remain there until you specifically remove them. Files and directories placed in . putdir are removed whenever you select Housekeep from your New Task Menu.

1. With the cursor on the line describing the quiksell directory, use DELETE.

A copy of the quiksell directory and all files and subdirectories contained within it is now located in /usr/larry/. putdir. You have not seen . putdir listed in your home directory because files and directories whose names begin with a . are not usually visible in the directory display; they are hidden by the system. [LOCAL-MENU] provides a way to list such hidden files.

# 2. Use **LOCAL-MENU**:

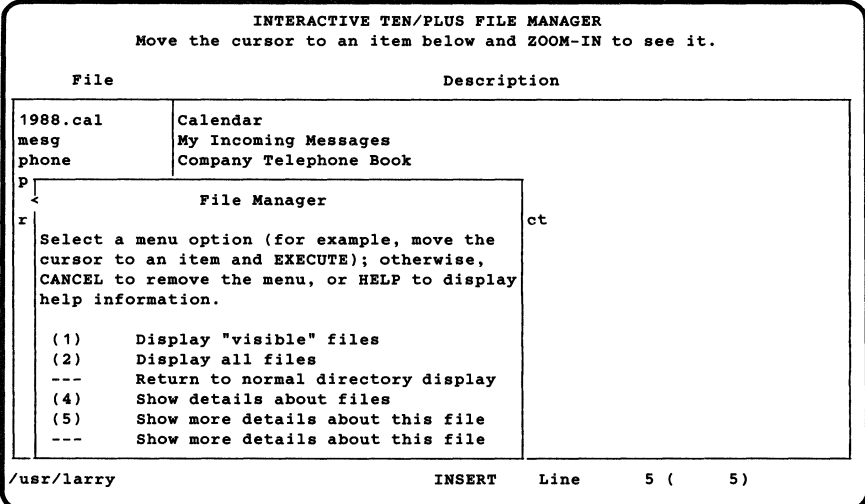

- 3. Select (2) Display all files.
- 4. **GO-TO** the top of the directory listing:

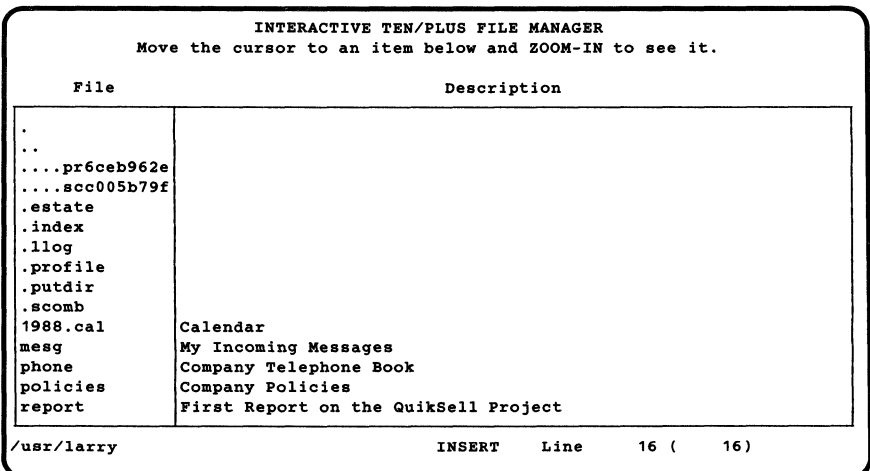

 $\bar{1}$ 

Ĩ.

Í.

 $\|$ 

The directory listing now includes the names of a number of "hidden" files, most of which are created and used internally by the system. The hidden files that will be discussed in this tutorial are . putdir, . bak, . old, . index, and . \* files. See §S.13 for more information about these hidden files.

5. With the cursor on the line containing the name . putdir, **[ZOOM-IN]**. The File Manager display for the . putdir directory will appear on the screen:

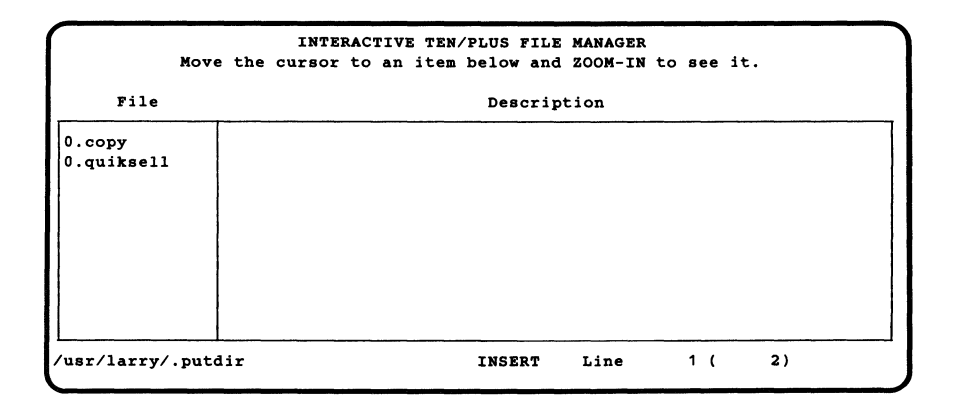

Files and directories are saved in . putdir under their original file names prefixed with a number. The system uses such a prefix in order to avoid duplicate file names in . putdir. The quiksell directory, for example, is saved in . putdir under the name o .quiksell. The descriptive text from the Description field is not saved.

- 6. To recover the quiksell directory, move the cursor to the line containing the directory name and use **PICK-COPY**. Do not use  $[PICK-UP]$  in the . putdir directory unless you wish to completely remove the file or directory from the system. Files and directories removed from . putdir with  $[PICK-UP]$  or  $[DELETE]$  cannot be PUT-DOWN again.
- 7. **ZOOM-OUT** to your home directory, then use **PUT-DOWN**. The quiksell directory is restored. Remove the number prefix from the directory name, if you wish, and replace the descriptive text. Note that your home directory listing still shows the names of your hidden files. You can remove hidden file names from the listing by

using [LOCAL-MENU] and selecting (1) Display "visible" files.

Since all files and directories deleted from the File Manager display are placed in your. putdir directory, it is a good practice to periodically clean up that directory with **PICK-UP** or Housekeep. This will free disk space for your current files. Files and directories removed from . putdir with **PICK-UP** or Housekeep are permanently removed from the system. On some systems, the system administrator may have . putdir removed periodically.

#### S.11 File **and** Directory Permissions

Each TEN/PLUS file or directory has certain default permissions or protections that specify who will have access to it. The owner can change the permissions on a file or directory at any time. There are three different types of permissions: "read," "write," and "execute."

The combination of read and execute permissions on a directory allows you to **ZOOM-IN** and view the listing of files and directories stored there. Read permission on a file allows you to view and copy the contents of that file. The defaults allow read permission on files and directories to all users.

Write permission on a directory allows you to create and delete files in that directory. Write permission on a file allows you to modify that file. The defaults allow write permission on files and directories only to the owner.

The combination of execute and read permissions on a directory allows you to  $ZOOM-IN$  to that directory and view the listing of files and directories stored there. Execute permission on a directory allows you to access a file in that directory, although without read permission you cannot see the listing of the directory on your screen. If a file is an executable program, execute permission allows you to run that program. The defaults allow execute permission on directories to all users and execute permission on files to no one.

Each set of permissions applies to one of three categories of users: "owner," "group," and "others."

The owner is the person who creates the file or directory. A group often consists of people working on the same project or in the same department. You are usually assigned to a group when you are added as a user to the system. Others refers to everyone on the system who is neither the owner nor in the owner's group.

*5.11.1 Changing Permissions on Files and Directories.* Y ou can change the permissions on your files and directories through the **[LOCAL-MENU**] for the File Manager:

1. Use [LOCAL-MENU]:

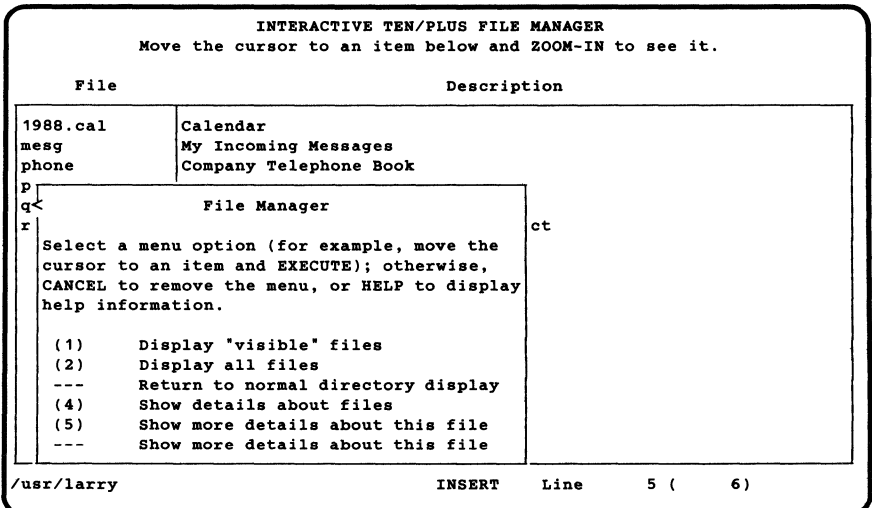

A dashed line in front of an option indicates that the option is not available in this situation. The third and sixth options have dashed lines in front of them and are, therefore, not available in this situation. They will become available when you look at details about a particular file or directory as described in step 3 below. You have already used options (1) and (2) to display files in your directory listing. The other options are described below:

- --- Return to normal directory display Returns you to the directory display from either the file status information display or the Detailed File Status Information display.
- (4) Show details about files Displays the file status information display for an entire directory.
- (5) Show more details about this file Can be used to view the Detailed File Status Information display for a particular file either from

the directory listing or from the the file status information display.

- -- Show more details about this file Provides an alternate way to move to the Detailed File Status Information display for a particular file when you are viewing the file status information display.
- 2. Select option (4) Show details about files. A display showing details about the files and directories in your directory listing will appear:

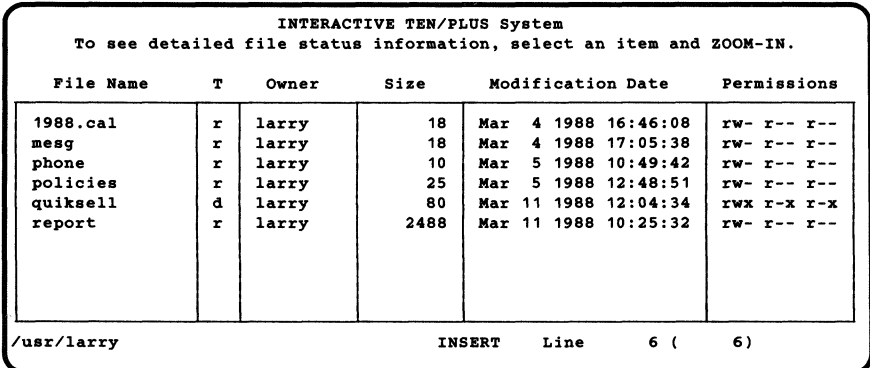

This is a file status information display. The fields in the display contain this information:

#### File Name

Indicates the name of the file or directory.

T

Indicates the type of the entry; an  $r$  indicates a regular file and a d indicates a directory.

#### Owner

Indicates the owner of the file or directory.

#### Size

Indicates the size of the file or directory in bytes.

#### Modification Date

Indicates the date and time the file or directory was last modified.

Permissions

Indicates the permissions for owner, group, and others. An  $r$  indicates read permission, a w indicates write permission, and an x indicates execute permission.

You can change the permissions on a file or directory by typing over the existing permissions at this level, or you can use  $[LOCAL-MENU]$ to move to a more detailed level, the Detailed File Status Information display.

3. With the cursor on the line describing the report file, use **LOCAL-MENU**:

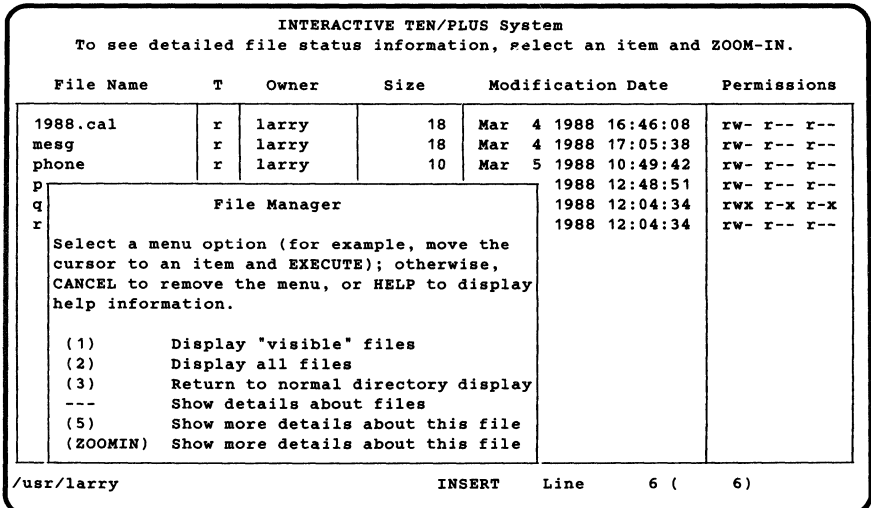

Note that the third and sixth options are now available.

4. Select (5) Show more details about this file or (ZOOMIN) Show more details about this file:

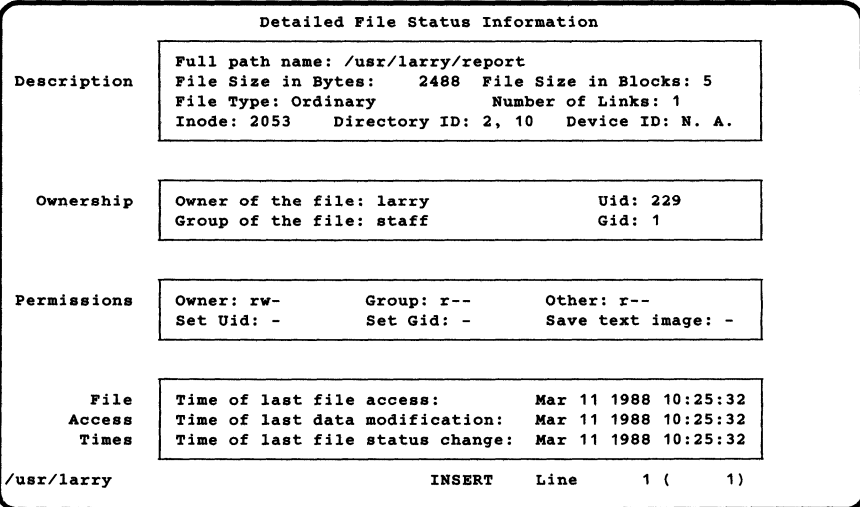

5. With the cursor in the field labeled Permissions, use **INSERT-MODE** to enter overwrite mode. Change the permissions so that users in your group have write permission on the file. Do this by typing a w over the first - in the Group field:

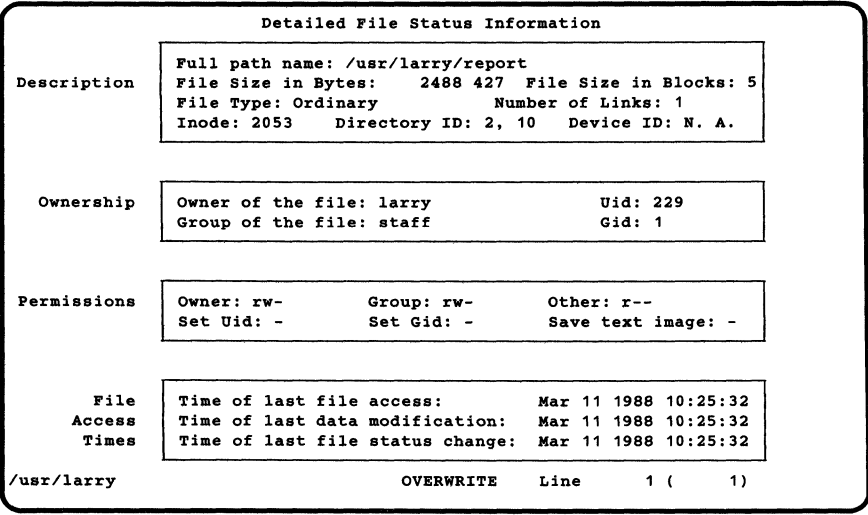

6. Use [LOCAL-MENU]:

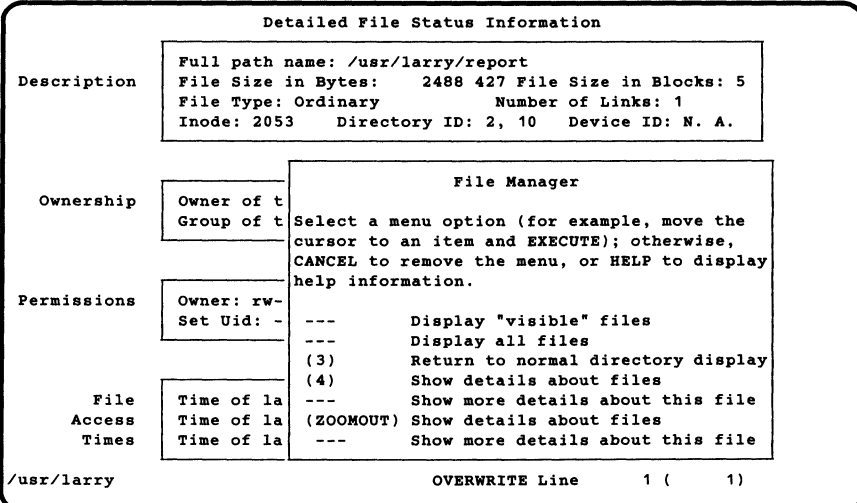

7. Select (4) Show details about files or (ZOOMOUT) Show details about files. You will again be viewing the file status information display.

To deny access to all of the files in a particular directory, you can change the permissions on the directory itself. For example, if users in your group do not have read permission on your quiksell directory, they cannot view the files in that directory even if they have read permission on a particular file.

8. Change the permissions on your quiksell directory so that other users do not have read or execute permission on it:

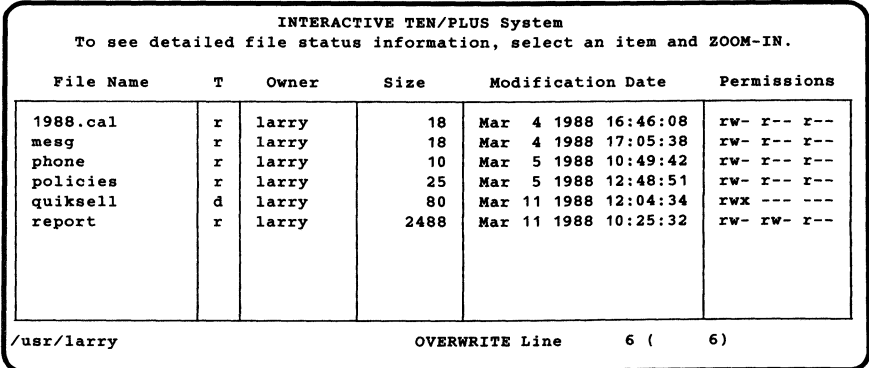

You can bypass [LOCAL-MENU] once you have become familiar with the numbers that correspond to the choices on that menu.  $(3)$ corresponds to the File Manager [LOCAL-MENU] option (3) Return to normal directory display, therefore, you can use  $\overline{(3)}$  to return to the File Manager display.

9. Use **LOCAL-MENU** option (3) Return to normal directory display to return to the File Manager display.

To change permissions or other options on a single file, you can use **IOCAL-MENU** option (5) Show more details about this file from the normal directory display to see the Detailed File Status Information display. In large directories, this is much faster than displaying status information for all files.

#### S.1l New Task Menu **Options**

You have already used MENU to move from another directory to your home directory. This option is always available to you, no matter where you are located in the directory structure. There are several other options also available to you through **MENU**:

1. Use **MENU** to see the New Task Menu:

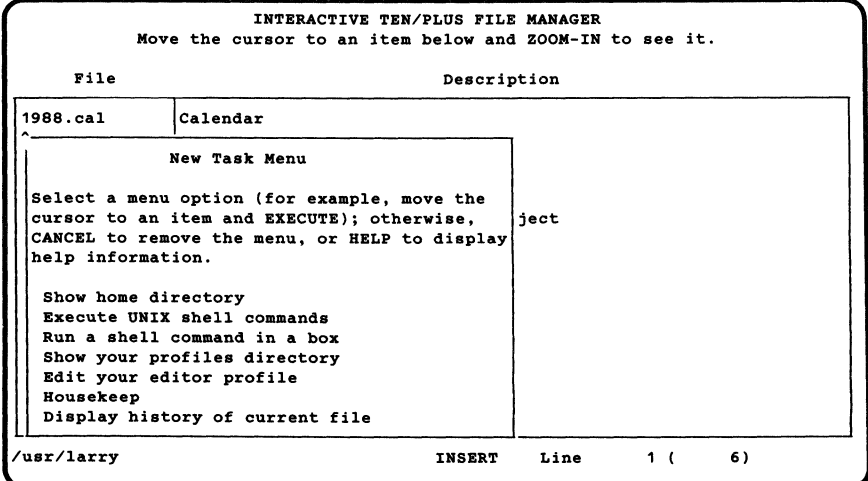

The options Execute UNIX shell commands and Run a shell command in a box allow you to communicate with your system. The options Show your profiles directory and Edit your

editor profile allow you to customize your profiles. The option Housekeep provides an easy way to remove history from structured files and remove unwanted files from your directories. The option Show history of current file allows you to view the history of the file that is currently displayed (if the current file is structured). These options are discussed in the following paragraphs.

*5.12.1 Executing a Command From the Editor Subs hell.* The TEN/PLUS system eliminates most of the requirements for communicating directly with the system by allowing you to perform tasks with functions instead of commands. However, there are many available system commands in the TEN/PLUS environment. **IMENU** provides two methods of communicating with the system. The first one allows you to run a command from the editor subshell:

1. Select the option Execute UNIX shell commands. The display will clear and the editor subshell prompt will appear near the top left of your screen:

```
Execute UNIX shell commands 
Touch CNTL-D to continue editing 
eshell>
```
You are now at the editor subshell level, and you can type commands to the system. The *date(* I) command causes the system to display the current date and time.

**Line** 4

2. Type date, then **RETURN**:

Line <sup>6</sup>

```
Execute UNIX shell commands
Touch CNTL-D to continue editing 
eshell> date 
Fri Mar 11 14:41:07 PST 1988 
eshell>
```
3. Use **CTRL** d, then **RETURN**, to return to the File Manager display.

*5.12.2 Executing a Command in a Popup Box.* The second method of communicating with the system is to execute a command in a popup box:

1. Use MENU. Select the option Run a shell command in a box; a popup box will appear:

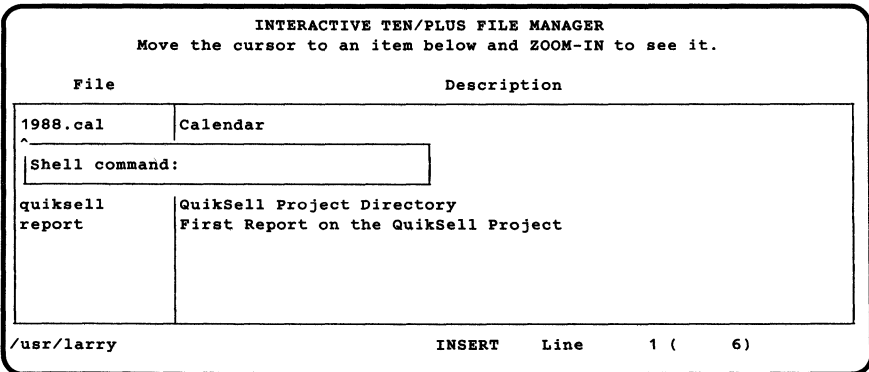

2. Type date, then use  $\overline{\text{EXECUTE}}$ :

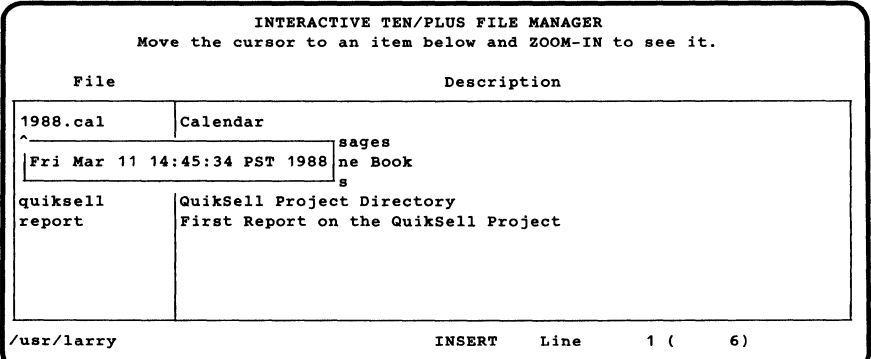

The output for the command is displayed in the popup box. If there is no specific output for the command (for example, if the  $cp(1)$  command is used to copy a file), a popup box with the message No output from "Run a shell command in a box" appears.

3. Use **CANCEL** to remove the popup box.

Note, however, that interactive commands (commands requiring additional input from the user) cannot be run in popup boxes. If you accidentally enter an interactive command, try using  $BREAK$  to stop the command from executing. The *date* command is just one example of a command that can be executed from the editor subshell or in a popup box. For a complete listing of system commands, see your user's manual.

*5.12.3 Showing Your Profiles Directory.* The TEN/PLUS User Interface includes three profiles that you can use to customize the TEN/PLUS environment to suit your particular needs. Custom versions of the TEN/PLUS profiles must be stored in a profiles directory in your home directory. The Show your profiles directory option moves you from a file or another directory to your profiles directory. If your home directory does not already contain a profiles directory, it will be created.

*5.12.4 Editing Your Editor Profile.* The editor profile, edi torprf, is a standard profile intended for beginning users. The TEN/PLUS editorprf file lets you specify what the New Task Menu will look like, what the Help Menu will look like, which files the editor should watch, and what the editor search paths should be. Use the Edit your editor profile option to customize your edi torprf to suit your needs. If this file does not already exist, it will be created. If a profiles

directory does not already exist in your horne directory, it will be created as well. The top level of the ed i torprf file looks like this:

```
Bditor Profile File 
  This file allows you to modify the behavior of the editor to suit your 
preferences. Put the oursor on the line of interest and ZOOM-XN to speoify 
your choice of options. 
              MBIIU Options 
              HBLP Options 
              Piles the Bditor Should Watch 
              Bditor Search Paths 
lusr/larry/profiles/editorprf INSERT Line 1 ( 4)
```
Your system may have additional profile items. Refer to §6 for a brief discussion of how to modify the MENU Options section of your editorprf file; for more information about this and the other sections of your edi torprf file, refer to "TEN/PLUS Profiles."

5.12.5 Housekeep. The Housekeep option on your New Task Menu runs a housekeep command that removes SHOME/. putdir, removes history from all structured files in your directories, and removes all ... and .bak files from your directories. (Note that you cannot restore files from . putdir if they were deleted prior to using this option.)

*5.12.6 Displaying the History oithe Current File.* The Display history of current file option on your New Task Menu displays a list of previous versions of the current file if the current file is structured. This list can be used to view or restore previous versions (see §6).

#### 5.13 The File Manager Profile

The File Manager has its own profile file that allows you to customize your directory listing. This profile file is called indexprf. This display shows the indexprf file with the system defaults:

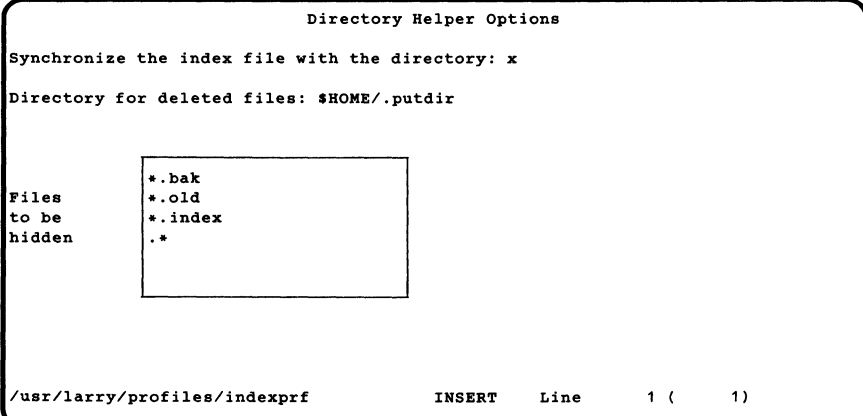

If you wish to change any of the defaults shown in the sample indexpr $f$ file above, you must create an indexprf file in your SHOME/prof i les directory, and edit the file. If you already have a profiles directory, you can access that directory, type indexprf in the File field,  $[200M-N]$ , and select the option to create a structured file. If you do not have a profiles directory, use  $\boxed{\text{ENTER}}$  $$HOME/profiles/indexprf$  [USE], and select the option to create a structured file. The system will create a profiles directory, then create an indexprf file in that directory and display the new indexprf file on your screen.

The Synchronize option in this section allows you to specify whether your directory listing will be updated (that is, synchronized with the actual state of the system) whenever you create files through **ENTER** *filename* IUSEI. The x in this field specifies that synchronization will take place; this is the default. Unless there is an  $x$  in this field, synchronization will not occur. In that case, files created through **ENTER** *filename* **USE** will not show in the directory listing until you manually list them by selecting the File Manager local menu option (1) Display "visible" files.

The Directory for deleted files option specifies the directory in which the system places your deleted files and directories. The default is the .putdir directory located in your home directory. You can change this default by replacing it with a new directory name. For example, you might decide to place deleted files and directories in a directory called removed in your home directory. In this case, you would type the path name  $$HOME/removed$  over the existing path name in this option.

A directory name must be specified for this option or you will be unable to delete files or directories.

The Files to be hidden option specifies those files that are to be hidden by the system. By default, all files beginning with a . or ending in • bak, • old, or . index, will be hidden. The asterisk you see in the display is used as a wildcard, which means that it is equivalent to any character or characters. Files ending in • bak are created by the system each time you complete an editing session on an ASCII file (such as those you have been using). The previous version of that file is not deleted but is renamed by truncating the file name to 10 characters (if necessary) and appending. bak. Any previous. bak file is overwritten. A . index file is a structured file created and used by the File Manager to edit a directory; you cannot access a . index file directly. You can specify which files are to be hidden in your directory listing by modifying the list of file names contained in this option. You can, however, always view a listing of all files by selecting the File Manager local menu option (2) Oi splay all files.

# 6. THE HISTORY DISPLAY

The TEN/PLUS system makes use of "helpers" to perform specific computations on data that has been stored with a predefined structure. The structure of data used by a helper is defined by a form associated with the data whenever it is saved or retrieved. The TEN/PLUS History Display helper provides a way to inspect the history of a structured file. You can use this helper to determine details about the changes made to the file, and you can recreate versions of the file as needed. **ILOCAL-MENU** for the History Display allows you to copy a previous version to a new file for further editing.

## 6.1 Types of INed Files

The INed editor can edit two types of files: ASCII and structured. All TEN/PLUS files are either ordinary ASCII files or structured files. An ASCII file is composed of a sequence of ordinary text characters.

A structured file reflects a specific data structure defined by an associated form, and it keeps a record of changes that have been made to the file. This record is called the history of the file. A structured file automatically saves versions of the file between its original creation and the time that it is ultimately deleted. Although you cannot use some system commands directly with structured files, you can convert the files to ASCII if necessary. (See *readfile(1)* for more information about converting structured files to ASCII.) It should be noted that structured files may grow much larger than the corresponding ASCII files over a lifetime of changes to the files. However, it is less time-consuming to save structured files. You can use the History Display only with structured files, therefore you should use structured files whenever you wish to maintain a history of changes made to a file.

## 6.2 Creating a Structured File

You must first create and modify a structured file to use the History Display:

1.  $ZOOM-IN$  to the quiksell directory, then type a file name and descriptive information:

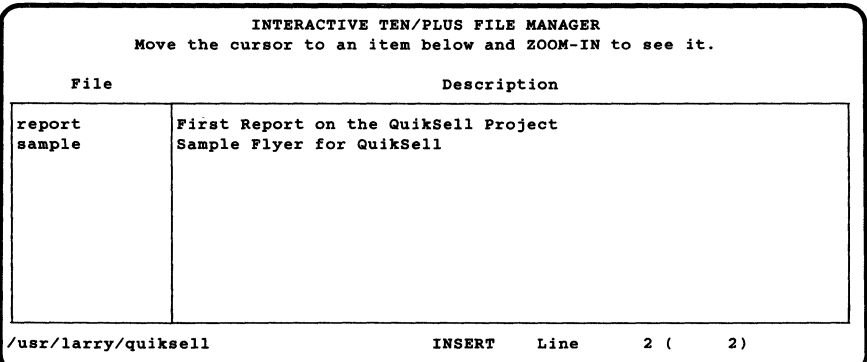

2.  $[200M-IN]$  on the line containing the new file name:

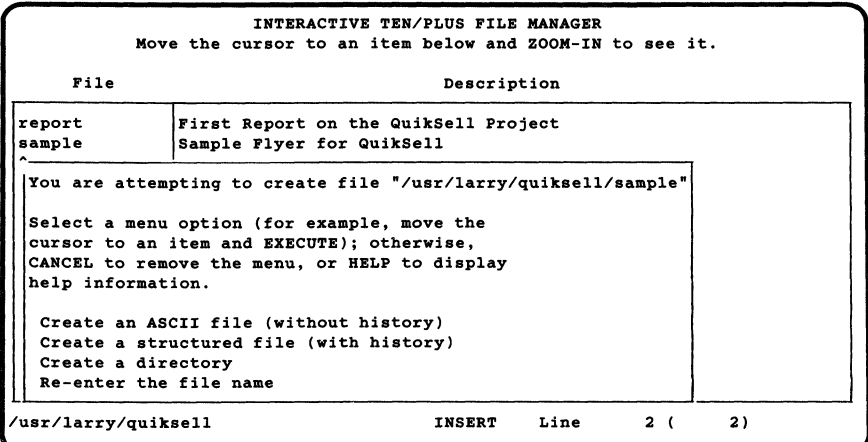

- 3. Since history is kept only for structured files, select the option to create a structured file. A blank file will appear on your screen; this is considered to be the first version of the file.
- 4. Type the following text:
1 t t t t t t t t t QUIKSELL MAKES THE HARD SELL EASY **Software tools for the sales industry that provide a revolutionary approach**  to **sales. from the QuikSell Corporation**  /usr/larry/quiksell/sample INSERT Line 12 ( 12)

*6.2.1 Creating Versions of a File.* When you terminate an editing session, the system saves the modified file.  $\overline{\text{SAVE}}$  provides a way of saving a file, including all changes, without terminating the editing session. **SAVE** three versions of the sample file:

1. Use **SAVE** to save this version of the file. Now add a new line at the top of the file as shown:

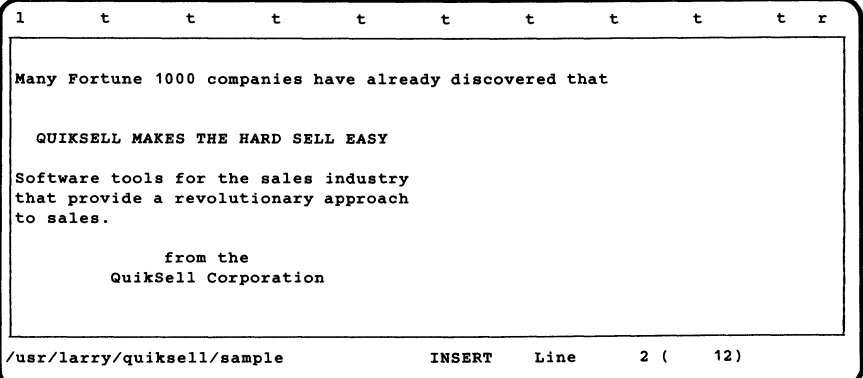

2. Use  $\overline{\text{SAVE}}$ , then change the text again, as indicated:

1 t t t t t t t tr Many Fortune 1000 companies have already discovered that QUIKSELL MAKES THE HARD SELL EASY Software tools that make sales management efficient and accurate. from the QuikSell Corporation /usr/larry/quiksell/sample XNSERT Line 8 ( 10)

3. Use **SAVE** a third time. You now have four different versions of the sample file. (Remember that the original blank file is considered to be a version.)

#### 6.3 Accessing the History of a File

Because you have created several versions of the sample file, you can now view its history:

1. Use  $|\overline{\text{MENU}}|$ :

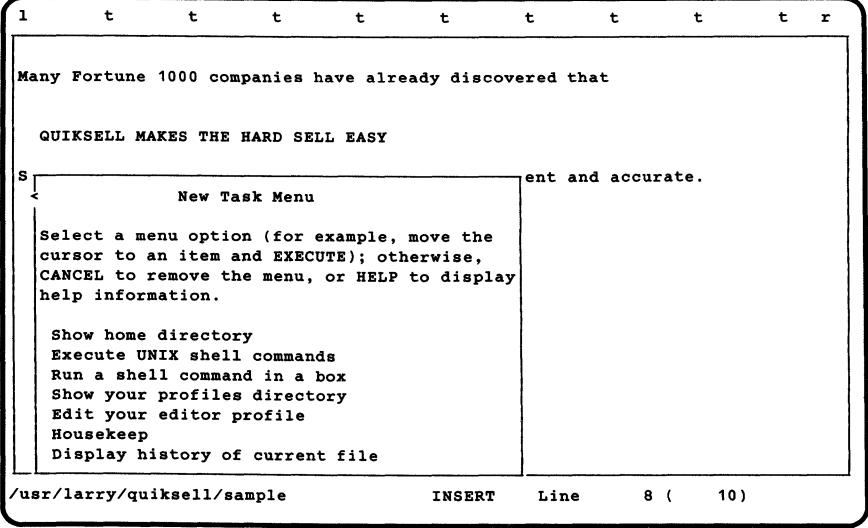

2. Select the option Display history of current file. A form, similar to the one shown below, will list the versions of the file:

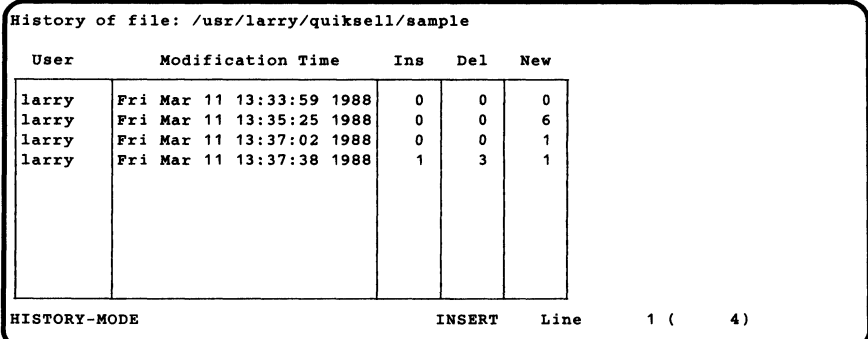

This is the History of file form. The form shows the name of the user who edited the file; the date and time the editing session started; and the number of lines (or records in a structured nontext file) that were inserted, deleted, or changed. To see a particular version of the file,  $ZOOM-IN$  on the line describing that version.

3. With the cursor on the third line, **ZOOM-IN** to see the third version of the sample file:

```
l t t t t t t t tr
Many Fortune 1000 companies have already discovered that 
  QUIKSELL MAKES THE HARD SELL EASY
Software tools for the sales industry 
that provide a revolutionary approach 
to sales. 
           from the 
       QuikSell Corporation 
BJ:STORY-MODE J:HSERT Line 1 ( 12)
```
6.3.1 The History Display Local Menu. **[LOCAL-MENU**] for the History Display provides access to several special options for working with versions of a file. You can use **LOCAL-MENU** while viewing a version of a file to print the time of the version in a popup box, show the next version, show the previous version, redisplay the History of file form, or save the version.

Use LOCAL-MENU to see the History Display Options:

l t t t t t t t tr Aere and the contract of the contract of the contract of the contract of the contract of the contract of the contract of the contract of the contract of the contract of the contract of the contract of the contract of the c History Display **Select a menu option (for example, move the cursor to an item and BXECUTE); otherwise, CANCEL to remove the menu,** or HELP to display **help information.**  ( 1) **show time of this version of the file**  (2) **show next time**  (3) **show previous time**  (4) redisplay history (5) **save current version of file**  external interests of the terms of the terms in the terms of the terms of the terms in the terms of the terms in the terms of the terms of the terms in the terms of the terms in the terms of terms in the terms in the terms

Option (1) displays the last modification time of the current version in a popup box. You can select this option instead of using **ZOOM-OUT** to view the modification time on the History of file form. Use **CANCEL** to remove the popup box containing the modification time of the current version.

Options (2) and (3) show the next or previous versions of a file, respectively.

Option (4) allows you to move from a version of a file back to the History of file form.

Option (5) allows you to save a previous version of a file. This is necessary if you need to edit a previous version. In order to edit a version, you must save it under another name, or make it the current version:

1. Use **LOCAL-MENU** and select (5) save current version of file:

```
1 t t t t t t t tr
\simEnter file name (/usr/larry/quiksell/sample):
  QUIKSELL MAKES THE HARD SELL EASY
Software tools for the sales industry 
that provide a revolutionary approach 
to sales. 
           from the 
       QuikSel1 Corporation 
HISTORY-MODE INSERT Line 1 ( 12)
```
2. To save a copy of this version under a new file name, type the new name in the space provided:

```
1 t t t t t t t t t
. 
 IEnter file name (/usr/larry/quiksell/sample): sample2 I 
 QUIKSELL MAKES THE HARD SELL EASY
Software tools for the sales industry 
that provide a revolutionary approach 
to sales. 
           from the 
       QuikSell Corporation 
HISTORY-MODE INSERT Line 1 ( 12)
```
- 3. Use **EXECUTE**. The new file, sample2, consists of just one version. It will have no history until changes are made to it. The old sample file retains all of its history.
- 4. You can also save this version under the original file name. To do this, simply use  $\sqrt{\text{EXECUTE}}$  without typing in a new file name. The current version of the file, with all of its history, will be placed in file. bak, and the version of the file you are looking at will become the current version. All other history will be removed. (See *rmhist*(1) for more information about removing history from a file.)
- 5. Use **ZOOM-OUT** to return to the History of file form, then **ZOOM-OUT** again to return to your original file.

#### 6.4 Removing History

As noted previously, a structured file may grow quite large over a lifetime of changes. In order to save disk space, it's a good idea to remove the history from a structured file when the history is no longer needed. You can copy your files to diskette or tape before removing history if you wish. Your New Task Menu provides a convenient way to remove the history from all structured files in your home directory and all of its subdirectories.

1. In your sample file, use  $|\text{MENU}|$ :

1 t t t t t t t tr Many Fortune 1000 companies have already discovered that QUIKSELL MAKES THE HARD SELL EASY ent and accurate. New Task: Menu Select a menu option (for example, move the cursor to an item and EXECUTE); otherwise, CANCEL to remove the menu, or HELP to display help information. Show home directory Execute UNIX shell commands Run a shell command in a box Show your profiles directory Edit your editor profile Housekeep Display history of current file /usr/larry/quiksell/sample **XNSERT** Line S ( 10)

- 2. Select Housekeep. The message Executing "Housekeep" will appear in a popup box and your keyboard will be locked while the system removes the history from all structured files in your directories, removes all . . . and . bak files in your directories, and removes \$HOME/ . putdir.
- 3. When Housekeep has completed, a popup box with the message No output from "Housekeep" will appear. This is the default system message for programs that do not have output. **CANCEL** to remove the popup box. Use **MENU** again and select Display history of current file. A new History of file form will appear:

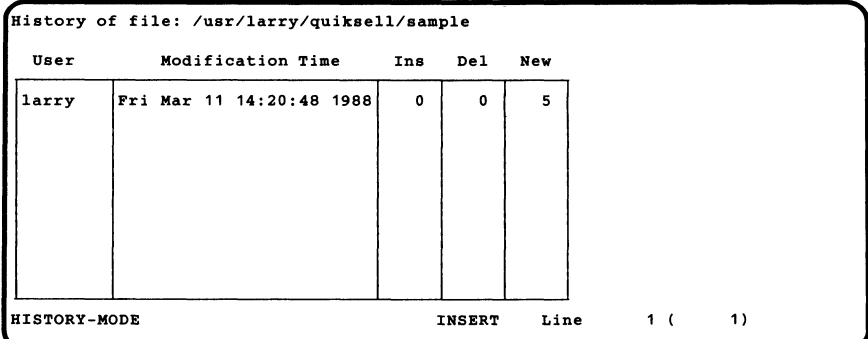

Note that only one version of the file now exists; all history has been removed. If you create many structured files, this option should be run when you are not using the system, since the procedure can be somewhat time-consuming. If you wish to remove the history from an individual file rather than from all structured files in your directories, it is possible to do so manually. (See *rmhist(l).)* 

#### 6.S Structured Nontext Files

So far you have used the History Display with structured text files. You can also use the History Display with another type of structured file: a structured nontext file. Your edi torprf file is an example of a structured nontext file. Because each user has (or can create) this particular structured nontext file, it will be used as an illustration, although you will probably not want to save its history.

All structured files are record-oriented, but there is a difference between the records in a structured text file and those in a structured nontext file. The records for a text file, such as the sample file, correspond to the lines of text in the file. The records for a structured nontext file, such as edi torprf, contain information from the parts of the file listed at the top level, and text contained at more detailed levels. Access your editorprf file:

1. Use MENU and select Edit your editor profile.

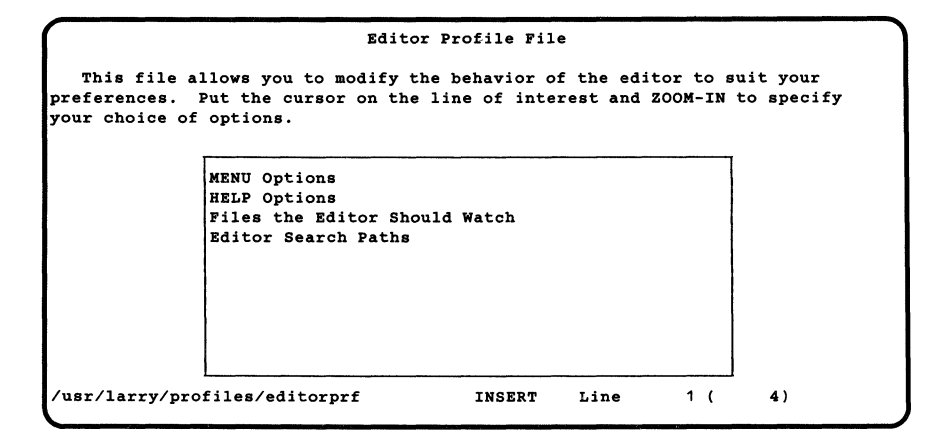

This is the top level of your edi torprf. Each line corresponds to a record. Each record listed here contains more detailed levels, which can be accessed with **ZOOM-IN**.

2. **ZOOM-IN** on MENU Options:

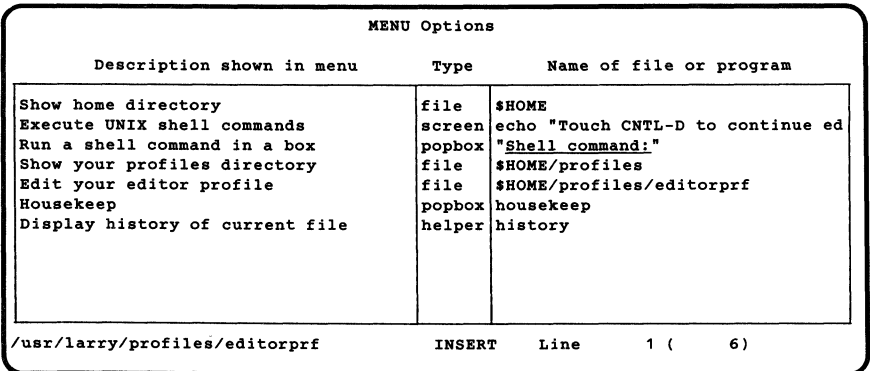

3. With the cursor on Show home directory, **ZOOM-IN**:

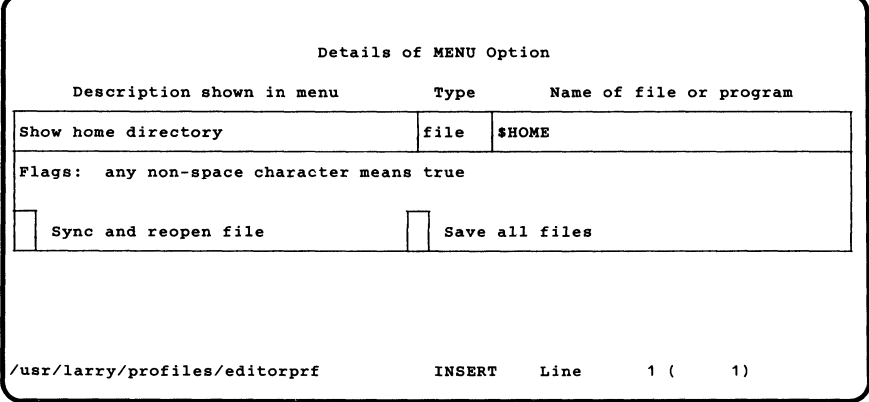

Each of these more detailed levels is a part of the MENU Options record, which in turn is part of the editorprf file.

You can use the History Display to recreate a version of a structured nontext file such as edi torprf. Remember that you will be recreating the entire file and not just one portion of it. The recreated version will include both the top level listing of all the records and the more detailed levels of text contained in each of those records.

It should be noted that versions of structured nontext files, such as  $edi$ torprf, must be saved in files with specific names. For editor profile files, the name must either be editorprf or end in . editorprf. For example, you might save a version of your editorprf under a name such as old. editorprf. For File Manager profile files, the name must be either indexprf or end in . indexprf. For print profile files, the name must be either printprf or end in .printprf.

### 7. ADDITIONAL FUNCTIONS

#### 7.1 More About HELP and the Help Menu

**IHELP** provides additional information about TEN/PLUS functions and facilities. It is available at any time. There are two distinct situations in which **HELP** is useful:

- 1. When additional information about a currently displayed popup box is required. Further information about popup boxes is available by using  $\overline{[HELP]}$  at any time while the popup box is displayed.
- 2. When additional information about any of the topics in the Help Menu is required.

To use the Help Menu:

1. Use **HELP**. The Help Menu will display:

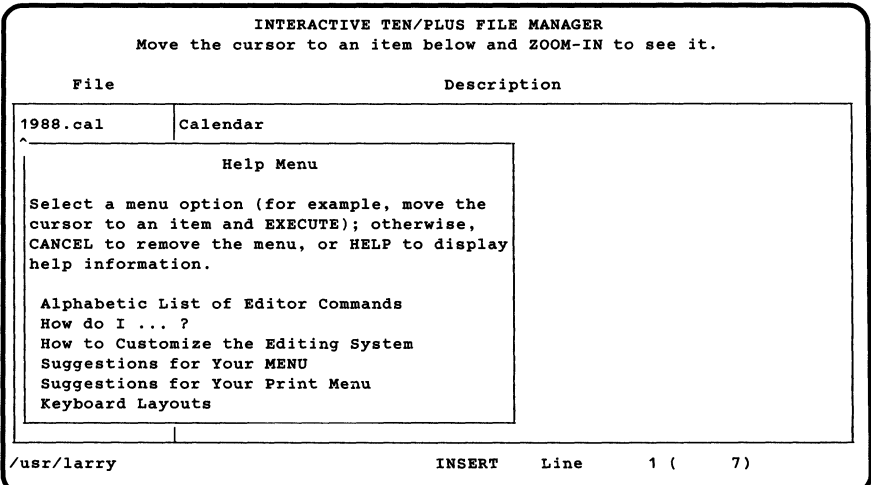

2. Select the desired topic. The help information for the topic selected displays on the screen. For example, if the Alphabetic List of Edi tor Commands is selected, a display containing an alphabetic list of editor commands will appear. Additional information about each of the editor commands can be accessed by moving the cursor to the line on which the desired command is listed and using **ZOOM-IN. ZOOM-OUT** to return to the list of editor commands.

3. Use USE to return to the File Manager display or the editing session, depending on where you were when **HELP** was used.

Practice using **HELP** until you are comfortable with its use:

- 1.  $[ZOOM-IN]$  to the report file, then use  $[HELP]$ .
- 2. Select Keyboard Layouts. A display showing a list of keyboards will appear. You can access a particular keyboard layout by moving the cursor to the line on which the desired keyboard is listed and using  $ZOOM-IN$ .  $ZOOM-OUT$  to return to the list of keyboards.
- 3. Use  $\overline{USE}$  to return to the editing session.

# 7.2 Communicating With the System While in the TEN/PLUS Environment

The TEN/PLUS system eliminates most of the requirements for communicating directly with the UNIX system since most TEN/PLUS operations are performed with functions instead of commands. Files and directories can be created, edited, copied, moved, and deleted with the basic TEN/PLUS functions. There are, however, a number of system commands available while in the TEN/PLUS environment that perform a variety of useful functions and provide specific information about the system. A few of the more common system commands are provided in this section as examples. Others are provided in your user's manual.

There are three methods of communicating with the system while in the TEN/PLUS environment. The first two involve the use of **MENU** and have been discussed in \$5.12.1 and \$5.12.2. The third involves the use of ENTER.

*7.2.1 Running System Commands.* The procedure for running a command using  $\boxed{\text{ENTER}}$  is:

- 1. Use **ENTER**. The cursor moves into a popup box containing the ENTER: prompt.
- 2. Type the command.
- 3. Use  $\overline{DO}$  or  $\overline{MENU}$ .  $\overline{DO}$  causes the output of the command to print at the cursor position, replacing the text from the cursor position to the next blank line.  $\overline{\text{MENU}}$  causes the output to print in the popup box.

The output for the command is displayed in the file or the popup box, depending on which function is used. If  $\overline{MENU}$  is used and there is no specific output for the command (for example if the  $cp(1)$  command is used to copy a file), a popup box with the message No output from *"command"* will display on the screen. Use **CANCEL** to remove the popup box.

1. Use **ENTER** date **MENU** to run the *date*(1) command and display the results in a popup box:

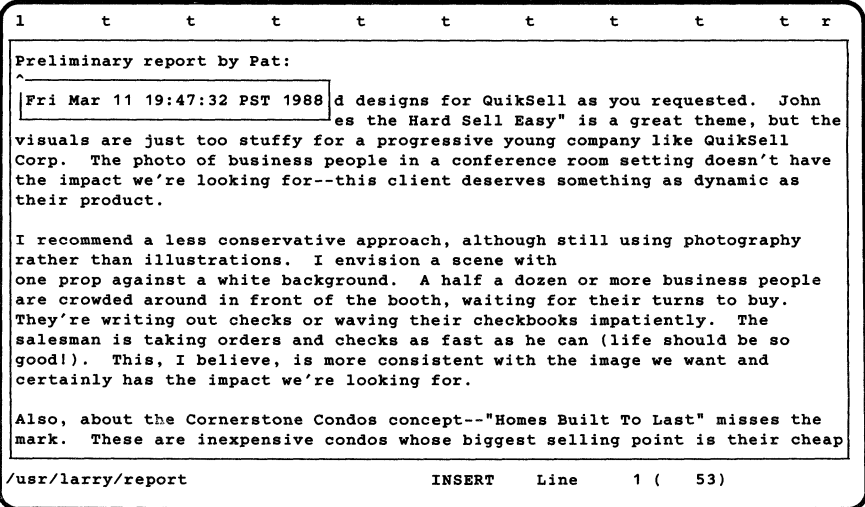

- 2. Use  $\overline{\text{CANCE}}$  to remove the popup box.
- 3. Use  $\boxed{\text{ENTER}}$   $\boxed{\text{GO-TO}}$  to go to the end of the file.
- 4. Use **ENTER** date **DO** to run the *date* command and print the results in the file. Because you are at the end of the file, the output is inserted without replacing existing text. If you wish to insert the output in the middle of a file without replacing text, use  $\overline{INSERT}$  to open blank lines at the desired location before running the command.
- 5. **ZOOM-OUT**.

#### 7.3 **Exiting the** TEN/PLUS **Environment**

Up to this point, the discussions in this tutorial have focused on using the TEN/PLUS system to perform basic system and editor functions. If your system administrator has not arranged for you to automatically log in to the TEN/PLUS environment, you can exit from TEN/PLUS to the UNIX shell. Although it is not usually necessary to exit the TEN/PLUS

environment to perform system functions, there may be times when this is desirable.

The UNIX shell is accessed by using  $\overline{EXIT}$ .  $\overline{EXIT}$  can be used from within a file or from the File Manager display. If  $\overline{EXT}$  is used from within a file, the file is saved before the system is brought to the command level.

The command level is indicated by a system prompt. Commands to the system are typed at the command level by typing the necessary characters from the keyboard and using **RETURN**. Commands must be typed accurately and end with a  $\overline{\text{RETURN}}$  or the system will not recognize them. Type e SHOME to reenter the TEN/PLUS environment in your home directory. Type e. to reenter the TEN/PLUS environment in the current directory. Type e to reenter the TEN/PLUS environment in the file you were editing before exiting.

Exit and reenter the TEN/PLUS environment:

- 1. Use  $\overline{EXIT}$ . The system displays the system prompt.
- 2. Type date, then **RETURN**. The current date and time are printed and the system prompt returns.
- 3. Type e SHOME to reenter the TEN/PLUS environment in your home directory.

# 7.4 Sorting Columns

The *sort* $(1)$  command is used on ASCII files to sort single-spaced lines or columns either alphabetically or numerically. It is used from the editor via **ENTER** and **DO**. The *sort* command acts on one paragraph unless otherwise specified. (The system interprets a blank line following text to be a paragraph separator.)

To sort a column, place the cursor on the first line to be sorted and use **ENTER** sort  $\overline{DO}$ . To sort only a given number of lines, indicate the number of lines followed by the letter 1. For example, to sort ten lines, use  $\overline{\text{ENTER}}$  101 sort  $\overline{\text{DO}}$ . Lists can be sorted on specific columns if each entry within a column is preceded by the same number of blank characters. To sort a specific column, type the number of columns to be skipped, preceded by a +, after the *sort* command. For example, to sort the third column, use **ENTER**  $sort + 2$  **DO**. The -b option is used to instruct the system to ignore leading blanks and tabs. For example, use **ENTER** sort  $-b + 2$   $\overline{DO}$ . To sort a numeric column, insert  $-n$  anywhere on the command line. For example, use  $\overline{\text{ENTER}}$  sort -b -n +2 1001. For a discussion of more advanced sorting techniques, refer to

*sort* ( I). Type some text to be sorted and practice the variations of *sort*  that apply to your work.

### 7.5 **Performing Global Search-and-Replace**

The global search-and-replace command, *rpl(1),* is used on text files to replace a word or string of words with another word or string of words throughout a line, paragraph, or document. Like the *sort* command, it is used through the editor via **ENTER** *command* **DO** and acts on one paragraph unless otherwise specified.

When searching for and replacing a string of words that contains a space (or spaces), enclose the string in quotation marks to hold the words together; for example, **ENTER** 1931 rp1 "XXX Corporation" "YYY Company"  $\overline{[DO]}$ . (Note that the number 193 is followed by the letter 1 to indicate the number of lines to be affected.)

To identify one form of a word to be replaced, without replacing variations, put a space before and/or after the word. For example,  $\overline{\text{ENTER}}$ 20 rp1 "tree " "shrub "  $|\overline{DO}|$ . This example ensures that tree is replaced, but not trees.

To initiate a global replacement use **ENTER** *n*1 rp1 *target-string replacement-string*  $\boxed{DO}$ , where *target-string* is the original string being searched for and *replacement-string* is the string that is to replace the target string. The argument *n* without 1 is the specific number of paragraphs, and *n1* is the specific number of lines.

To use the global search-and-replace command:

1. Determine the area where the word or string is to be replaced. If *n*  is not specified, the replacement is made within the paragraph where the cursor is positioned. To modify the default, specify the number of paragraphs *(n)* or lines *(n1)* from the cursor position in which the replacement should be made.

For example, to replace all occurrences of a particular string throughout a document:

- a. Use **ENTER**  $\overline{GO-TO}$  to go to the end of the report file.
- b. Note the number of lines in the document.
- c. Instruct the system to search that number of lines, or use a very large number, such as 999. Alternatively, estimate the number of lines in your file, and use a large number.
- 2. Position the cursor at the beginning of the area where the "searchand-replace" is to begin.
- 3. Use **ENTER**.
- 4. Enter the number of paragraphs or lines (if required), the target string, and the replacement string.
- 5. Use  $\overline{DO}$ .

For example, to replace xxx with yyy in the next three paragraphs, use ENTER 3 rpl xxx yyy  $\overline{DO}$ . To replace xxx with yyy in the next 100 lines, use  $\overline{\text{ENTER}}$  1001 rpl xxx yyy  $\overline{DO}$ . (Note that the number 100 is followed by the letter 1.)

These characters have special meanings to *rpl:* 

.  $[1 \ (1) \ (1) + \uparrow \bullet \bullet$ 

Use these characters with caution; they must all be preceded by a  $\setminus$  to escape their special meanings. (See *rpl(1)* for details.)

### 7.6 Using the Spell Program

The *spell(* 1) program is used to check the spelling of all words in a text file against a list of commonly used words. Words not on the list or derivable by adding certain prefixes, suffixes, or inflections to a word in the list, are output as possible errors.

The *spell* program helps discover typographical errors; it does not proof the document. It searches only for misspelled words; a correctly spelled word that is used incorrectly is ignored. For example, if in is typed instead of is, the *spell* program will not detect it as an error. In addition, the list of "error" words may include correctly spelled words that are not in the system dictionary; for example, a person's last name. Thus, the entries in the output file are not necessarily misspelled words.

The *spell* program can be run using Execute UNIX shell commands or Run a shell command in a box from the New Task Menu as described in §5.13, or it can be run using  $\boxed{\text{ENTER}}$  and  $\boxed{\text{MENT}}$ . To run *spell* using **ENTER** and **MENU**:

- 1. Use **ENTER**.
- 2. Type spell *filename> typo file,* where *filename* is the name of the file being checked and *typofile* is the name of the file in which possible errors will be written. If *typofile* does not already exist, it is created. If *typofile* does exist, its existing contents are deleted before anything is written. If differentiation between words not on the list

and words with plausible derivatives is desired, the - v option should be specified before *filename* in the *spell* command (spell -v *filename> typofile).* 

3. Use **MENU** (*not* **DO**).

Check the spelling in a file called test and output the errors to a file called typos:

- 1. Use **ENTER**.
- 2. Type spell test > typos, then use  $|\text{MENU}|$ . The system confirms that the command is being executed by displaying the message Executing "spell test > typos" in a popup box.
- 3. The message No output from "spell test > typos" appears in the popup box when the program is finished running. Use **CANCEL** to remove the popup box.
- 4. In the typos file, position the cursor at the first typographical error listed, then use  $\overline{\text{ENTER}}$   $\overline{\text{+SEARCH}}$ . This places the typographical error in the search buffer. If the typographical error is listed in the typos file only once, the system responds Search failed on string *"string".* The typographical error remains in the search buffer.
- 5. Switch to your original file with  $[**USE**]$  or  $[**Next-WINDOW**]$ , then use **I-SEARCH** and **I-SEARCH** to locate the search string. Continue searching until the system responds with Search failed on string *"string".*

Repeat this procedure until all typographical errors are corrected.

Use this procedure to check the spelling in the report file  $(ENTER)$  $spel1$  report > typos  $\overline{MENU}$ ). Find and correct any errors.

## 7.7 Printing a Document

Documents created with the INed editor can be printed on a variety of devices by using **PRINT**. **PRINT** produces a reproduction of a file exactly as it is displayed on-line, regardless of how much is visible on the screen when **PRINT** is used. **PRINT** can also be used to print a directory listing by using  $\boxed{\text{PRINT}}$  while the listing is displayed.

To print a document:

1. Access the file or directory to be printed.

2. Use **PRINT**. A menu similar to this one appears on the screen:

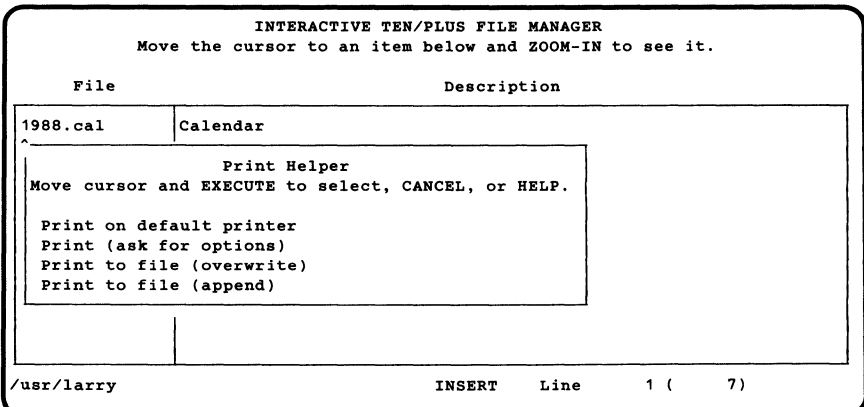

- 3. Select the desired print option. Standard print options are described below:
	- Print on default printer

Causes the file or directory to be printed on the printer assigned to your work station. Page numbers and the file name are printed at the top of each page, and the title on the header page is set to the name of the current file. Each work station should have an assigned default printer.

Print (ask for options)

Pipes the **PRINT** output through the print command for your system, sets the title on the header page to the name of the current file, and prompts you for print options.

Print to file (overwrite)

Prompts for a file name and overwrites the specified file with the output.

#### Print to file (append)

Prompts for a file name and writes the output to the end of the specified file.

If you wish to modify or add to the default options on your print menu, you must copy the system print profile, printprf, into your profiles directory and edit it. The system printprf file is located in the \$SYS/profiles directory. For more information about modifying your printprf file, refer to "TEN/PLUS Profiles."

#### 7.8 Splitting a File

Sometimes it is helpful to split a lengthy document into two or more shorter documents. The shorter files can then be edited by more than one person and joined together when editing is complete.

The *split* (1) command splits the original file and creates new temporary files with aa, ab, ac, and so on, appended to each new file name. If a new file name is not designated, the system assigns the file name x.

The *split* program can be run using Execute UNIX shell commands or Run a shell command in a box from the New Task Menu as described in  $$5.13$ , or it can be run using **ENTER**. To split a file using **ENTER**:

- 1. Determine the number of lines each new file should contain and choose a new file name to be used for the split files. (One way to determine the number of lines the new files should contain is to access the original file and use  $\boxed{\text{ENTER}}$   $\boxed{\text{GO-TO}}$  to move to the end of the file. Note the number of lines in the document and divide that number by the number of temporary files the document is to be split into. This will result in new files of approximately equal length when the *split* command is issued.)
- 2. Use **ENTER**.
- 3. Type spl it *-n filename newfilename,* where *n* is the number of lines each file should contain, *filename* is the name of the original file, and *new filename* is the name to be used for the new (split) files.
- 4. Use **MENU**. After a brief pause, the message No output from "split *-n filename newfilename*" appears in a popup box. Use **CANCEL** to remove the popup box.

When all the new temporary files have been revised, use the  $cat(1)$  command (**ENTER** cat *list of filenames* > *filename* **[MENU]**) to combine them all back into one file. For example, to combine rev2aa, rev2ab, rev2ac, and rev2ad into a file named revision2 ,use:

cat rev2aa rev2ab rev2ac > revision2

Split the report file into three files using *split,* then rejoin them using *cat.* 

# 7.9 Searching for a Subject Within a Directory

The  $\text{green}(1)$  command can be used to find a file in a specific directory when the subject is known but the file name is not. Use this procedure to locate references to a subject within a directory:

- 1. Change to the directory in which the search is to be conducted.
- 2. Use **ENTER**.
- 3. Type grep *subject* \*, where *subject* is the word or phrase to be searched for. If the subject consists of more than one word, enclose it in quotation marks ("). For example, to search for the names of all files that mention the Widget Corporation, type grep "Widget Corporation" \*.
- 4. Use **MENU**. The system lists all files in which the subject is mentioned, followed by the lines containing the word or phrase *subject.*

Practice using *grep* by searching for the subject QuikSell in your home directory.

# 7.10 Changing Your Password

Your password should be changed periodically to ensure the security of your files. To change your password:

- 1. Use **MENU**.
- 2. Select Execute UNIX shell commands, then use  $EXECUTE$ . The window is removed and the editor subshell prompt displays. The cursor is positioned after the prompt.
- 3. Type passwd, then  $\overline{\text{RETURN}}$ . These prompts ensure that only the user can change the password and that there are no errors in setting the new password:

```
Old password: 
New password: 
Re-enter new password:
```
4. Enter the old password, then the new password, then reenter the new password. Remember that you must **RETURN** after each entry before typing the next.

If an incorrect old password is given, the system responds Sorry, and the editor subshell prompt returns. To change your password, you must reenter the *passwd*(1) command and **RETURN.** 

If there is an error when typing in the new password, the system responds with They don't match; try again and prompts

for the new password. The new password should be entered and then reentered as prompted.

## 7.11 Recovering From System Crashes

The INed editor automatically recovers an editing session if the system crashes while the session is in progress. The next time the file is accessed, it should be in the same state as it was when the system crashed.

Although automatic recovery is part of the editing system, it is recommended that files be SAVE d periodically as an extra precaution in case of failure. If the recovery process fails, the file can be accessed as it was when it was last  $\boxed{\text{SAVE}}$ d by editing the . bak file.

The message Saving file "/pathname/filename" ... displays in a popup box when  $\overline{\text{SAVE}}$  is used. When the popup box disappears, file editing can resume.

### 7.12 Removing Line-Noise Characters and Broadcast Messages

Occasionally, the system prints warning messages in the editor window or displays characters not keyed in the file. When this occurs, use REFRESH.

When **REFRESH** is used, the window goes blank for a few seconds, and then previous text is rewritten exactly as it was prior to the interference. When **REFRESH** is completed, the cursor returns to the position it occupied before the display was cleared.

### 7.13 Using Wildcards

The  $*$  is a wildcard character that matches any string of characters. It saves typing and makes it possible to name groups of files as arguments to a UNIX command.

When typing a command that applies to several files, use the  $*$  to denote zero, one, or more characters that appear in all the file names, rather than typing the name of each file. For example the  $*$  can be used with  $ls(1)$ :

18 \*

lists *all* files within a directory.

18 intro\*

lists all files whose names begin with the characters intro.

18 \*.bak

lists all files whose names end with the characters. bak.

Another wildcard is ?, which represents exactly *one* character. For example, 1 s h? t lists all three-letter files within a directory that begin with an h and end with a t, so that files named hat, hot, and hit are listed, but hunt is not.

Brackets ([ ]) can be used to indicate a range. For example 1 s dr aft [ 1 - 5] lists all files within a directory that begin with the letters draft and end with 1, 2, 3, 4, or 5, so that files named draft 1 or draft3 are listed but draft7 is not.

# **8. REFERENCES**

- **U]** "TEN/PLUS Reference Manual," *TEN/PLUS User Interface Guide.*
- **[2]** "TEN/PLUS Keyboard Information," *TEN/PLUS User Interface Guide.*
- **[3]** "TEN/PLUS Profiles," *TEN/PLUS User Interface Guide.*

 $\bar{\rm{r}}$ 

 $\bar{\rm{t}}$ 

#### Appendix: TEN/PLUS FUNCTIONS

This appendix describes the capabilities of the TEN/PLUS functions and sequences. Refer to the "TEN/PLUS Reference Manual" for additional information about these functions and sequences.

#### 1. CONTROL AND MENU FUNCTIONS

- $\overline{DQ}$ Invokes system commands from within the editor when used with **ENTER**. **ENTER** *command* **DO** places output in the current file, replacing text from the cursor line to the end of paragraph.
- **ENTER** Modifies the capabilities of most functions. Used in conjunction with  $\overline{DO}$  or  $\overline{MENU}$ , it invokes system commands from within the TEN/PLUS environment.
- **EXECUTE** Invokes functions that appear in menus or help popup boxes. Used in conjunction with the cursor-positioning functions to indicate the desired function.
- **CANCEL** Removes comment, instruction, help, or other popup boxes.
- **BREAK** Stops a  $HSEARCH$  or  $FSEARCH$ , or a command started via **EXECUTE**.
- Displays additional help instructions relating to the edi-**HELP** tor or to the comments in the current popup box. Often used in conjunction with **EXECUTE**, **ZOOM-IN.**, and **ZOOM-OUT** for more detail on a particular subject.
- **MENU** Accesses non-editor functions without having to  $\overline{EXIT}$ the TEN/PLUS environment. Used in conjunction with **EXECUTE** to choose menu options. **ENTER** *command* **MENU** places the output of *command* in a popup box.

**PRINT** Accesses a print menu.

- LAST-ARG Displays the last **ENTER** popup box argument.
- QUOTE Allows the explicit insertion of control characters into the text.

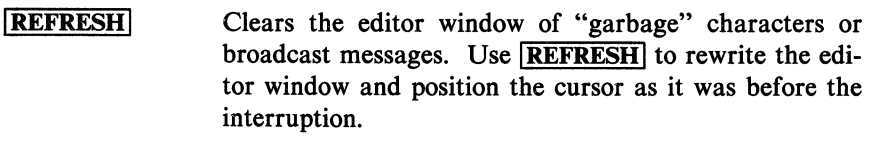

I FUNCI10NSI Displays a menu listing which of the ten basic TEN /PLUS functions are active.

[LOCAL-MENU] Displays the local, data-specific task menu.

 $(1)$ -(8)<sup>1</sup> Local menu bypass functions.

# 2. WINDOW-POSITIONING FUNCfIONS AND SEQUENCES

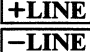

Moves the text one-third of a window forward  $(+)$  or backward  $(-)$  within the file.

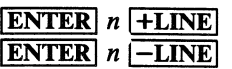

Moves the text the specified number of lines forward  $(+)$  or backward  $(-)$  within the file, rather than the one-third window default.

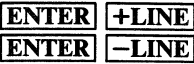

of the window. Moves the text one window forward  $(+)$  or backward

Moves the cursor line to the top  $(+)$  or the bottom  $(-)$ 

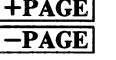

 $(-)$  within the file.

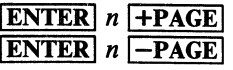

Moves the text the specified number of windows forward  $(+)$  or backward  $(-)$  within the file, rather than the one window default.

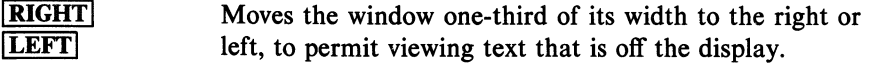

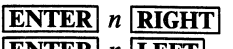

**ENTER** *n* LEFT

Moves the window the specified number of characters to the right or left, rather than the default number of characters.

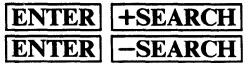

Puts the string of characters beginning at the cursor position and ending at the first blank space in the search buffer and initiates a forward (+) or backward (-) search.

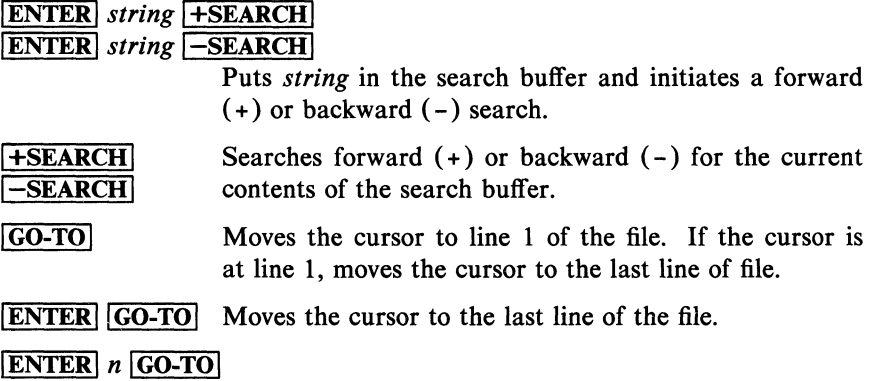

Moves the cursor to the specified line in the file.

#### 3. CURSOR-POSITIONING FUNCTIONS

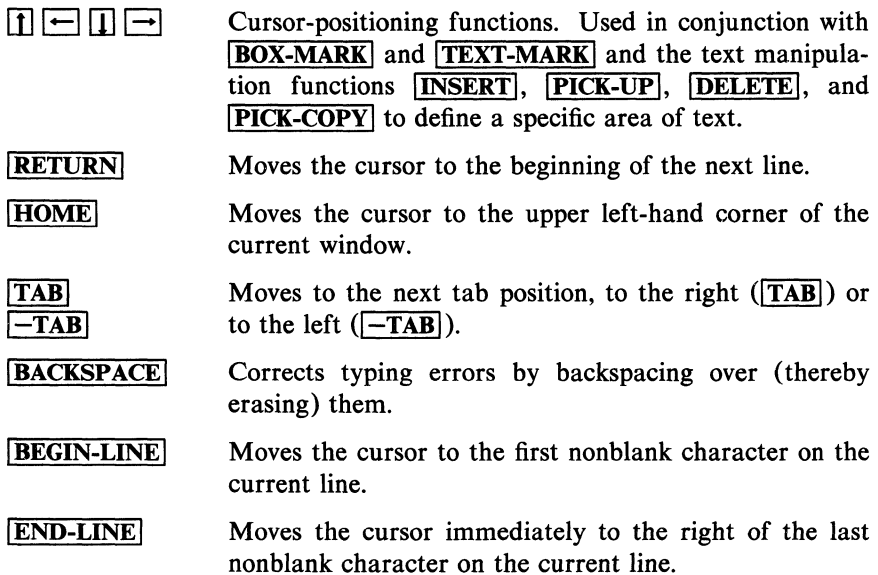

LINE-FEED Positions the cursor at the beginning of the next line of a form.

## 4. TAB SETTING/RELEASING FUNCTIONS AND SEQUENCES

**ISET-TAB** Sets a tab at the cursor position.

## **ENTER SET-TAB**

Removes the tab (if any) at the cursor position.

## 5. TEXT MANIPULATION FUNCI10NS AND SEQUENCES

**IMARGIN** Sets a left-hand margin at the cursor position.

# **ENTER MARGIN**

Sets a right-hand margin at the cursor position.

# **ENTER I MARGIN**

Sets left- and right-hand margins. Sets the left-hand margin at the cursor location where defining began and sets the right-hand margin at the cursor location where defining ended.

- **FORMAT** Reformats text from the cursor position to the end of the paragraph according to the margins indicated on the display.
- **ENTER c FONT**

Selects continuous-underscore font.

**ENTER** w FONT

Selects word-underscore font.

**ENTER FONT** Selects nonunderscore font.

ENTER r FONT

Selects Roman font (equivalent to **ENTER** FONT).

# **ENTER** q **FONT**

Selects graphics font (if this font is available on your display).

- **FONT** Switches between two fonts.
- **I CENTER** Centers the cursor line between the margins.

# **ENTER T** CENTER

Centers the defined text between the margins.

106

## **ENTER** *n* **CENTER**

Centers a specific number of lines starting with the cursor line.

**INSERT-MODE** Switches between insert mode and overwrite mode. When insert mode is on, insertion of text is allowed (text to the right of the insertion moves to the right). When overwrite mode is on, text can be deleted by striking over it.

#### DELETE-CHARACTER

Deletes the character at the cursor position.

#### **ENTER DELETE-CHARACTER**

Deletes the portion of a line at and to the right of the current cursor position.

**INSERT** Creates one blank line at the cursor position by moving the cursor line and all succeeding lines down.

### **ENTER** *n* **INSERT**

Creates the specified number of blank lines immediately below the cursor line.

#### BOX-MARK II INSERT

Creates a blank space equal to the number of defined lines, moving text at the cursor position down.

## $\boxed{BOX-MARK}$   $\boxed{1}$   $\rightarrow$  [INSERT]

Creates a rectangular area of blank space.

- **ENTER INSERT** Moves text at and to the right of the cursor to the new line below.
- **PICK-UP** Deletes text and adds it to the pick buffer.

 $ENIER$   $n$  PICK-UP

Deletes the specified number of lines and adds them to the pick buffer.

### **BOX-MARK I** PICK-UP

Deletes all of the defined lines and adds them to the pick buffer.

## **TEXT-MARK I PICK-UP**

Deletes the defined area and adds it to the pick buffer.

# $\overline{BOX-MARK}$   $\rightarrow$  PICK-UP

 $TEXT-MARK$   $\rightarrow$  PICK-UP

Deletes the defined portion of the line and adds it to the pick buffer.

# $\overline{BOX-MARK}$   $\overline{1}$   $\rightarrow$  PICK-UP

Deletes a rectangular area of text and adds it to the pick buffer.

# **TEXT-MARK RETURN**

# $\Box$  PICK-UP

Deletes the defined area and adds it to the pick buffer.

# **ENTER PICK-UP**

Replaces text at and to the right of the cursor with text on the line below the cursor.

**PUT-DOWN** Places the text most recently added to the pick buffer at the cursor position, removing it from the pick buffer.

Deletes text and adds it to the wastebasket buffer.

# ENTER *n* DELETE

**DELETE** 

Deletes the specified number of lines and adds them to the wastebasket buffer.

# BOX-MARK | I DELETE

Deletes the defined lines and adds them to the wastebasket buffer.

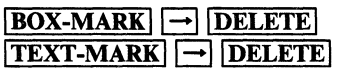

Deletes the defined portion of the line and adds it to the wastebasket buffer.

# $\overline{BOX-MARK}$   $\overline{I}$   $\rightarrow$  DELETE

Deletes a rectangular area of text and adds it to the wastebasket buffer.

# **TEXT-MARK RETURN**

# $\Box$  DELETE

Deletes the defined area and adds it to the wastebasket buffer.

# **ENTER DELETE**

Replaces text at and to the right of the cursor with text on the line below the cursor.

**INCORTER IN RESTORE** Removes only the most recently **IDELETE** d text from the wastebasket buffer and places it at the cursor position.

### **ENTER** *n* **RESTORE**

Places the specified number of copies of the most recently **DELETE** d text at the cursor position.

PICK-COPY Adds a copy of the line at the current cursor position to the pick buffer.

## IENTERI *n* IPICK-COPYI

Adds a copy of the specified number of lines to the pick buffer.

**BOX-MARK I PICK-COPY** 

Adds a copy of the defined lines to the pick buffer.

# **TEXT-MARK I PICK-COPY**

Adds a copy of the defined area to the pick buffer.

 $\overline{BOX-MARK}$   $\rightarrow$  PICK-COPY  $TEXT-MARK \rightarrow PICK-COPY$ 

> Adds a copy of the defined portion of the line to the pick buffer.

# $\boxed{\text{BOX-MARK}}$   $\boxed{\text{I}}$   $\rightarrow$  PICK-COPY

Adds a copy of a defined rectangular area to the pick buffer.

# **TEXT-MARK RETURN**

PICK-COPY

Adds a copy of the defined area to the pick buffer.

**PUT-COPY** Places a copy of the text most recently added to the pick buffer at the cursor position, leaving it in the buffer.

# **ENTER** *string* **REPLACE**

Puts *string* in the replace buffer. If the string at the cursor position matches the string in the search buffer, it is replaced with the string in the replace buffer.

**REPLACE** If the string at the cursor position matches the string in the search buffer, it is replaced with the string in the replace buffer.

## 6. MULTIPLE FILE/WINDOW FUNCTIONS AND SEQUENCES

**USE** Accesses the alternate file.

**ENTER** filename **USE** 

Makes *filename* the current file. *(Filename* may be an existing or a new file.) The current file becomes the alternate file.

**WINDOW** Makes a new window showing the current file.

#### **ENTER** filename **WINDOW**

Creates a window and puts *filename* into that window. *(Filename* may be an existing or a new file.)

**INEXT-WINDOW** Changes the current window, in the order in which windows were created.

#### **ENTER WINDOW**

Removes all windows except the one in which the cursor currently resides.

NEXT<sup>1</sup> Displays the next item in a list.

**PREVIOUS** Displays the previous item in a list.

- **ZOOM-IN** Displays more detailed information.
- **ZOOM-OUT** Displays more summary information.

#### 7. EXIT/SAVE FUNCTIONS AND SEQUENCES

- **EXIT** Exits the TEN/PLUS environment and returns to the command level, saving the exited file as created or revised.
- **QUIT** Abnormally terminates the editing session, attempting to save all files.  $\boxed{\text{OUT}}$  produces a core file and should be used only if  $\overline{EXIT}$  fails.
- **ENTER**  $\alpha$  **EXIT** Exits the editor and cancels all changes made to all ASCII files during the current editing session unless they have been explicitly  $\overline{\text{SAVE}}$ d.
- **SAVE** Saves a file without exiting the editor. Each SAVE creates a new • bak file, overwriting the previous . bak file.

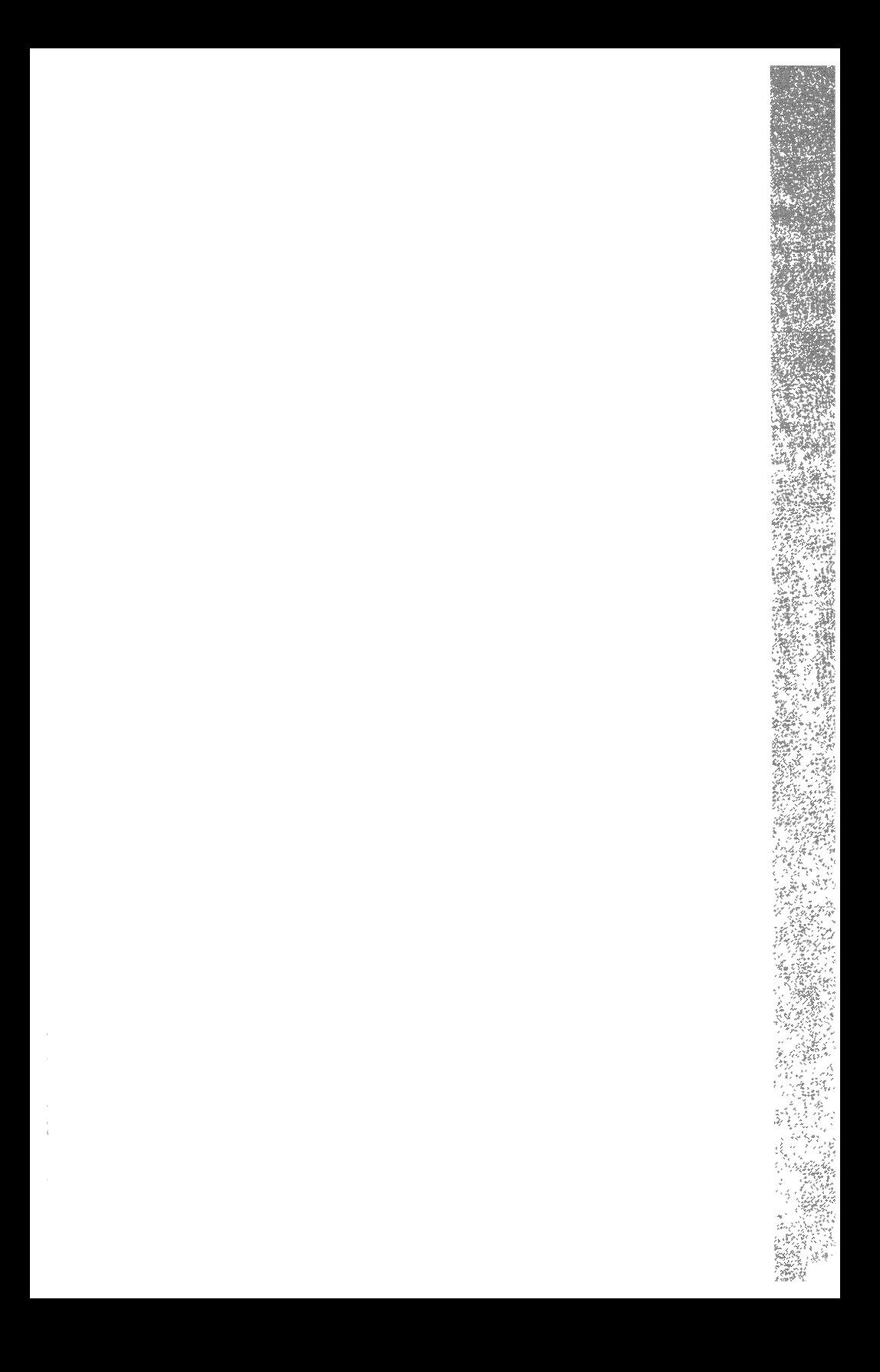

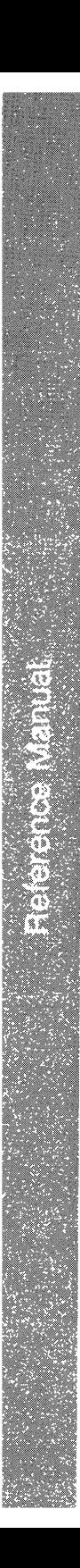

# TEN/PLUS **Reference Manual**

# **CONTENTS**

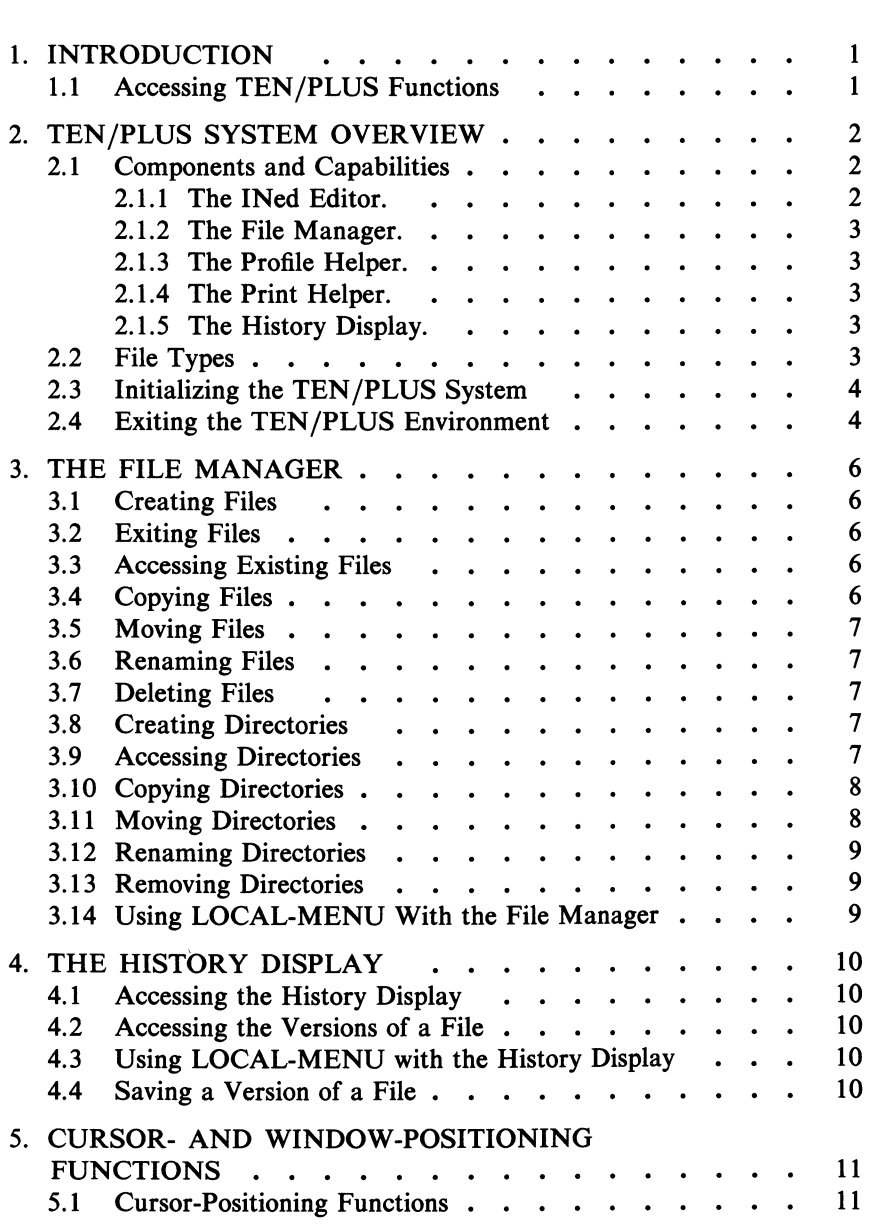

 $\frac{1}{4}$ 

ł.

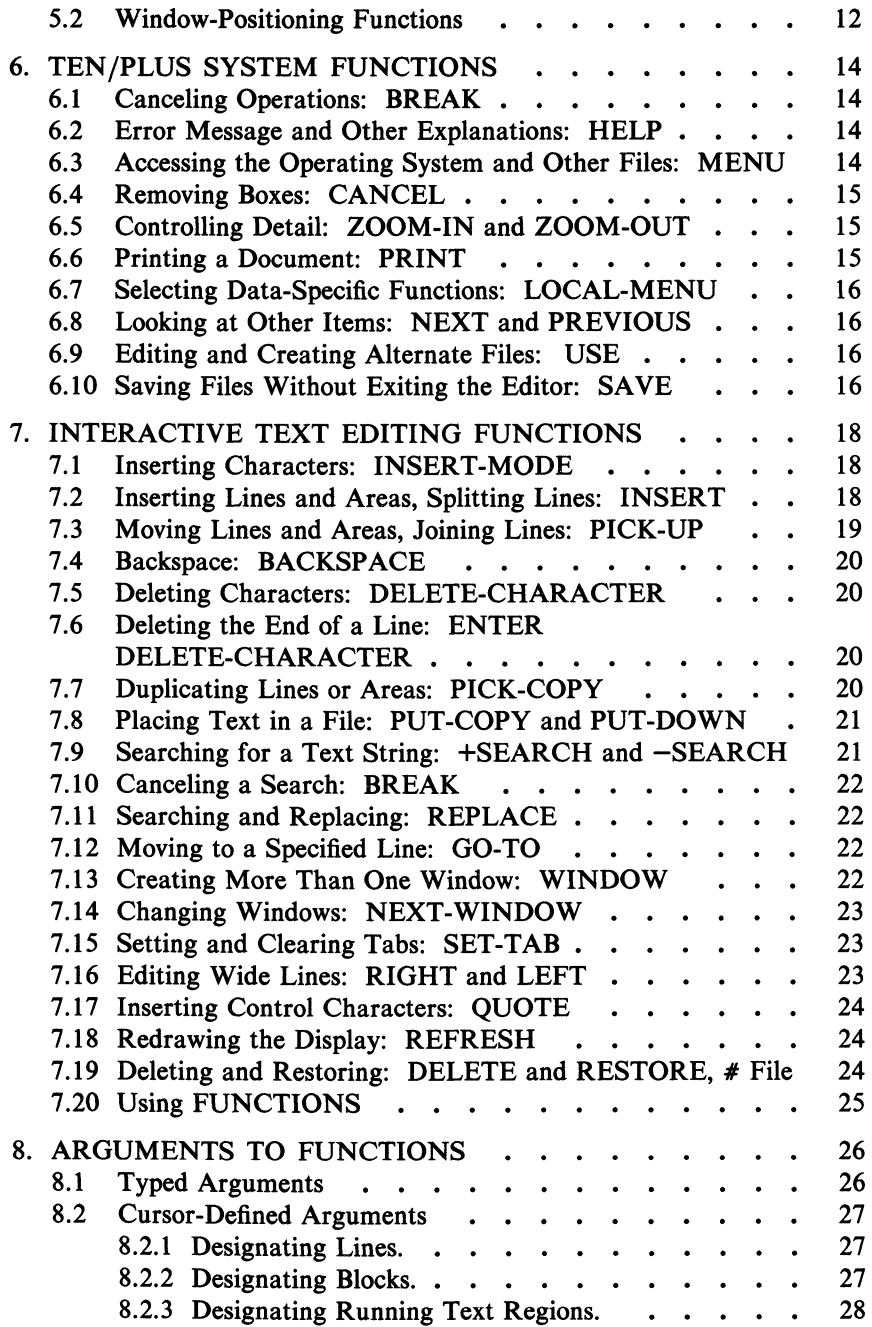

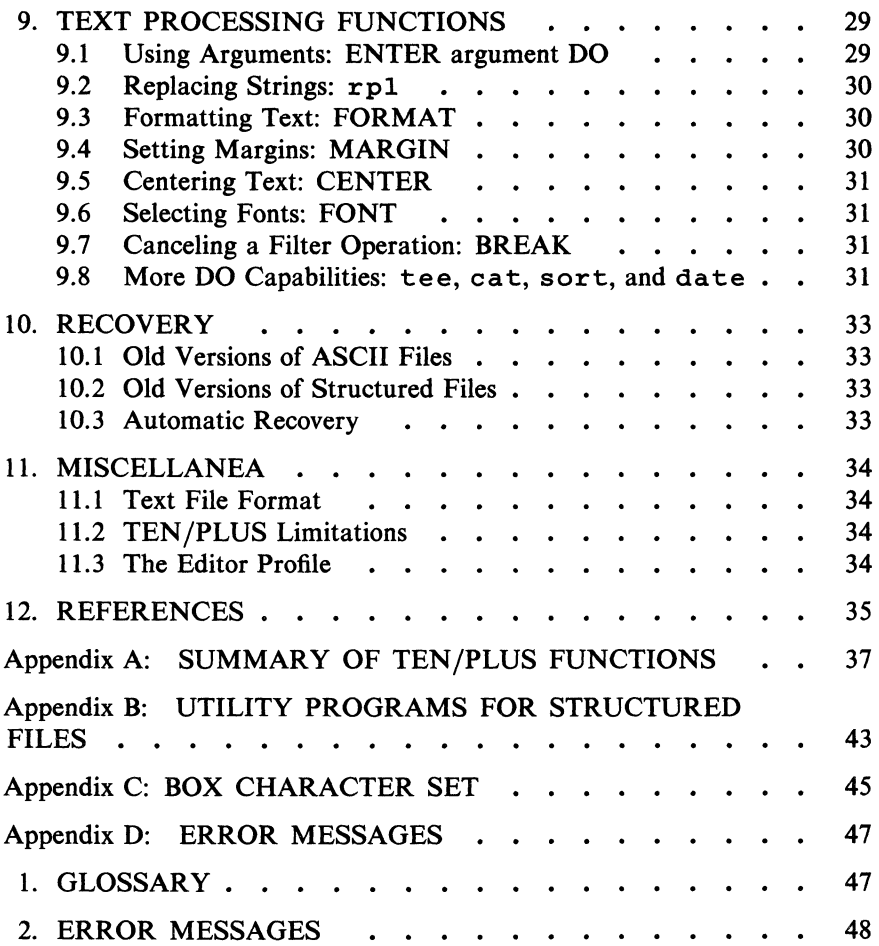

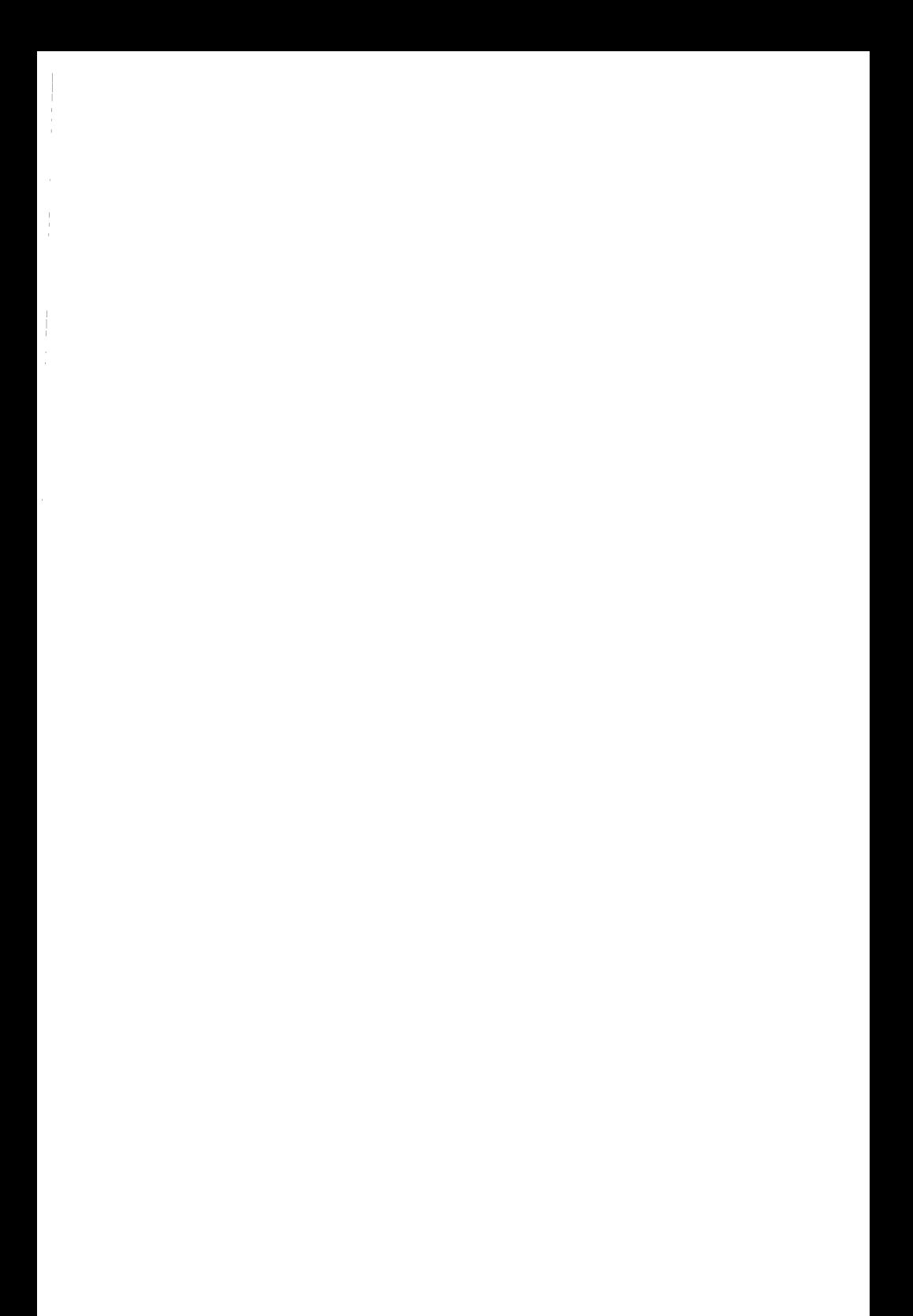
# TEN/PLUS Reference Manual

## 1. INTRODUCTION

This is a reference manual for the TEN/PLUS<sup>®</sup> system and the INed<sup>®</sup> editor. It is intended for those who have already used the TEN/PLUS system to create, edit, and manage text files. It is not designed to teach these procedures to users who have never used them. Readers of this manual should have already read the "TEN/PLUS Tutorial" [1], which contains an introduction to the features of both the TEN/PLUS system and the INed editor. Refer to your user's manual for more detailed information about available UNIX@ commands.

### 1.1 Accessing TEN/PLUS Functions

Accessing TEN/PLUS functions requires different keystroke sequences on different keyboards. Refer to the appropriate section of "TEN/PLUS Keyboard Information" [2] for an alphabetic listing of the TEN/PLUS functions and the keystroke sequences required for your keyboard.

INed and TEN/PLUS are registered trademarks of INTERACTIVE Systems Corporation. UNIX is a registered trademark of AT&T.

#### 2. TEN/PLUS SYSTEM OVERVIEW

#### 2.1 Components and Capabilities

The TEN/PLUS User Interface consists of five components: the INed editor, the File Manager, the Profile Helper, the Print Helper, and the History Display. These are used to create, edit, and manage text files. Together, they provide a bridge to the UNIX system, allowing users to perform basic UNIX functions without having to learn a lengthy set of system commands.

All functions that can be performed from the UNIX shell can be performed using one of the TEN/PLUS User Interface components. Since all five components use a system of menus and functions that allow the user to select a desired operation, it is rarely necessary to remember a specific UNIX command.

*2.1.1 The [Ned Editor.* INed is a screen-oriented text editor that allows users to display and edit text files. The INed editor is used to modify files by typing over existing text displayed in a two-dimensional window on the screen. The INed editor is easy to use because it allows users to enter and modify text files directly.

INed users enter and edit text by typing on the display as they would using a typewriter. Placing the cursor at the appropriate position on the display and then typing new characters enters them into the file.

The display contains a window that can be moved to the left or right to see other parts of the file. This window can be divided into several smaller windows for convenient editing or examination of files. This feature can be used in conjunction with other functions to "pick up" text from one file and "put" it into another file or another portion of the same file.

The INed command language employs a variety of functions for inserting, deleting, and moving characters, lines, blocks of text, and running text on the screen. INed functions are invoked by a series of keystrokes. Additional INed features include text processing, paragraph fill, right margin justification, and global replacement. The INed editor can be expanded to include additional user- or system-provided programs that are invoked interactively from within the editor.

The INed editor provides facilities for recreating previous versions of files. In addition, if an editing session terminates prematurely, the INed editor provides recovery mechanisms.

*2.1.2 The File Manager.* The TEN/PLUS File Manager allows users to create, access, move, copy, and delete files by positioning the cursor and using a specific function. It is easy to use the File Manager to perform these operations because there are no UNIX commands or syntax conventions to remember.

The File Manager uses the same functions as the INed editor. Files are picked up and moved, or copied and moved, using the same INed functions that perform these operations on lines of text.

*2.1.3 The Profile Helper.* The TEN/PLUS Profile Helper allows users to customize the editing environment to suit individual needs. It can be used to help the editor locate forms, helpers, messages, and forms language scripts, as well as to add, change, or delete the options on certain menus.

The Profile Helper uses forms to build custom menus that simplify operations in the TEN/PLUS environment. Custom menus allow the user to perform certain routine tasks by selecting options from menus. Refer to "TEN/PLUS Profiles" [3] for additional information about the Profile Helper.

*2.1.4 The Print Helper.* The TEN/PLUS Print Helper allows users to print a file by selecting an option from the Print Menu. The options on the Print Menu can be customized by editing the print profile.

Like the Profile Helper, the Print Helper uses forms to build the custom Print Menu. The custom Print Menu simplifies printing operations in the TEN/PLUS environment by giving the user a choice of menu options for printing a file. Refer to "TEN/PLUS Profiles" for additional information about the Print Helper.

2.1.5 The History Display. The TEN/PLUS History Display provides a way to keep track of changes made to structured files. It displays a form detailing information about previous changes to a file, and allows the user to recall and see any previous version. It also enables the user to copy a previous version of a file into the current file for editing.

The History Display uses menus and forms to implement its functions. History Display functions are accessed by positioning the cursor at the desired option on the menu or form and using a function. Like the File Manager, it does not require knowledge of any specific commands or syntax.

### 2.2 File Types

The INed editor can edit two types of files: ASCII and structured. ASCII files are standard text files coded in the "American Standard Code for

Information Interchange." Most programs, such as compilers, expect data in this form. Structured files, while not directly usable with most UNIX commands, can be converted easily to ASCII files (refer to Appendix B).

Structured files contain information about the structure of the data in the file. Structured files also contain information about how the file was created so that a user can recover previous versions. For ASCII files, only one previous version is kept in a . bak file. History is kept more compactly in a structured file, and changes to large structured files can usually be stored more quickly after editing than changes in large ASCII files. However, unless history is periodically removed, a structured file will become much larger than the corresponding ASCII file over a lifetime of editing.

A number of programs are useful for managing structured files. These programs are described in Appendix B.

### 2.3 Initializing the TEN/PLUS System

A successful login initializes the TEN/PLUS system when the system is configured to enter directly into the TEN/PLUS environment. If the File Manager screen does not appear after login, type e \$HOME and RETURN to initialize the TEN/PLUS system. This also initializes the editor.

The editor starts up in insert mode with the cursor in the top left-hand corner of the window. The procedures for using the INed editor to modify files are described in detail in §6, §7, §8, and §9.

#### 2.4 Exiting the TEN/PLUS Environment

To exit the TEN/PLUS environment, use  $\overline{EXIT}$ <sup>1</sup>. If the system is configured to enter directly into the TEN/PLUS environment, **EXIT** will log you out. If the system is not configured to enter directly into the TEN /PLUS environment, this brings the system to the command level (indicated by the system prompt). To reenter the TEN/PLUS environment and return to the editing session, type e and **RETURN**.

When you  $\overline{EXIT}$ , all files edited during the session are saved. If the file is an ASCII file, the editor renames the previous version of the file by

<sup>1.</sup> If for any reason **[EXIT]** fails to bring the system out of the TEN/PLUS environment, use **QUIT**. **QUIT** terminates the editing session unconditionally, attempts to save all files, and produces the core file. (The core file can be used by a system programmer to determine the reason for the malfunction.)

r

 $\Gamma$ 

**C** 

 $\overline{a}$ 

truncating the file name to 10 characters (if necessary) and then appending . bak. If an old . bak file exists, it is overwritten. If the file is a structured file, the previous version is retained as part of the history.

Unmodified files are not rewritten. Files are considered modified if any printing characters are typed while editing the file, even if they do not result in an alteration of the contents. For example, using the space bar (a printing character) instead of  $\rightarrow$  causes a file to be saved, even if the intent is merely to examine it.

Use  $\overline{\text{ENTER}}$  q  $\overline{\text{EXT}}$  to exit an ASCII file without saving the changes. Note that changes to all ASCII files edited since the last save will be canceled. To recover a previous version of a file, use the . bak file for ASCII files or the History Display for structured files.

### 3. THE FILE MANAGER

This section explains how to use the File Manager to create, access, and manipulate files and directories.

### 3.1 Creating Files

Files are created from the File Manager screen by typing a name and optional description, then using  $ZOOM-IN$ . A menu appears on the display, requesting that the user select the type of file or directory desired, or re-enter the file name. If a file type is selected, an empty window appears on the display. If a directory is selected, an empty File Manager display appears. All text is typed within the resulting window or File Manager display.

### 3.2 Exiting Files

Files are exited by using **ZOOM-OUT**. After a few seconds, the File Manager screen appears on the display.

### 3.3 Accessing Existing Files

Existing files are accessed from the File Manager screen by positioning the cursor on the line on which the file is listed and using  $ZOOM-IN$ . The text from the file appears on the display. Existing files may also be accessed by using **ENTER** filename **USE**.

## 3.4 Copying Files

Files are copied from the File Manager screen into the current directory or another directory by positioning the cursor in any field on the line on which the file is listed and using **PICK-COPY**. The cursor will move down one line. Position the cursor where the copy is to be placed and use PUT-DOWN. An instruction box with the message File name *"filename"* already exists. Press CANCEL to abort file restore, or enter a new name: appears on the display. Type the new file name at the cursor position and use **EXECUTE**. The file is copied into the current directory and listed on the File Manager screen at the cursor position. You can also copy multiple files using  $\overline{BOX-MARK}$  or **IENTER** *vertical-motion* with **PICK-COPY** and **PUT-DOWN**.

To copy a file into another directory, access that directory using the procedure described in §3.9 before using **PUT-DOWN**. In this case, the file name usually will not be duplicated so the instruction box will not display.

#### 3.5 Moving Files

Files are moved by positioning the cursor in any field on the line on which the file is listed and using **PICK-UP**. The file is removed from the directory listing and the files listed below it move up one line. Change to the directory where the file is to be located using the procedures described in §3.9, and use **PUT-DOWN**. The file is moved into the current directory and listed on the File Manager screen at the cursor position. You can also move multiple files using **BOX-MARK** or **ENTER** *vertical-motion* with **PICK-COPY** and **PUT-DOWN**.

#### 3.6 Renaming Files

Files are renamed from the File Manager screen by positioning the cursor at the appropriate character in the file name and using any of the editing functions for modifying text. For example, change into overwrite mode by using **INSERT-MODE**, type over the old file name, and delete any extra characters by using **DELETE-CHARACTER**.

#### 3.7 Deleting Files

Files are deleted from the File Manager screen by positioning the cursor in any field on the line on which the file is listed and using **DELETE**. You can also delete multiple files using  $\overline{BOX-MARK}$  or  $\overline{ENTER}$ *vertical-motion.* The file (or files) is removed from the directory and stored in  $$HOME/$ . putdir. To restore a file from  $$HOME/$ . putdir, use **PICK-COPY**, access the desired directory, then use **PUT-DOWN**.

#### 3.8 Creating Directories

Directories are created from the File Manager screen by typing a name and optional description and using  $ZOOM-IN$ . A menu appears on the display requesting that the user select the type of file or directory desired. Position the cursor on the line on which Create a directory is listed and use **EXECUTE**. A blank File Manager screen for the new directory appears on the display.

A subdirectory is created from the File Manager screen of the directory in which the new subdirectory is to be located. The appropriate directory must be accessed before creating the new subdirectory. To access a different directory, use the procedure described in §3.9.

#### 3.9 Accessing Directories

The procedure for accessing a directory depends on the current directory location and the location of the directory to be accessed:

- 1. Directories listed on the File Manager screen of the home directory are accessed by positioning the cursor in any field on the line on which the directory is listed and using  $ZOOM-IN$ .
- 2. Directories that are located in a directory branching off of the home directory are accessed by using  $ZOOM-IN$  at each successive directory level until the desired directory is accessed. For example, to access the directory SHOME/client/reports from the File Manager screen of the home directory, **ZOOM-IN** on client, then **ZOOM-IN** on reports.
- 3. Directories located in other directories that do not branch off of the home directory are accessed by using **ZOOM-OUT** until the parent directory for the desired directory is accessed, and then by using **ZOOM-IN** at each successive level until the desired directory is accessed. Alternatively, directories are accessed by using **ENTER** *pathname* [USE].
- 4. The home directory is accessed from any other directory by using MENU and selecting Show home directory.

# 3.10 Copying Directories

Directories are copied from the File Manager screen into the current directory or another directory by positioning the cursor in any field on the line on which the directory is listed and using **PICK-COPY**. The cursor will move down one line. Position the cursor where the copy is to be placed and use **PUT-DOWN**. An instruction box with the message File name *"pathname"* already exists. Press CANCEL to abort file restore, or enter a new name: appears on the display. Type the new directory name at the cursor position and use **EXECUTE**. The directory is copied into the current directory and listed on the File Manager screen at the cursor position. You can also copy multiple directories using **1 BOX-MARK** or **ENTER** *vertical-motion* with **PICK-COPY** and IpUT-DOWNI.

To copy a directory into another directory, access that directory using the procedure described in §3.9 before using  $\overline{$  **PUT-DOWN**. In this case, the path name usually will not be duplicated so the instruction box will not display.

## 3.11 Moving Directories

Directories are moved by positioning the cursor in any field on the line on which the directory is listed and using  $\overline{PICK-UP}$ . The directory is removed from the directory listing and the files listed below it move up one

line. Move the cursor to the location where the directory is to be moved and use **PUT-DOWN**. You can also copy multiple directories using<br>**BOX-MARK** or **ENTER** vertical-motion with **PICK-COPY** and or **ENTER** vertical-motion with **PICK-COPY** and **PUT-DOWN**. If the directory is to be moved to another directory, change to that directory using the procedures described in §3.9 before using **[PUT-DOWN]**. The directory is moved into the current directory and listed on the File Manager screen at the cursor position.

#### 3.12 Renaming Directories

Directories are renamed from the File Manager screen by positioning the cursor at the appropriate character in the directory name and using any of the editing functions for modifying text. For example, change into overwrite mode by using **INSERT-MODE**, type over the old directory name, and **DELETE-CHARACTER** any extra characters.

#### 3.13 Removing Directories

Directories are removed from the File Manager screen by positioning the cursor in any field on the line on which the directory is listed and using **DELETE**. The directory, and the entire structure (files and directories) below it, is removed from the File Manager screen and stored in SHOME/ • putdi r. You can also remove multiple directories using **1 BOX-MARK** or **ENTER** *vertical-motion* with **DELETE**. To restore a directory from \$HOME/. putdir, use PICK-COPY, access the desired directory, then use **PUT-DOWN**.

#### 3.14 Using LOCAL-MENU With the File Manager

[LOCAL-MENU] is used with the File Manager to display "hidden" files, such as  $$HOME/.putdir.$  It is also used to return to the normal display (without "hidden" files), and to display and edit additional file attributes, such as file permissions and ownerships.

# 4. THE HISTORY DISPLAY

This section explains how to use the History Display to recreate a previous version of a structured file.

## 4.1 Accessing the History Display

The History Display is accessed while editing a file by using **MENU** and selecting Show history of current file. This causes the History Display form to appear on the display. The History Display form shows the name of the user who edited the file; the date and time the editing started; and the number of lines or records that were inserted, deleted, or changed.

## 4.2 Accessing the Versions of a File

The different versions of a file are accessed from the History Display form by positioning the cursor in any field on the line on which the version is listed and using  $ZOOM-IN$ . The selected version of the file, as it existed after the changes indicated on the form, is displayed. **ZOOM-OUT** to return to the History Display form.

## 4.3 Using LOCAL-MENU with the History Display

**LOCAL-MENU** is used while viewing a previous version of a file to print the time of the version in a popup box, show the next version, show the previous version, redisplay the history form, or save the version.

## 4.4 Saving a Version of a File

A version of a file is saved by accessing that version from the History Display form and selecting **LOCAL-MENU** option (5) save current version of file. This causes an instruction box with the message Enter file name *(filename):* to appear on the display.

To save the version under a different name, enter the name and **EXECUTE**. To save the version under the original name (and move the current version to *filename*. bak), **EXECUTE** without entering a new file name. **ZOOM-OUT** twice to return to the original file.

## 5. CURSOR- AND WINDOW-POSITIONING FUNCTIONS

#### 5.1 Cursor-Positioning Functions

There are eleven cursor-positioning functions used with the INed editor:

# $\ln$  $\ln$  $\ln$

These functions move the cursor one space at a time in the indicated direction. When any of these functions are used and the cursor reaches the screen boundary, the cursor wraps around to the opposite border. If the cursor is positioned on top of a border character, any typing causes the terminal to beep.

#### **HOME**

This function moves the cursor to the upper left-hand corner of the window. If multiple windows are displayed, it moves the cursor to the upper left-hand corner of the window in which the cursor is currently positioned.

#### LINE-FEED

This function positions the cursor at the beginning of the next line of a form.

#### $TAB$  $-TAB$

These functions move the cursor to the next tab stop to the right  $(TAB)$  or left  $(-TAB)$  of the current cursor position. When the cursor is to the right of the rightmost tab stop in the field, TAB moves the cursor to the left to the first column of the window. When the cursor is in the leftmost column of the window,  $\boxed{-\text{TAB}}$ moves the cursor to the last column of the window. If the next tab stop is beyond the window boundary, the window scrolls appropriately to the left or right. If a field contains no tab stops,  $\overline{\text{TAB}}$ moves the cursor to the next field or window, and  $\overline{\text{--TAB}}$  moves the cursor to the previous field or window. Default tab stops are located eight columns apart, beginning with the first column of text. Tab stops are cleared and set with  $\boxed{\text{SET-TAB}}$  (§7.15).

#### **RETURN**

This function moves the cursor to the first nonblank character of the next line. If the next line is blank, the cursor is placed immediately below the first nonblank character in the previous line. If the cursor is on the last line of the window, the window scrolls one line before the cursor moves to the next line. This allows text to be entered continuously at the end of a file without having to reposition the window to bring in new blank lines.

# **BEGIN-LINE END-LINE**

These functions move the cursor to the beginning (**BEGIN-LINE**) or end (**[END-LINE**]) of the current line. **BEGIN-LINE** moves the cursor to the first character on the line and  $\overline{\text{END-LINE}}$  moves the cursor one space to the right of the last character on the line.

#### 5.2 Window-Positioning Functions

There are seven window-positioning functions used with the INed editor:

#### $+$ LINE $-$ LINE

These functions move text one-third of a window forward  $(I+LINE)$  or backward  $(I-LINE)$ . The cursor remains on the same line unless the line it is on scrolls outside of the window. If I+LINEI is used and the cursor line scrolls outside of the window, the cursor moves to the top of the window. If  $\boxed{-LINE}$  is used and the cursor line scrolls outside of the window, the cursor moves to the bottom of the window.  $\boxed{\text{ENTER}}$   $\boxed{\text{+LINE}}$  moves the window so the line containing the cursor is the top line in the window.  $\overline{\text{ENTER}}$   $\overline{\text{-LINE}}$  moves the window so the line containing the cursor is the bottom line in the window. **ENTER**  $n$  **+LINE** moves the window *n* lines forward, and  $\overline{\text{ENTER}}$  *n*  $\overline{\text{--LINE}}$  moves the window *n* lines backward.

#### $H$ PAGE $H$  $H$

These functions move the text one window forward  $(\overline{H PAGE})$  or backward  $(\overline{-PAGE})$ . The cursor remains in the same column on the same line (relative to the top and bottom borders) in the window. **ENTER**  $n$  **+PAGE** moves the window *n* pages forward, and **IENTER**  $n$   $\overline{-PAGE}$  moves the window *n* pages backward.

### **LEFT RIGHT**

These functions move the window in the indicated direction, displaying text previously to the left ( $|\overline{\text{LEFT}}|$ ) or right ( $|\overline{\text{RIGHT}}|$ ) of the window. The cursor remains in the same column unless the column it is in scrolls outside of the window. If  **is used and** the cursor column scrolls outside of the window, the cursor moves to the right-hand margin. If  $\overline{RIGHT}$  is used and the cursor column scrolls outside of the window, the cursor moves to the lefthand margin. **ENTER**  $n$  **RIGHT** moves the window  $n$  columns to the right, and **ENTER**  $n$  **LEFT** moves the window *n* columns to the left.

# $\overline{GO-TO}$

This function moves the window to the first page of the file and the cursor to the first line. If the cursor is at the first line in the file, the window moves to the last page of the file and the cursor moves to the last line. **ENTER GO-TO** moves the cursor to the last line of the file. **ENTER**  $n$  **GO-TO** moves the cursor to line *n*.

## 6. TEN/PLUS SYSTEM FUNCTIONS

This section describes functions that assist in controlling TEN/PLUS functions and simplify system operations performed within the TEN/PLUS environment. It includes procedures for interrupting search or filter operations; displaying information about error messages, functions, and operations; using menus to simplify system operations and select data-specific functions; controlling detail while viewing structured files; printing documents; moving sequentially through the items in a structured file; creating and editing alternate files; and saving files without exiting the editor.

### 6.1 Canceling Operations: BREAK

**IBREAK** interrupts a search or filter operation  $(\$7.9, \$9)$ , leaving the window position and the file unchanged.  $\overline{\text{BREAK}}$  works only if the canceled operation has not completed.  $BREAK$  will not undo the operation if the operation completes prior to using  $\overline{\text{BREAK}}$ .

### 6.2 Error Message and Other Explanations: HELP

**HELP** provides information about error messages, functions, and operations. **HELP** can be used from anywhere within the TEN/PLUS environment. If **HELP** is used and there are no error messages or popup boxes in the window, the Help Menu displays. The Help Menu is used to provide additional information about editor functions, keyboard layouts, TEN /PLUS operations, customizing the editing system, and customizing **IMENU**. If **HELP** is used while a popup box is in the window, additional information about the information in the box appears on the display.

After you have selected one of the options from the menu,  $[**USE**]$  to continue editing.

## 6.3 Accessing the Operating System and Other Files: MENU

 $\overline{\text{MEMU}}$  is used to simplify certain operations and access the operating system and other files without having to exit the TEN/PLUS environment. It allows the user to select an operation from a list of options, which can be customized by altering the editor profile. The procedure for customizing the New Task Menu is described in "TEN/PLUS Profiles."

Although the New Task Menu is installation-dependent, it usually has options for displaying the home directory, executing UNIX shell commands, running a shell command in a box, showing the profiles directory, editing the editor profile, and displaying the history of the current file. Options can be added for accessing other files or directories, running a specific program and displaying the output in a popup box, and clearing the screen to run specific programs. Most of the menu operations require a series of steps if performed without the use of **MENU**.

The cursor-positioning functions are used to position the cursor at the desired option. Once the desired item is selected, use **EXECUTE** to select the option and perform the indicated operation;  $\overline{CANCEL}$  to remove the menu without executing the selected operation; or  $\overline{[HELP]}$  to provide additional information about using  $\boxed{\text{MENU}}$ . You can also use any of the functions  $\overline{1}$  through  $\overline{8}$ , depending on the number that corresponds to the line on which your choice is listed. For example, to select Show your profiles directory from the default New Task Menu, use  $\overline{[4]}$ , since this is the fourth option on the menu.

If  $\overline{\text{MENT}}$  is accidentally used to run an interactive command (one requiring additional input from the user),  $\overline{\text{BREAK}}$  can sometimes be used to interrupt the process.

# 6.4 Removing Boxes: CANCEL

Four types of boxes can appear in the window during an editing session: menus, error messages, instructions, and informative messages. The last type disappears after a few seconds, but the first three must be removed explicitly with  $\overline{\text{CANCEL}}$ .

Occasionally, the system needs additional information from the user before a command can be executed. In these situations, **EXECUTE** is used to "send" the requested information to the system, and CANCEL is used to cancel the operation and return to the editing session.

## 6.5 Controlling Detail: ZOOM-IN and ZOOM-OUT

There are certain situations in which it is desirable to "focus in" on a specific item displayed on the screen. For example, while viewing a structured file  $(\$2.2)$ , such as the editor profile file, it is often necessary to see additional data related to a specific item in the window. Additional detail is displayed by moving the cursor to the item and using  $ZOOM-IN$ . **ZOOM-OUT** reverses the process.

## 6.6 Printing a Document: PRINT

**PRINT** displays a menu containing options for printing a file. The standard Print Menu includes options for printing on a default printer, printing with options, overwriting the output to a file, and appending the output to a file. Additional options can be included by modifying the print profile file, \$HOME/profiles/printprf. The procedure for modifying the print profile file is described in detail in "TEN/PLUS Profiles."

# 6.7 Selecting Data-Specific Functions: LOCAL-MENU

While editing certain types of structured data, a menu of additional capabilities specific to the particular data is provided. [LOCAL-MENU] displays this menu. **LOCAL-MENU** can be used in exactly the same way as the Help Menu, the New Task Menu, and the Print Menu (§6.2, §6.3,  $§6.6$ ).

## 6.8 Looking at Other Items: NEXT and PREVIOUS

Structured files often contain items that can be viewed sequentially by using  $[ZOOM-IN]$ , viewing the item, then using  $[ZOOM-OUT]$ . It is possible to access the next item in the sequence without using **ZOOM-OUT** by using  $\overline{\text{Next}}$ . It is also possible to access the previous item in the sequence without using  $ZOOM-OUT$  by using  $[PREVIOUS]$ . Both  $[NEXT]$ and **PREVIOUS** accept numeric arguments indicating which item in the sequence to view (counting from 0). An example of a file containing items that can be viewed sequentially is the editor profile, which contains MENU Options, HELP Options, and so on.

## 6.9 Editing and Creating Alternate Files: USE

**IENTER** filename **USE** reads in *filename* as the current file and saves the previous file as the alternate file. If a file with the specified name does not exist, a menu displays, requesting that the user select the type of file to be created. Possible file types are described in  $$2.2$ . CANCEL returns the editor to its previous state; a new file is not created, and the window and alternate file status are not changed. **USE** without an argument switches the current and alternate files. The cursor position of the alternate file is restored to its previous position and the current file becomes the new alternate file. **ENTER USE** is similar to **ENTER** *filename* **USE**, but takes the file name argument from the text in the window, starting at the current cursor position and ending with the first blank.

The current file is both the current and alternate file if that file name is used as the argument to **ENTER** *filename* **USE**. **USE** can then be used to switch back and forth between two different positions in the same file without losing the cursor positions. This is useful when two different sections of the same file are edited, or when you wish to move lines from one part of a file to another.

## 6.10 Saving Files Without Exiting the Editor: SAVE

For ASCII files, **SAVE** writes an edited file onto disk. For structured files, **ISAVE** writes the current record to disk. The current state of the edited file or record is not changed, and the editing session can continue. The

edited file or record is saved again upon exiting the TEN/PLUS environment if it is modified after the  $\overline{SAVE}$ . When editing ASCII files or structured nontext files with large records, it is advisable to  $\overline{\text{SAVE}}$  periodically.

**ENTER** filename **SAVE** saves the current image of the file being edited and then copies the file into *filename.* The editor renames the overwritten file to include a . bak suffix.

# 7. INTERACTIVE TEXT EDITING FUNcrIONS

The INed command language consists of cursor movements, functions, and arguments. The first element of the INed command language is the cursor position. The cursor is a pointer to where the next typed character will appear. Most editing functions are performed at the position or line indicated by the cursor. Cursor-positioning functions are described in *§S.1.* 

Functions perform designated operations and are'the second element of the INed command language. For example, **DELETE** deletes the line of text at the cursor position. Editing functions are described in this section and text processing functions are described in §9.

Arguments, described in §8, are the third element of the INed command language. Arguments modify function defaults.

This section explains the various INed editing functions. The effect of each function is summarized in Appendix A. **[DO], FORMAT**, **MARGIN**, **ICENTER**, and **FONT**, which are used for interactive text processing, are covered separately in §9.

# 7.1 Inserting Characters: INSERT-MODE

The INed editor has two modes: *overwrite* and *insert.* The mode affects all printing characters (including the space character) as well as the action of  $\overline{\textbf{BACKSPACE}}$  (§7.4).

In overwrite mode, a typed character is placed at the cursor position, overwriting any previously existing character. In insert mode, a typed character is inserted at the cursor position, and the characters at and to the right of that position move one position to the right; no characters are deleted. If the line extends beyond the right-hand margin, the last word on the line wraps to the next line (§9.4).

In overwrite mode,  $\overline{INSERT\text{-}MODE}$  changes the mode to insert; in insert mode, **INSERT-MODE** changes the mode to overwrite.

## 7.2 Inserting Lines and Areas, Splitting Lines: INSERT

**INSERT** inserts a blank line at the cursor line, and moves the cursor line and the lines below it down one line. For all variations of **INSERT**, the cursor always returns to the position it occupied before **INSERT** was used.

**ENTER**  $n$  **INSERT**, where *n* is a positive numeric argument, inserts *n* blank lines at the cursor line and moves the cursor line and the lines below it down *n* lines.

**ENTER** INSERT splits the current line by moving the characters at and to the right of the cursor position to a new next line, and all subsequent lines down one line.

**INSERT** can also be used in conjunction with a cursor-defined argument  $($ §8.2) to open either a specific number of lines or a block. If lines are indicated, **ENTER** *motion* **INSERT** opens the number of lines defined, where *motion* indicates a cursor-positioning function. If an area is indicated, blank spaces are inserted and the remainder of each line on which the blanks are inserted is moved to the right. No characters are deleted; however, this sometimes causes the remainder of the line to move beyond the right-hand window border.

### 7.3 Moving Lines and Areas, Joining Lines: PICK-UP

**PICK-UP** picks up the current line and adds it to the *pick* buffer. For all variations of  $\overline{PICK-UP}$ , the cursor always returns to the position it occupied before **PICK-UP** was used and all subsequent lines in the file move up one line.

The pick buffer contains lines or areas of text from **PICK-UP** or  $[PICK-COPY]$  (§7.7). The text in the pick buffer can be inserted anywhere in the text by using  $\boxed{\text{PUT-COPY}}$  or  $\boxed{\text{PUT-DOWN}}$  (§7.8).

**ENTER PICK-UP** picks up the current line from the current cursor position to the end of the line and replaces it with the text on the next line. In effect, it joins the text on the current line to the left of the cursor with the next line. The effect of **ENTER INSERT** can be canceled by issuing **ENTER PICK-UP** immediately thereafter.

**ENTER**  $n$  **PICK-UP**, where *n* is a positive numeric argument, removes *n* lines, beginning with the current line. The lines are placed in the pick buffer and all subsequent lines are moved up  $n$  lines. If the specified number of lines extends beyond the end of the file, a sufficient number of blank lines is supplied to provide a total of  $n$  lines in the pick buffer.

 $\overline{PICK-UP}$  can also be used in conjunction with a cursor-defined argument (§8.2) to remove either a specific number of lines or a block. If lines of text are designated, the effect is the same as  $\overline{\text{ENTER}}$  n  $\overline{\text{PICK-UP}}$ . If an area is defined, the designated portion of each line is picked up and the characters to the right of the area move to the left.

### 7.4 Backspace: BACKSPACE

**BACKSPACE** moves the cursor to the left. In overwrite mode, it moves the cursor to the left by one position, replacing any existing character with a blank character. In insert mode, it moves the cursor to the left by one position, deleting the character at that position and moving all characters to the right of the deleted character one position to the left. Characters deleted with **BACKSPACE** are not saved and must be retyped to be recovered.

### 7.5 Deleting Characters: DELETE-CHARACTER

**IDELETE-CHARACTER** deletes the character at the current cursor position and moves all characters to the right of the deleted character one position to the left. The cursor does not move. Characters deleted with **IDELETE-CHARACTER** are not saved and must be retyped to be recovered.

### 7.6 Deleting the End of a Line: ENTER DELETE-CHARACTER

**ENTER DELETE-CHARACTER** deletes the current line from the cursor position to the end of the line. The deleted text is added to the wastebasket buffer (§7.19) and can be retrieved with  $\overline{\text{RESTORE}}$ .

#### 7.7 Duplicating Lines or Areas: PICK-COPY

**PICK-COPY** places a copy of the current line in the pick buffer and moves the cursor down one line.  $[PICK-COPY]$  is similar in function to  $[PICK-UP]$ , except that the lines or regions are copied to the pick buffer and are not removed from the file. **PICK-COPY** does not alter the file being edited.

**ENTER** *n* **PICK-COPY**, where *n* is a positive numeric argument, places *n* lines, beginning with the current line, in the pick buffer and moves the cursor down  $n$  lines. If the specified number of lines extends beyond the end of the file, a sufficient number of blank lines is supplied to provide a total of *n* lines to the buffer.

**PICK-COPY** can also be used in conjunction with a cursor-defined argument (§8.2) to copy either a specific number of lines or a block into the pick buffer. If lines are indicated, the effect is the same as  $\boxed{\text{ENTER}}$  n IPICK-COPYI, except that the cursor does not move. If an area is defined, it is placed in the buffer as a group of partial lines and can be inserted within lines by using  $\boxed{\text{PUT-COPY}}$  or  $\boxed{\text{PUT-DOWN}}$  (\$7.8). Any text to the right of the insertion is moved to the right.

#### 7.8 Placing Text in a File: PUT-COPY and PUT-DOWN

 $\overline{$  PUT-COPY  $\overline{$  places a copy of the newest contents of the pick buffer at the cursor position, leaving the buffer unaffected.  $\boxed{\text{PUT-DOWN}}$  moves the newest contents of the pick buffer to the current cursor position, removing it from the buffer. If a numeric argument to either function is specified with **ENTER**, the specified number of copies of the newest data in the buffer is inserted at the cursor location.

Text is inserted into the file in one of two ways, depending on whether a set of lines or an area of text is inserted. Lines of text inserted with **PUT-COPY** or **PUT-DOWN** are inserted at the current line and all subsequent lines are moved down to make room for the inserted lines. Areas of text inserted with  $\boxed{PUT-COPY}$  or  $\boxed{PUT-DOWN}$  are inserted with the upper left-hand corner of the area at the current cursor position. The portions of the affected lines to the right of and including the cursor column are moved to the right to make room for the inserted text. This sometimes causes the affected lines to move beyond the right-hand window border.

**PUT-COPY** and **PUT-DOWN** can be used with **PICK-COPY** or **PICK-UP** to move text from one file to another. The contents of the buffer are unchanged when windows or current files are switched. Refer to  $\overline{USE}$  and  $\overline{\text{NEXT-WINDOW}}$  (§6.10, §7.14) for additional information about moving between files or windows.

#### 7.9 Searching for a Text String: +SEARCH and -SEARCH

**ENTER** *string* **I+SEARCH**, where *string* is any sequence of printing characters, searches forward in the current file for the next occurrence of *string.* The search begins at the character immediately after the cursor. If the string is found, the cursor is moved to the first character in that occurrence of the string. If the string is in the window in which the search is initiated, the cursor moves directly to the string. If the string is not in the window where the search is initiated, the window advances in the file to bring the line containing the search string to a position several lines down from the top of the window. If the string is not found between the cursor position and the end of the file, the message search failed on string *"string"* appears in a box, and the window and cursor positions remain unchanged. When a search string is located in a column past the right-hand boundary of the editing window, the window moves to the right to display the string.

**HEARCH** without an argument searches for the previous search string. An error message displays if a search has not yet been initiated during the editing session.  $\boxed{\text{ENTER}}$  +SEARCH uses the text at the cursor position up to the first blank space or the end of the line as the search string.

**I-SEARCHI** functions as **I-SEARCH** does, but **I-SEARCH** searches backward in the file, starting at the character immediately preceding the cursor.

# 7.10 Canceling a Search: BREAK

A search can be canceled with  $BREAK$  (§6.1). This causes the message Stopped by BREAK to appear in a box on the display. The cursor and window positions are not changed when  $BREAK$  is used.

# 7.11 Searching and Replacing: REPLACE

**ENTER** *string* **REPLACE**, where *string* is any sequence of printing characters, places *string* in the *replace* buffer and compares the string at the cursor position to the search string. If they are identical, the string at the cursor position is replaced by *string.* If the string at the cursor position does not match the search string, no action is taken.  $\boxed{\text{ENTER}}$  **REPLACE** deletes the string at the cursor position if it matches the current search string. This puts a null string in the replace buffer.

Once a string has been entered in the replace buffer, **REPLACE** is used with  $HSEARCH$  and  $FSEARCH$  to replace selected instances of the search string. This is accomplished by first using  $\overline{[+SEARCH]}$  or  $\overline{[-SEARCH]}$  until a string to be replaced is located, and then using **REPLACE**. Refer to §9.2 for additional information about replacing search strings.

## 7.12 Moving to a Specified Line: GO-TO

**ENTER**  $n$  **GO-TO**, where *n* is a positive numeric argument, scrolls the window so that it displays line number *n* several lines down from the top of the window. If line *n* is already positioned in the current window, the cursor is positioned on the designated line and the window position remains unchanged.

GO-TO without an argument moves the window to the beginning of the file. It is equivalent to  $\overline{\text{ENTER}}$  1  $\overline{\text{GO-TO}}$ . If the cursor is positioned at the beginning of the file,  $\boxed{GO-TO}$  has the same effect as  $\boxed{ENTER}$   $\boxed{GO-TO}$ , which scrolls the window to the end of the file and displays the last line several lines down from the top of the window.

# 7.13 Creating More Than One Window: WINDOW

When a file is opened, the screen contains one large editing window. This window can be divided into several smaller windows, each containing its own file, and each with the window and cursor at the desired positions in the file.

A new window is created by dividing an existing window into two smaller windows. If the cursor is on the first line in a window, that window is divided vertically at the cursor position. Otherwise, the window is divided horizontally at the cursor position.

To divide a window, position the cursor in the window to be divided and use **ENTER** *filename* **WINDOW**, where *filename* is the name of the file to be contained in the window. A horizontal division creates a new window below the new boundary. A vertical division creates a new window to the right of the new boundary.

When  $\overline{\text{WINDOW}}$  is used, the new window becomes the current window and displays the file specified as the argument.  $\boxed{\text{WINDOW}}$  without an argument creates a new window containing the beginning portion of the file in the current window. The remainder of the old window continues to display its current file. It is reactivated by using  $\overline{N\text{EXT-WINDOW}}$  (§7.14).

The active window during an editing session is called the "current win $dow."$  The cursor is positioned in the current window. NEXT-WINDOW activates another window as the current window.

Windows are deleted by using  $\boxed{\text{ENTER}}$   $\boxed{\text{WINDOW}}$ . The window containing the cursor expands to occupy the entire screen.

## 7.14 Changing Windows: NEXT-WINDOW

 $\overline{\text{NEXT-WINDOW}}$  is used when the screen contains multiple editing windows. It activates the next window, in order of creation, as the current editing window.  $\boxed{\text{ENTER}}$   $\boxed{\text{NEXT-WINDOW}}$  activates the next window in the inverse order of creation.

An alternate way of changing windows is to move the cursor "through" the window boundary into an adjacent window. With this approach, however, the window change does not take effect until an editing function is used.

## 7.1S Setting and Oearing Tabs: SET-TAB

Tabs are initially set to the system default, which is every eighth column in the file. Changes to tab settings are valid only for the current editing session. Each file used in an editing session has its own tab stops.

**ISET-TAB** sets a tab stop at the cursor column. **ENTER SET-TAB** clears any tab stops at the cursor column.

## 7.16 Editing Wide Lines: RIGHT and LEFT

**RIGHT** and **LEFT** are used when editing lines that are wider than the window. **RIGHT** moves the window to the right one-third of the window

or to the right-hand margin of the file, whichever is closer.  $\overline{[LEFT]}$  moves the window to the left one-third of the window, or to the left-hand margin of the file, whichever is closer. The cursor remains on the line it occupied prior to the move. If the original cursor column is still on the display, the cursor remains there. If the column moves off the display, the cursor moves to the right-hand border if **[LEFT**] is used, or to the left-hand border if RIGHT is used.

**IRIGHT** and **ILEFT** can also be used in conjunction with **ENTER** to indicate a specific number of columns for the window to move. **ENTER**  $n$ **ILEFT** moves the window *n* columns to the left, and **ENTER**  $n$  **RIGHT** moves the cursor *n* columns to the right.

#### 7.17 Inserting Control Characters: QUOTE

Control characters are nonprinting characters, some of which perform formatting functions in text files.  $\boxed{\text{QUOTE}}$  allows the insertion of control characters into text. To insert control characters into a file, use  $\overline{QUOTE}$ , then type the printing character that corresponds to the desired control character. For example, to insert a  $Ctr1-a$  at the cursor position, use **QUOTE** a. Some control characters are displayed as special graphics characters. To enter several control characters, use the graphics font (§8.11).

#### 7.18 Redrawing the Display: REFRESH

**IREFRESH** erases, then redraws the display. This is useful when a system message appears on the screen during an editing session.

#### 7.19 Deleting and Restoring: DELETE and RESTORE, # File

Organizing lines in a file typically involves moving, copying, and deleting operations. The first two are managed with **PICK-UP**, **PUT-DOWN**, PICK-COPY, and PUT-COPY. Deletion is handled with DELETE.

Lines deleted with **DELETE** are added to the *wastebasket* buffer. Deleted lines in the wastebasket buffer can be restored with **RESTORE**. **RESTORE** removes the last deleted line or area from the wastebasket buffer and places it in the file at the current cursor position. A numeric argument can be used with **RESTORE** to indicate the number of copies of the last deleted line or area to be inserted at the cursor location.

In situations where text deleted early in a session must be recovered, use **RESTORE** until the missing text is moved from the buffer to the display. Or, if the file is a structured file, the previous version can be retrieved using the History Display (§2.2, §4.4).

All text deleted during an editing session is saved in a file named  $#$ . Although this file cannot be altered, it can be used to retrieve deleted text by using  $\boxed{\text{ENTER}}$  #  $\boxed{\text{USE}}$ , then using  $\boxed{\text{PICK-COPY}}$  to recover the deleted text.

### 7.20 Using FUNCTIONS

The ten basic functions included with the TEN/PLUS system are **MENU**. [LOCAL-MENU], **INSERT**, **PICK-COPY**, **PUT-COPY**, **PICK-UP**, **PUT-DOWN!, FORMAT!, ZOOM-IN!, and ZOOM-OUT!.** Each of these functions can only be used in certain situations and, consequently, only a subset of these functions may be active at any given time. **FUNCTIONS** displays the set of functions that are currently active. (On some systems, more than ten functions may be displayed.) For example, when editing a File Manager display, FORMAT is not displayed by FUNCTIONS because you cannot use **FORMAT** while viewing a File Manager display.

The complete Functions Menu typically looks like this:

```
Functions Menu 
Move the cursor to the desired 
function and touch EXECUTE. 
Touch CANCEL to do nothinq, 
HELP for help. 
 MENU 
 LOCAL-MENU 
 FORMAT 
 INSERT 
 PICK-UP
 PUT-DOWN 
 PICK-COPY
 PUT-COPY 
 ZOOM-IN 
 ZOOM-OUT
```
**FUNCTIONS** options are selected in the same way any menu options are selcted. To remove the menu, use CANCEL.

#### 8. ARGUMENTS TO FUNCTIONS

Functions, when used alone, pass simple requests to the editor. Modifying a function with an argument permits a greater range of function capabilities. The process of entering an argument can be canceled by using **CANCEL** or another **ENTER**.

#### 8.1 Typed Arguments

Most functions accept arguments. The argument can be a number, a string, or a cursor-positioning. sequence. If the argument contains the name of an exported shell variable, the variable is expanded before the operation is performed.

To use a function with an argument, use **ENTER**, the argument, and then the function. After  $\overline{\text{ENTER}}$  is issued, a popup box into which the argument should be typed displays on the screen. If the popup box is too small, it automatically scrolls to fit the entire argument. Issuing the appropriate function initiates the operation.

Some functions, like  $\overline{+PAGE}$  and  $\overline{LEFT}$ , accept only numeric arguments. Others, like  $F\rightarrow$ **SEARCH** and **WINDOW**, accept any string that does not contain cursor-positioning functions. If a cursor-positioning function is issued as an argument to **ENTER**, the argument is interpreted as a cursor-defined argument  $(\$8.2)$ . If an invalid argument is given, the editor writes an error message into a popup box on the screen. The table in Appendix A indicates the type of argument accepted by each function, and gives the interpretation for each.

You can use any of these functions to edit the text typed into a popup box:

 $\overline{1}$ ,  $\overline{1}$ **BACKSPACE BEGIN-LINE**, END-LINE DELETE-CHARACTER INSERT-MODE

To cancel the argument entirely, use **ENTER** or **CANCEL**.

[LAST-ARG] displays the argument last typed in the **ENTER** popup box. Type additional characters or use any of the functions listed above to modify the argument.

### 8.2 Cursor-Defined Arguments

Cursor-positioning functions are used as arguments to  $\overline{\text{ENTER}}$  to define a set of lines or characters, or a block on the display, to be manipulated. Cursor-defined arguments are used in conjunction with  $\widehat{INSERT}$ , [DELETE], [PICK-UP], [PICK-COPY], [MARGIN], and [CENTER] (§7.2,  $\overline{$7.19$, $7.3$, $7.7$, $9.4$, $9.5) to designate groups of lines or specific portions.$ of lines for editing. Cursor-defined arguments can also be initiated by using  $\overline{BOX-MARK}$  or  $\overline{TEXT-MARK}$  instead of  $\overline{ENTER}$ .

*8.2.1 Designating Lines.* To use a cursor-defined argument to delete lines, position the cursor anywhere on the first line to be deleted, then use **ENTER** to begin defining the argument. Position the cursor on the last line to be deleted, then use **DELETE** to delete the lines from the starting cursor position to the ending cursor position. To create one or more lines of blank space, move lines, or copy lines, use this same procedure, substituting **INSERT**, **PICK-UP**, or **PICK-COPY**, respectively, for **DELETE**.

The message  $****BOX/LINE****$  appears at the bottom of the screen when cursor-defining is in progress. The text defined by a vertical cursor motion includes the line from the initial cursor position up to and including the last line on which the cursor is positioned. On some displays, the defined lines are highlighted.

Use  $\overline{\text{RETURN}}$ ,  $\overline{\text{+PAGE}}$ ,  $\overline{\text{--PAGE}}$ ,  $\overline{\text{+LINE}}$ , and  $\overline{\text{--LINE}}$  (§5.2) with the cursor-positioning functions after using **ENTER** to define a set of lines spanning more than one screenful of text. When indicating a cursordefined argument,  $\overline{+LINE}$  and  $\overline{-LINE}$  cannot immediately follow **ENTER** because this sequence has another interpretation ( $$5.2$ ).  $\overline{+LINE}$ and  $\overline{\text{[-LINE]}}$  can be used after **RETURN**,  $\overline{\text{[+PAGE]}}$ ,  $\overline{\text{[-PAGE]}}$ , or a cursorpositioning function has been issued.

*8.2.2 Designating Blocks.* A cursor-defined block is a portion of the window defined on the screen using the cursor-positioning functions as the argument to  $\overline{BOX-MARK}$ . To designate a block of text, use  $\overline{INSERT}$ . **IDELETE**, **PICK-UP**, or **PICK-COPY** (§7.2, §7.19, §7.3, §7.7) along with the cursor-positioning functions. The cursor can be moved vertically and horizontally to define a block. Moving the cursor horizontally across columns defines an area of text that can be opened, deleted, moved, or picked up. If the area is opened, or if a picked-up' area is put down, the lines on which the text is inserted open horizontally to make room for the new material; the remainder of each line is moved to the right.

The portion of the screen defined by vertical and horizontal cursor motion includes all of the lines between the initial and the final cursor positions,

including the initial and final lines. The columns from and including the leftmost position, up to but *not* including the rightmost position, are also included.

Use  $\overline{+PAGE}$ ,  $\overline{-PAGE}$ ,  $\overline{+LINE}$ ,  $\overline{-LINE}$ , and  $\overline{RETURN}$  to indicate arguments spanning more than one window of text. In addition, **ILEFT** and **RIGHT** move the window to define arguments extending beyond the horizontal window of text. **BEGIN-LINE** or **END-LINE** can be used after **ENTER** to move the cursor to the beginning or end of the current line, respectively.  $\boxed{\text{ENTER}}$   $\boxed{+PAGE}$  and  $\boxed{\text{ENTER}}$   $\boxed{-PAGE}$  move the window forward or backward one page, respectively, and cursor-define the lines of text from the beginning cursor position to the ending cursor position. This sequence is commonly used to begin defining a block (for moving, copying, inserting, or deleting) that extends beyond a page boundary.

An area can be defined in any direction. The only requirements are that a group of lines be defined by indicating the first and last line in either direction, and that an area of text be defined by indicating two opposite corners in any order.

8.2.3 Designating Running Text Regions. **TEXT-MARK**, used to define a running sequence of text, is most often used to delete, move, or copy sentences. For example, to delete a sentence, (1) position the cursor on the first character of the sentence to be deleted; (2) use  $\boxed{\text{TEXT-MARK}}$  to begin defining the region; (3) position the cursor directly on the first character *not* to be deleted (for example, on the first character of the next sentence); and  $(4)$  use **DELETE**.

INSERT, PICK-UP, or PICK-COPY can also be used with TEXT-MARK by substituting **INSERT**, **PICK-UP**, or **PICK-COPY**, respectively, for DELETE.

When  $\overline{\text{TEXT-MARK}}$  is used, the message \*\*\*\*\*\*TEXT\*\*\*\*\*\* appears at the bottom of the screen. On some displays, moving the cursor highlights the selected region. The sequence can be terminated with The sequence can be terminated with **ENTER** or CANCEL.

Use  $\overline{+PAGE}$ ,  $\overline{-PAGE}$ ,  $\overline{+LINE}$ , and  $\overline{-LINE}$  to indicate arguments spanning more than one window. The cursor-positioning functions can be used to define partial lines, and **BEGIN-LINE** and **END-LINE** can be used after **TEXT-MARK** to move the cursor to the beginning or end of the current line, respectively.

# 9. TEXT PROCESSING FUNCTIONS

Programs that perform text processing operations, such as string replacement, paragraph fill and justification, indenting, and multiple spacing, can be run from within the editor by using a *filter.* A filter is a program that performs a predefined operation on text. The requested operation is performed on the indicated paragraphs or lines and the results are usually indicated on the screen.

Some filters are invoked using the sequence **ENTER** *argument* **100**. This sequence passes the requested lines to the specified program and replaces those lines with the result of the program's execution. The old lines are saved and can be accessed with **RESTORE**. Other filters are invoked by simply using a function, such as  $\overline{FORMAT}$  or  $\overline{CENTER}$  (§9.3, §9.5).

This section describes the text processing filters that can be used with the editor. Possible filter arguments, and their effects, are explained in detail in §9.1. The most useful text processing filters are described in §9.2. Additional text processing capabilities are described in §9.3 through §9.6. Canceling a filter operation is described in §9.7. Examples of how to use text processing programs, or filters, with  $\overline{[DO]}$  are provided in §9.8.

Interactive programs (those that request input from the user) should not be run using **ENTER** *argument* **DO**. Programs started this way can be stopped with  $BREAK$ .

# 9.1 Using Arguments: ENTER argument DO

**ENTER** *argument* **DO** is unique because it can take more than one argument. If more than one argument is specified, each argument is separated by one or more spaces. Any environment variables in the argument string are expanded before use (see  $sh(1)$  for an explanation of environment variables).

Possible arguments for **ENTER** *argument* **DO** are:

- 1. An optional first argument specifying the number of lines (an integer followed by the letter I) or paragraphs (a positive integer) to be processed. If this argument is omitted, the default is one paragraph. The first line processed is always the current cursor line. If lines beyond the end of the file are requested, only lines up to the end of the file are used. Thus, a large argument (for example, 9999) usually indicates the rest of the file, beginning with the current line.
- 2. The name of the program (filter) to be executed. This argument is required.

3. Arguments to the filter. These arguments vary according to the filter used. An argument containing one or more spaces must be enclosed in paired single or double quotes ( $'$  or  $"$ ").

Once an argument has been specified,  $\overline{DO}$  can be used without  $\overline{ENTER}$  or an argument to run the previous filter operation again.

# 9.2 Replacing Strings: rp1

The rpl program (see *rpl(1)* for details) requires two arguments. It replaces all occurrences of the first argument string with the second argument string. If no argument precedes rpl, the replacement starts at the cursor line and continues through to the end of the paragraph. Paired single or double quotes are required for arguments containing spaces.

The rpl program recognizes regular expressions in its first argument (see  $ed(1)$  for a full explanation of regular expressions). To delete a string using  $rpl$ , replace it with the null string ( $" "$ ). To delete all occurrences of the words computers and computers in the next 50 lines of text, use the sequence:

 $[ENTER] 501$  rpl "[Cc]omputers" "" $[DO]$ 

## 9.3 Formatting Text: FORMAT

**FORMAT** uses a fast internal algorithm for formatting the paragraph containing the cursor. Text is filled according to the margins and is not justified. The lines are stored in the wastebasket buffer and can be restored to their preformatted state with **RESTORE**.

## 9.4 Setting Margins: MARGIN

Margins are indicated on the screen by the characters 1 and  $r$  above the top border of the window. Margins are reset using MARGIN, ENTER **IMARGIN**, or **ENTER** *horizontal motion* **MARGIN**. **MARGIN** sets the left-hand margin at the current cursor column. ENTER MARGIN sets the right-hand margin at the current cursor column. **ENTER** *horizontal motion* **MARGIN** sets the left-hand margin to the left edge of the cursordefined area and the right-hand margin to the right edge.

Word wrap automatically moves words extending beyond the right-hand margin to the left-hand margin of the next line. The contents of the next line move to the right or down one line before the word is moved. Word wrap is enabled unless the right-hand margin is removed.

Changes in margin settings are effective only during the current editing session. If the file is exited and reentered, the default margins are restored.

## 9.S Centering Text: CENTER

Text is centered using **CENTER**, **ENTER** *n* **CENTER**, or **ENTER** *vertical motion* **[CENTER]. [CENTER]** centers the current line between the margins. **ENTER**  $n$  **CENTER** centers *n* lines of text, beginning with the cursor line. **ENTER** vertical motion **CENTER** centers all lines within the cursor-defined area between the margins.

If margins are subsequently changed, centered lines are not automatically recentered.

### 9.6 Selecting Fonts: FONT

Each file has a current and alternate font associated with it. The default current font is Roman with no underline; the default alternate font is Roman with continuous underline.

**FONT** switches the editor between the current and alternate fonts. **ENTER** FONT saves the current font as the alternate font and sets the current font to Roman with no underline. **ENTER** *letter* **FONT** saves the current font as the alternate font and sets the current font as specified by *letter.* The acceptable values for *letter* are r (Roman), c (continuous underline), w (word underline), and  $q$  (graphics characters). The graphics character set is described in Appendix C.

**ENTER** ? **FONT** tells you which fonts are available and which font is currently in use.

### 9.7 Canceling a Filter Operation: BREAK

A filter operation can be interrupted with  $BREAK$  (§6.1). **BREAK** leaves the file and window positions unchanged. It does not undo the operation if it completes prior to using **BREAK**.

### 9.8 More DO Capabilities: tee, cat, sort, and date

Your system includes a variety of text processing programs suitable for use with  $\overline{[DO]}$ . Refer to your user's manual for additional information about specific programs.

Any program suitable for use as a filter can be used with  $|\overline{DO}|$ , including user-written programs. For example, to pick five lines from the current file and place them in *file1*, use **ENTER** 51 tee *file1* **DO**. The tee filter writes the five lines into *file}* without changing the lines in the current file.

Use **ENTER** 0 cat *file2* **DO** to write *file2* into the current file at the current cursor line. Use  $\overline{\text{ENTER}}$  sort  $\overline{\text{DO}}$  to sort the lines up to the next blank line in alphabetical order. Use  $\overline{\text{ENTER}}$  0 date  $\overline{\text{DO}}$  to insert the current date and time at the current line.

 $\mathop{!}\nolimits$ 

 $\overline{\phantom{a}}$ 

# 10. RECOVERY

This section describes the TEN/PLUS procedures that prevent accidental destruction of information due to system failures or inadvertent user actions.

# 10.1 Old Versions of ASCII Files

A modified ASCII file is saved by exiting the editor or using SAVE (§6.10). The previous version is not deleted, but is renamed by truncating the file name if necessary and appending. bak. The previous. bak file is overwritten.

# 10.2 Old Versions of Structured Files

Previous versions of structured files are automatically saved within the file itself, and can be recalled through the History Display  $(\hat{\S}4)$ . Specific versions can be saved either by exiting TEN/PLUS or using SAVE.

It is recommended that history be removed periodically using either *rmhist(l)* or the Housekeep option on the New Task Menu. After the history is removed, versions prior to the time that the history was removed will no longer be available.

# 10.3 Automatic Recovery

In situations such as power failure or storage exhaustion, the editor saves the current editor session. Text characters entered after the last editing command, however, are lost. The recovery is automatic, and in most situations the user does not need to take action.

If possible, the editor restarts itself. If the editor cannot restart, type e and **RETURN**. The state the file was in prior to the session in which the problem occurred is restored.

#### 11. MISCELLANEA

#### 11.1 Text File Format

. If a line is not explicitly modified during an editing session, it remains unchanged. If it is modified, certain changes are made. When files are read by the editor, existing ASCII tab characters are maintained in the text (even though they appear as spaces in the display) until a line is modified. When a line is modified, all tabs are converted into spaces. Then, when a file is saved, leading spaces are replaced with ASCII tab characters wherever possible (that is, each string of eight spaces is replaced by a single tab character). Spaces after the first nonblank character are not replaced; trailing blanks are removed. If the last line of a file is not terminated by the new-line character (octal 012), a new-line character is supplied when that line is edited. All control characters other than tab  $(Ctr1-i)$  and linefeed  $(Ctrl - j)$  are preserved in files edited by INed.  $Ctrl - j$  will cause the loss of the end-of-line and should be avoided.

#### 11.2 TEN/PLUS Limitations

If there are any TEN/PLUS limitations specific to your system, an addendum has been provided that describes them.

### 11.3 The Editor Profile

It is possible to give the editor instructions on how to act in certain circumstances. This information is normally stored in the editor profile. Refer to "TEN/PLUS Profiles" for details on how to create and modify the editor profile file.

### **12. REFERENCES**

- **U]** "TEN/PLUS Tutorial," *TEN/PLUS User Interface Guide.*
- **[2]** "TEN/PLUS Keyboard Information," *TEN/PLUS User Interface Guide.*
- **[3]** "TEN/PLUS Profiles," *TEN/PLUS User Interface Guide.*
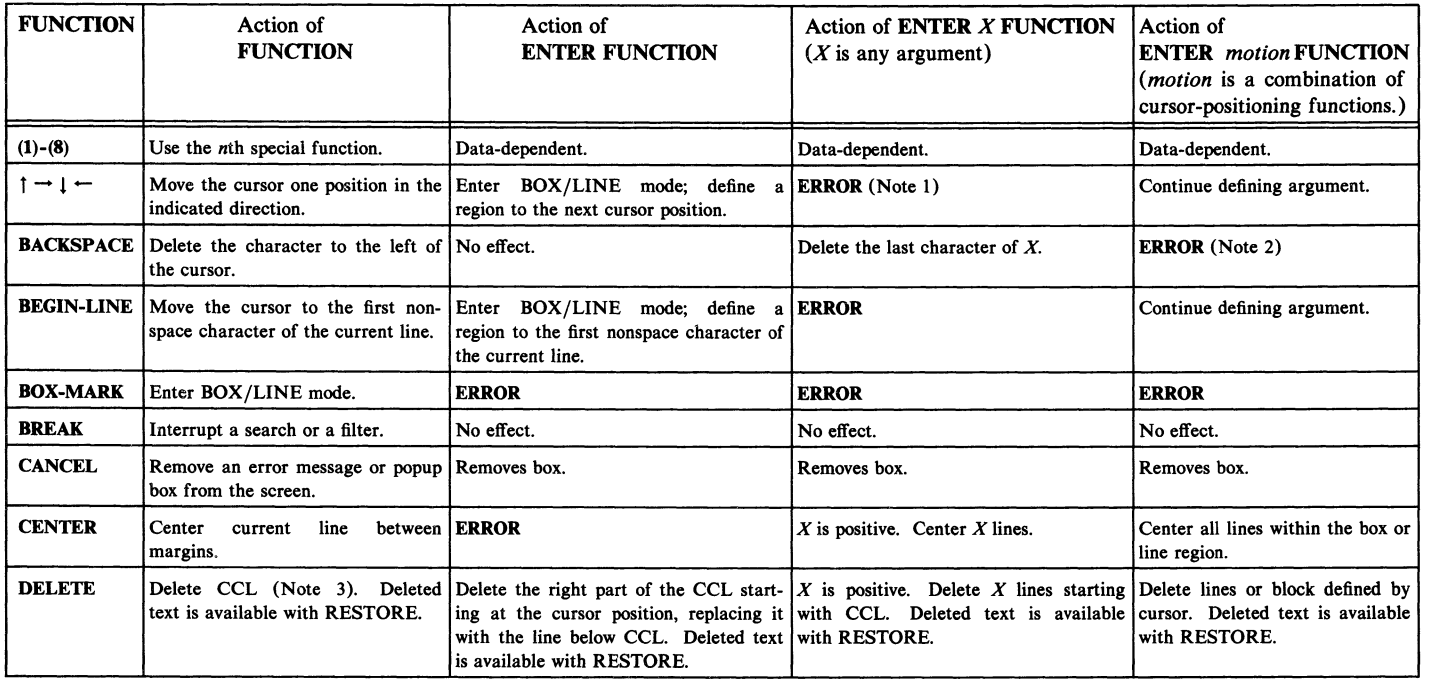

1. ERROR means that an error will be indicated by either the sound of the bell or by an explicit error message.

2. When an error message results from using ENTER *motion* FUNCTION, you might need to use CANCEL twice; the first CANCEL removes the error message and the second CANCELs the ENTER *motion* sequence.

3. CCL stands for "Current Cursor Line."

≥.

Q.

;s:

**PLUS FUNCTIONS** 

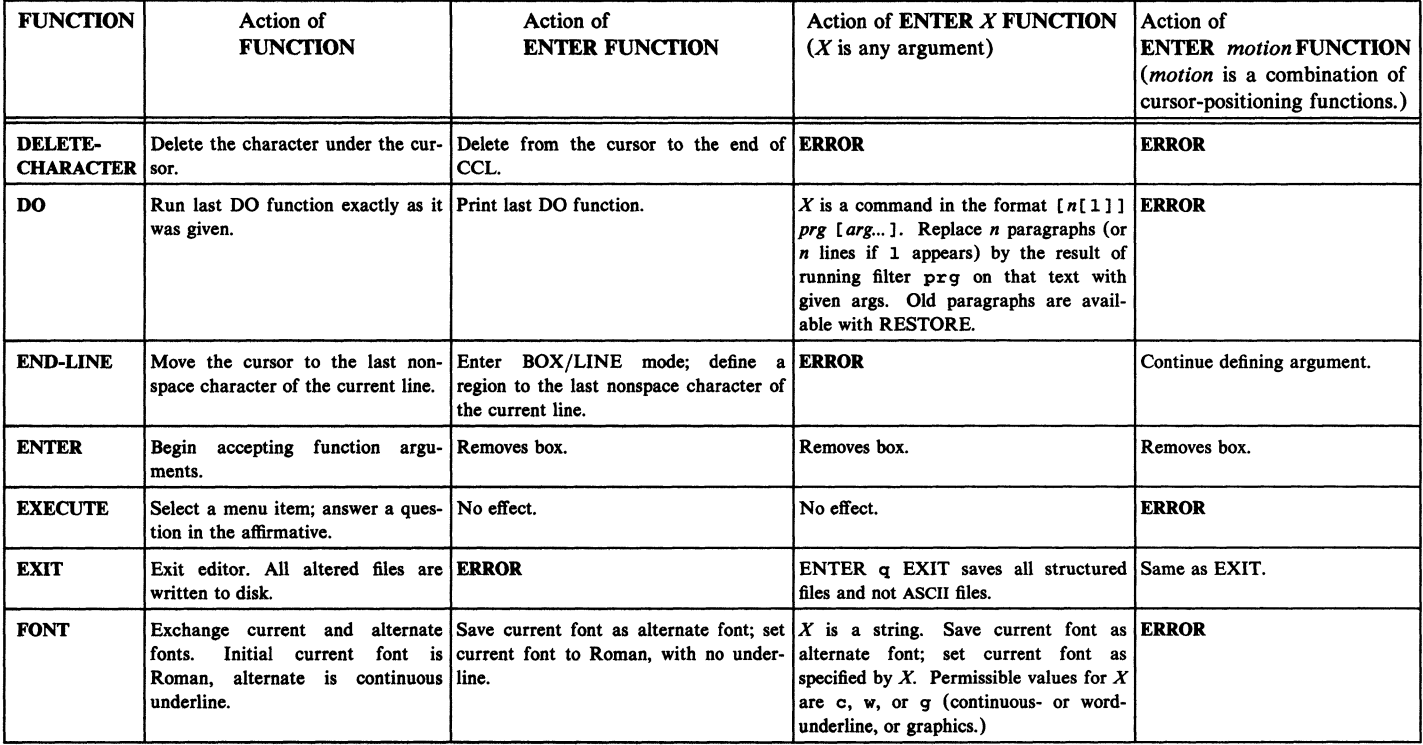

 $\label{eq:3.1} \begin{array}{lllllllllllll} \mathbb{E}[\mathbb{E}[\mathbb{E}$ 

....

 $\approx$ 

 $\sim$  $\sim$ 

 $\sim$   $\sim$ 

 $\sim$   $\sim$   $-$ 

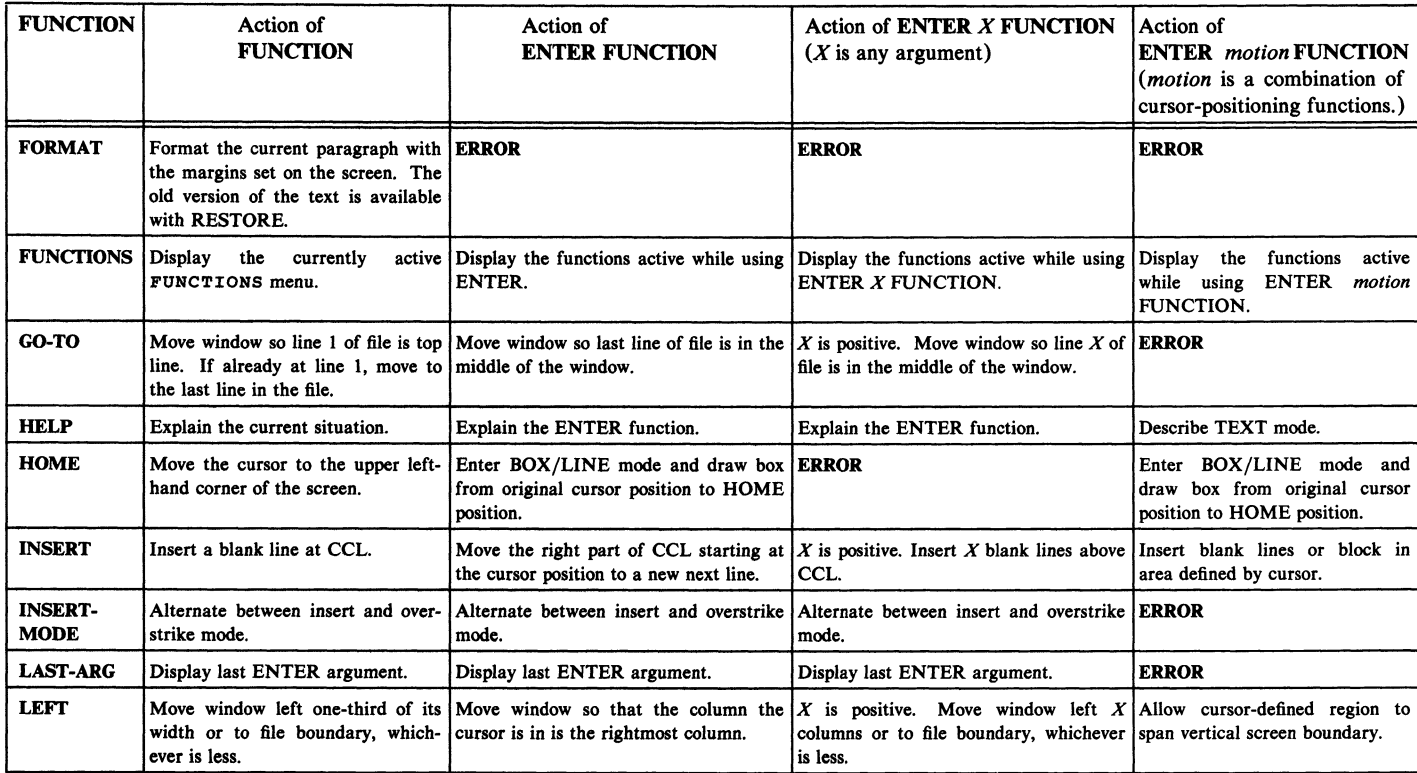

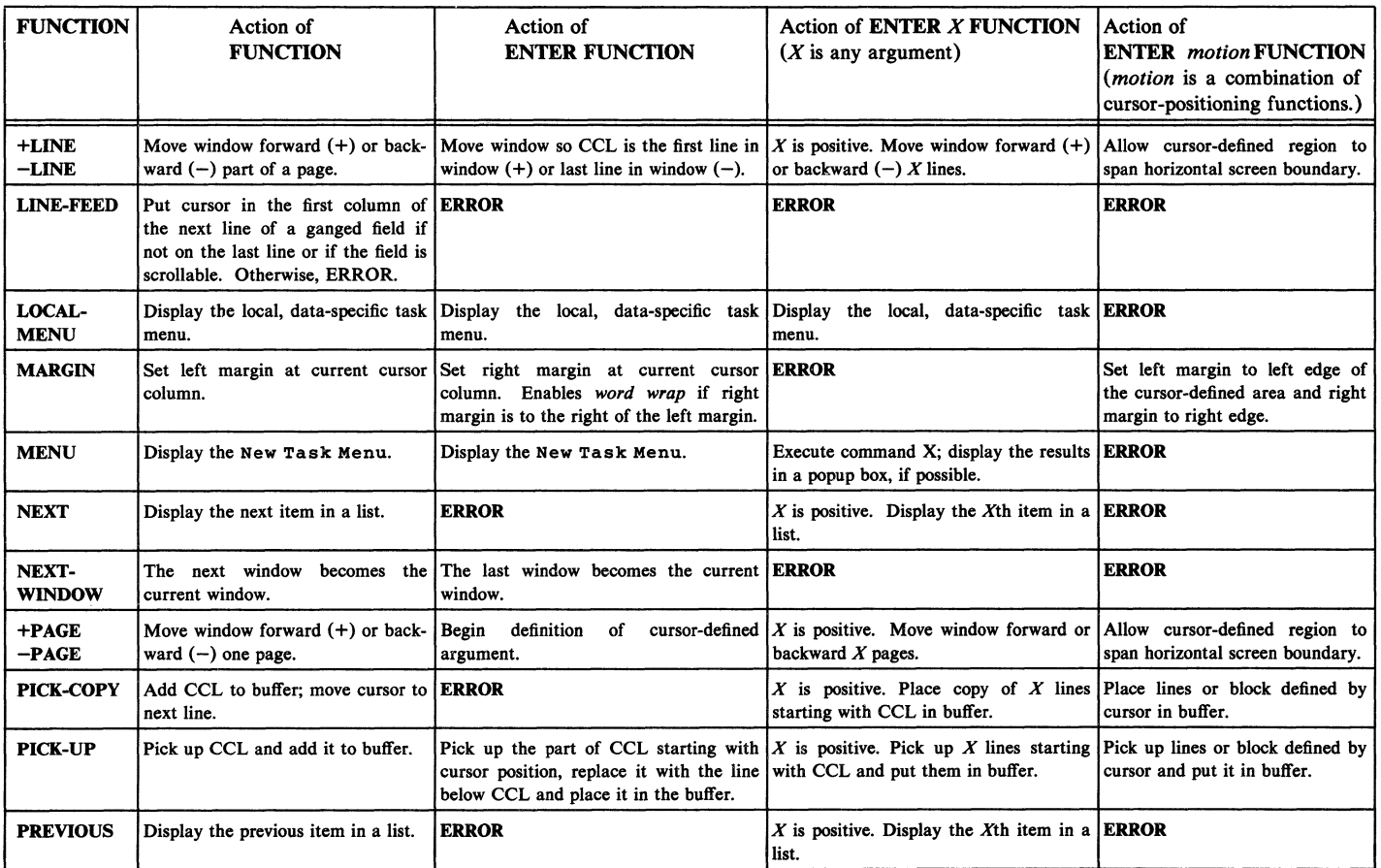

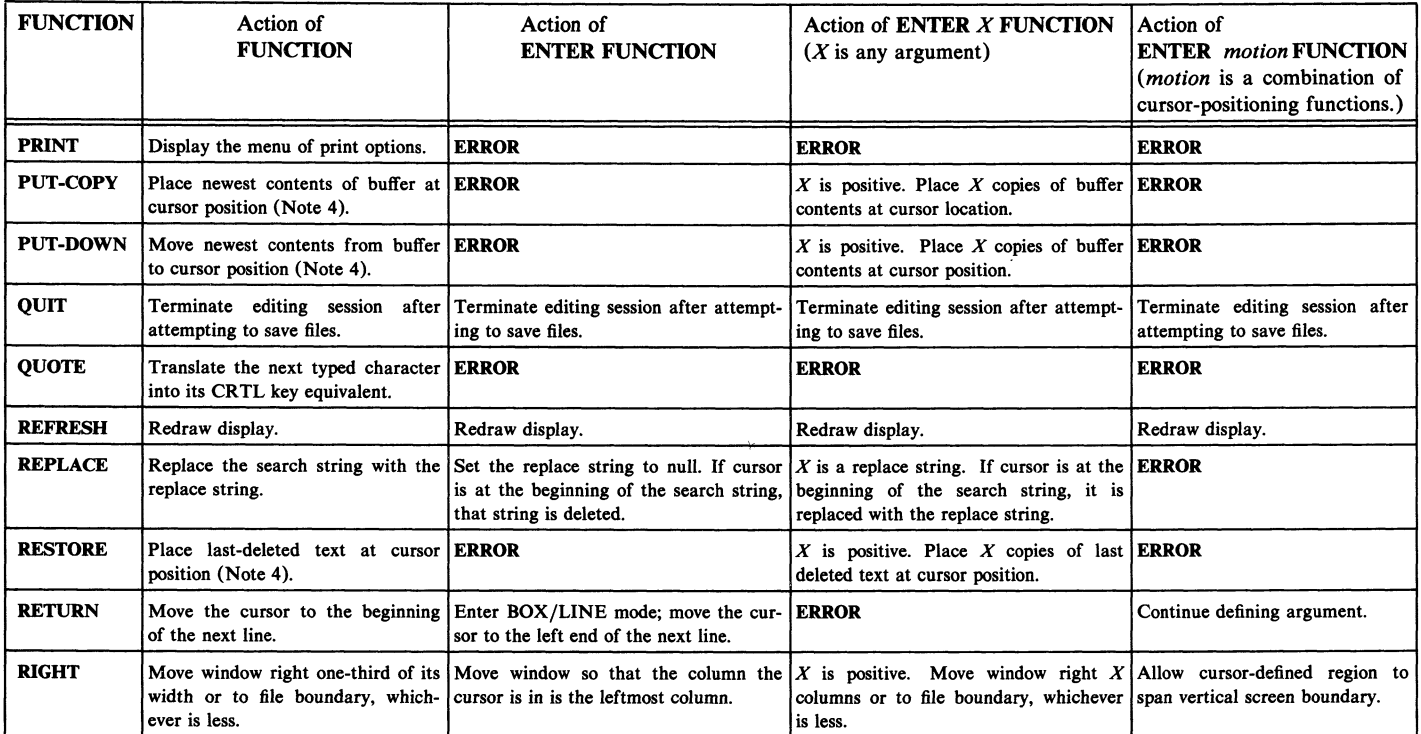

4. If buffer contains full lines, CCL and following lines are pushed down to make room for inserted lines. If buffer contains a rectangular area, its contents arc inserted with the upper left-hand cornerof the block at the cursor position; the text to the right of the inserted material is pushed to the right.

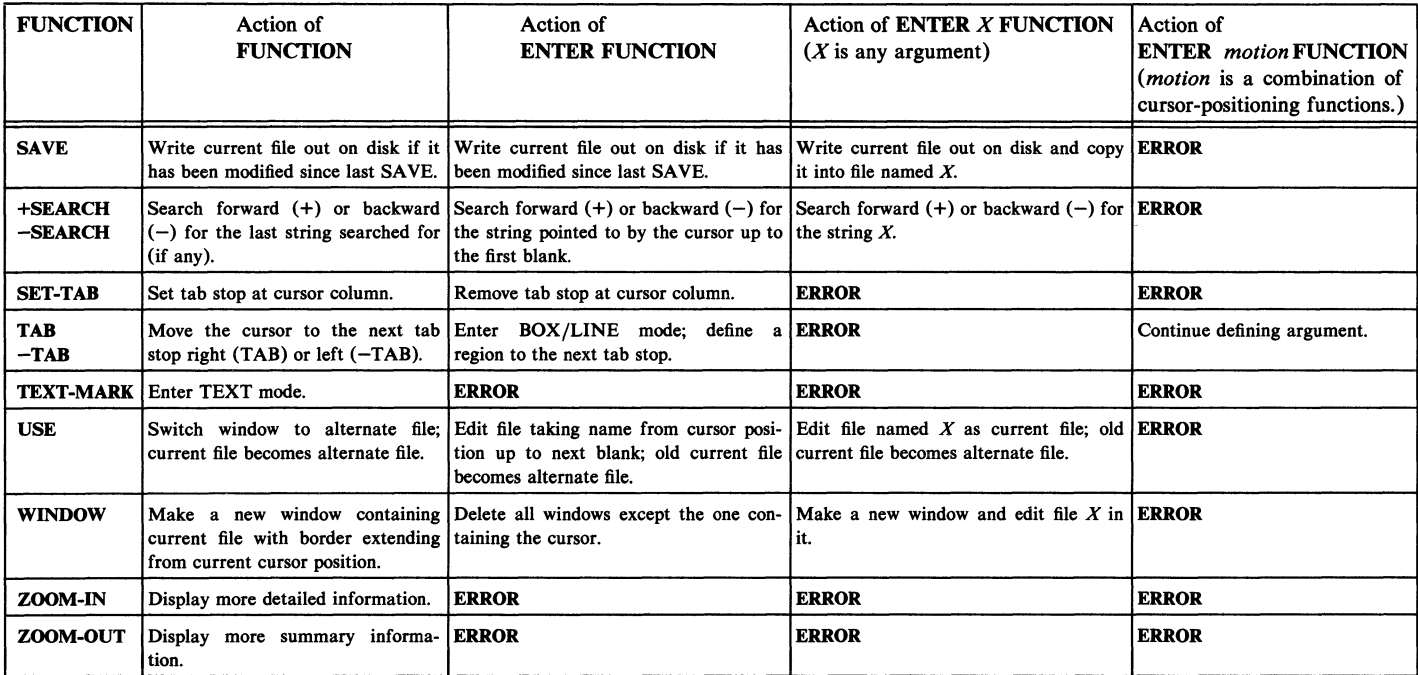

....

 $\sim$ 

 $\longrightarrow$   $\sim$ 

#### Appendix B: UTILITY PROGRAMS FOR STRUCfURED FILES

Programs described in this appendix are useful for manipulating the structured files described in  $$2.2$ . To run these programs, use **MENU** and select the option Execute UNIX shell commands. This will cause the editor to move into a subshell. To exit the subshell, use **RETURN**, then press  $Ctr1-d$ .

ghost *oldname [newname* [m/d/y [ h: m: s ] ] ]

Creates the version of *oldname* that existed at the time indicated by the last two arguments. If the last two arguments are omitted, the most recent version is produced. The output is put into *newname.* If *newname* is omitted, *oldname* is backed up in a . bak file and the results are put into *oldname.* 

history *filename* 

Prints out a detailed description of the history of changes to the structured file *filename.* 

newf i Ie *asciifile* [ *structured file* ]

Converts *asciifile* from ASCII to structured format and places it into *structured file* . If no second argument is given, the first argument file is saved into a • bak file and converted to structured format.

Writes the structured file *filename* onto the screen. Thus, readf i Ie *filename> new filename* can be used to convert the structured file *filename* into the ASCII file *new filename* .

```
rmhi st file [file ... ]
```
Takes a list of files and removes the history information from each. The original version is saved in a . bak file. If the original file is not structured, a warning is given and the next file is processed.

vers ions *filename* 

Uses his tory but only prints out the times when the file was changed. The result can be used to create an argument to ghost to recreate a file as it existed at a certain moment in its history.

readf i Ie *filename* 

 $\frac{1}{3}$ Ť.

#### **Appendix C: BOX CHARACTER SET**

Box characters can be entered from the editor by using the graphics font or  $\overline{QUOTE}$ . To create a box character, either enter the graphics font by using  $\boxed{\text{ENTER}}$  g  $\boxed{\text{FONT}}$ , or use  $\boxed{\text{OUOTE}}$  and type the letter that corresponds to the character you want:

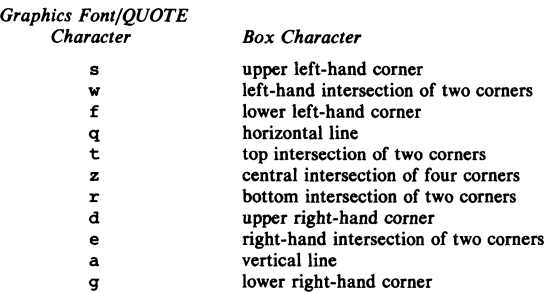

Some terminals support a graphics character set to represent box characters. Others use standard keyboard characters to represent box characters. On displays that support graphics characters, the standard box characters in the graphics font (and their corresponding keys) are:

> $\begin{bmatrix} s & -q & \top t & 1 \end{bmatrix}$  d  $\begin{array}{ccc}\n\begin{array}{ccc}\n\downarrow w & & \uparrow z & & \uparrow e \\
> & & & \downarrow e \\
> & & & \downarrow a \\
> \downarrow & & & \downarrow g\n\end{array}\n\end{array}$

 $\begin{array}{c} 1 \\ 1 \\ 1 \\ 1 \end{array}$ 

# **Appendix D: ERROR** MESSAGES

This appendix provides a glossary that defines terms used in error messages generated by the editor. It also explains each error message and gives suggestions for correcting each error situation.

The editor displays each error message in a popup box on the screen. Most frequently, error messages result when you use a function that is not valid in the current context, or when you attempt to perform an operation that makes no sense (such as deleting  $-3$  lines).

Most of the error messages issued by the editor are listed below in alphabetical order. Error messages not listed probably indicate system or editor malfunctions and should be reported if they persist. It should be noted that in the event an operating system problem prevents a file from being saved, your editing session will not be lost. After the problem is corrected, type *e* without an argument at the command level to cause automatic recovery of the file.

# 1. GLOSSARY

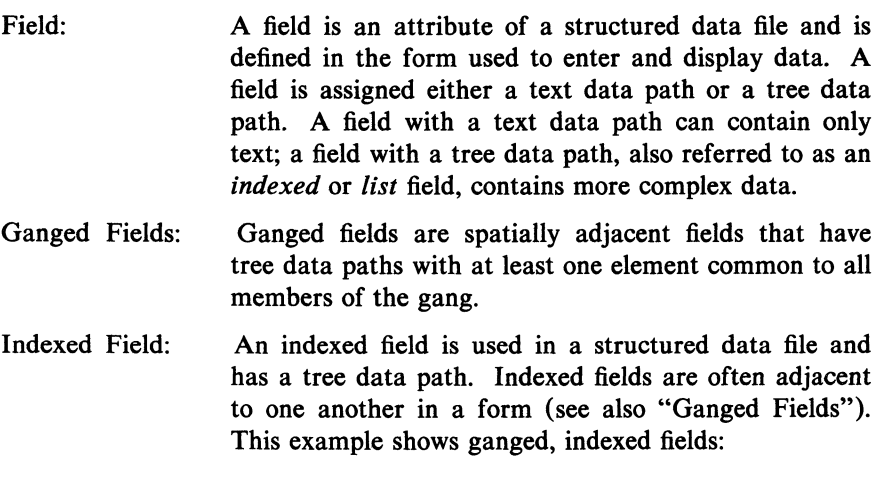

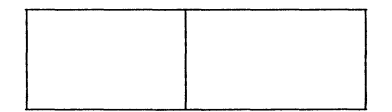

Item: An item consists of the data in one line of an indexed field.

- List Field: A list field is the same as an indexed field.
- Structured File: A structured file contains information about the structure of the data in the file and about any changes that have been made to the data. A structured file contains hierarchical data that is displayed and edited using forms and may have multiple levels accessed via **ZOOM-IN** and **ZOOM-OUT**. The top level is the first level displayed when a structured file is edited.

### **2. ERROR** MESSAGES

Alternate file *"filename"* does not exist.

*Cause:* You have used **USE** to switch to the alternate file, but the alternate file does not exist. It may have been removed or renamed, or you may never have defined an alternate file.

*Action:* Use **ENTER** *filename* **USE** to switch to an existing file.

cannot backup file *"filename".* 

- *Cause:* You have used **ENTER** *filename* **SAVE**. This involves creating a backup copy of the file. Due to operating system problems, this is impossible. Usually, this means that you do not have write permission in the current directory. The file will not be saved.
- *Action:* Change the access permissions or ask your system administrator to solve the operating system problem, then try  $\overline{\text{SAVE}}$ again.

Cannot create directory *"directory".* 

- *Cause:* You have attempted to create *directory;* this operation has failed, possibly due to a lack of space.
- *Action:* Contact your system administrator.

Cannot create file *''filename".* 

- *Cause:* You have attempted to create a file via **MENU**, but the editor cannot create the file; or you have tried to create a file when the disk is full.
- *Action:* Contact your system administrator.

Cannot ed ita *".index"* f i 1 e.

- *Cause:* You have attempted to edit a file whose name is either *index*  or ends with . *index.* You are not allowed to edit these files.
- *Action:* Select another file to edit.

Cannot edit a special file.

- *Cause:* You are attempting to edit a special UNIX file. This might be a non-editable directory or device. The editor is not capable of editing these.
- *Action:* Select another file to edit.

Cannot edit directory "directory" without read and execute permission.

- *Cause:* You have attempted to edit a directory in which you do not have read or execute permission.
- *Action:* Change the access permissions or ask your system administrator to change them so that you have read and execute permission, then try again.

Cannot edit file beginning with '...'.

- *Cause:* You have attempted to edit a file that has the characters ... at the beginning of the file name. These files cannot be edited.
- *Action:* Select another file to edit.

Cannot edit file *''filename"* without read permission.

- *Cause:* You do not have permission to read *filename.*
- *Action:* Use [LOCAL-MENU] to change the file's permission bits and re-edit it.

Cannot find help message file for this application.

- *Cause:* You have used **HELP** while in a TEN/PLUS application, and the system is unable to locate the help message file for that application. Either the application was not installed properly or the search paths specified in the Editor Search Paths section of your editor profile are incorrect.
- Action: Make sure that the Editor Search Paths section of your editor profile includes a separate line specifying SSYS/hmgs as a search path. If this line is specified correctly and this message displays, contact your system administrator.

Cannot format in a list field.

- Cause: You have used **FORMAT** in a field with a tree data path (that is, an indexed field).  $\boxed{\text{FORMAT}}$  can be used only in fields having text data paths.
- *Action:* No action required.
- Cannot go to next item in a list of files.
	- *Cause:* You have used **NEXT** while at the top level of a file. **INEXT** works only when you have used **ZOOM-IN** in a structured file having tree data paths.
	- *Action:* **ZOOM-IN** to the file if possible, then try to use **NEXT**.
- Cannot go to next item of this list.
	- *Cause:* You have used **NEXT** when there is no next item in the list.
	- *Action:* **ZOOM-IN** or **ZOOM-OUT** if possible, then try to use NEXT.
- Cannot go to previous item in a list of files.
	- *Cause:* You have used **PREVIOUS** while at the top level of a file. **PREVIOUS** only works when you have used **ZOOM-IN** in a structured file having tree data paths.
	- *Action:* **ZOOM-IN** to the file if possible, then try to use **PREVIOUS**.
- Cannot go to previous item of this list.
	- *Cause:* You have used **PREVIOUS** when there is no previous item in the list.
- Action: **ZOOM-IN** or **ZOOM-OUT** if possible, then try to use PREVIOUS.
- Cannot join in indexed field.
	- *Cause:* You have used either **ENTER PICK-UP** or **ENTER IDELETE** to combine two lines while in a field with a tree data path (that is, an indexed field). **ENTER PICK-UP** and **ENTER DELETE** can be used only in fields with text data paths.
	- *Action:* To join the lines, use pick and put operations in conjunction with  $\overline{BOX-MARK}$  and the horizontal and/or vertical cursorpositioning functions.

Cannot open form *"form".* 

- *Cause:* Either you have used **ZOOM-IN** in a field for which the editor can find no zoom form, or you have used the Change form menu option to specify a form that the editor cannot find. If the editor cannot find a zoom form, the form may be installed in the wrong place. If this message displayed when you used **MENU**, you may have specified an invalid form name.
- *Action:* If this error displayed while you were trying to **ZOOM-IN** to a field in a form, check the Edi tor Search Paths section of your editor profile; if necessary, contact your system administrator. If this error displayed while using the Change form menu option, provide a valid form name to the option.

Cannot open output file *"filename".* 

- *Cause:* You have tried to edit *filename,* but the editor is unable to open it. Either you do not have permission to create the file or directory, you have specified an illegal name, or the disk is full.
- *Action:* Change the permission bits so that you can create the file or directory. To edit the file or directory, specify its legal name. If the disk is full, contact your system administrator.

Cannot put a window there.

*Cause:* You have attempted to create a window that is too small to contain data.

*Action:* Move the cursor and try again.

Cannot run program to *"program".* 

*Cause:* You have tried to run a program that cannot execute.

Action: Contact your system administrator.

Cannot save editor state in file *"filename".* 

- *Cause:* The editor attempts to remember what you were doing just before you use  $\sqrt{[EXT]}$  so that you can continue the next time you run the editor. It does this by saving its state in a file. The attempt to open this file has failed. The next time you start the editor without an argument, you will be looking at a default file.
- *Action:* No action required.

Cannot split in indexed field.

- *Cause:* You have used **ENTER INSERT** to split a line while in a field with a tree data path (that is, an indexed field). **ENTER** INSERT can be used only in fields having text data paths.
- *Action:* To split the line, use pick and put operations in conjunction with  $\overline{BOX-MARK}$  and the horizontal and/or vertical cursorpositioning functions.

Cannot use TEXTREGION in a ganged field.

- *Cause:* You have used **TEXT-MARK** to specify a region of text in a ganged field.  $\boxed{\text{TEXT-MARK}}$  can only be used in fields with text data paths; ganged fields have tree data paths.
- *Action:* To manipulate data in a ganged field, use pick and put operations in conjunction with  $\overline{BOX-MARK}$  and the horizontal and/or vertical cursor-positioning functions.

Cannot write to /tmp.

- *Cause:* The operation you are trying to perform requires the editor to write to the  $/\text{tmp}$  directory. The editor is unable to complete the operation either because you do not have permission to write in the directory or there is not enough room in the directory.
- *Action:* Contact your system administrator.

Cannot zoom in any further.

- *Cause:* You have used **ZOOM-IN** at the lowest level of this file; you cannot  $Z$ OOM-IN any further.
- Action: No action required.
- Cannot zoom out any further.
	- *Cause:* You have used **ZOOM-OUT** in the top directory. You cannot **ZOOM-OUT** any further.
	- *Action:* No action required.
- Character to be quoted must be a letter.
	- *Cause:* You have attempted to use **OUOTE** to insert a character into the file. The correct sequence is **OUOTE** followed by an alphabetic character. The control equivalent is then inserted into the file. You have used a nonalphabetic character that has no control equivalent.
	- *Action:* Determine the correct text character to type and try again.

Command does not take a numeric argument.

- *Cause:* You have used **ENTER** followed by a number, followed by a function. The function, however, does not take a numeric argument.
- Action: Refer to §8 to determine the correct way to accomplish what you want to do and try again.

Command does not take a region argument.

- *Cause:* You have specified a region argument (using the cursor positioning functions with either  $\overline{BOX-MARK}$  or  $\overline{TEXT-MARK}$ ) to a function that does not accept region arguments.
- *Action:* Refer to §8 to determine the correct way to accomplish what you want to do and try again.

Command does not take a string argument.

- *Cause:* You have used **ENTER** followed by a string, followed by a function. The function, however, does not take a string argument.
- Action: Refer to §8 to determine the correct way to accomplish what you want to do and try again.

Command does not take an empty argument string.

- *Cause:* You have used **ENTER** followed by a function. The function, however, does not take an empty argument string.
- *Action:* Refer to §S to determine the correct way to accomplish what you want to do and try again.

Command stopped by BREAK.

*Cause:* You have used **BREAK** while the editor was executing a command in a popup box.

*Action:* No action required.

Directory *"directory"* does not exist.

- *Cause:* You have attempted to edit a file in a nonexistent directory.
- *Action:* Specify a path to a file using existing directory names.

Error in LOCAL-MENU program.

- *Cause:* There is a problem in the application you are using. The editor will try to restart the application so that you can continue editing.
- *Action:* If the application does not restart, contact your system administrator.
- File *"filename"* has not been modified.
	- *Cause:* You are attempting to save file *filename;* but it has not been modified, so there is no need to save it.

*Action:* No action required.

File *"filename"* is not a text or structured file.

- *Cause:* You are attempting to edit a binary file. The editor is not capable of doing this.
- *Action:* Specify an ASCII or structured file and edit it.

File *"/path/tofile"* is not a directory.

*Cause:* You have tried to edit a file; however, the path to the file included a component that was not a directory. If this error occurred while using **MENU**, then some files have not been installed correctly.

- *Action:* Specify a correct path. If this error occurred while using **IMENU**, contact your system administrator.
- Filter error on command "*command*".
	- *Cause:* The filter that you just ran has failed. It should have printed its own error message.
	- *Action:* Determine the cause of the error and try again.
- Filter stopped by BREAK.
	- *Cause:* You have used **BREAK** after using **DO**. **BREAK** stopped the editor from completing the execution of  $|\overline{DO}|$  and caused this message to display.
	- *Action:* No action required.

Function key *"function"* has no special meaning for this data.

- *Cause:* You have used a function that is not defined for this data. (Some applications define functions  $\overline{1}$ ) through  $\overline{1}$  to perform operations specific to certain kinds of structured files.)
- *Action:* Use **LOCAL-MENU** to determine whether functions have been defined for the data you are editing.

Function not implemented.

- *Cause:* You have used a function that the editor does not recognize.
- *Action:* Use this manual to figure out the correct function and try again.

Helper error during restart.

- *Cause:* The application you are using did not restart correctly, and currently is not functioning properly.
- *Action:* **EXIT**, then try using the application again. If the application does not work after exiting and reentering the file, contact your system administrator.

Margin doesn't take a TEXTLINE region argument.

*Cause:* You have tried to use **TEXT-MARK** MARGIN to specify both the left and right margins simultaneously.  $\overline{IMARGIN}$ does not work with TEXT-MARK.

*Action:* Use **BOX-MARK MARGIN** to specify both margins at once.

Multiple windows are not implemented for non-text files.

- *Cause:* You have used **WINDOW** while editing a structured data file.  $\boxed{\text{WINDOW}}$  can only be used with text files.
- *Action:* No action required.
- Negative numeric argument not allowed.
	- *Cause:* You have tried to provide a negative number as an argument to a function that accepts numeric arguments. Negative numeric arguments are not allowed. Note, however, that negative numbers can be used as string arguments; for example, you can use  $\text{ENTER}$  -5 + SEARCH.
	- *Action:* Specify positive numeric arguments to commands.

No alternate file.

- *Cause:* You have used **USE** to switch to an alternate file, but there is no alternate file because the current file is the first one to be edited in this session.
- *Action:* Use **ENTER** *filename* **USE** to switch to a specific file.
- No file name on current line.
	- *Cause:* You have used **ZOOM-IN** on a blank line in the File Manager display.
	- *Action:* Move the cursor to a line containing a file name before using ZOOM-IN.

No filter string set.

- *Cause:* You have used **DO** expecting to rerun the last filter, but no previous filter string has been set.
- *Action:* Use **ENTER** *argument* **DO**.

No margins allowed in list fields.

*Cause:* You have used **MARGIN** while in a field with a tree data path (that is, a list field). Margins are not allowed in fields with tree data paths.

*Action:* No action required.

No margins allowed in one line fields.

*Cause:* You have tried to set margins in a one-line field. Margins are not allowed in one-line fields.

*Action:* No action required.

No output from *''program".* 

- *Cause:* You have tried to run a program or command using **ENTER** *program* **MENU**. The program produced no output.
- *Action:* No action required.

No previous item in this list.

*Cause:* You have used **PREVIOUS** while looking at the first item in a list; there are no items preceding the one you are viewing.

*Action:* No action required.

No search string.

- *Cause:* You have used **+SEARCH** or **-SEARCH** expecting to search for a previously specified string, but this is your first attempt to search.
- *Action:* Use **ENTER** *string* **+SEARCH** or **ENTER** *string* **I-SEARCH** to specify a search string.

No space after 1 ine count in *"number".* 

- *Cause:* You have used **ENTER** *number* **DO** without specifying a command or without inserting a space between *number* and the command (for example,  $\overline{\text{ENTER}}$  5sort  $\overline{\text{DO}}$ ).
- *Action:* Specify a command using **ENTER** *number command* **DO** (for example, **ENTER** 5 *sort* **DO**).

No windows to delete.

*Cause:* You have used **ENTER** WINDOW to delete all but the current window. But the current window is the only window.

*Action:* No action required.

Output too large to fit here *("number"* lines).

- *Cause:* You have used **EXECUTE**. It has generated more data than will fit into memory.
- *Action:* No action required.

Restarting the editor on file "filename"....

- *Cause:* The editor has detected a situation from which it cannot recover. It will attempt to restart itself.
- *Action:* No action required.

Search failed on string *"string".* 

*Cause:* There are no more occurrences of the search string in the file in the direction in which you were searching.

*Action:* No action required.

#### Stopped by BREAK.

- *Cause:* You have used **BREAK** to stop a search.
- *Action:* No action required.

String argument not allowed to next/previous.

*Cause:* You have used **ENTER** *string* **NEXT** or **ENTER** *string* **I PREVIOUS** in a situation in which **NEXT** and **PREVIOUS** do not accept string arguments.

*Action:* No action required.

Tabs not allowed in this field.

- *Cause:* You have tried to use **SET-TAB** or **ENTER SET-TAB** in a field that does not have tabs defined. This is not allowed.
- *Action:* No action required.

The available fonts are "r" for roman, "w" for word underlining, "c" for continuous underlining, and "g" for graphics characters.

*Cause:* You have specified an illegal argument to **FONT**.

*Action:* Select a font from the set [  $rwca$  ].

The current filter string is "*filter*".

*Cause:* You have used **ENTER DO**: this instructs the editor to display this message indicating the *filter* last used. This *filter* will be used if  $\overline{[DO]}$  is used without any arguments.

*Action:* No action required.

The cursor is not on a file name or character string.

- *Cause:* You have used the sequence **ENTER** USE to switch to another file; however, the cursor is not on a file name.
- *Action:* To switch to another file using USE, either: (1) use **ENTER**, type a file name in the popup box that displays, then use  $\overline{USE}$ ; or (2) move the cursor to the name of a file displayed on the screen, then use  $\overline{\text{ENTER}}$   $\overline{\text{USE}}$ .

There are non-printing characters in *''file"* 

- Press Execute to edit "*file*" or press Cancel or Help."
	- *Cause:* You have entered a file name that contains characters that do not display, for example, control characters.
	- *Action:* **EXECUTE** to edit this file, otherwise, **CANCEL**.

There is no item *"number"* in this list.

- *Cause:* You have used **ENTER** *number* **NEXT** or **ENTER** *number* **PREVIOUS** to move to a specific item; however, **NEXT** and **PREVIOUS** do not work at this level of the file.
- *Action:* Use **ZOOM-IN** or **ZOOM-OUT** if possible, then try using **NEXT** or **PREVIOUS**. If **NEXT** and **PREVIOUS** work, use **ENTER** *number* **NEXT** or **ENTER** *number* **PREVIOUS** to move to a specific item.

There is no LOCAL-MENU for this data.

*Cause:* You have used [LOCAL-MENU] when there is no local menu for the type of data being edited.

*Action:* No action required.

There is no place available to save files.

- *Cause:* You have tried to move or copy files using **DELETE**, **PICK-UP**, or **PICK-COPY**. The files are usually saved before they are moved, but the File Manager is unable to perform the save, either because you do not have write permission in your SHOME/. putdir directory, or because your user i.d. has changed.
- Action: Make sure that your \$HOME/. putdir directory allows you write permission. Contact your system administrator if necessary.

Unable to close file *"file"* during SAVE.

- *Cause:* You have used **SAVE** while editing the current file; but, due to a lack of space on the disk, the system cannot save the file.
- *Action:* Contact your system administrator before exiting the system.

Unable to restart helper *"helper".* 

- *Cause:* You have returned to an application that you were using earlier, but the editor is unable to restart the helper.
- *Action:* Contact your system administrator. To continue working with the file,  $\boxed{\text{EXT}}$  and reenter the file.
- Warning: cannot fix file modes of *"filename".* 
	- *Cause:* The editor was attempting to use the *chmod* system call on *filename.* The attempt failed. The editor will continue to try to open and save the file.
	- *Action:* If the file modes for the file are not those you desire, use the *chmod* command to change them.

Warning: write error on file *"filename".* 

*Cause:* You have used **ENTER** *filename* **SAVE**. In attempting to write data into *filename,* the operating system encountered a disk write failure. No further data will be written.

- *Action:* Determine the reason for the write failure, correct it, and try again.
- You cannot modify this field.
	- *Cause:* You are trying to modify a field that has read permission only; this is not allowed.
	- Action: No action required.

You cannot modify this file.

- *Cause:* You are attempting to type into or otherwise modify a file for which you do not have write permission.
- *Action:* Change the permissions (if you are allowed to do so) and reedit the file.

You cannot put a text region in a list field.

- *Cause:* You have used **TEXT-MARK** and the cursor-positioning functions to pick up a text region then tried to put the text down in a field that has a tree data path (a list field). Fields with tree data paths cannot accept text regions.
- *Action:* To move data from a field with a text data path to a field with a tree data path, use the pick and put operations alone or in conjunction with  $\overline{BOX-MARK}$  and the horizontal and/or vertical cursor-positioning functions.

You cannot put *"type"* data in this field.

- *Cause:* You have used **PICK-UP**, **PICK-COPY**, or **DELETE** to pick data from one type of field (such as a field with a tree data path), then tried to put it into another type of field (such as a field with a text data path or another type of tree data path). The data that you have picked can only be put into a field having the same structure.
- *Action:* To pick text from any field, use the pick and put operations with  $\overline{BOX-MARK}$  and the horizontal and/or vertical cursorpositioning functions. Text picked up in this way can be put into any type of field.

You cannot set the left margin to the right of the right margin.

- *Cause:* You have tried to set the left margin to the right of the right margin; this is not allowed.
- *Action:* To set the left margin, move the cursor to a position to the left of the right margin and use  $\overline{\text{MARGIN}}$ .

You cannot set the right margin to the left of the left margin.

- *Cause:* You have tried to set the right margin to the left of the left margin. This is not allowed.
- *Action:* To set the right margin, move the cursor to a position to the right of the left margin and use  $\boxed{\text{ENTER}}$   $\boxed{\text{MARGIN}}$ .

You cannot use the DO key in a list field.

- *Cause:* You have tried to use **DO** in a field with a tree data path (that is, a list field).  $\overline{[DO]}$  can only be used in a field with a text data path.
- *Action:* No action required.
- You do not have execute permission in *"/path/directory".* 
	- *Cause:* You are trying to edit a file that is located in a directory in which you do not have execute permission.
	- *Action:* Change the access permissions (if possible) or ask your system administrator to do so, then try again.

You do not have write permission in this directory.

- *Cause:* You are trying to edit a file that is located in a directory in which you do not have write permission.
- *Action:* Change the access permissions (if possible) or ask your system administrator to do so, then try again.

.<br>Minimission passage see

#### **INDEX**

 $# file$  25 accessing a directory 7 accessing a file 6 active window, changing 23 alternate file, creating 16 alternate file, editing 16 area defined by cursor motion 27 area, definition of 27 area, duplicating 20 area, inserting 18 area, moving<sup>19</sup> argument, cancel 26 argument, canceling 26 argument, cursor-defined 27, 28 argument, definition of 18 argument, displaying last 26 argument, errors when typing 26 argument, invalid 26 arguments, filter 29 arguments to functions 26 ASCII file 3 ASCII file, saving 4, 16 automatic recovery 33 BACKSPACE 18, 20, 26 backup procedures 2, 33 .bak file 4, 17, 33 BEGIN-LINE 26 BEGIN-LINE II, 28 blocks, designating 27 box characters 45 boxes, removing 15 \*\*\*\*BOX/LINE\*\*\*\* 27 BOX-MARK 27 BREAK 14, 22, 29, 31 CANCEL 15,26 canceling a filter 29, 31 canceling a search 22 canceling an argument 26 canceling operations 14 cat filter 32 CENTER 27, 31 centering text 31 character, deleting 20 character, inserting 18 components, User Interface 2 control character, inserting 24 control characters in text files 34 copying a directory 8 copying a file 6 copying a line 27 copying a sentence 28 creating a directory 7 creating a file 6 creating a subdirectory 7 current window 23 cursor, definition of 18 cursor, moving II cursor-defined argument 27, 28 cursor-defined argument, multiple page 28 cursor-positioning functions 11

cursor-positioning functions with ENTER 26 date and time filter 32 DELETE 24, 27 DELETE-CHARACTER 20 deleted text, retrieving 20, 24 DELETE-CHARACTER 26 deleting a character 20 deleting a file 7 deleting a line 27 deleting a sentence 28 deleting a string 30 deleting remainder of line 20 deleting windows 23 designating a line 27 detail, controlling 15 directory, accessing 7 directory, copying 8 directory, creating 7 directory, moving 8 directory, removing 9 directory, renaming 9 directory, restoring 9 display, redrawing 24 dividing a window 23 DO 29, 31 DO with interactive programs 29 DO without ENTER or an argument 30 duplicating a line or area 20 editing structured data 16 editing text editing wide lines 23 editing window 22 editor profile 14, 34 END-LINE 26 END-LINE II, 28 end-of-file, moving to 22 ENTER 23, 26, 28, 29, 31 ENTER # USE 25 ENTER argument DO 29 ENTER DELETE-CHARACTER 20 ENTER filename SAVE 17 ENTER filename USE 16 ENTER FONT 31 ENTER GO-TO 13, 22 ENTER horizontal motion MARGIN 30 ENTER INSERT 19 ENTER letter FONT 31 ENTER +LINE 12 ENTER MARGIN 30 ENTER motion INSERT 19 ENTER n CENTER 31 ENTER n GO-TO 13, 22 ENTER n INSERT 18 ENTER n LEFT 12, 24 ENTER  $n +$ /-LINE 12 ENTER  $n +/-PAGE$  12<br>ENTER n PICK-COPY 20 ENTER n PICK-COPY ENTER n PICK-UP 19 ENTER n PUT-COPY 21 ENTER n PUT-DOWN 21

ENTER n RESTORE 24 ENTER n RIGHT 12, 24 ENTER NEXT-WINDOW 23 ENTER PICK-UP 19 ENTER REPLACE 22 ENTER +SEARCH 22 ENTER SET-TAB 23 ENTER string REPLACE 22 ENTER string +SEARCH 21 ENTER USE 16 ENTER vertical motion CENTER 31 ENTER with argument 26 ENTER with cursor-defined argument 27 environment variable 29 error messages 14, 47 errors when typing argument 26 EXIT 4 exiting a file 6 exiting TEN/PLUS environment 4, 16 file,  $# 25$ file, accessing 6 file, ASCII 3 file, copying 6 file, creating 6 file, deleting 7 file, exiting 6 file format 34 file, history 4 file, initializing 6 File Manager, capabilities 3 File Manager functions 3 File Manager, using 3 file, moving 7 file, moving to beginning of 22 file, renaming 7 file, restoring 7 file, saving 4, 16 file, structured 3, 4 file types 3 file versions, accessing 10 file versions, saving 10 files, editing several 16 files, hidden 9 filter 29 filter arguments 29 filter, canceling 14, 29, 31 filter, cat 32 filter, date 32 filter, sort 32 filter, tee 31 FONT 31 font, alternate 31 font, current 31 font, default alternate 31 font, default current 31 font selection 31 font values 31 fonts, switching 31 FORMAT 25,30 format operations, undoing 30 FORMAT, undoing 30 formatting text 30 function, definition of 18

FUNCTIONS *2S*  functions, cursor-positioning 11 functions, File Manager 3 functions, History Display 3 functions, summary 37 functions, text editing 18 functions, text processing 29, 31 functions, window-positioning 12 ghost 43 GO-TO 13,22 graphics characters 45 graphics font 24, 45 HELP 14 Help Menu 14 hidden files history 33, 43 History Display 33 History Display, accessing 10 History Display, capabilities History Display form 10 History Display functions 3 History Display, using 3 history, removing 33 history, structured file 4 HOME 11 HOME, multiple windows and 11 Housekeep 33 INed, features 2 INed, initializing 4 INed, running 4 INed, using 2 information boxes, using 15 initializing a file 6 initializing INed 4 initializing TEN/PLUS system 4 INSERT 18, 25, 27 INSERT, cursor-defined 19 insert mode 18, 20 INSERT-MODE 26 inserting a character 18 inserting a control character 24 inserting a line 18 inserting an area 18 INSERT-MODE 18 interrupting MENU commands 15 interrupting search/filter 14 joining lines 19 LAST-ARG 26 leading spaces in text files 34 LEFT 12, 23, 28 limitations 34 +LINE 12 +/-LINE 27, 28 line, copying 27 line, deleting 27 line, deleting remainder of 20 line, duplicating 20 line, inserting 18 line, moving 19, 27 line, moving to specified 22 line, splitting 18, 19 LINE-FEED 11 lines, editing wide 23

#### 64

 $\bar{\phantom{a}}$ 

lines, joining 19 LOCAL-MENU 9, 10, 16,25 LOCAL-MENU, using 16 MARGIN 27, 30 margin changes 30 margins, resetting 30 margins, setting 30 MENU 14,25 MENU commands, interrupting IS menu, local 16 MENU options 14 MENU, using 15 modes, changing 18 moving a directory 8 moving a file 7 moving a line 19, 27 moving a lines 19 moving a sentence 28 moving an area 19 moving text between files 21 moving to beginning of file 22 moving to end-of-file 22 moving to specified line 22 newfile 43 new-line characters in text files 34 NEXT 16 NEXT-WINDOW 23 numeric arguments with ENTER 26 opening a sentence 28 opening lines 27 opening lines and areas 18 operating system, accessing 14 overwrite mode 18, 20 +PAGE 12 +/-PAGE 27, 28 pick buffer 19 pick buffer, moving copies from 21 pick buffer, removing text from 21 PICK-COPY 20, 25, 27 picking lines 31 PICK-UP 19, 25, 27 PICK-UP, cursor-defined 19 PREVIOUS 16 PRINT IS Print Helper, capabilities 3 Print Helper, using 3 Print Menu IS print profile IS printing 15 Profile Helper, capabilities 3 Profile Helper, using 3 PUT-COPY 19, 21, 25 . putdir directory 7, 9 .putdir, restoring a directory from 9 .putdir, restoring a file from 7 PUT-DOWN 19, 21, 25 QUIT 4 QUOTE 24 readfile 43 recovery 33 REFRESH 24 removing a directory 9 removing boxes IS

renaming a directory 9<br>renaming a file 7 renaming a file REPLACE 22 replace function 30 replacing a string 30 RESTORE 20, 24, 29, 30 restoring a directory 9 restoring a file 7 RETURN 11, 27, 28 RIGHT 12, 23, 28 rmhist 43 rpl 30 running text region 28 SAVE 16,33 saving a file 4 saving a structured file 5 saving an ASCII file 4 saving file versions 10 +SEARCH 21 -SEARCH 22 search and replace 22 search, canceling 22 search, interrupting 14 searching for a string sentence, copying 28 sentence, deleting 28 sentence, moving 28 sentence, opening 28 SET-TAB 11, 23 sort filter 32 sorting lines 32 spaces, leading 34 spaces, trailing 34 splitting a line 18, 19 string, deleting 30 string, replacing 30 structured data, editing 16 structured file 3, 4 structured file, restoring text from 24 structured file, saving 5, 16 structured file, viewing 15, 16 structured files, utility programs 43 subdirectory, creating 7 subshell, entering 43 subshell, exiting 43 switching current/alternate files 16 TAB 11 tab stops II tab stops, default 23 tabs, clearing 11, 23 tabs in text files 34 tabs, setting 11, 23 tee filter 31 TEN/PLUS environment, exiting 4, 16 TEN/PLUS system, initializing 4<br>\*\*\*\*\*\*TEXT\*\*\*\*\*\* 28 text, centering 31 text editing 2 text editing functions 18 text file format 34 text formatting 30 text, moving between files 21 text processing functions 29, 31

text, retrieving deleted 24 TEXT-MARK 27,28 TEXT-MARK, terminating 28 time and date filter 32 trailing spaces in text files 34  $11 - - 11$ undoing FORMAT operations 30 USE 16 User Interface components 2 utility programs, structured files 43 versions 43 wastebasket buffer 24 wastebasket buffer, adding lines to 24 wastebasket buffer, restoring lines from 24 WINDOW 22, 23 window, current 23 window, dividing 23 window, editing 22 window, moving horizontally 23 window-positioning functions 12 windows 2 windows, changing 23 windows, creating several 22 windows, deleting 23 word wrap 18, 30 ZOOM-IN 15, 25 ZOOM-OUT 15, 25

#### 66

Keyboard Information

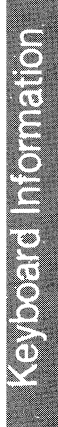

# TEN/PLUS **Keyboard Information**

# **CONTENTS**

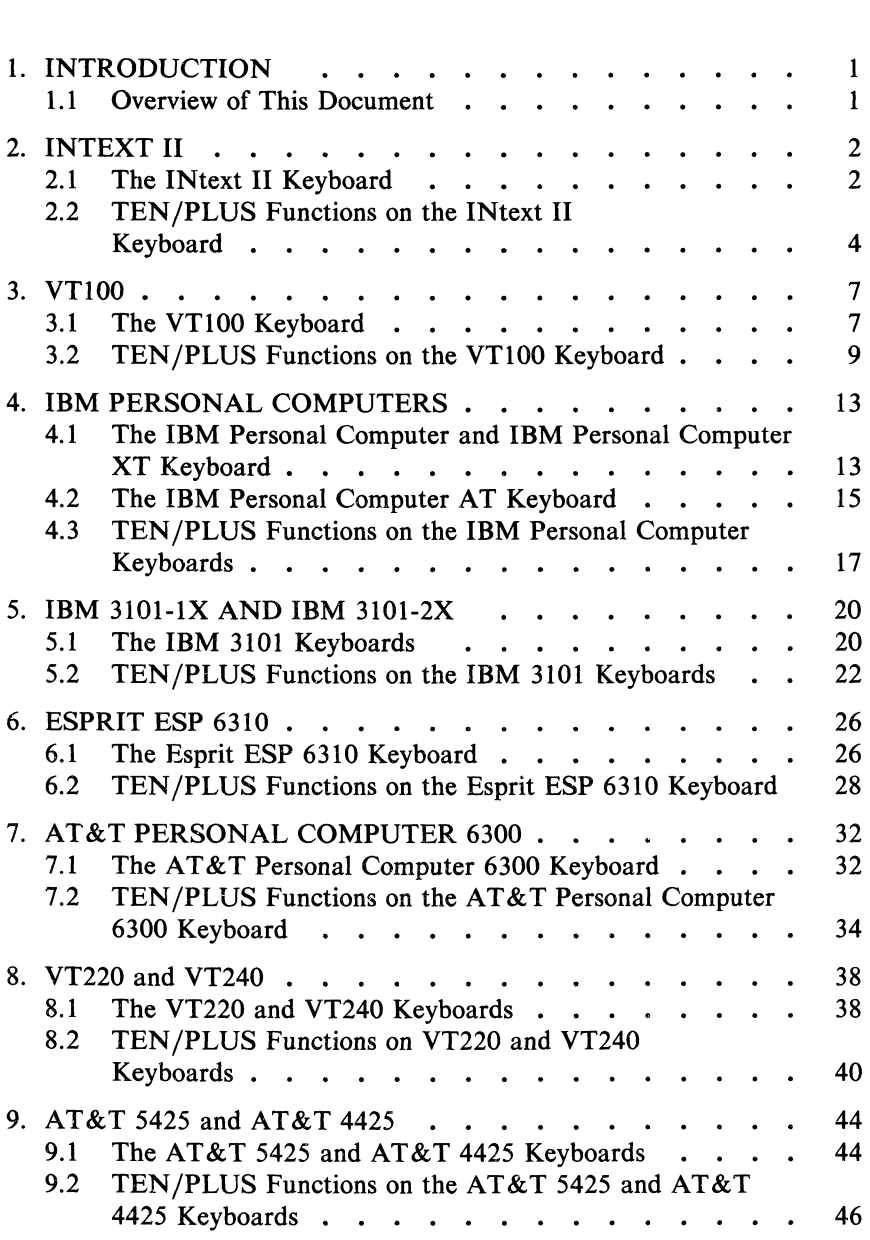

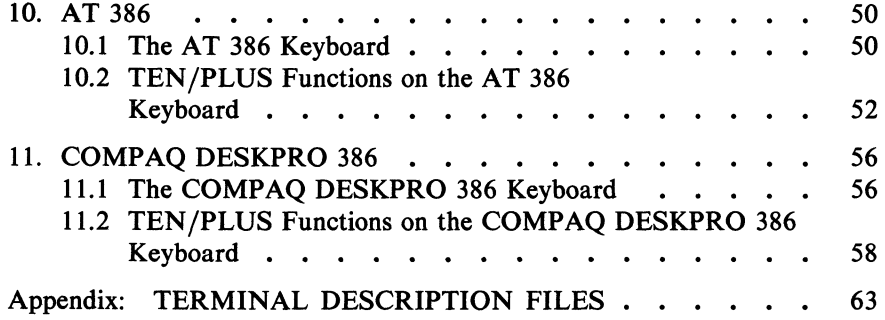

 $\overline{\phantom{a}}$ 

# TEN/PLUS Keyboard Information

# 1. INTRODUCfION

### 1.1 Overview of This Document

Functions in the TEN/PLUS<sup>®</sup> environment are invoked through function keys or special key sequences. Different key sequences are required to invoke TEN/PLUS functions on different keyboards. This document shows the keyboard layout and function locations for various keyboards supported by the TEN/PLUS system and explains how to invoke TEN/PLUS functions on each. It is only necessary to read the section that describes your particular keyboard.

This document is intended as a supplement to other TEN/PLUS documents. It is essential that you keep it handy while reading the "TEN/PLUS Tutorial" and the "TEN/PLUS Reference Manual" in this guide.

DESKPRO 386 is a trademark of COMPAQ Computer Corporation.

INed and TEN/PLUS are registered trademarks of INTERACTIVE Systems Corporation. INtext is a trademark of INTERACTIVE Systems Corporation.

UNIX is a registered trademark of AT&T.

AT&T Personal Computer 6300 is a trademark of AT&T Technologies.

COMPAQ is a registered trademark of COMPAQ Computer Corporation.

VT100, VT220, and VT240 are trademarks of Digital Equipment Corporation.

AT, IBM, IBM Personal Computer, and IBM Personal Computer AT are registered trademarks of International Business Machines Corporation.

IBM Personal Computer XT is a trademark of International Business Machines Corporation.

# **2. INTEXT II**

# **2.1 The INtext II Keyboard**

Figure 1 shows the INtext™ II keyboard layout and function locations for the TEN/PLUS system. If you are using TEN/PLUS keycap covers, it is not necessary to refer to §2.2.
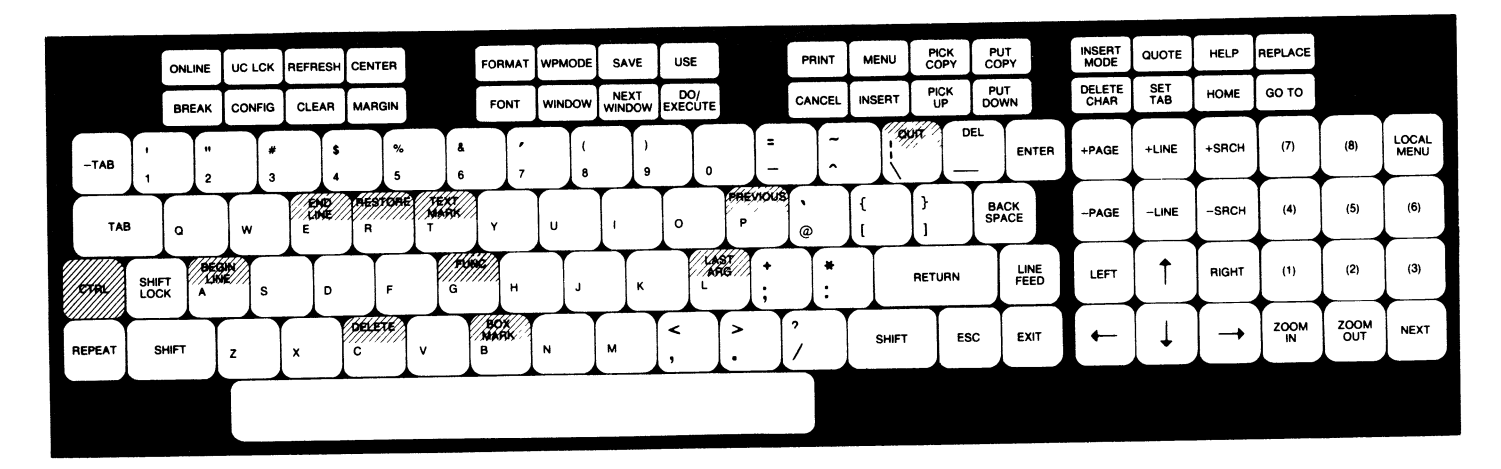

To invoke a function indicated by  $\sqrt{\frac{1}{2}}$ , hold down the CTRL key and touch the designated key at the same time.

# **Figure 1.** INtext II Keyboard Layout for the TEN/PLUS System

### 2.2 TEN/PLUS Functions on the INtext II Keyboard

Functions are accessed in one of two ways on an INtext II:

- 1. Touch the defined key. For example, **ZOOM-OUT** is invoked by touching 0 (zero) on the numeric keypad.
- 2. Hold down the CTRL key, then touch the defined key. For example, **TEXT-MARK** is invoked by holding down CTRL, then touching t.

To log out from the system level, hold down the CTRL key while simultaneously touching d.

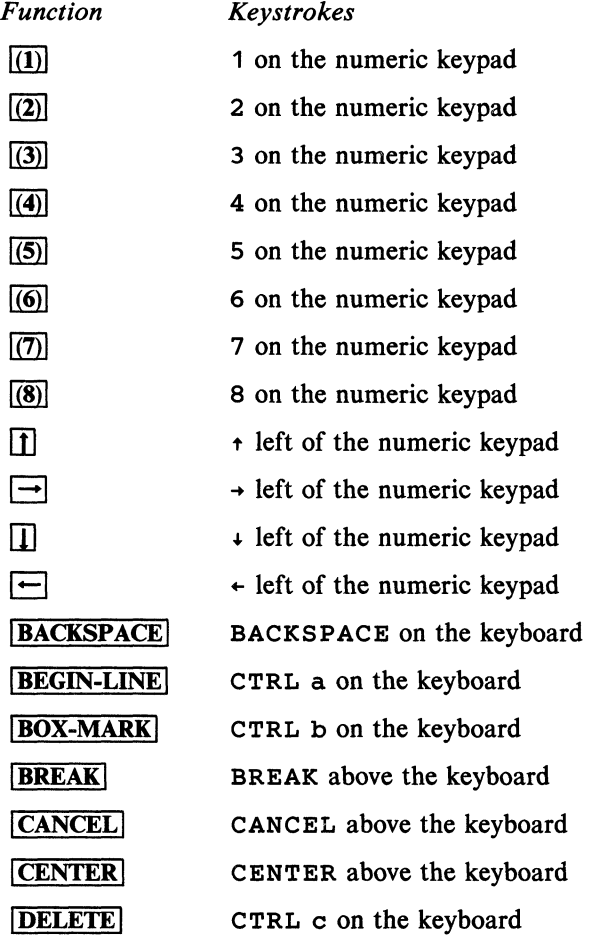

Ì

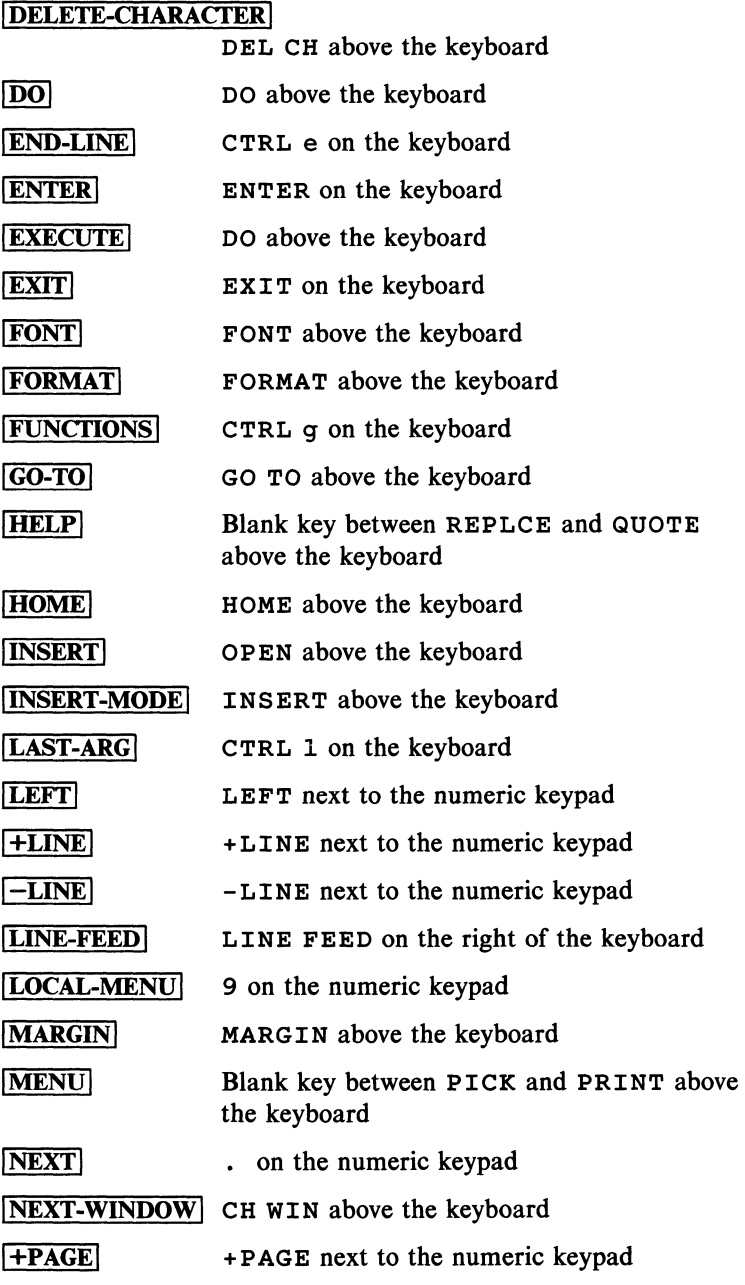

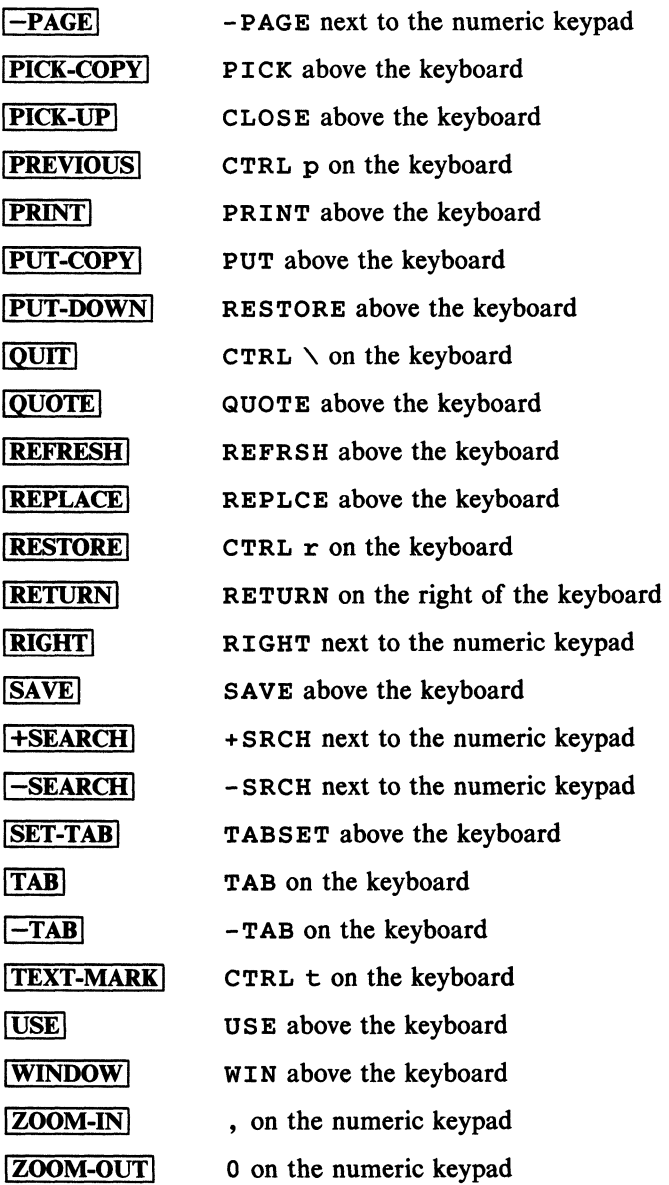

### 3. VT100

### 3.1 The VT100 Keyboard

Figure 2 shows the VT100<sup>™</sup> keyboard layout and function locations for the TEN /PLUS system. If you are using TEN/PLUS keycap covers, it is not necessary to refer to §3.2.

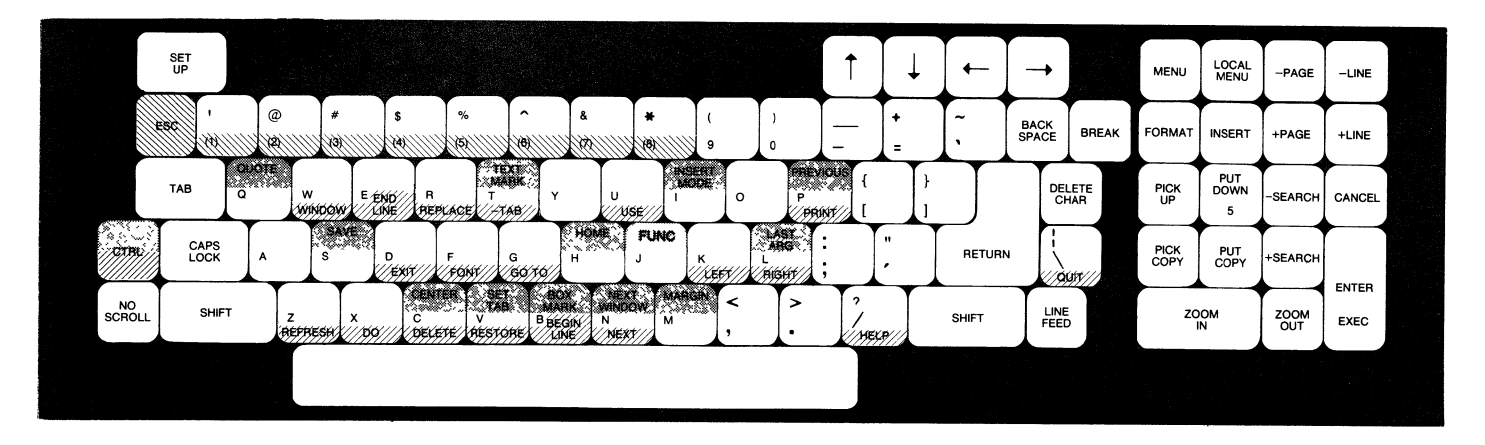

To invoke a function indicated by  $\mathbb{Z}$ , hold down the CTRL key and touch the designated key at the same time.

To invoke a function indicated by  $\Box$ , hold down the CTRL and a keys *simultaneously,* then release both and touch the designated key.

To invoke a function indicated by  $\mathbb{N}\$ , touch the ESC key, then release it and touch the designated key.

**Figure** 2. VT100 Keyboard Layout for the TEN/PLUS System

### 3.2 TEN/PLUS Functions on the VT100 Keyboard

Functions are accessed in one of four ways on a VT100:

- 1. Touch the defined key. For example, **FORMAT** is invoked by touching 7 on the numeric keypad.
- 2. Hold down the CTRL key, then touch the defined key. For example,  $[HELP]$  is invoked by holding down CTRL, then touching the ? key.
- 3. Hold down the CTRL and a keys simultaneously, release both, then touch the designated key. For example,  $|\overline{SAVE}|$  is invoked by touching CTRL and a together, then releasing both keys, and touching s.
- 4. Touch ESC, then touch the appropriate number on the main keyboard above the alpha characters. For example,  $\overline{(1)}$  is invoked by touching ESC, then touching 1 on the main keyboard.

To log out from the system level, hold down the CTRL key while simultaneously touching d.

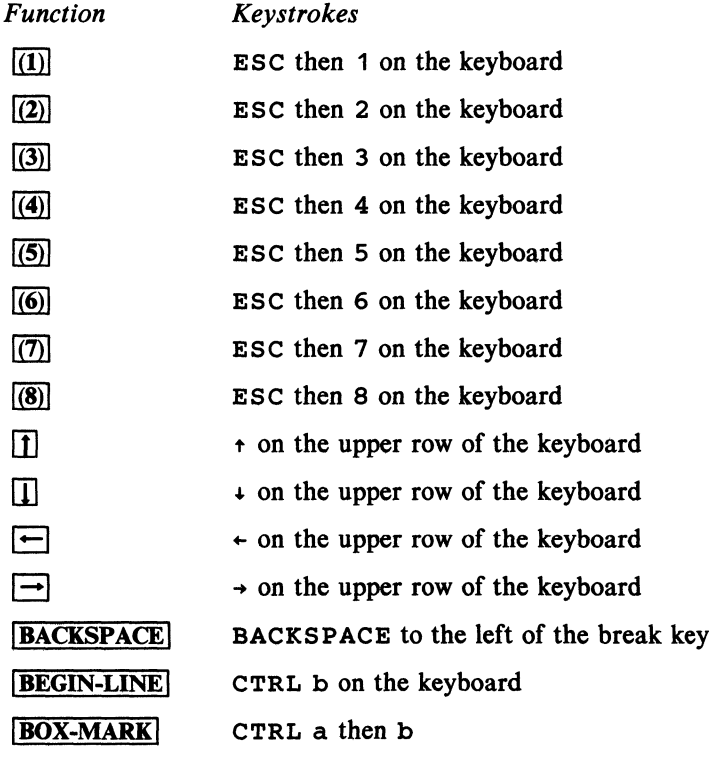

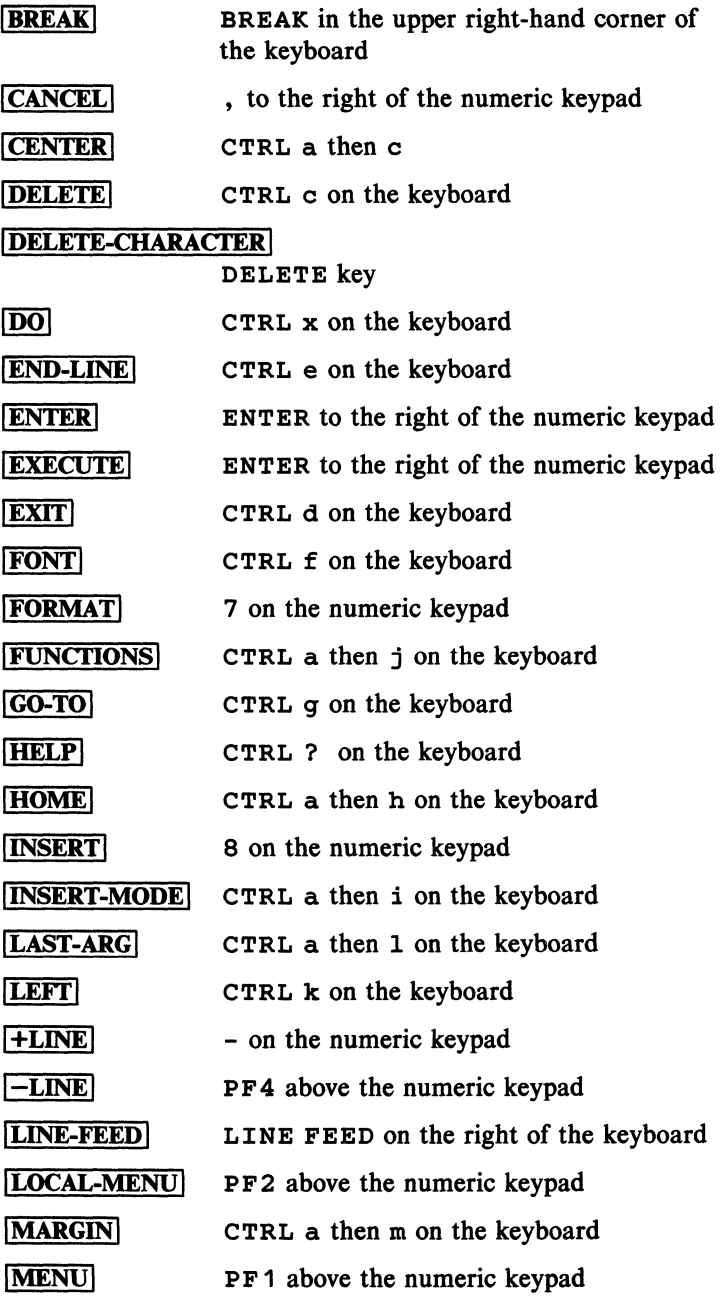

 $\mathord{\uparrow}$ Ĩ. Ŷ.

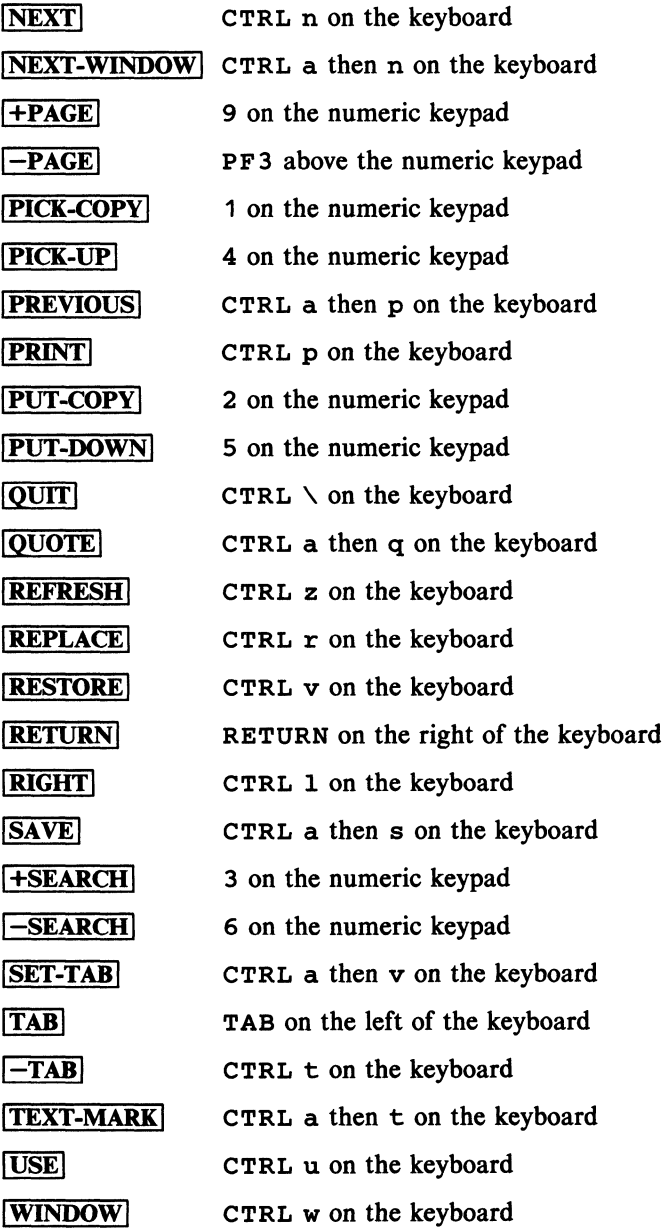

l,

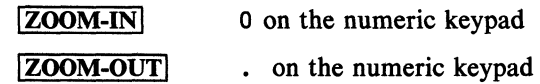

 $\frac{1}{2}$ 

 $\bar{1}$  $\bar{1}$ 

## 4. IBM PERSONAL COMPUTERS

## 4.1 The IBM Personal Computer and IBM Personal Computer XT Keyboard

Figure 3 shows the IBM Personal Computer® (PC) and IBM Personal Computer XT™ (PC XT) keyboard layout and function locations for the TEN /PLUS system.

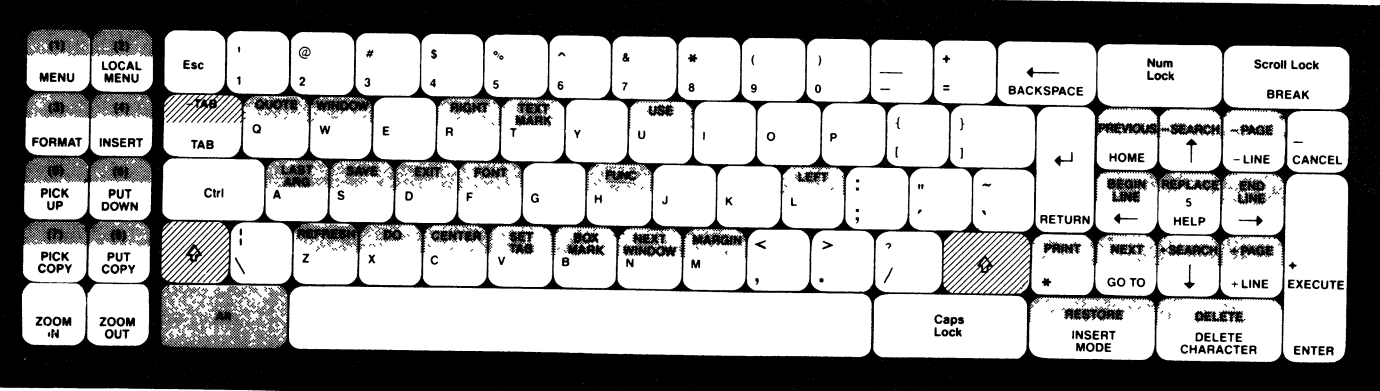

To invoke a function indicated by  $\Box$ , hold down the Alt key and touch the designated key at the same time.

To invoke a function indicated by  $\mathbb{Z}$ , hold down the Shift key and touch the designated key at the same time.

Figure 3. IBM Personal Computer and Personal Computer XT Keyboard Layout for the TEN/PLUS System

 $\ddot{\bullet}$ 

## 4.2 **The IBM** Personal Computer AT Keyboard

Figure 4 shows the IBM Personal Computer AT® (PC AT) keyboard layout and function locations for the TEN/PLUS system.

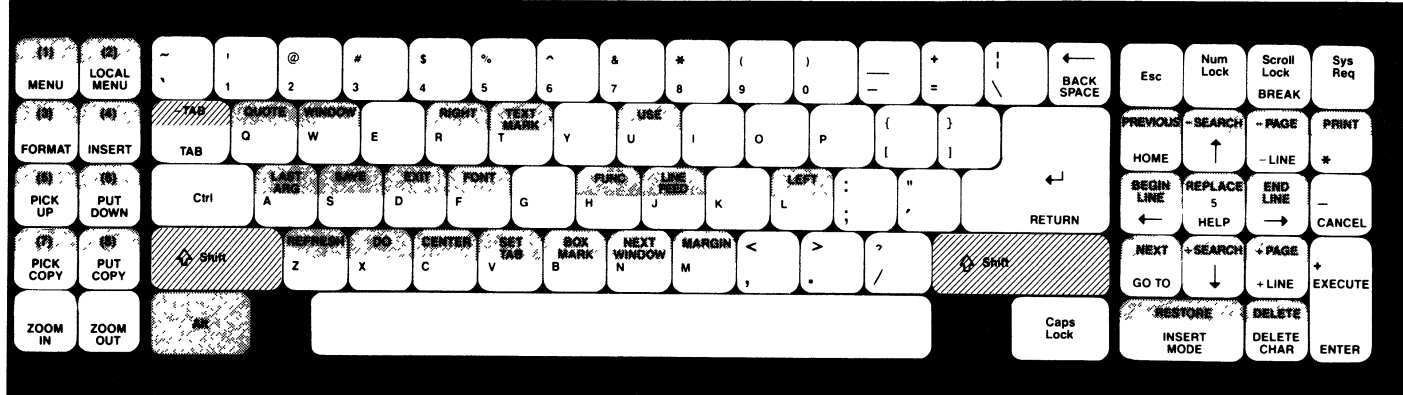

To invoke a function indicated by  $\Box$ , hold down the Alt key and touch the designated key at the same time.

To invoke a function indicated by  $\sqrt{m}$ , hold down the Shift key and touch the designated key at the same time.

Figure 4. IBM Personal Computer AT Keyboard Layout for the TEN /PLUS System

 $\overline{a}$ 

### 4.3 TEN/PLUS Functions on the IBM Personal Computer Keyboards

Functions are accessed in one of three ways on an IBM PC, an IBM PC XT, and an IBM PC AT:

- 1. Touch the defined key. For example,  $[HELP]$  is invoked by touching 5 on the numeric keypad. (The Num Lock key must *not* be on.)
- 2. Hold down the Alt key, then touch the defined key. For example,  $\overline{[DO]}$  is invoked by holding down the Alt key and touching x.
- 3. Hold down the Shift key, then touch the defined key. For example,  $\overline{\text{[-TAB]}}$  is invoked by holding down the Shift key and touching  $\leftarrow$ .

To log out from the system level, hold down the Ctrl key while simultaneously touching d.

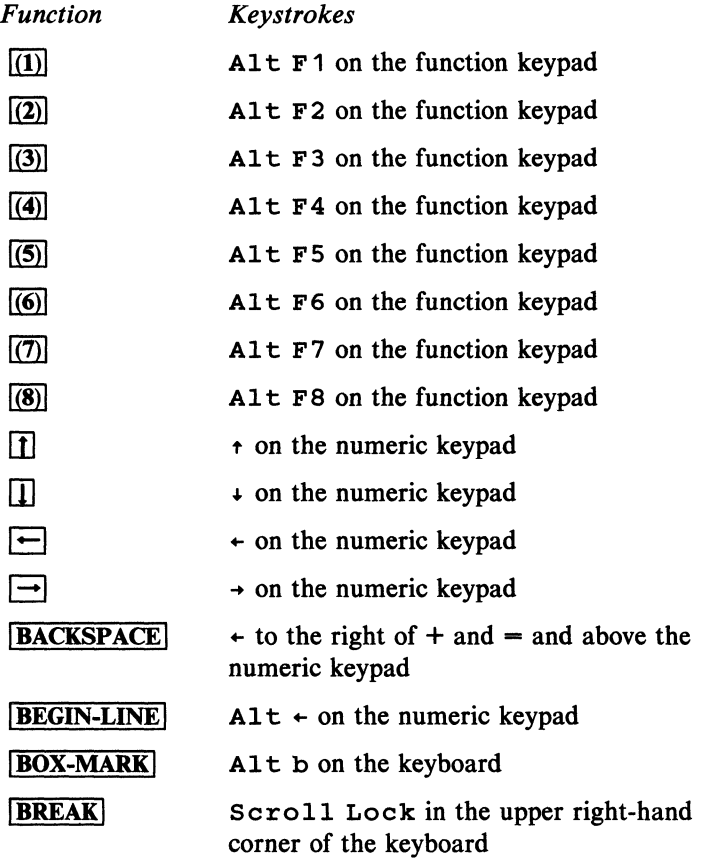

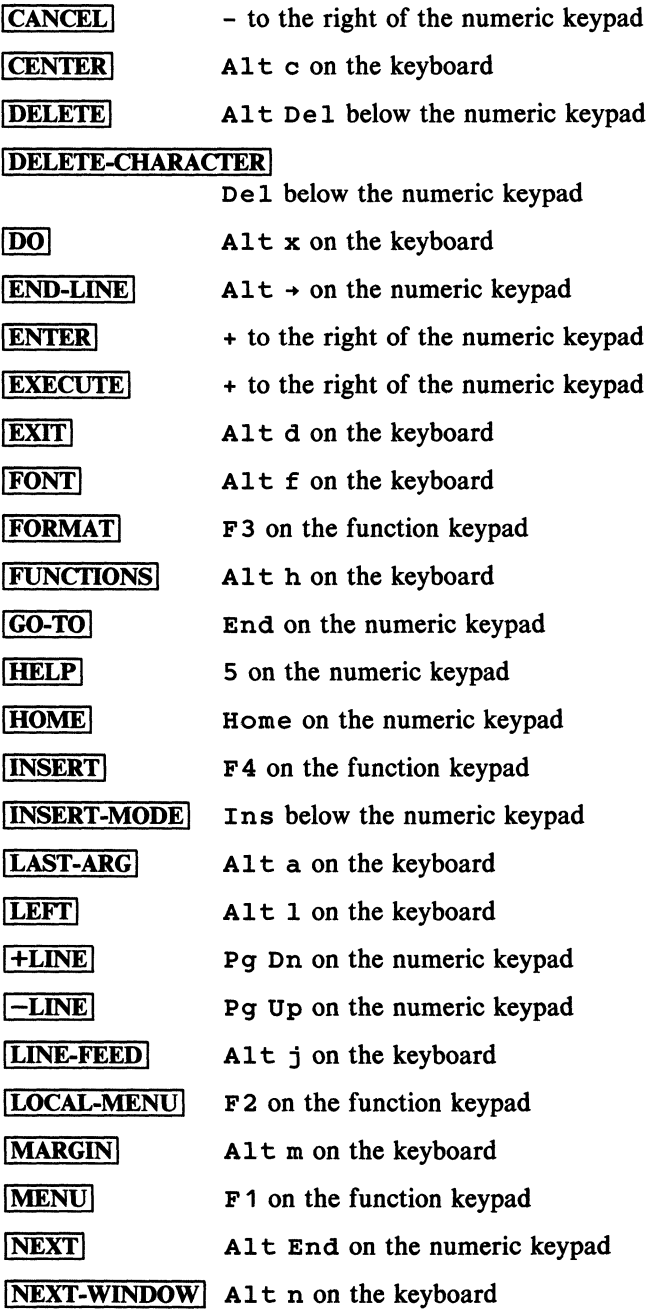

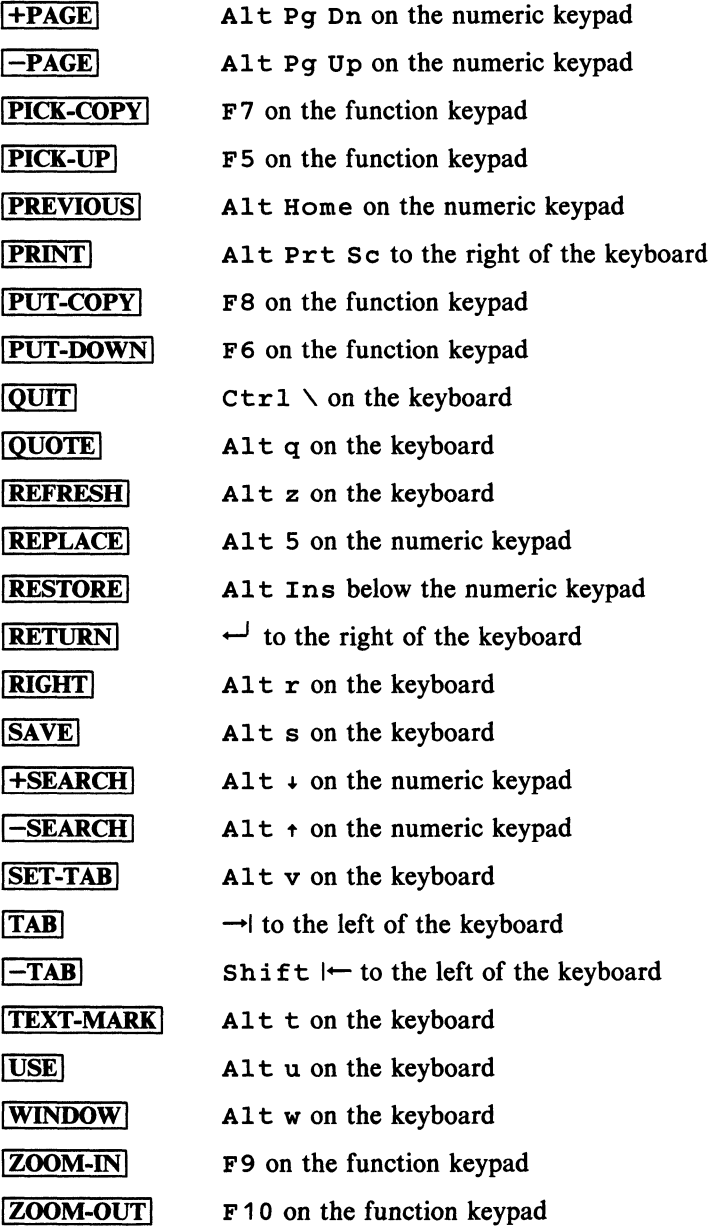

#### 5. IBM 3101-1X AND IBM 3101-2X

## 5.1 The IBM 3101 Keyboards

Figure 5 shows the IBM® 3101-1x keyboard layout and function locations for the TEN/PLUS system and notes the differences for the IBM 3l0l-2x keyboard.

 $\overline{\phantom{a}}$ 

 $\bar{\bar{1}}$ 

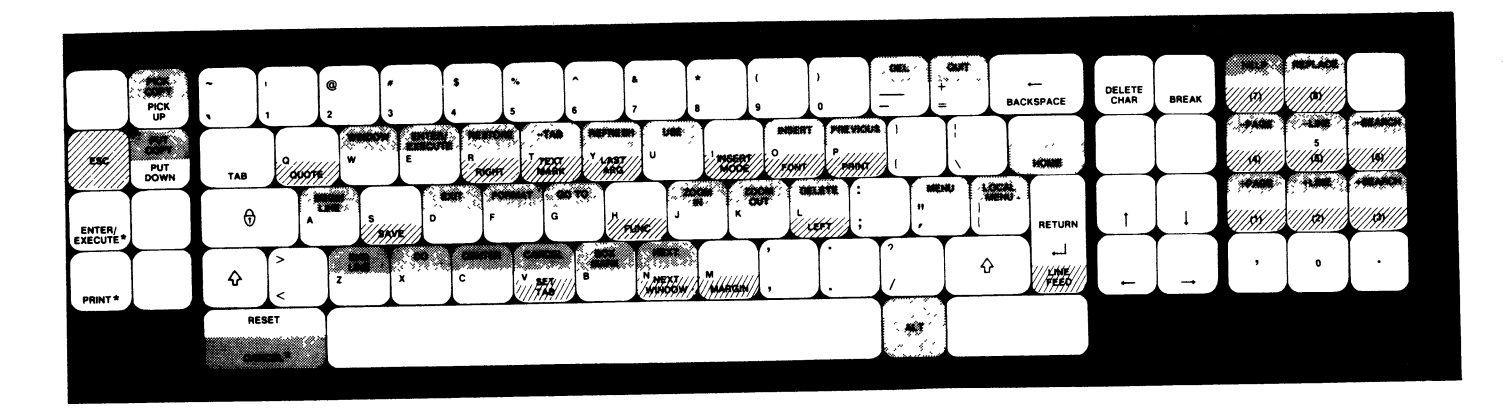

To invoke a function indicated by  $\Box$  shold down the ALT key and touch the designated key at the same time.

To invoke a function indicated by  $\mathbb{Z}$ , touch and release the ESC key, then touch the designated key.

An asterisk (\*) is used to indicate the location of a function on an IBM 3101-2x keyboard, if different from the location on an IBM 3101-1x keyboard.

## 5.2 TEN/PLUS Functions on the IBM 3101 Keyboards

Functions are accessed in one of three ways on an IBM 3101:

- 1. Touch the defined key. For example, **PICK-UP** is invoked by touching ERASE EOL/EOF.
- 2. Hold down the ALT key, then touch the defined key. For example, **BEGIN-LINE** is invoked by holding down ALT while touching a.
- 3. Touch the ESC key, release, then touch the defined key. For example,  $\overline{QUOTE}$  is invoked by touching ESC, releasing it, then touching q.

To log out from the system level, hold down the ALT key while simultaneously touching d.

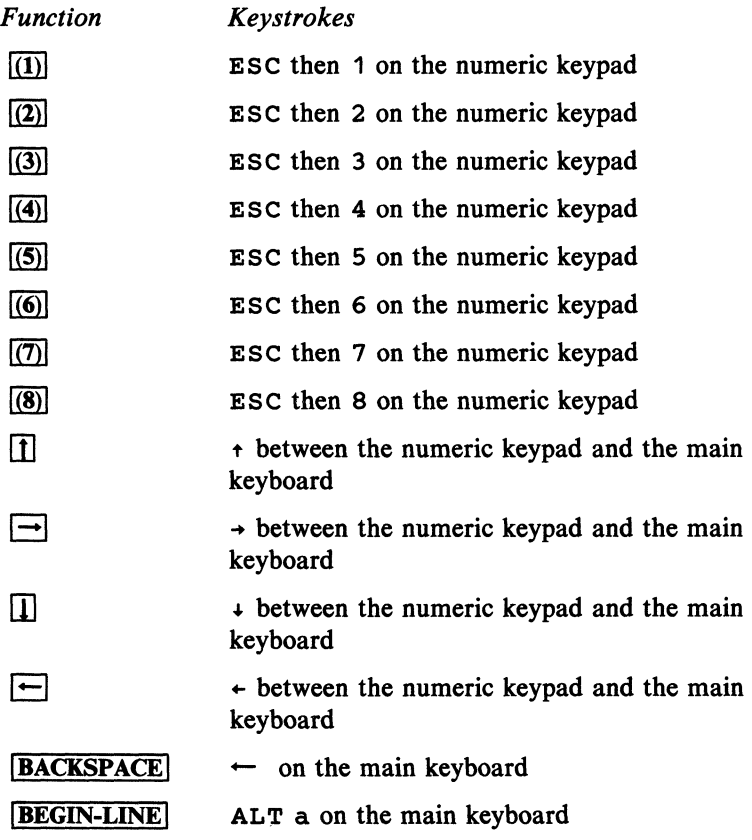

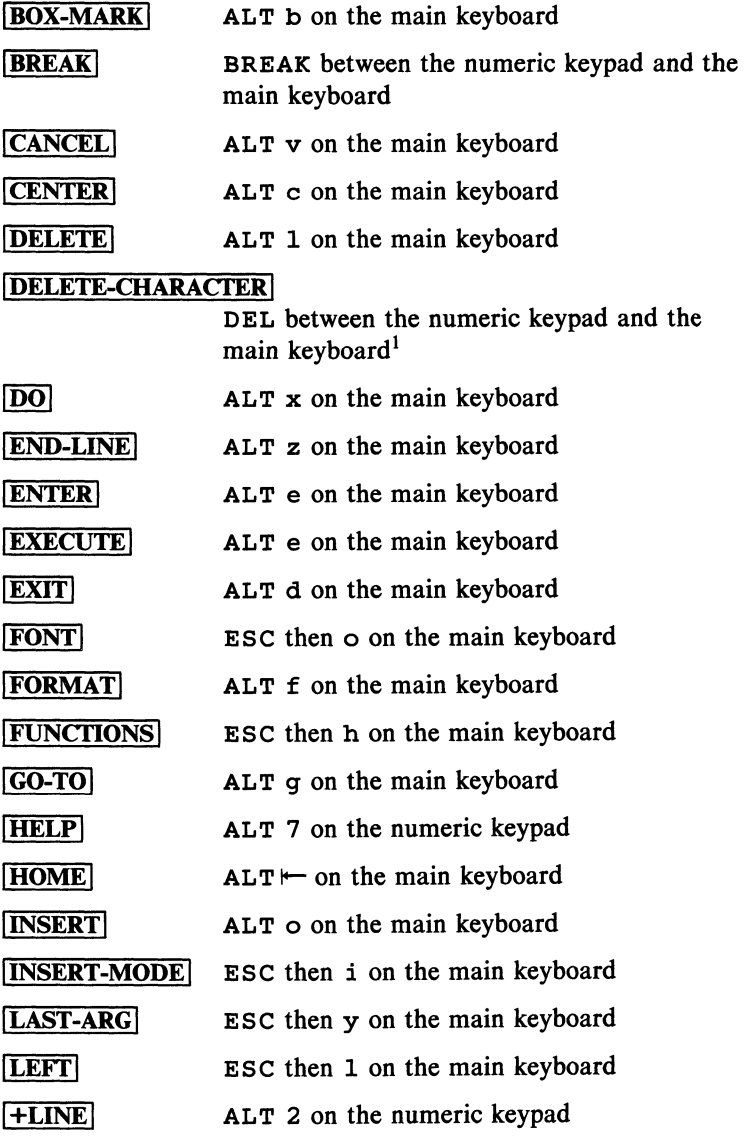

1. Do not confuse this key with DEL CHAR.

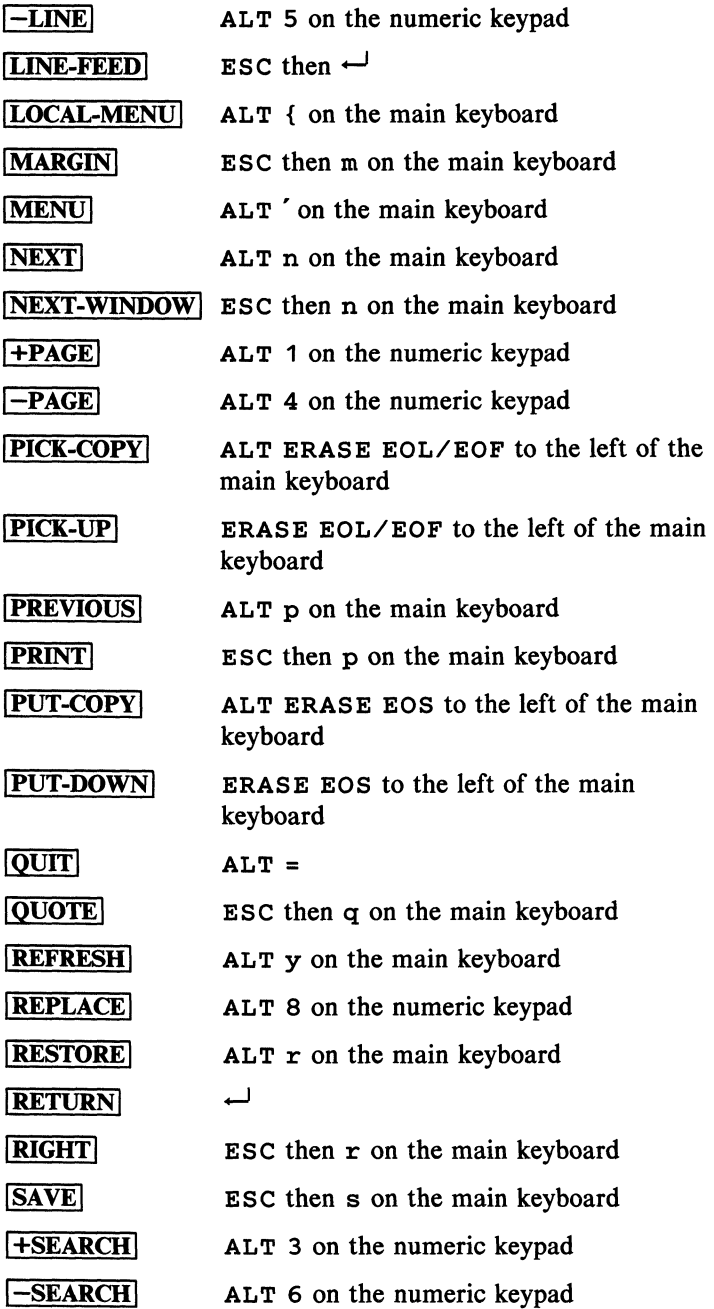

 $\frac{1}{3}$ 

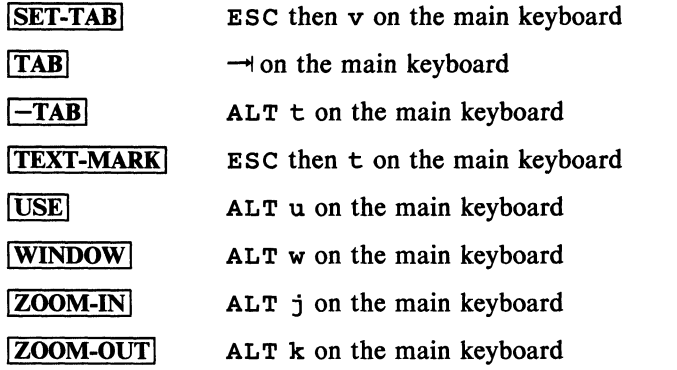

If you are using an IBM 3101-2X terminal, the following key sequences are also available:

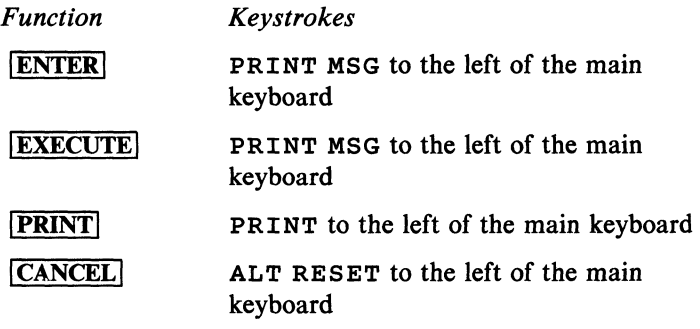

### 6. ESPRIT ESP 6310

### 6.1 The Esprit ESP 6310 Keyboard

Figure 6 shows the Esprit ESP 6310 keyboard layout and function locations for the TEN/PLUS system. The keyboard layout assumes that the terminal is in the Hazeltine emulation mode.

 $\hat{\mathbf{I}}$ 

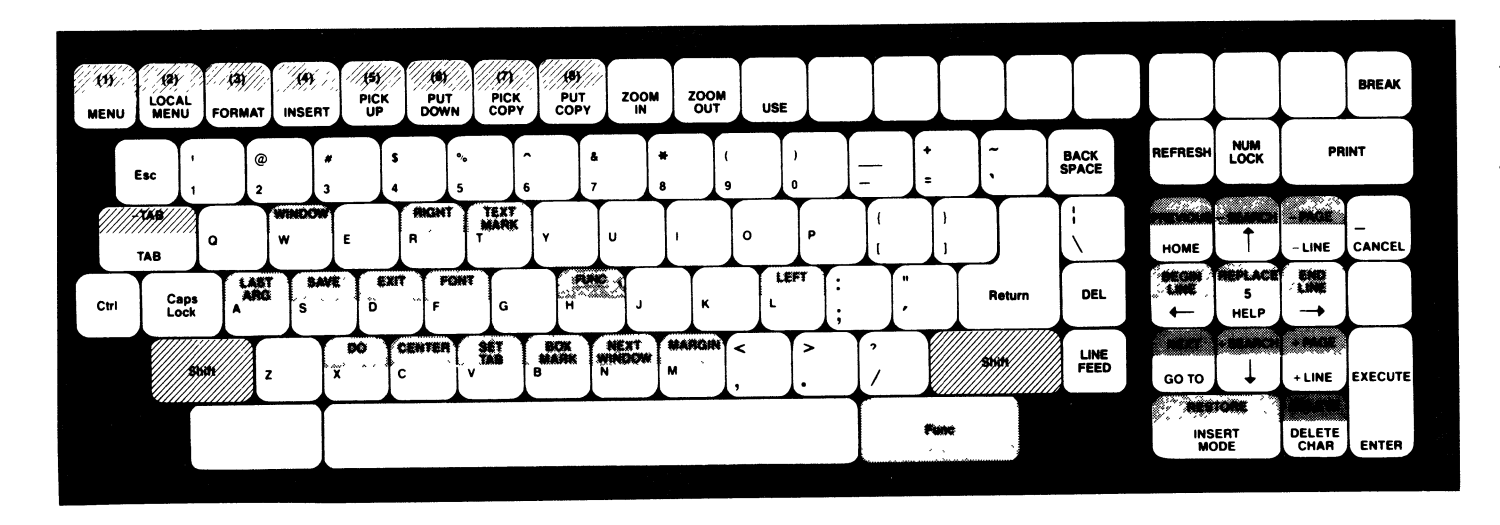

To invoke a function indicated by **Figs.**, hold down the Func key and touch the designated key at the same time.

To invoke a function indicated by  $\sqrt{\frac{1}{2}}$ , hold down the Shift key and touch the designated key at the same time.

**Figure** 6. Esprit ESP 6310 Keyboard Layout for the TEN/PLUS System

#### 6.2 TEN/PLUS Functions on the Esprit ESP 6310 Keyboard

Functions are accessed in one of three ways on the Esprit ESP 6310:

- 1. Touch the defined key. For example, **HELP** is invoked by touching 5 on the numeric keypad.
- 2. Hold down the Func key, then touch the defined key. For example,  $|\overline{DO}|$  is invoked by holding down the Func key and touching x.
- 3. Hold down the Shift key, then touch the defined key. For example,  $(1)$  is invoked by holding down the Shift key and touching F1.

The only exception is  $\overline{[QUIT]}$ , which is invoked by holding down the Ctrl key and touching q.

To log out from the system level, hold down the Ctrl key while simultaneously touching d.

| Function                 | Keystrokes                           |
|--------------------------|--------------------------------------|
| (1)                      | Shift F1 on the top row of keys      |
| (2)                      | Shift $F2$ on the top row of keys    |
| (3)                      | Shift F3 on the top row of keys      |
| $\overline{(4)}$         | Shift F4 on the top row of keys      |
| (5)                      | Shift F5 on the top row of keys      |
| $\overline{\mathbf{6}}$  | Shift F6 on the top row of keys      |
| (7)                      | Shift F7 on the top row of keys      |
| (8)                      | Shift F8 on the top row of keys      |
| $\boldsymbol{\Pi}$       | 8 on the numeric keypad <sup>2</sup> |
| $\overline{\phantom{a}}$ | 6 on the numeric keypad <sup>2</sup> |
| $\vert \mathbf{I} \vert$ | 2 on the numeric keypad <sup>2</sup> |
|                          | 4 on the numeric keypad <sup>2</sup> |

<sup>2.</sup> The arrow keys on the top of the Esprit keyboard are not guaranteed to perform these functions.

 $\overline{\mathbf{1}}$ 

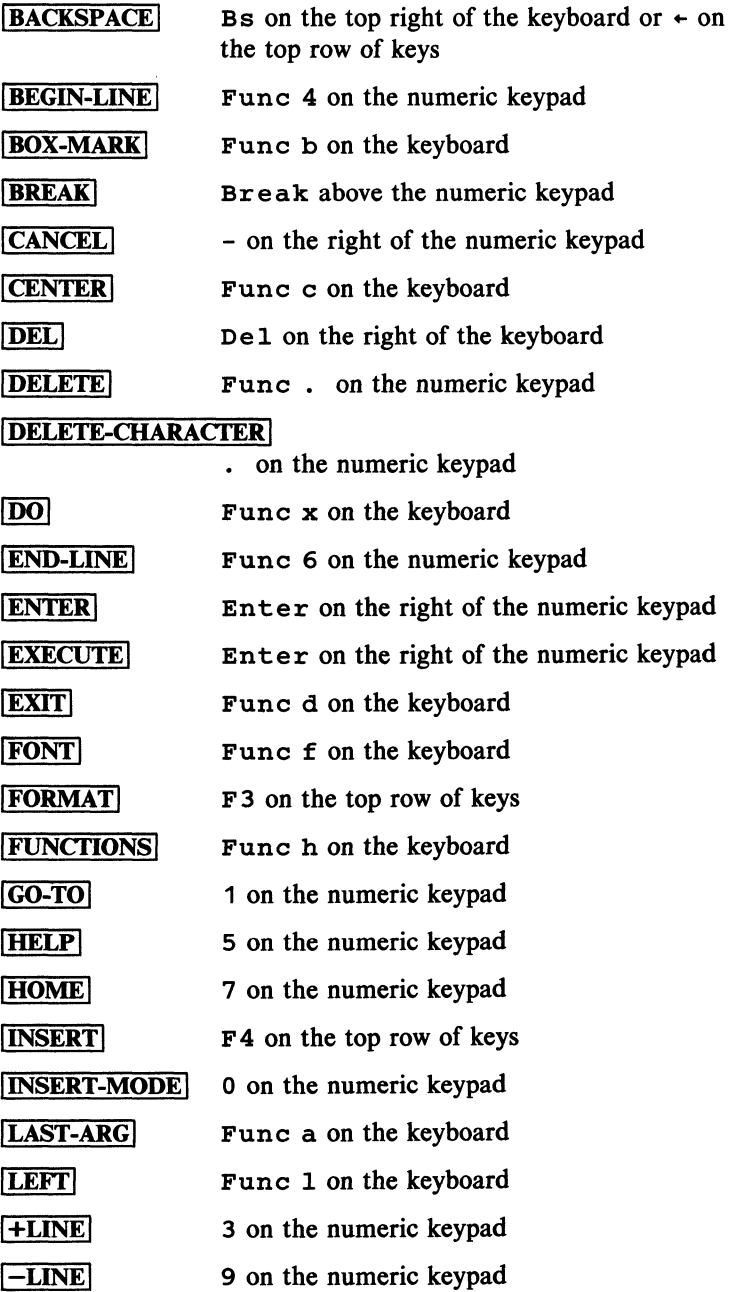

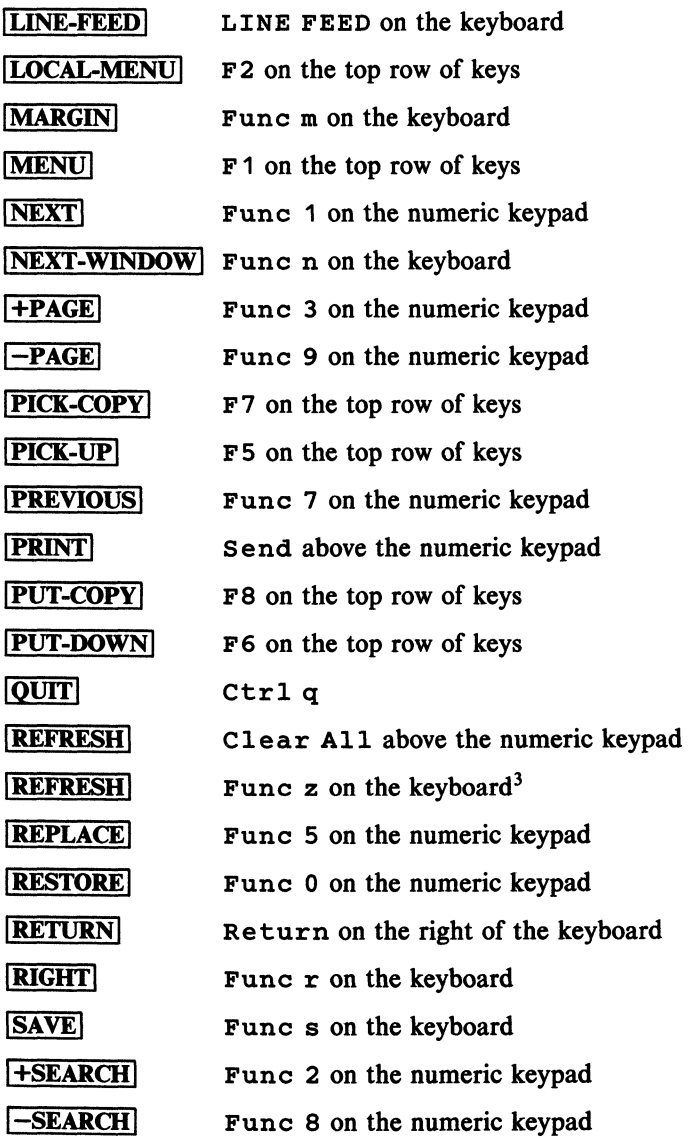

3. This is an alternate key sequence.

j.  $\hat{1}$ 

 $\frac{1}{2}$ 

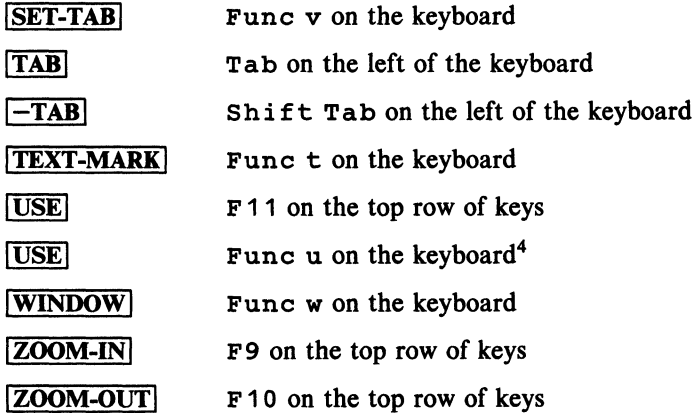

<sup>4.</sup> This is an alternate key sequence.

### 7. AT&T PERSONAL COMPUTER 6300

# 7.1 The AT&T Personal Computer 6300 Keyboard

Figure 7 shows the AT&T Personal Computer 6300™ keyboard layout and function locations for the TEN/PLUS system.

 $\begin{array}{c} \begin{array}{c} 1 \\ 1 \end{array} \end{array}$  $\begin{array}{c} \hline \end{array}$ 

 $\overline{1}$ 

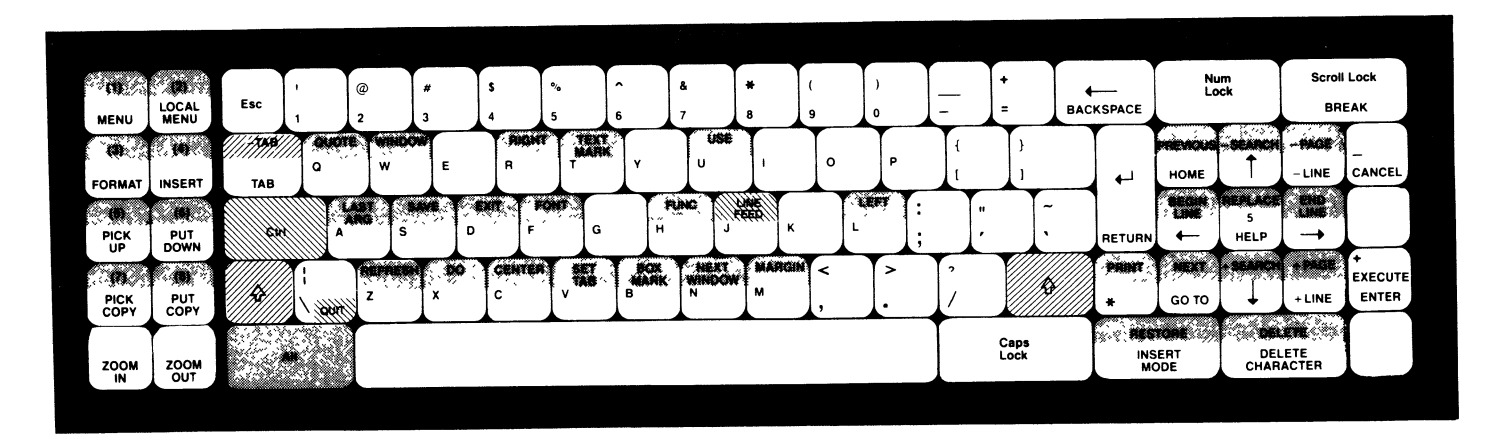

and the state.

development of the control of the control of the con-

To invoke a function indicated by  $[35]$ , hold down the Alt key and touch the designated key at the same time.

To invoke a function indicated by  $\mathbb{Z}/\mathbb{Z}$ , hold down the Shift key and touch the designated key at the same time.

To invoke a function indicated by  $\mathbb{N}\mathbb{N}\mathbb{N}$ , hold down the Ctrl key and touch the designated key at the same time.

# **Figure** 7. AT&T Personal Computer 6300 Keyboard Layout for the TEN /PLUS System

### 7.2 TEN/PLUS Functions on the AT & T Personal Computer 6300 Keyboard

Functions are accessed in one of four ways on an AT&T Personal Computer 6300:

- 1. Touch the defined key. For example, **HELP** is invoked by touching 5 on the numeric keypad. (The Num Lock key must *not* be on.)
- 2. Hold down the Alt key, then touch the designated key. For example,  $\overline{[DO]}$  is invoked by holding down the Alt key, then touching x.
- 3. Hold down the Shift key, then touch the designated key. For example,  $\overline{-TAB}$  is invoked by holding down the Shift key, then touching  $| \leftarrow$ .
- 4. Hold down the Ctrl key, then touch the designated key. For example,  $\overline{\text{LINE-FEED}}$  is invoked by holding down the Ctrl key, then touching i.

To log out from the system level, hold down the  $Ctr1$  key while simultaneously touching d.

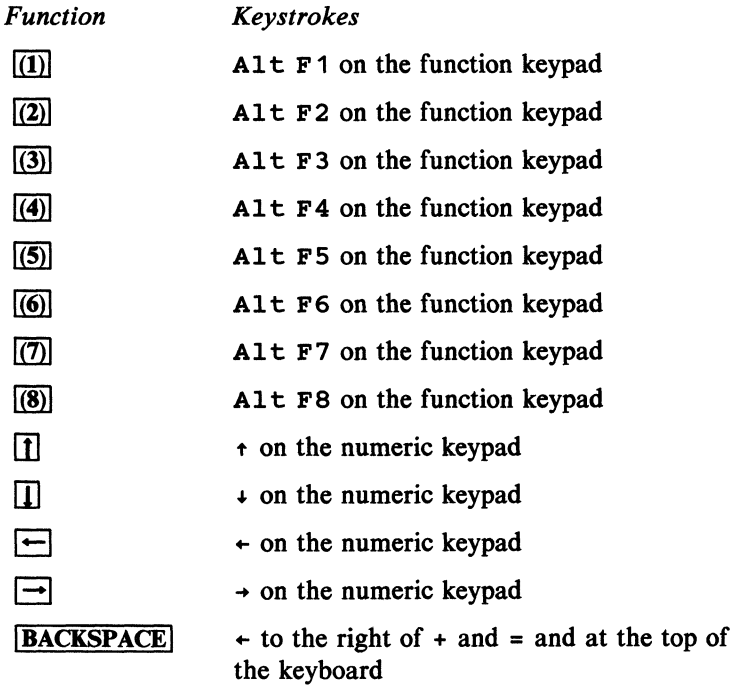

 $\hat{\mathbf{r}}$ 

 $\bar{1}$ ì.

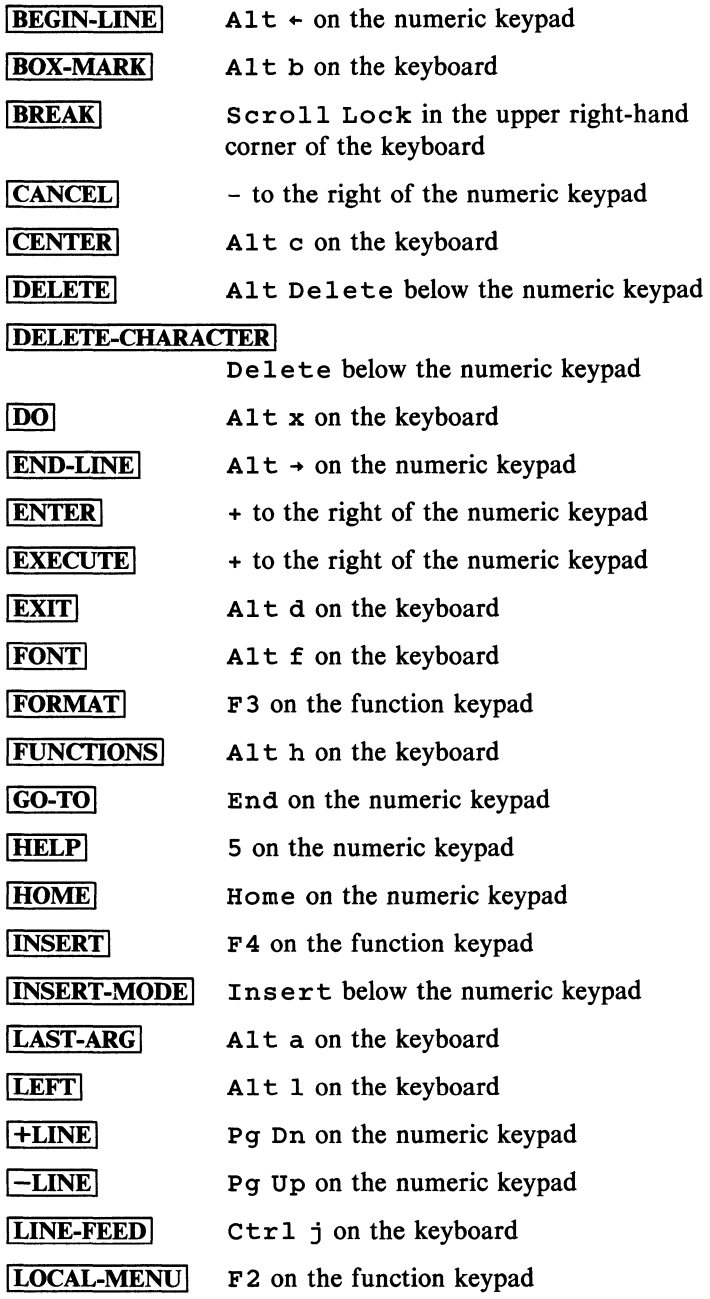

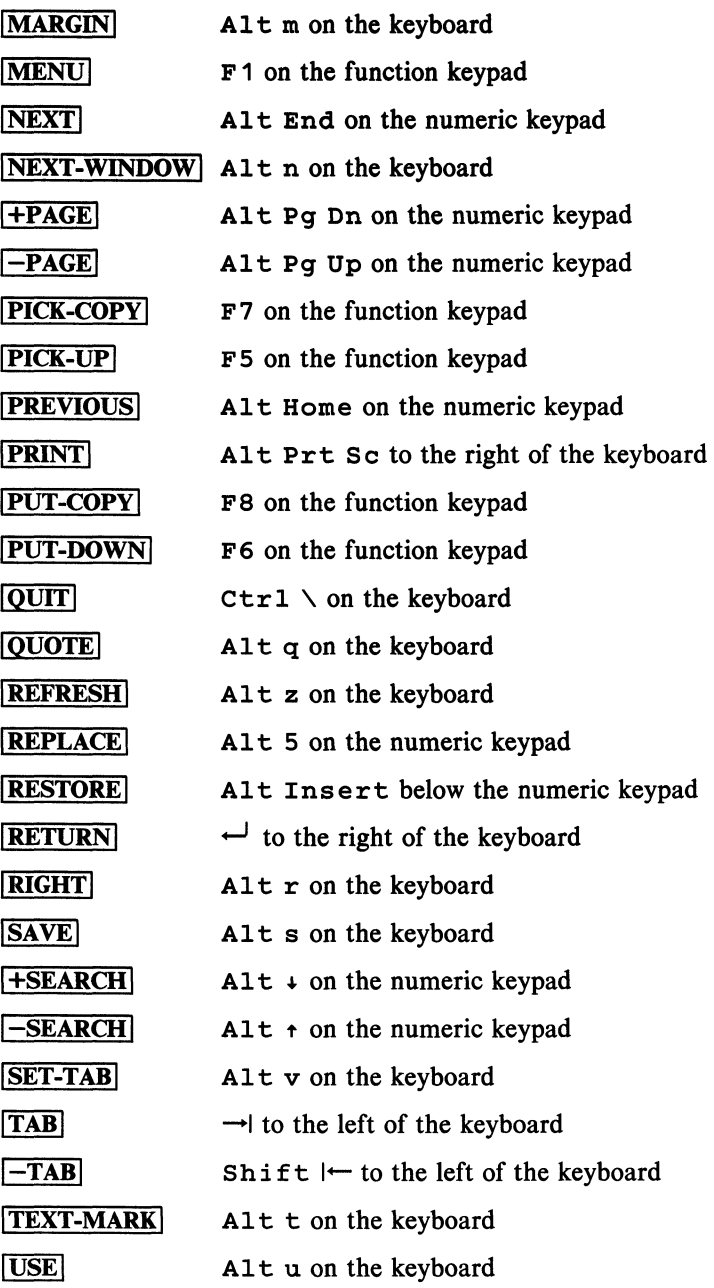

 $\bar{1}$ 

 $\bar{\bar{1}}$ 

 $\begin{array}{c} 1 \\ 1 \end{array}$ 

 $\frac{1}{2}$ 

 $\bar{1}$ 

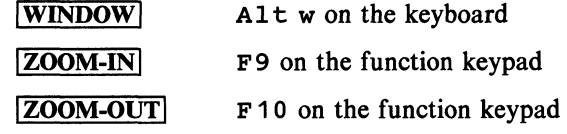

### **8. VT220 and VT240**

# **8.1 The VT220 and VT240 Keyboards**

Figure 8 shows the VT220™ and VT240™ keyboard layout and function locations for the TEN/PLUS system.

 $\hat{\mathbf{r}}$  $\overline{\phantom{a}}$  $\begin{array}{c} \begin{array}{c} \end{array} \end{array}$ 

 $\frac{1}{\sqrt{2}}$ 

 $\mathfrak{f}$
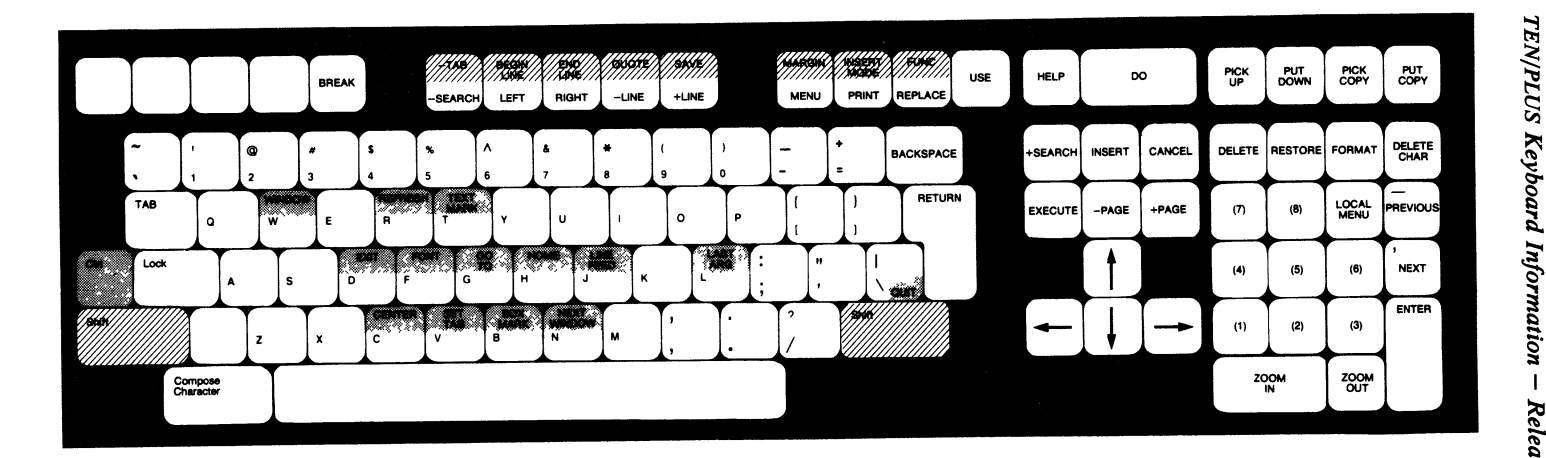

 $\rightarrow$ 

 $\omega = -\omega t$ 

and the same

 $\tilde{\phantom{a}}$ 

To invoke a function indicated by  $\Box$ , hold down the CTRL key and touch the designated key at the same time.

To invoke a function indicated by  $\mathbb{Z}/\mathbb{Z}$ , hold down the SHIFT key and touch the designated key at the same time.

# **Figure** 8. VT220 and VT240 Keyboard Layout for the TEN/PLUS System

### 8.2 TEN/PLUS Functions on VT220 and VT240 Keyboards

Functions are accessed in one of three ways on VT240 and VT240 terminals:

- 1. Touch the defined key. For example, FORMAT is invoked by touching PF3 above the numeric keypad.
- 2. Hold down the  $Ctr1$  key, then touch the designated key. For example,  $\overline{\text{CENTER}}$  is invoked by holding down  $\text{Ctrl}$ , then touching the c key.
- 3. Hold down the Shift key, then touch the designated key. For example,  $SAVE$  is invoked by holding down  $Shift$ , then touching the F10 key.

To log out from the system level, hold down the Ctrl key while simultaneously touching d.

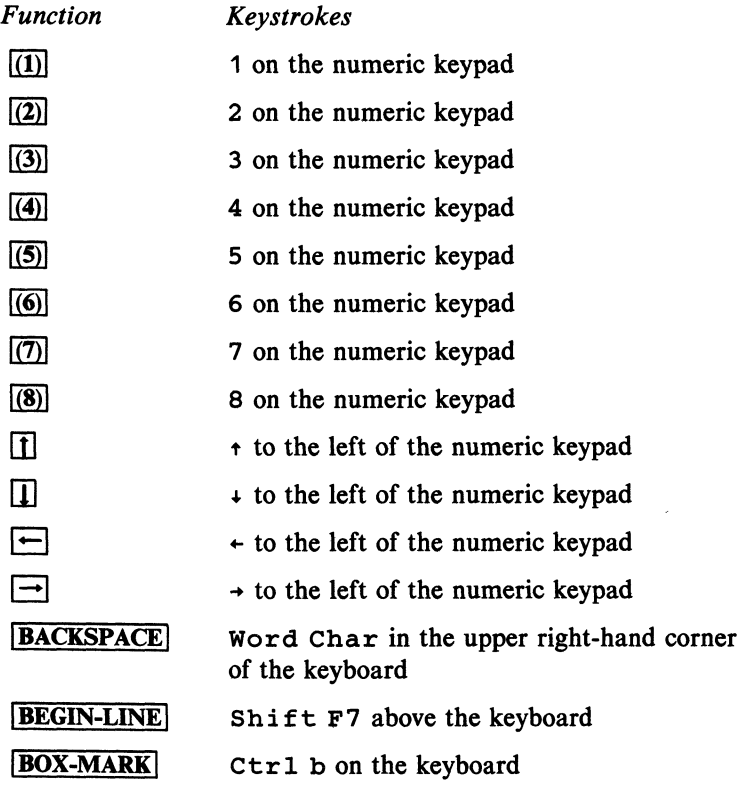

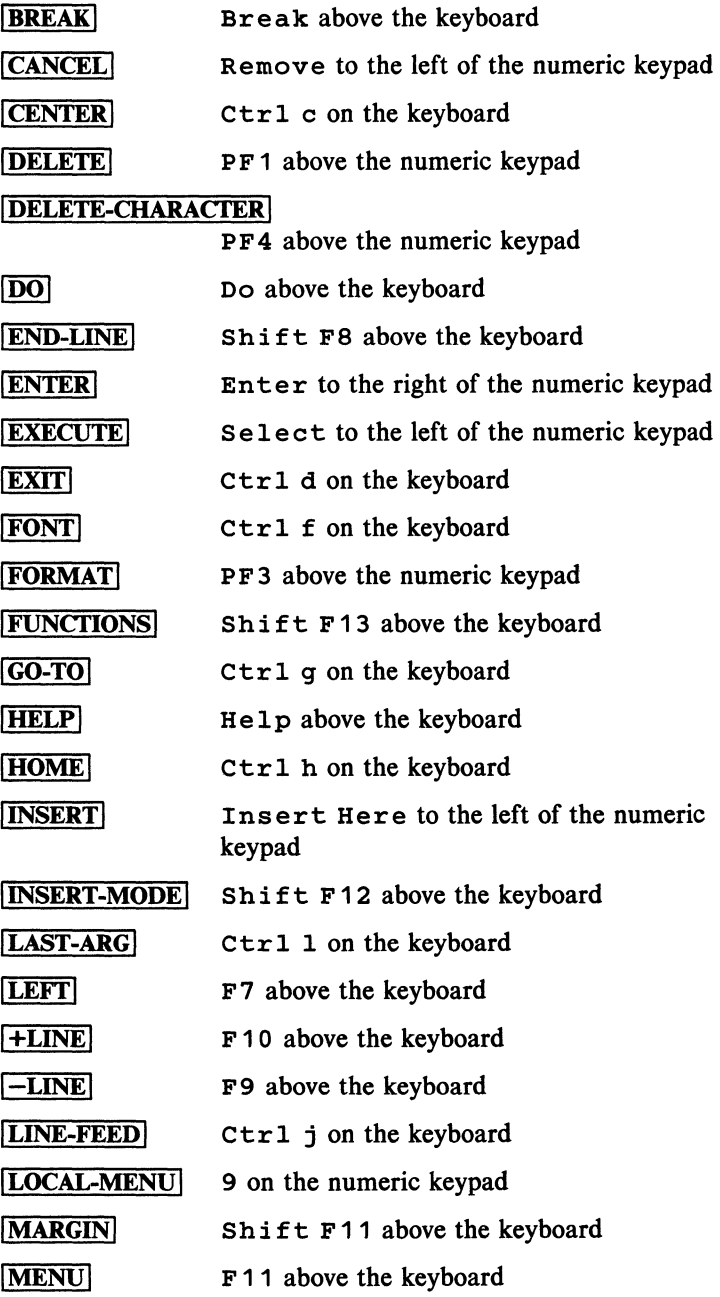

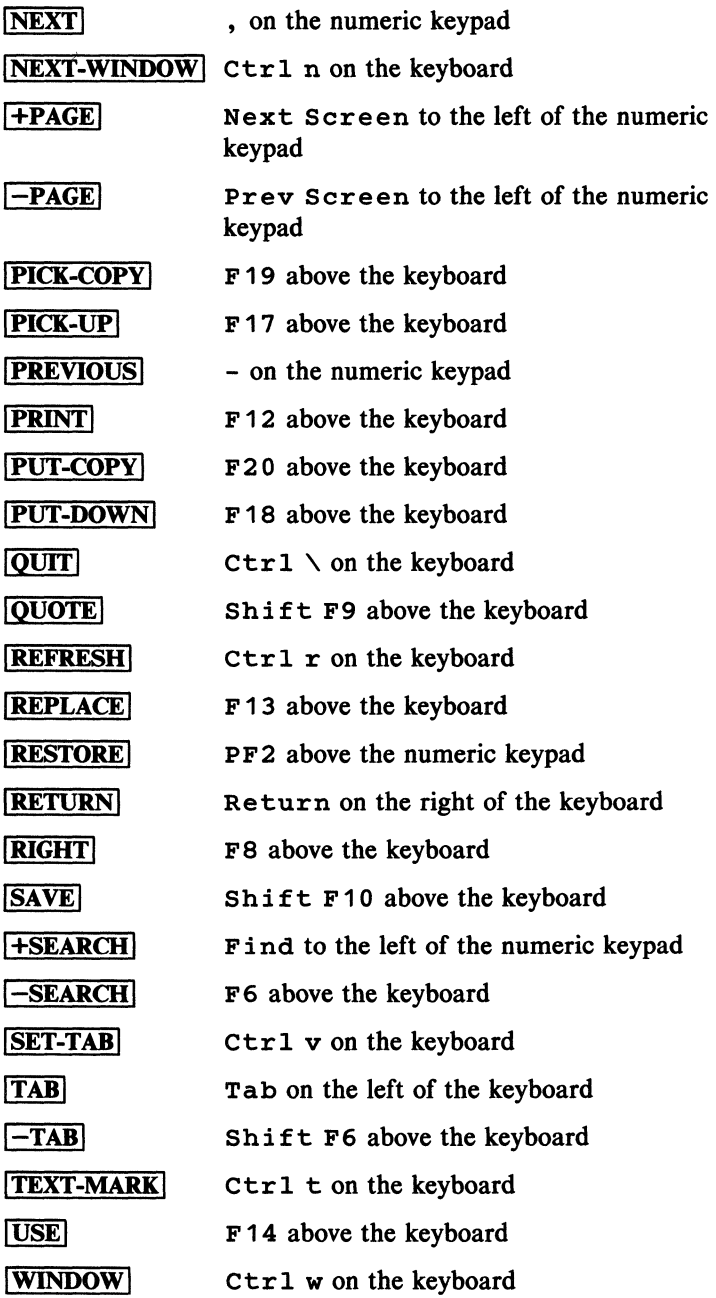

 $\bar{\bar{1}}$ 

 $\bar{\bar{\bar{t}}}$ 

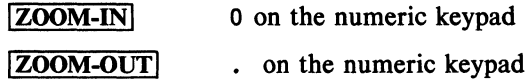

# 9. AT&T 5425 and AT&T 4425

# 9.1 The AT&T 5425 and AT&T 4425 Keyboards

Figure 9 shows the AT&T 5425 and AT&T 4425 keyboard layout and function locations for the TEN /pLUS system.

 $\bar{1}$ 

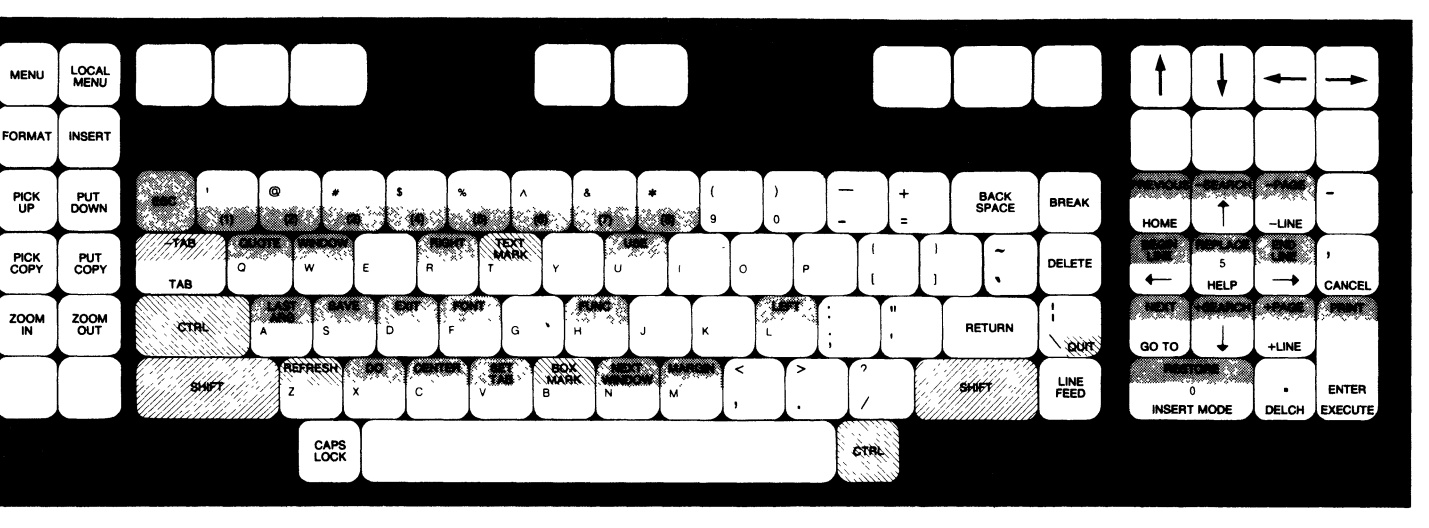

To invoke TEN /PLUS functions on the left keypad, the left keypad must be in Alternate Keypad mode.

To invoke a function indicated by  $\sim$ , hold down the CTRL key and touch the designated key at the same time.

To invoke a function indicated by  $\Box$ , touch the ESC key, release it, then touch the designated key.

To invoke a function indicated by  $\Box$ , hold down the SHIFT key and touch the designated key at the same time.

**Figure** 9. AT&T 5425 and AT&T 4425 Keyboard Layout for the TEN/PLUS System

#### 9.2 TEN/PLUS Functions on the AT & T 5425 and AT & T 4425 Keyboards

Functions are accessed in one of four ways on AT&T 5424 and AT&T 4425 terminals:

- 1. Touch the defined key. For example, **FORMAT** is invoked by touching F<sub>3</sub> on the function keypad.
- 2. Hold down the CTRL key, then touch the designated key. For example,  $\overline{BOX-MARK}$  is invoked by holding down CTRL, then touching the b key.
- 3. Touch the ESC key, release it, then touch the designated key. For example,  $\overline{\text{SAVE}}$  is invoked by touching ESC, releasing it, then touching the s key.
- 4. Hold down the SHIFT key, then touch the designated key. For example,  $\boxed{-\text{TAB}}$  is invoked by holding down SHIFT, then touching the TAB key.

Note that to invoke TEN/PLUS functions on the left keypad, the left keypad must be in Alternate Keypad mode.

To log out from the system level, hold down the CTRL key while simultaneously touching d.

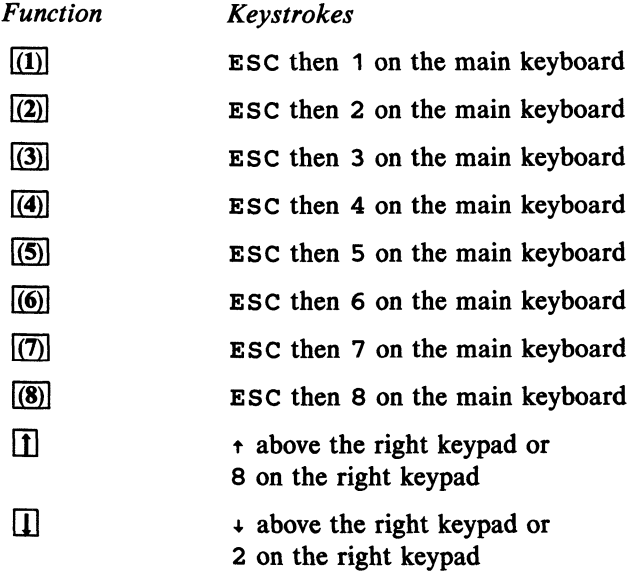

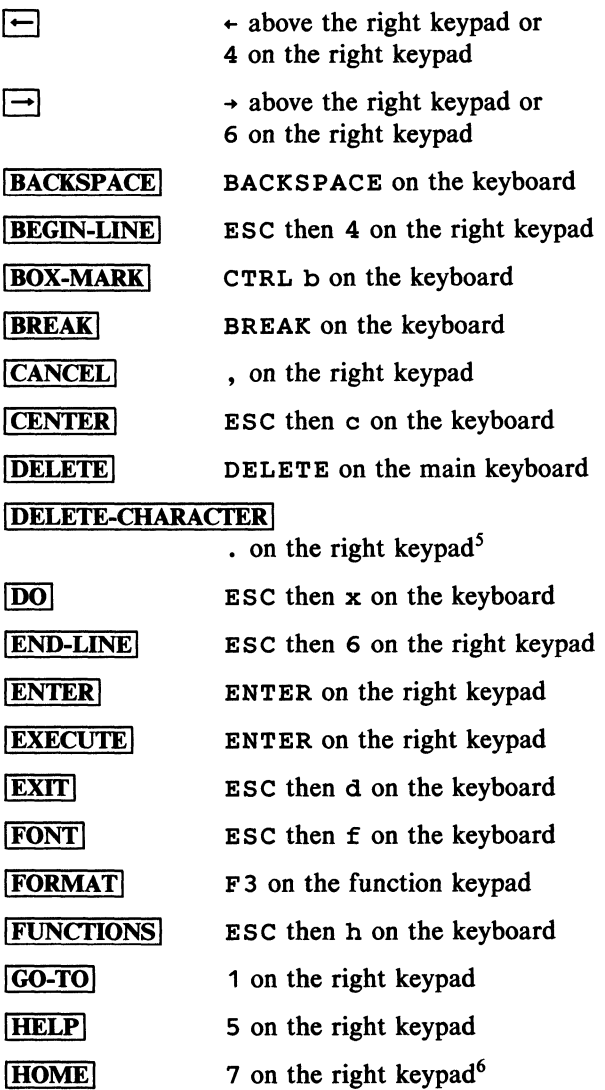

<sup>5.</sup> Do not confuse this key with DEL CHAR on the left keypad.

<sup>6.</sup> Do not confuse this key with HOME on the left keypad.

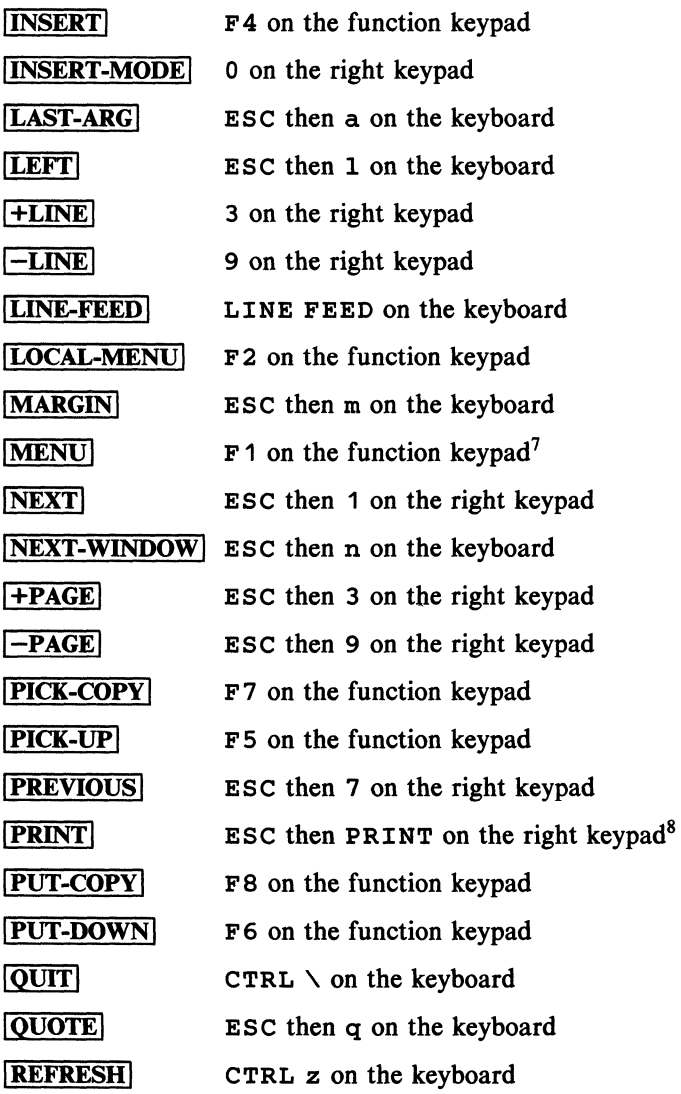

Ť

<sup>7.</sup> Do not confuse this key with MENU above the keyboard.

<sup>8.</sup> Do not confuse this key with PRINT above the keyboard.

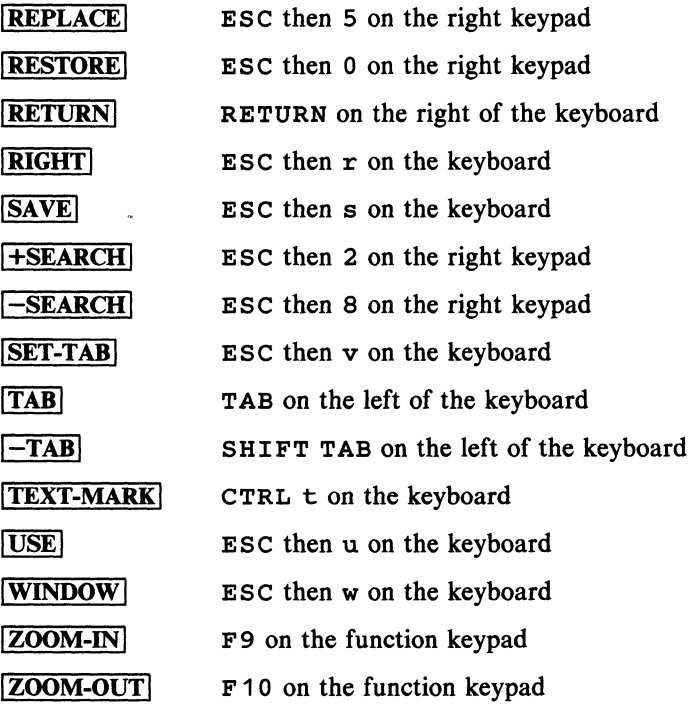

### **10. AT 386**

# **10.1 The AT 386 Keyboard**

Figure 10 shows the  $AT^*$  386 keyboard layout and function locations for the TEN/PLUS system.

 $\begin{array}{c} \begin{array}{c} \text{ } \\ \text{ } \\ \text{ } \\ \text{ } \\ \text{ } \\ \end{array} \end{array}$ 

 $\bar{1}$ 

 $\frac{1}{2}$ 

 $\begin{array}{c} \begin{array}{c} \begin{array}{c} \begin{array}{c} \end{array} \\ \begin{array}{c} \end{array} \end{array} \end{array} \end{array}$ 

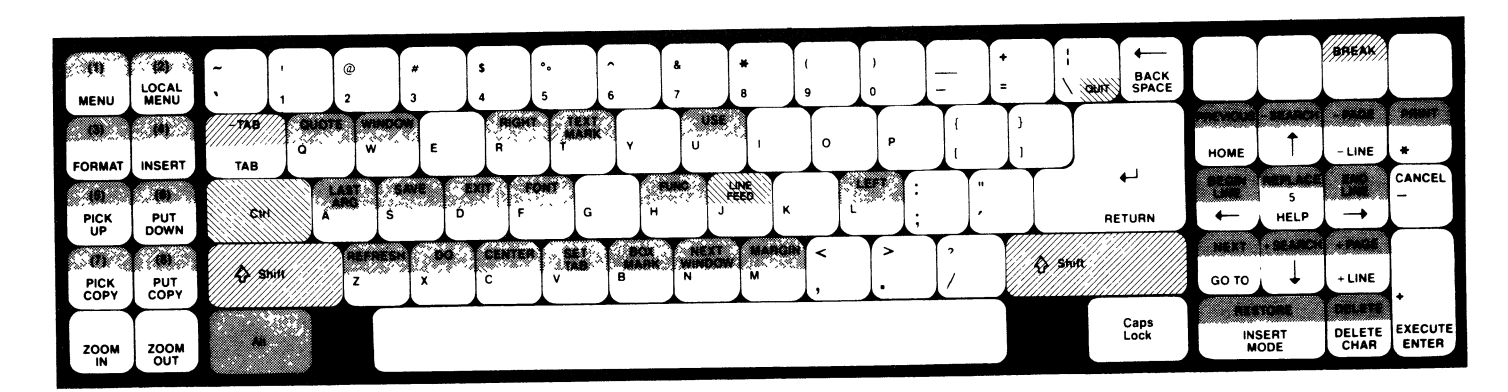

 $\lambda_{\rm crit}=-\omega^2$ 

 $\pm$ 

The County

and the basic of the control of the

To invoke a function indicated by  $\Box$ , hold down the Alt key and touch the designated key at the same time.

To invoke a function indicated by  $\mathbb{Z}/\mathbb{Z}$ , hold down the Shift key and touch the designated key at the same time.

To invoke a function indicated by  $\lim_{n \to \infty}$ , hold down the Ctrl key and touch the designated key at the same time.

# 10.2 TEN/PLUS Functions on the AT 386 Keyboard

Functions are accessed in one of five ways on the AT 386 terminal:

- 1. Touch the defined key. For example,  $\overline{FORMAT}$  is invoked by touching F<sub>3</sub> on the function keypad.
- 2. Hold down the Alt key, then touch the designated key. For example,  $\overline{BOX-MARK}$  is invoked by holding down  $\overline{A1t}$ , then touching the b key.
- 3. Hold down the Shift key, then touch the designated key. For example,  $\overline{-TAB}$  is invoked by holding down Shift, then touching the TAB key.
- 4. Hold down the  $Ctrl$  key, then touch the designated key. For example,  $\overline{\text{LINE-FEED}}$  is invoked by holding down  $\text{Ctrl}$ , then touching j.

To log out from the system level, hold down the  $Ctr1$  key while simultaneously touching d.

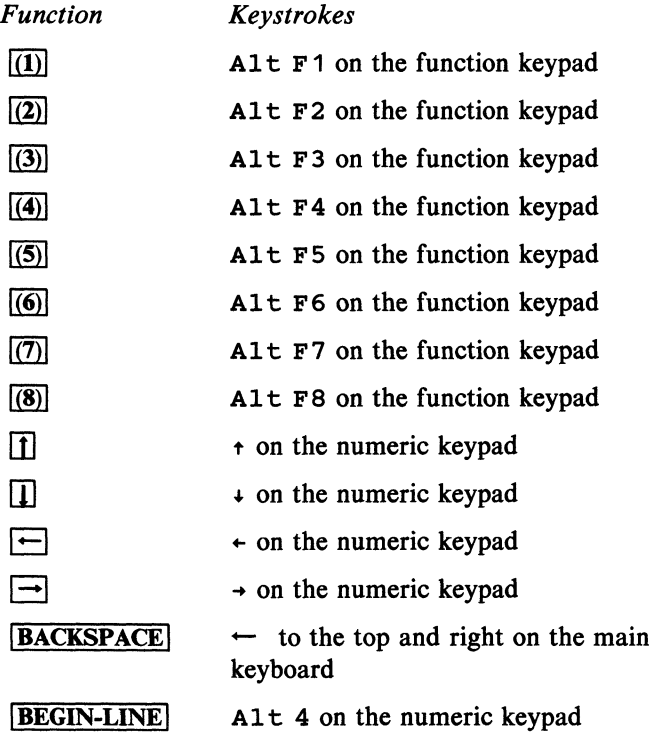

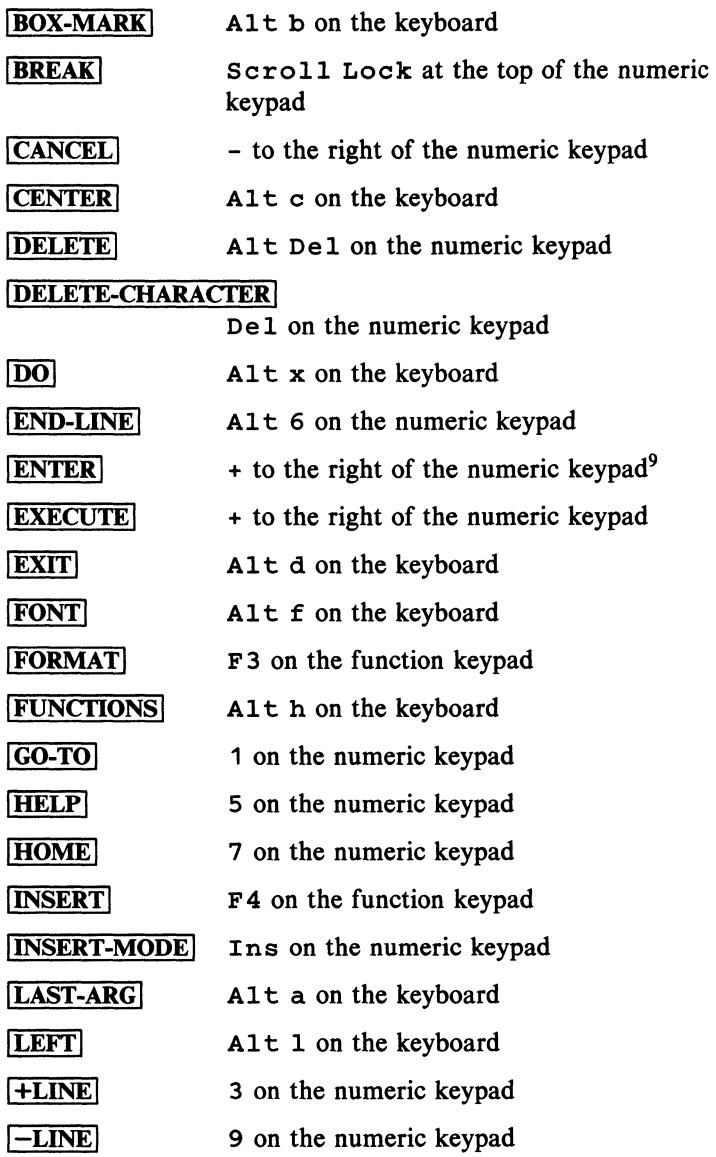

9. Do not confuse this key with Enter on the right of the keyboard.

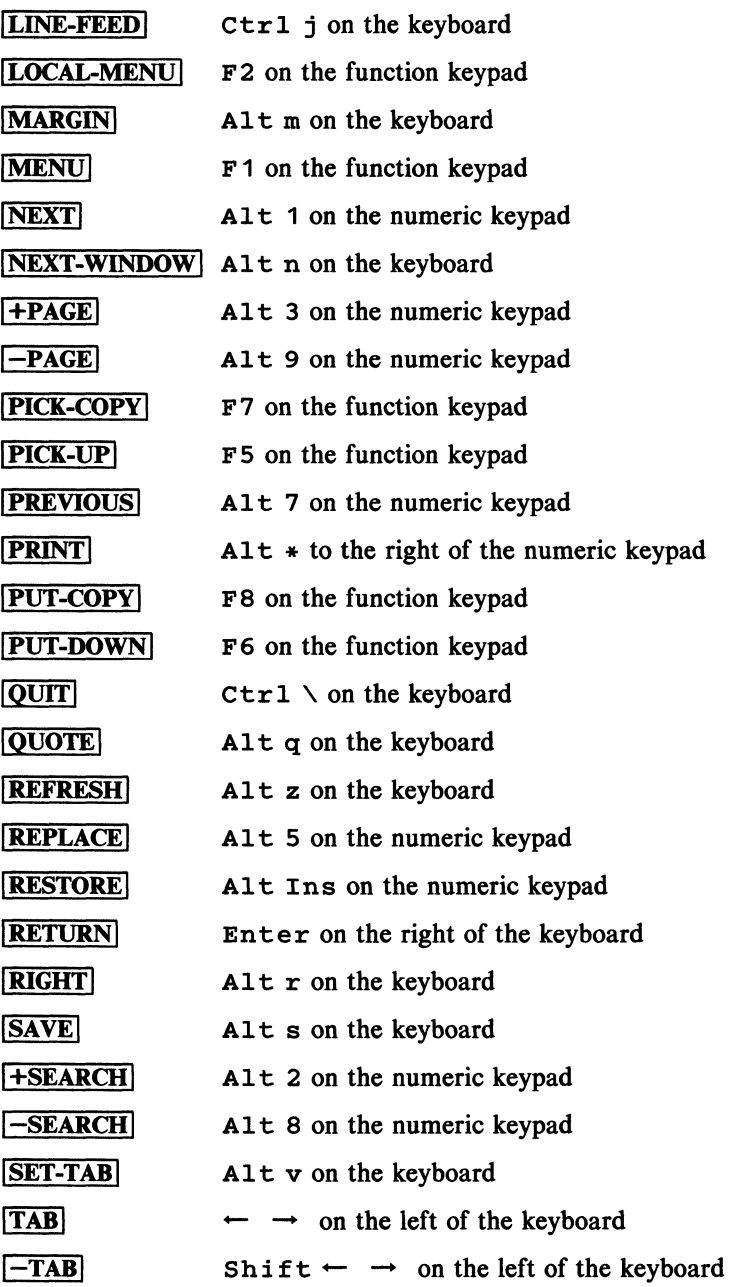

 $\bar{1}$ 

 $\begin{array}{c} \begin{array}{c} \end{array} \end{array}$ 

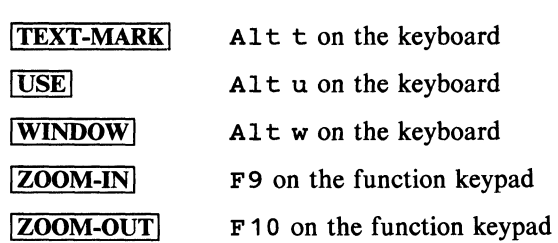

#### 11. COMPAQ DESKPRO 386

# 11.1 The COMPAQ DESKPRO 386 Keyboard

Figure 11 shows the COMPAQ® DESKPRO 386™ keyboard layout and function locations for the TEN/PLUS system.

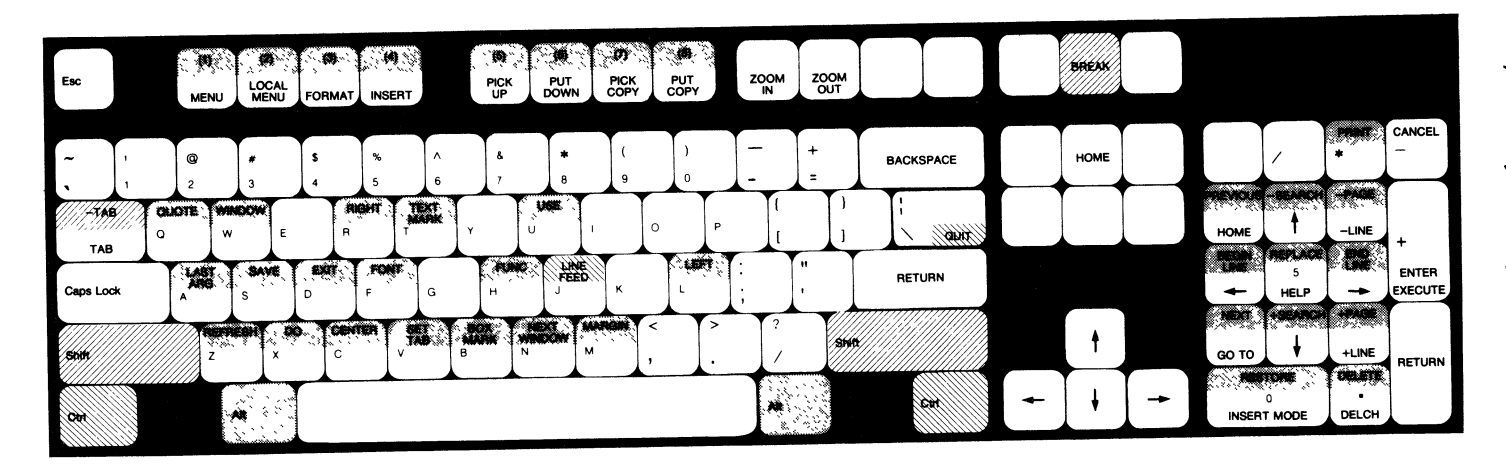

**Section** 

**Contractor** 

To invoke a function indicated by **Fig.**, hold down the Alt key and touch the designated key at the same time.

To invoke a function indicated by  $\sqrt{\frac{m}{2}}$ , hold down the Shift key and touch the designated key at the same time.

To invoke a function indicated by  $\lim_{n \to \infty}$ , hold down the Ctr1 key and touch the designated key at the same time.

# **Figure 11.** COMPAQ DESKPRO 386 Keyboard Layout for the TEN/PLUS System

#### 11.2 TEN/PLUS Functions on the COMPAQ DESKPRO 386 Keyboard

Functions are accessed in one of five ways on the COMPAQ DESKPRO 386 terminal:

- 1. Touch the defined key. For example, **FORMAT** is invoked by touching F 3 on the top row of keys.
- 2. Hold down the A1t key, then touch the designated key. For example,  $\overline{BOX-MARK}$  is invoked by holding down  $\overline{A1t}$ , then touching the b key.
- 3. Hold down the Shift key, then touch the designated key. For example,  $\overline{\text{[-TAB]}}$  is invoked by holding down Shift, then touching the TAB key.
- 4. Hold down the Ctrl key, then touch the designated key. For example,  $\overline{\text{LINE-FEED}}$  is invoked by holding down Ctrl, then touching j.

To log out from the system level, hold down the  $Ctr1$  key while simultaneously touching d.

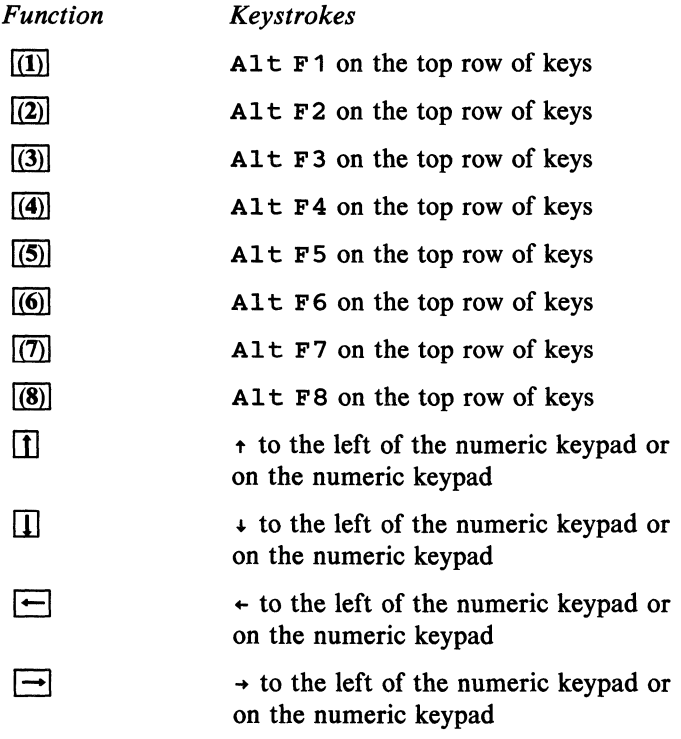

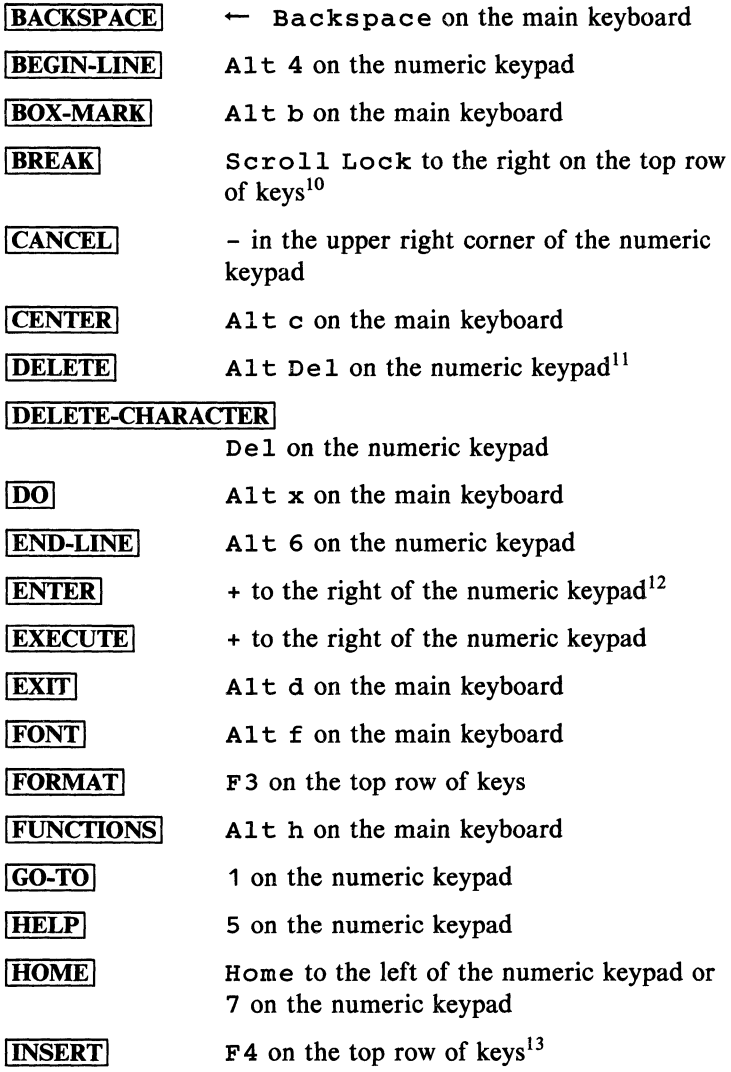

- 10. Do not confuse this key with  $B$ reak to the right on the top row of keys.
- 11. Do not confuse this key with Delete to the left of the numeric keypad.
- 12. Do not confuse this key with Enter to the lower right of the numeric keypad or with Enter on the main keyboard.
- 13. Do not confuse this key with Insert to the left of the numeric keypad or with Ins on the numeric keypad.

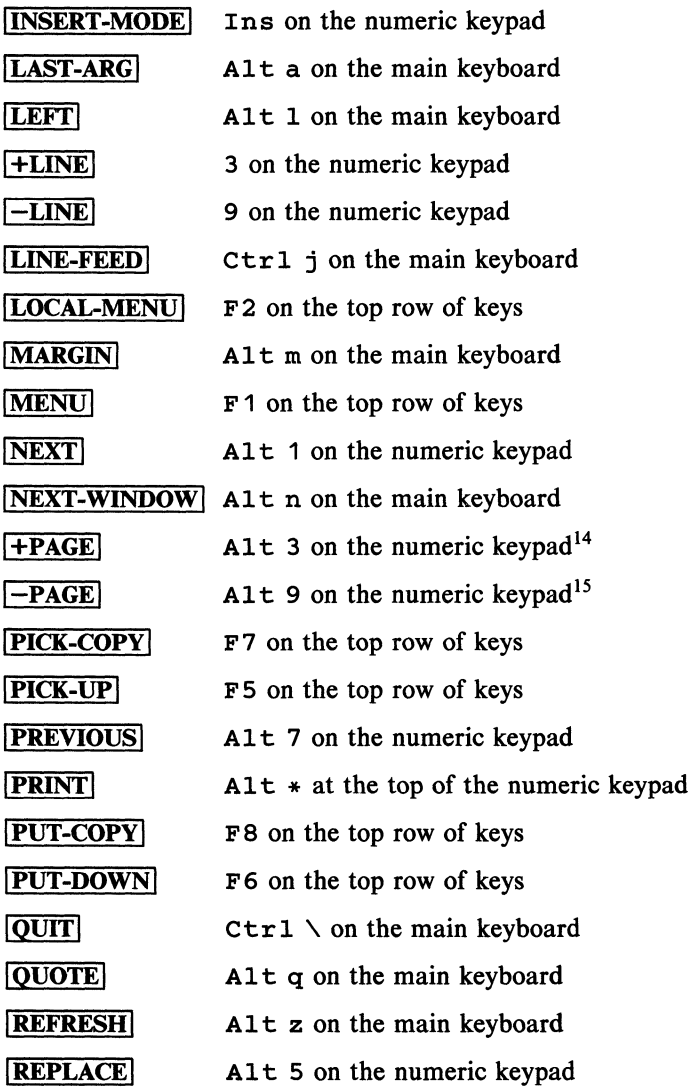

 $\mathbb T$ 

<sup>14.</sup> Do not confuse this key with Page Down to the left of the numeric keypad.

<sup>15.</sup> Do not confuse this key with Page Up to the left of the numeric keypad.

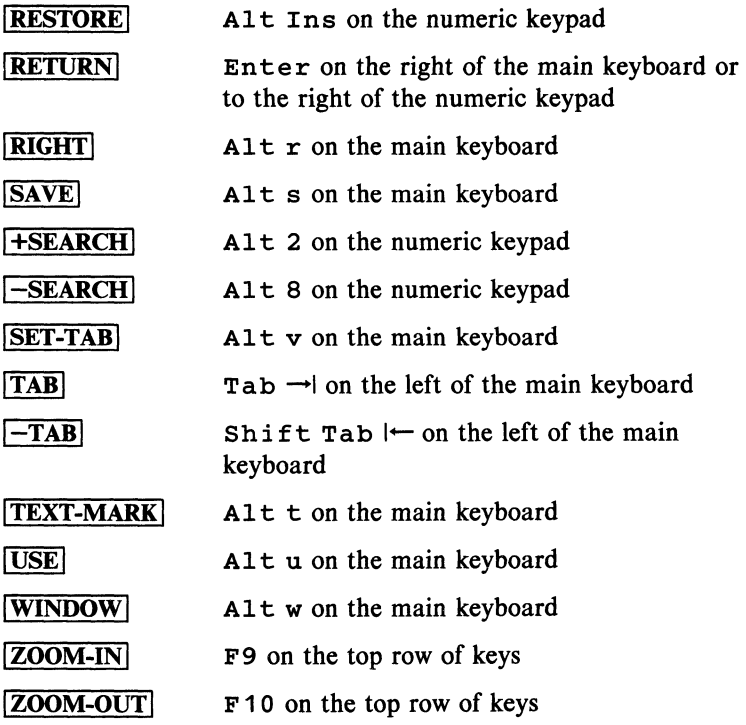

# Appendix: TERMINAL DESCRIPTION FILES

This appendix contains technical information about the terminal description files located in the "termcaps" database. It is included as a reference for system programmers; it is not necessary for you to read this appendix if you are not a system programmer.

The INed@ editor is designed to operate on most ASCII video (VDT or CRT) terminals and on a number of personal computers. The standard version of the editor uses data in the "termcaps" terminal description database to run the terminal. Many terminals manufactured have been described in this database. (Note that this appendix applies only to those terminals that are used with the standard version of the editor. Skip this appendix if your computer or terminal, e.g., the INtext terminal, does not use this version of the editor.)

The termcap database is located in the file /etc/termcap. The editor does not use this file directly, but instead uses the file terms. bin. This file contains all the information in the termcap database, as well as information about where the TEN/PLUS function keys are located on the keyboard. All of this information is stored in a binary form for use by the editor.

The file trm is an editable version of terms. bin. You can compose it directly or use the program *teonvert*(1) to make trm from directly or use the program *tconvert*(1) to make trm from /etc/termcap. If you produce trm from /etc/termcap, the keyboard definition is taken from record 0 of \$SYS/termcap/def . trm. Figure 12 shows the relationship between these files. All files other than /etc/termcap are located in the directory \$SYS/termcap.

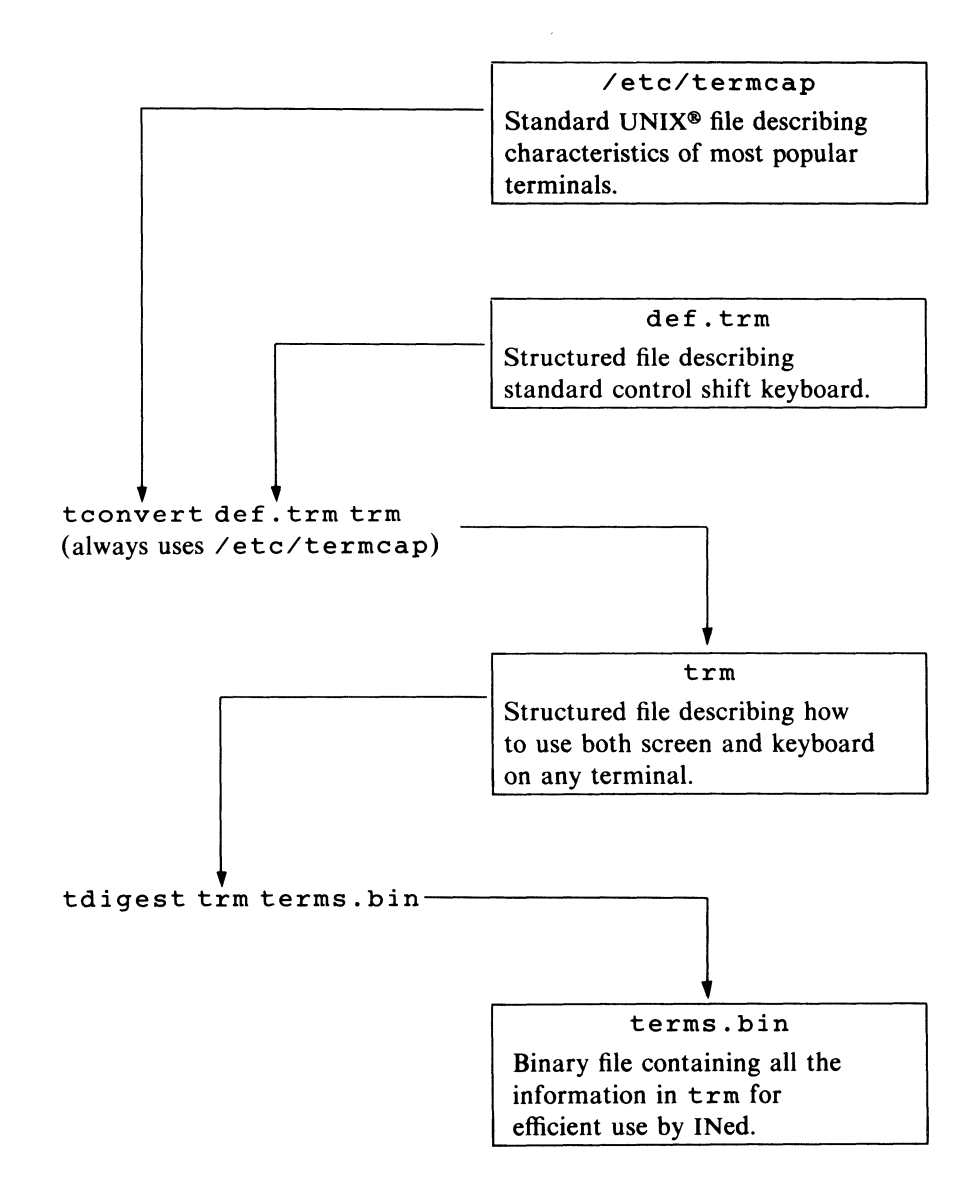

**Figure** 12. Relationship of Terminal Description Files

Typical usage is to make  $\tan \theta$  letc/termcap, then modify the keyboard mapping for some terminals to make use of special terminal keyboard features, such as extra keys.

The file def . trm is a structured file that describes all supported terminals. To see how a terminal is described, access def . trm, move the cursor to the appropriate line in the Output Sequences column, and ZOOM-IN.

The left-hand column lists the names of output sequences. The middle column gives a brief description of what the output sequence does. The right-hand column gives the codes implementing the sequence for the terminal. The sequence names and the representation for the codes are taken directly from the notation used in the termcap database.

The input sequences are shown when you  $ZOOM-IN$  to a terminal description with the cursor in the Input Sequences column. The notation for the input and output code sequences is similar to that used in /etc/termcap.

Before entering the editor, set the environment variable TERM to the type of the appropriate terminal. To avoid setting the TERM variable at each login, set it in an individual profile file in each user's login directory (e.g., SHOME/.profile).

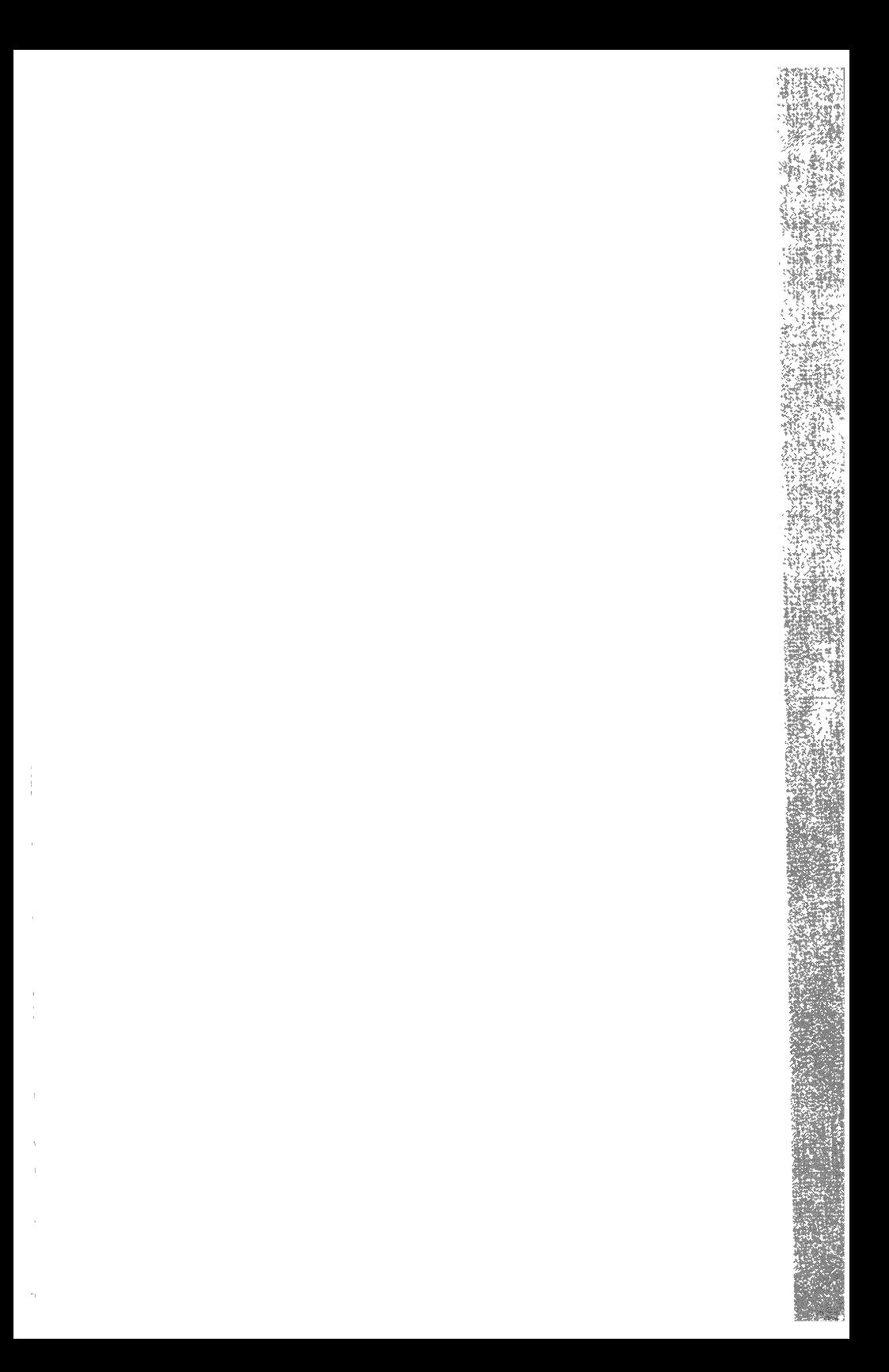

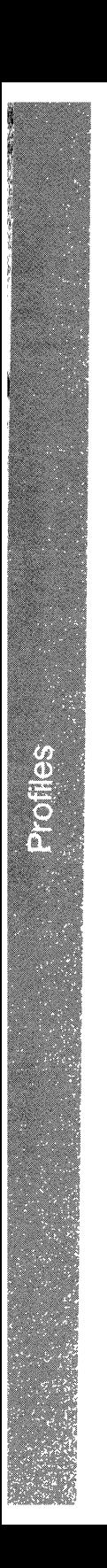

# TEN/PLUS **Profiles**

# **CONTENTS**

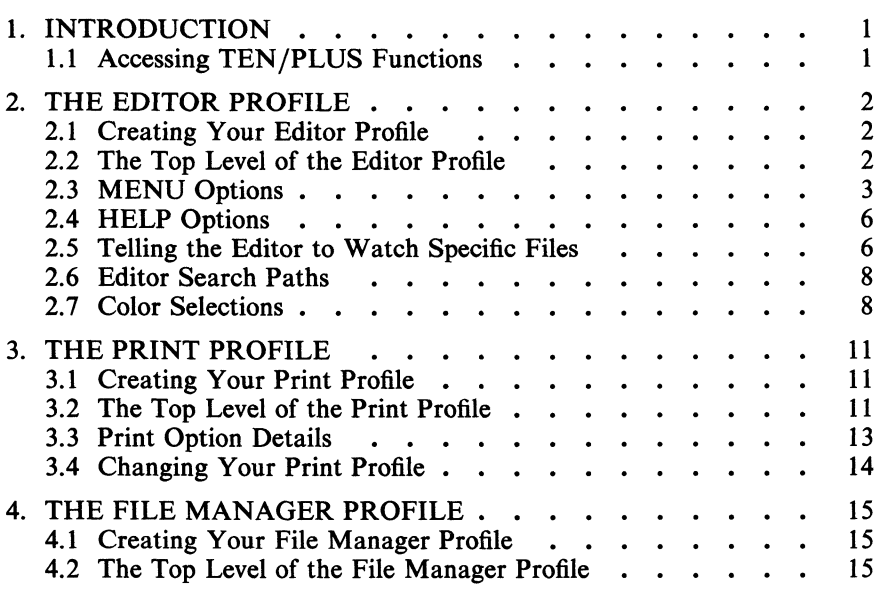

 $\alpha$ 

# TEN/PLUS **Profiles**

### 1. INTRODUCTION

This document is intended as a training guide for those who wish to learn how to use TEN/PLUS<sup>®</sup> profiles to customize their TEN/PLUS environment. It is intended for those who have already used the TEN/PLUS system to create, edit, and manage text files. Readers of this document should refer to the "TEN/PLUS Primer," the "TEN/PLUS Tutorial," and the "TEN/PLUS Reference Manual" in this guide, as appropriate to their needs.

#### 1.1 Accessing TEN/PLUS Functions

Accessing TEN/PLUS functions requires different keystroke sequences on different keyboards. Refer to the appropriate section of "TEN/PLUS Keyboard Information" for an alphabetic listing of the TEN/PLUS functions and the keystroke sequences required for your keyboard.

TEN/PLUS is a registered trademark of INTERACTIVE Systems Corporation. UNIX is a registered trademark of AT&T.

#### 2. THE EDITOR PROFILE

The editor profile file, editorprf, is used to customize the editor to suit the needs of individual users. It is used to override the default specifications in the standard editor profile intended for beginning users. The editor profile is used to specify:

- What the menu for **MENU** will look like.
- What the menu for **HELP** will look like.
- Which files the editor should watch.
- Which directories the editor should search to locate forms, helpers, messages, and forms language scripts.

On versions of the TEN/PLUS system that support color displays, an option is available that allows users to specify the colors used for text and background.

#### 2.1 Creating Your Editor Profile

To create your editor profile file, use  $\overline{MENU}$  and select the option Edit your editor profile. Popup boxes will appear, indicating that the system is creating a  $\text{profitless}$  directory (if one does not already exist) and a standard editor profile file, edi torprf, in that directory. After a brief pause, the top level of the editorprf file will appear on the display.

#### 2.2 The Top Level of the Editor Profile

The top level of the editor profile looks like this:

```
Editor Profile File 
   This file allows you to modify the behavior of the editor to suit your 
preferences. Put the cursor on the line of interest and ZOOM-IN to specify
your choice of options. 
               MBNU Options 
               HBLP Options 
               Files the Bditor Should Watch 
                Bditor Search Paths
```
Additional profile options may be present, depending upon the configuration of your system. You can explore the profile by using **ZOOM-IN. ZOOM-OUT**, and the cursor-positioning functions.

#### 2.3 MENU Options

If you  $ZOOM-IN$  to the first option, MENU Options, you will see a screen that looks like this:

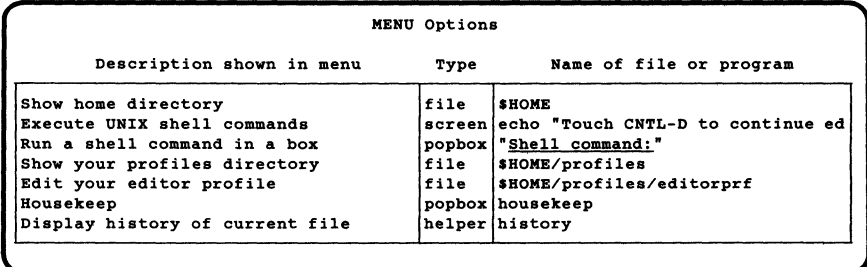

(Note that you can use  $\overline{RIGHT}$  to see additional text in the Name of file or program field.)

This screen is used to determine what the New Task Menu, which is displayed by **MENU**, will look like. Each line corresponds to one line of the New Task Menu. Sample text menu entries can be found by using HELP and selecting the Suggestions for Your MENU option. If you do not know how to set up a menu entry, you should look at the suggestions to get some ideas on how it is usually done. The best way to get started is to use **PICK-COPY** to pick up some of the lines, and then use IpUT-DOWNI to put them in your editor profile. If that is all you want to do for now, you can proceed to §2.4.

The first field on the MENU Options screen, Description shown in menu, contains the text that will appear in the New Task Menu. The next field, Type, determines what kind of task is to be performed when this option is selected. Possible Type entries are:

form: change to a new form file: change to a new file helper: change to a new helper screen:

clear the screen and run a program

popbox:

run a program and put its output in a popup box

The last field on the MENU Options screen, Name of file or program, contains the name of the file, helper, or program. This field can contain shell variables and user prompts. A shell variable is denoted by typing a dollar sign (\$) followed by the variable name. The editor also understands these special variable names:

SFORM:

the name of the current form

SFILE:

the name of the file you are editing

SALTFILE:

the name of the alternate file

SHELPER:

the name of the current helper

SSYS:

the directory where editor helpers, forms, and help files are installed

SLANG:

the directory in which a foreign language version of forms, help messages, and scripts can be found

If the Type is screen or popbox, the last field is passed to the shell for processing. This means that the command can actually be a pipeline-several programs separated by the pipe character ( I). It can also specify redirection of standard input and/or standard output  $(\ge, \ge, \le)$ . Note, however, that if the Type is popbox, the last field cannot contain an interactive command (one requiring additional input from the user). If an interactive command is accidentally provided, try using **BREAK** or **IQUIT** to interrupt the process when the option is selected.

User prompts are strings of underlined characters. When the editor processes a menu item, it puts each prompt into a popup box. Before executing the requested action, the editor replaces the prompt with whatever the user types into the box. If the user uses  $\overline{CANCEL}$ , the editor returns to normal editing. For example, assume that your system has a program called phone that takes one argument, the name to look up in a phone directory. The menu line to run this program might look like this:

| Look up a phone number | popbox | phone **Enter name**:

When you select this item, the editor displays this popup box:
IEnter name:

If you type in Bob and  $EXECTTE$ , the editor runs the program phone Bob. Note that the prompt contains an underlined space character. This is used to display a multiword prompt. You can also display several prompts by separating them with nonunderlined space characters; for example, *command* arg1 arg2 arg3 last\_arg.

If you  $ZOOM-IN$  to the first line on the MENU Options screen, the editor displays the next level of detail:

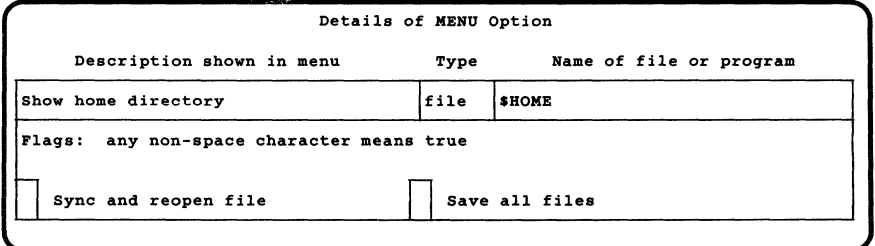

The Sync and reopen file box is used when a menu item alters a file in any way. An entry in this box causes the system to save the file, run the program, and then reopen the file. For example, to remove the history from the current file, you could use the *rmhist(1)* command on the current file and type any character in the Sync and reopen file box:

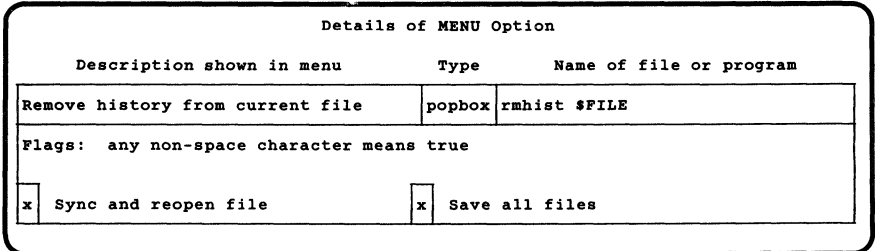

The Save all files box is used for saving all ASCII text files. The editor maintains special files that track the changes made to ASCII text files and, on exiting, converts these special files back to regular ASCII files. If you are running the shell using a menu item with the Type field set to screen, you should set this flag by typing any character into the

Save all files box. This slows down the processing of the menu item (if you have edited any ASCII text files), but it is important when using the shell. The Save all files flag ensures that if you run another program (such as  $\text{green}(1)$ ) from the shell on a text file that you have edited, the latest version of this file is processed.

## 2.4 HELP Options

To access the HELP Options part of your profile, **ZOOM-OUT** to the top level of your profile, move the cursor down to HELP Options, then IZOOM-INI:

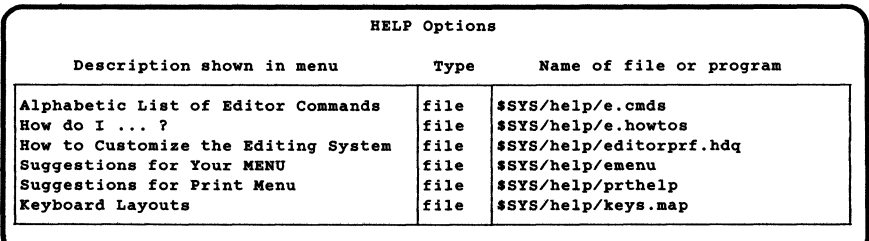

The HELP Options screen is used to determine what the menu for HELP will look like. The first field, Description shown in menu, contains the description that appears in the menu. The second field, Type, is usually file; it tells the editor to switch to the corresponding file when this item is selected. The third field, Name of file or program, contains the name of the help file to be displayed.

To add a **HELP** menu option, create a help file and add the appropriate line on this screen. The help file need not be installed in \$SYS/he1p.

## 2.5 Telling the Editor to Watch Specific Files

The editor can be set up to watch for changes to specific files. The editor is usually set up to watch either mail or reminder files for new mail or new reminders, but you can have the editor watch any file. When the editor notices that one of these files has changed, it prints a message in a popup box.

To specify the files to be watched,  $ZOOM-IN$  to the Files the Editor Should Watch option at the top level of your editor profile:

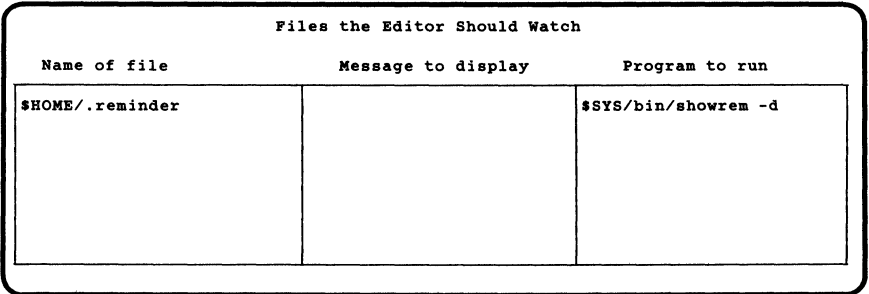

The first field, Name of file, should contain the name of the file the editor is to watch. This file name can contain shell variables  $(\$2.3)$ . The second field, Message to display, should contain the message the editor will display when the file changes. The third field, Program to run, should contain the name of the program to run when the file changes.

An entry must be made in the Name of file field and at least one of the other fields. If there is an entry in the Message to display field and not in the Program to run field, the indicated message appears in a popup box when the editor notices that the file has changed. If there is an entry in the Program to run field and not in the Message to dis play field, the editor runs the indicated program and prints the output from the program in a popup box. If there is an entry in both fields, first the indicated message appears in a popup box, then the editor runs the indicated program. When the program completes, the original popup box disappears and the output from the program appears in a new popup box.

Here is a sample watch files screen with two sample entries:

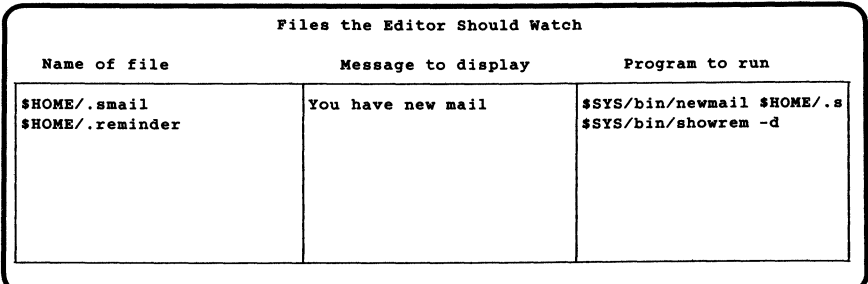

The first sample entry monitors your incoming mail, if your incoming mail is put in \$HOME/. smail. When the editor discovers that the file has changed, the editor displays the message You have new mail in a popup box, then runs the newmail program. The newmail program displays the header lines of the new mail in a popup box. You can use *mail* or the mail helper to read your new messages.

The second sample entry monitors the reminder file. When the editor discovers that the file \$HOME/. reminder has changed, the showrem program runs and displays the contents of the \$HOME/. reminder file in a popup box.

## 2.6 Editor Search Paths

The Editor Search Paths option at the top level of the editor profile is used for specifying the search paths that the editor uses to find forms, helpers, messages, and scripts. If you  $[200M-N]$  to this option, you will see:

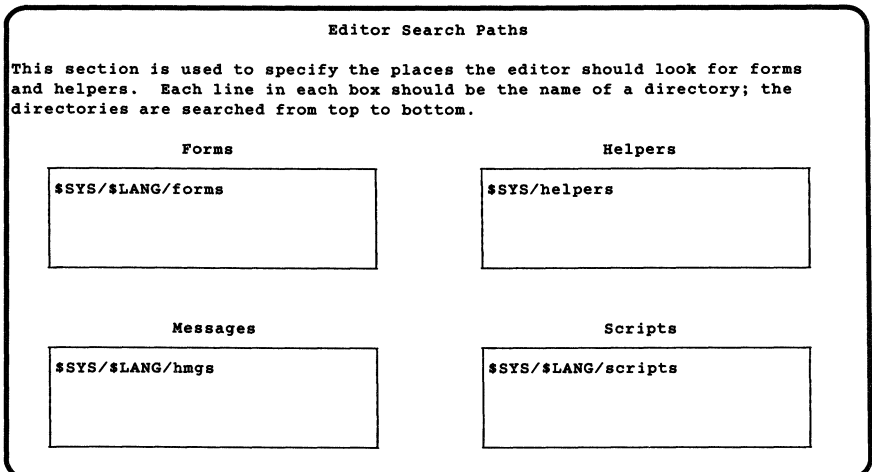

To make your own forms directory, insert a line at the top of the Forms field and type a directory name; for example, \$HOME/forms. This tells the editor to look for a directory named forms under your login directory before it checks the standard system directory. You can then put your own forms (or personalized versions of the standard editor forms) in your own forms directory, and the editor will automatically use these. This procedure also is used to make your own helper, message, and script directories.

## 2.7 Color Selections

The Color Selections option appears only on versions of the TEN/PLUS system that support color displays:

Editor Profile Pile

This file allows you to modify the behavior of the editor to suit your preferences. Put the cursor on the line of interest and ZOOM-IN to specify **your choice of options.** 

> MENU Options HELP Options Piles the Editor Should Watch Editor Search Paths **Color Selections**

The Color Selections option allows you to specify monitor foreground and background colors. If you  $ZOOM-IN$  to this option you will see:

**Color Usaqe Please select colors for normal text, background for normal tezt, underlined text, and background for underlined text. The possible colors are:**  black **green**  blue **mag-enta brown**  red **cyan**  white To make a color intense, put any character in the box labeled "Intense?". Color **Intense?**  Normal text (default white):  $\vert$  white Normal text background (default black): black Underlined text (default blue): blue Underlined text background (default white): | white

The Color Selections option allows you to select colors for normal and underlined text, and background colors for normal and underlined text. You can also specify whether these colors should be intense. The colors from which you can select are listed on the Color Selections display screen.

If you do not edit the Color Selections option, the defaults (listed on the display) are used: normal text is intense white on a black background, and underlined text is blue on a white background.

To select a color for text or background, type the name of a color from the list into the Color field adjacent to the appropriate description (e.g., Normal text (background white) :). To select the intense variation of that color, type a character into the Intense? field adjacent to the description. To select an intense variation of the default, leave the Color field blank and type a character into the Intense? field adjacent to the appropriate description.

If you are using a monochrome monitor on a version of the TEN/PLUS system that supports color displays, this option will appear. Although you will be able to select colors using this option, this may have no effect on text displayed on the monochrome display. Selecting colors while using a monochrome monitor may produce variations in shading or underiining.

To implement the new colors, use **SAVE**.

# 3. THE PRINT PROFILE

The standard Print Menu includes four options:

```
Print on default printer 
Print (ask for options) 
Print to file (overwrite) 
Print to file (append)
```
The Print Helper, invoked by using **PRINT**, creates a temporary file that represents a combination of the text on the screen and the form through which that text is viewed. **PRINT** also utilizes the data in the print profile to generate a menu of options describing how the temporary file is pro~ cessed. Typically, the temporary file is stored in another file, for subsequent disposition, or is output to a printing device.

You can include additional menu options by modifying the print profile file, printprf, located in the profiles directory. Sample print profile entries can be found by selecting the option Suggestions for Print Menu option from the Help Menu.

# 3.1 Creating Your Print Profile

To create your print profile file, use **ENTER**  $$HOME/profiles/printro$  **IUSE**, and select the option to create a structured file. If a profiles directory does not already exist in your home directory, one will be created. After a brief pause, the top level of the print profile will appear on the display:

```
Print Options 
                             ZOOM-IN to see more detail about command. 
        Description shown in menu Command 
Print on default printer \begin{array}{|c|c|c|c|c|}\n \hline \text{Print -tl = sFILE} \end{array}<br>Print (ask for options) \begin{array}{|c|c|c|c|}\n \hline \text{Print -tl = sFILE} \end{array}| print -tl=$FILE <u>Print options:</u>
Print to file (overwrite) • Print to file (append) »
```
Note that your system may utilize a different print command. Check with your system administrator or refer to your user's manual for the correct command to insert in your menu.

## 3.2 The Top Level of the Print Profile

The top level of the print profile has two fields: Description shown in menu and Command. The Description shown in menu field is used to enter the description that displays on the menu when **PRINT** is used. The Command field is used to enter print output instructions.

Four types of entries can be entered in the Command field:

UNIX\* Commands Pipe Commands (1) Redirect and Overwrite Commands (> ) Redirect and Append Commands (> > )

The first column in the Command field can contain a pipe symbol  $(1)$ , a redirect symbol ( $>$  or  $>$ ), or a UNIX command. If the first column contains a pipe symbol, the output is piped through the specified program. If the first column contains a redirect symbol, the output is redirected to the specified file. If the first column contains a UNIX command, the specified command is executed.

If the Command field is left blank, the Print Helper prompts for a UNIX command. If a file or program name is not entered after a pipe or redirect symbol, the Print Helper prompts for the missing information.

The output instructions entered in the Command field can contain shell variables and user prompts. Shell variables are denoted by typing a dollar sign followed by the variable name. The Print Helper understands all editor environment variable names, and two additional variable names that are specific to the Print Helper:

\$PRTCMD:

the expanded command (used only in the Description for popbox)

\$PRTFILE:

the name of the temporary print output file (useful in shell commands)

User prompts are strings of underlined characters. When the editor processes a command with a prompt, it displays the prompt in a popup box. The editor replaces the prompt with whatever the user types into the box before executing the command. If the command is not entered in full, the editor prompts for the command input required. [CANCEL] can be used to remove the popup box and cancel the operation of the command.

The first command in the default print profile displayed above pipes the **PRINT** output through  $print(1)$  and the title on the header page is set to the name of the file currently being edited (\$FILE). The second command pipes the **PRINT** output through print, sets the title on the header page to the name of the file currently being edited (\$FILE), then prompts for print options. The third command prompts for a file name and overwrites the specified file with the output. If the redirection symbols are followed by a file name, the system automatically prints to the specified

file. The fourth command prompts for a file name and appends the output to the specified file. You can exDlore any of the options listed at the top level of the print profile by using  $ZOOM-IN$ .

# 3.3 **Print Option Details**

When you  $ZOOM-IN$  to an option listed at the top level of the print profile, the details for the option appear on the display. For example, when you **ZOOM-IN** to the first option, Print on default printer, the screen display looks like this:

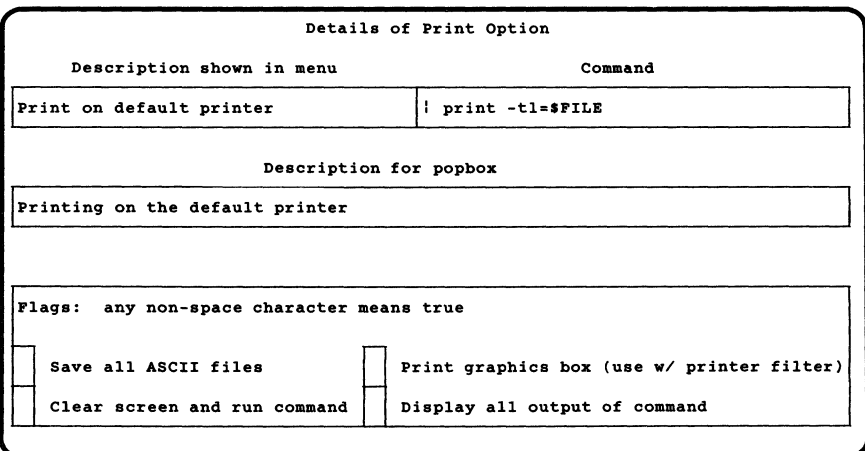

The first two fields, Description shown in menu and Command, display the detail from the top level of the profile. The Description for popbox field is used to enter the text that will appear in a popbox when the command is executing; it can contain any of the editor environment variables, \$FILE, \$PRTFILE, or \$PRTCMD (which expands to the command entered in the Command field). The Save all ASCII files flag should be set if all ASCII files opened during the editing session are to be saved before the command is executed. (If this flag is not set, an attempt to print an ASCII file may not print the most recent version.) The Clear screen and run command flag should be set if the screen should be cleared before the command is executed. The Print graphics box flag should be set if the **PRINT** output is to be run through a filter that will convert graphic characters to characters that the printer understands. Usually, **PRINT** converts the graphics box characters to  $+$  and  $-$  characters. If this flag is set, this

conversion is not performed. The Display all output of command flag should be set if the command output should appear in a popup box.

## 3.4 Changing Your Print Profile

You can add new options to your Print Menu by editing your printprf file. Sample print profile entries can be found by using HELP and selecting the Suggestions for Print Menu option from the menu. You should examine these suggestions and use **PICK-COPY** and **PUT-DOWN** to move the desired options to your own printprf file.

# **4. THE FILE MANAGER PROFILE**

The file manager profile file, indexprf, allows you to customize your directory listing. It is used to specify the directory with which the index file should be synchronized, the directory for deleted files, and the files that should be hidden.

## **4.1 Creating Your File Manager Profile**

To create your file manager profile file, use **ENTER**  $$HOME/profiles/indexprf$  USE, and select the option to create a structured file. If a profiles directory does not already exist in your home directory, one will be created. After a brief pause, the top level of the index profile will appear on the display:

```
Directory Helper Options 
Synchronize the index file with the directory: x 
Directory for deleted files: $HOME/.putdir
Piles 
to be 
hidden 
               *.bak 
              *.014 
              *.index 
              .*
```
## **4.2 The Top Level of the File Manager Profile**

The first option in the top level of the file manager profile allows you to specify whether the directory listing will be updated (that is, synchronized with the actual state of the system) whenever you create files through the **ENTER** *filename* **USE** sequence. The x in the first field specifies that synchronization will take place; this is the default. Unless there is an x in this field, synchronization will not take place. (Note that any other character will *not* cause synchronization to take place.) In that case, files created through the **ENTER** *filename* **USE** sequence will not show in the directory listing until you manually list them by selecting Display visible files from the LOCAL-MENU.

The second option specifies the directory in which the system is to place your deleted files and directories. The default is \$HOME/. putdir. You can change this default by replacing it with a new directory name. For example, you might decide to place deleted files and directories in a directory called removed in your home directory. To do this, type the path name \$HOME/removed over the existing path name in this option.

The third option specifies files to be hidden. By default, all files beginning with a dot  $(.)$  or ending in . bak, . old, or . index will be hidden. The asterisk  $(*)$  you see in the display is used as a wild card, which means that it is equivalent to any character or characters. Files ending in , bak are created by the system each time you complete an editing session on an ASCII file. The previous version of each of these files is saved under a new name, created by truncating the file name as necessary and appending . bak. Any previous . bak file is overwritten. A . index file is a structured file created and used by the File Manager to edit a directory. You cannot access a . index file directly.

You can specify which files are to be hidden in your directory listing by modifying the list of file names contained in this option. However, you can always see a listing of all files by using **LOCAL-MENU** and choosing option (2) Display all files.

### **INDEX**

SALTFILE 4 .bak file 16 CANCEL 12 color monitor colors, default 9 color monitor options 8 color monitor options, specifying 9 color selections option 8 command, pipeline 4 commands, print profile 12 deleted files and directories, storing 15 directory listing, synchronizing 15 editor, customizing 2 editor profile 2 editor profile, creating 2 editor profile, MENU Options 3 editor profile, top level 2 editor profile, using 2 editor search paths 8 editor search paths, establishing 8 Editor Search Paths option 8 editorprf 2 environment variable 12, 13 SFILE 4, 13 file, hidden 16 file manager profile 15 file manager profile, creating 15 file manager profile, top level IS file, previous versions 16 Files the Editor Should Watch option 6 files, watch 6 SFORM 4 HELP, adding menu options 6 HELP, menu options 6 HELP Options 6 **SHELPER** hidden file 16 hidden files, specifying 16 history, removing 5 .index file 16 indexprf 15 indexprf, creating 15 indexprf, top level 15 menu entries, sample 3 menu for PRINT 11 MENU Options, editor profile 3 menu options, HELP 6 MENU Options, Type entries 3 New Task Menu 3 .old file 16 pipeline command 4 PRINT 11 PRINT, adding menu options II print file, temporary II Print Helper 11 PRINT, menu 11 print option details 13 print profile 11 print profile, adding menu options 14 print profile commands 12 print profile, creating 11

print profile, default 12 print profile entries, sample II print profile, modifying 11 print profile, sample entries 14 print profile, top level II printprf II prompt, multiword 5 prompt, user 4, 12 SPRTCMD 12, 13 SPRTFILE 12, 13 .putdir directory 15 redirection of standard input 4 removing history 5 search paths, editor 8 search paths, establishing editor 8 shell variable 4, 12 shell variable, denoting 4, 12 standard input, redirection 4 storing deleted files and directories 15 synchronizing directory listing 15 SSYS 4 user prompt 4, 12 variable, denoting a shell 12 variable, environment 12, 13 variable names, special 4 variable, shell 4, 12 watch files 6 watch files, establishing 6 wild cards 16

 $\label{eq:2} \mathcal{L} = \mathcal{L} \left( \mathcal{L} \right) \left( \mathcal{L} \right) \left( \mathcal{L} \right) \left( \mathcal{L} \right) \left( \mathcal{L} \right)$ 

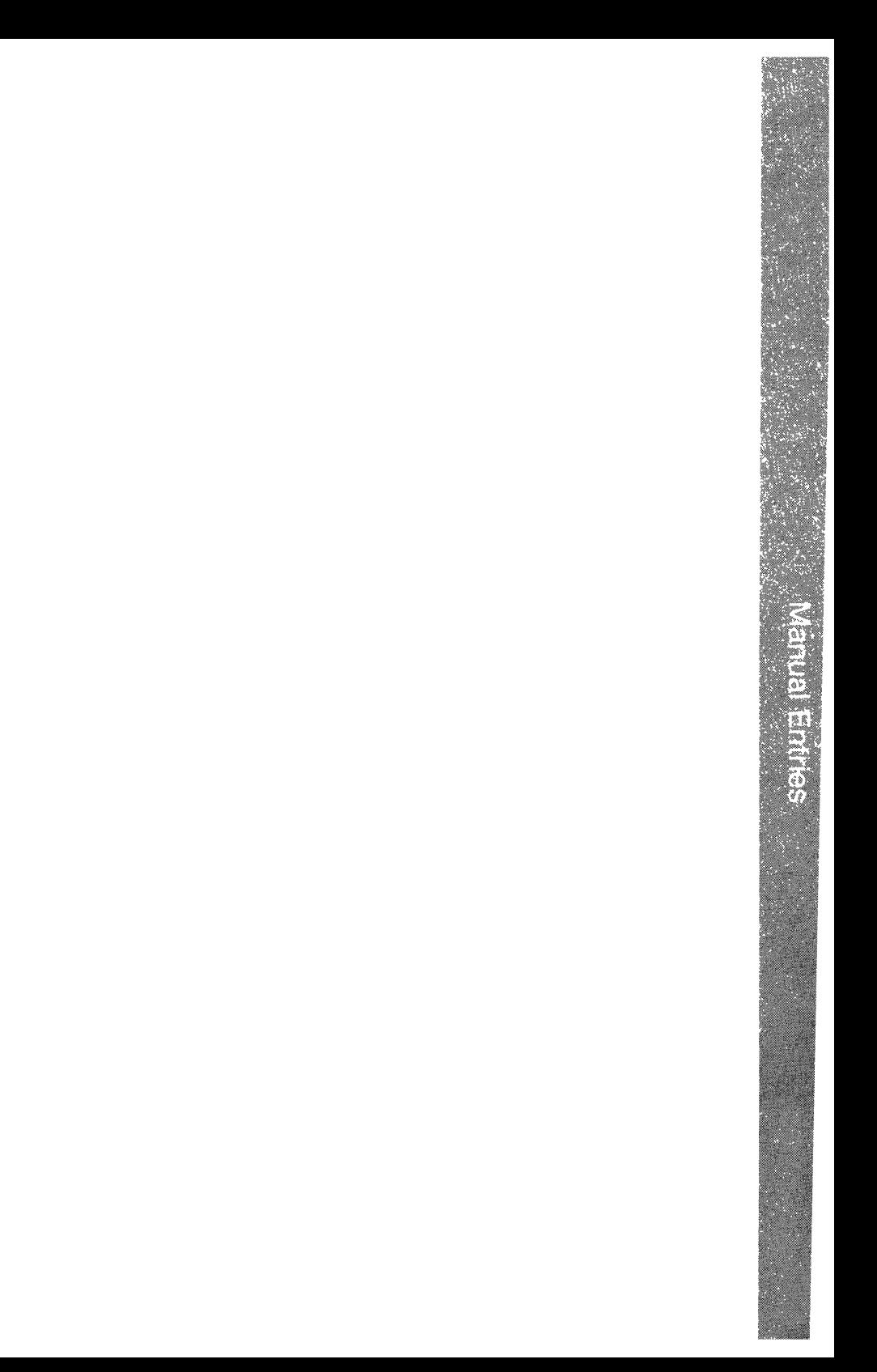

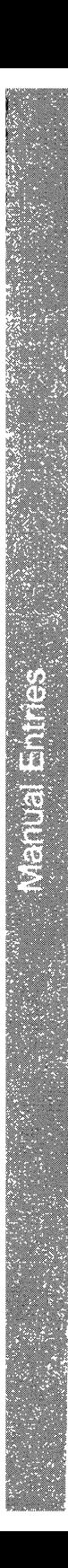

addrem - appends a reminder to the reminder file

## SYNOPSIS

addrem string

# **DESCRIPTION**

*Addrem* appends the *string* argument to the .reminder file in the current SHOME directory. The *string* argument is required. *Addrem*  also appends a newline character to the file following the string. If the SHOME/ .reminder file does not exist, *addrem* attempts to create it. *Addrem* uses a lock file to avoid synchronization problems that may occur while appending the reminder to the **SHOME**/.reminder file (see *Llock* and *Unlock* in *libutil(3a».* The SHOME/.reminder file is used by the TEN/PLUS Time Accounting Helper for the notification of reminders and by various TEN/PLUS helpers for the notification of background process completion.

### FILES

\$HOME/.reminder

## SEE ALSO

showrem $(1)$ , libutil $(3a)$ .

## DIAGNOSTICS

If the required *string* argument is missing or SHOME/ .reminder cannot be locked or opened, *addrem* exits with a status of  $-1$ . If successful, *addrem* exits with a status of O.

 $e$  – INed screen editor

## SYNOPSIS

e [ filename [ line [ col [ searchkey] ] ] ]

## DESCRIPTION

The e command invokes the INed screen editor. INed may be initialized in several ways, depending on the arguments given to the e command.

*efilename* 

Initialize INed at the first page of the indicated file. If the file does not exist, an instruction box indicating "You are attempting to create file: *filename."* appears.

e Initialize INed to the file and cursor position displayed the last time the user exited from INed. If multiple windows were in use, only the file in the last active window is displayed.

The file specifier *filename* may consist of up to four arguments, as follows:

*filename* 

Specifies a file.

*filename line* 

Specifies the line number *(line)* at which the cursor is to be positioned. If zero is specified, line one is assumed.

## *filename line col*

Specifies the line number *(line),* and column number *(col)*  where the cursor should be initially positioned.

*filename line col search key* 

Specifies the line *(line)* and column number *(col)* where the cursor should be initially positioned. A  $\overline{+SEARCH}$  is then executed to find the next occurrence of the search key *(searchkey).* Use *filename* 0 0 *search key* to specify a search from the beginning of the file. On systems that have a terminal description file, the shell variables TERM and TDESC may be used. The shell variable TERM may be used to indicate the terminal type in the terminal description file. The shell variable TDESC may be used to specify the full path name of an alternative terminal description file to be used in place of the default. The alternative terminal description file must have been produced by *tdigest*(1).

For usage details, see the "TEN/PLUS Reference Manual" in the *TEN/PLUS User Interface Guide.* 

# $(e)$  (Base)  $e(1)$

### FILES

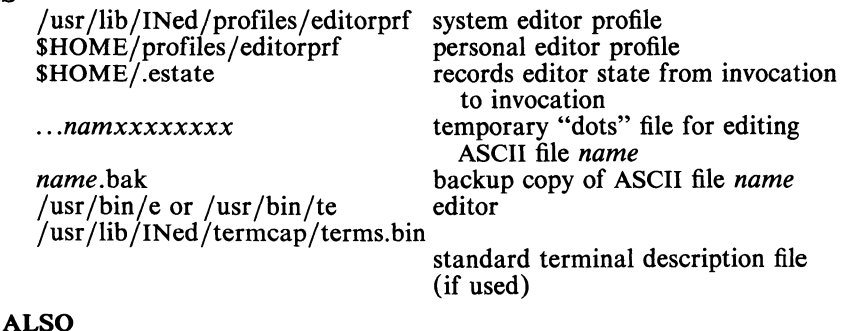

## **SEE**

 $ghost(1)$ , history(1) newfile(1), readfile(1), rmhist(1), tdigest(1), versions $(1)$ , ined $(4)$ , "TEN/PLUS Reference Manual," *TEN/PLUS User Interface Guide.* 

 $\bar{\zeta}$ 

ffill, fjust  $-$  fill and justify arbitrarily formatted text using INed

## **SYNOPSIS**

ffill  $[-\ln]$ 

fjust  $[-\ln]$ 

## **DESCRIPTION**

*Ffill* is a filter that reads text from the standard input file, fills each paragraph, and writes the result on the standard output file. It indents the first and second lines of each paragraph exactly as they are indented in the input file, and all subsequent lines in the paragraph are indented to match the second line. Thus, even block paragraphs with hanging labels on the first line are correctly formatted. Multiple spaces and tabs within a line are converted to single spaces. An extra space is inserted after each word ending with a period, exclamation mark, and question mark.

*Ffill* is designed for interactive text processing with the **DO** function of the INed editor (see  $e(1)$ ), treating a blank line as the end of the current paragraph. With INed it is possible to free format a paragraph beginning the first two lines with the proper indentations and then using *ffill* to fill the entire paragraph. Alternatively, the user may edit already filled paragraphs and then refill the text.

*Fjust* is also a filter normally invoked with the  $\overline{DO}$  function of the INed editor. It reads text from the standard input file, fills and justifies each paragraph, and writes the result on the standard output file. *Fjust* is identical to *ffill,* except that it justifies each line to produce an aligned right margin. This is accomplished by replacing spaces within short lines with multiple spaces.

The **-I** flag sets the right margin for *ffill* or *fjust* at column *n.* The default is 65.

## **SEE ALSO**

e(l),

"TEN/PLUS Reference Manual," *TEN/PLUS User Interface Guide.* 

### **BUGS**

*Ffill* and *fjust* set the left margin incorrectly if the first line of any paragraph is more than twice as long as the specified right margin.

Incorrect output is produced for input lines longer than 512 characters.

 $ghost$  – reconstruct previous versions of an INed structured file

# SYNOPSIS

ghost  $[-d]$   $[-p]$  oldname [ newname  $[m/d]/y]$  [ h:m[:s] ] ]

# **DESCRIPTION**

*Ghost* reads the INed structured file *oldname* and reconstructs a previous version of it in the output file *newname.* If only one argument *(oldname)* is given, the output file *(newname)* is taken to be the same, and the old file is backed up as *oldname.bak.* 

If the -p option is specified, *ghost* reconstructs the most recent version prior to the time specified. If the  $-d$  option is specified, a **bak** file is not created.

The optional  $[m/d]/y]$  [ h:m[:s] ] arguments specify a date and time threshold for the reconstruction. The default is the current date and time. If only the month and day are specified, the current year is assumed. If only the date is specified, the time is set to zero (midnight). If only the hour and minute are specified, the seconds are set to zero. Note that the hours are based on a 24-hour clock.

## EXAMPLES

ghost oldfile newfile

Reconstructs the current version of oldfile as newfile. This is useful if oldfile is broken.

ghost oldfile

Reconstructs the current version of oldfile. Output is to oldfile, and the old file is saved as oldfile.bak.

ghost -d oldfile

Reconstructs the current version of oldfile. Output is to oldfile, and the old file is not saved.

ghost oldfile newfile 7/15

Reconstructs the July 15th version of oldfile as newfile.

ghost oldfile newfile 7/15/80 15:10

Reconstructs the version of oldfile that existed on July 15th, 1980 at 3:10 in the afternoon.

## ghost -p oldfile newfile 7/15/80 15:10

Reconstructs the most recent version of oldfile that existed prior to July 15th, 1980 at 3:10 in the afternoon.

ghost oldfile newfile 7/15/80 15:10:45

Specifies the version of oldfile down to the second. This is useful if several changes where made to a file in a very short time.

# SEE ALSO

 $e(1)$ , history(1), newfile(1), readfile(1), rmhist(1), versions(1).

history - print the history of an INed structured file

## **SYNOPSIS**

history file

## DESCRIPTION

*History* prints a description of the incremental changes that have been made to *file* since its creation.

The format of a structured file is record-oriented. For a simple text file, these records are the text lines in the file. Along with the records is extra information used for inserting lines, deleting lines, setting the current index, specifying start information, and storing user comments. At the end of the file is information about where the current records are located in the file, so that it can be accessed quickly. *History* uses this same extra information to describe the changes made to the records during each editing session.

### SEE ALSO

 $e(1)$ , ghost(1), newfile(1), readfile(1), rmhist(1), versions(1).

newfile - convert a text file into an INed structured file

## **SYNOPSIS**

newfile text\_file  $[$  new\_file  $]$ 

## DESCRIPTION

*Newfile* converts an ASCII text file to a structured file. If only *text\_file* is given, the structured file name is taken to be the same, and the text file is backed up by appending a .bak to the text file name. *Newfile* does a fatal error exit if the text file does not exist or if it cannot create the structured file. For example:

newfile document sdoc

## converts the ASCII text file document into the structured text file sdoc.

newfile document

converts the ASCII file document into a structured text file and saves the ASCII version as document.bak.

## SEE ALSO

 $e(1)$ , ghost(1), history(1), readfile(1), rmhist(1), versions(1).

prtty - print to printer port of terminal

# **SYNOPSIS**

prtty  $[-1]$  [ number ] ] [ file ] ...

## DESCRIPTION

*Prtty* prints the named files to the printer port of your terminal. If the -I flag is specified, it will prompt you to start the printing and will reprompt after *number* lines. The default number of lines is 60. If no files are specified, it reads the standard input.

*Prtty* reads the environment variable STERM, and looks for that terminal in /usr/lib/INed/termcap/terms.bin, the TEN/PLUS terminal description file, in order to get the sequences k2 (enable printer port) and k3 (disable printer port).

### SEE ALSO

terms (4).

 $readfile - display$  structured files

## SYNOPSIS

readfile  $[-\text{dghstu?} ] [-\text{h} ] [-\text{n} ] [$  files  $] [-\text{o}$  outfile  $]$ 

[ files ]

# **DESCRIPTION**

*Readfile* takes a list of structured files and produces an ASCII printout of the contents of each file that illustrates their tree structure. *Readfile* behaves like *cat* ( 1) on simple ASCII files. On structured text files, it prints out only the file's string data without indentation.

When no arguments are specified, *readfile* reads standard input as an ASCII file.

The following options are recognized:

- -d Detailed formatted dump of the contents of the input files.
- -g Convert the control characters that are used as graphics characters in forms to printing characters that appear similar.
- $-h$  Separate the output into sections, with headers that identify the input file for each section.
- -0 Indicate that the next argument is to be the name of an output file to be used instead of the standard output. This file can be the same as one of the input files, in which case *readfile* backs up the contents of the input file in a .bak file.
- -s Silence messages that report unstructured and nonexistent files among arguments.
- -t Illustrate the structure of the file with a tree diagram. This option is ignored on structured text files and ASCII files.
- -u Suppress buffering of output (default buffer size is the size of the disk block).
- *-n* Set to *n* columns the size of the increments and decrements in the indentation when printing a non-text structured file. The default value is five columns. This option is meaningless when option -t is specified. The option must be separated from adjacent ones by spaces.
- *+n* Begin reading file at the nth record. This option must be separated from adjacent ones by spaces.

-? Prompts for syntax of usage.

Options can be combined and can appear in any order, with the exceptions mentioned above.

## SEE ALSO

 $cat(1)$ , newfile(1).

 $\overline{\phantom{a}}$ 

 $rmhist$  – remove history from INed structured files

### **SYNOPSIS**

rmhist  $[-d]$   $[-f]$   $[-kn]$  file ...

## **DESCRIPTION**

*Rmhist* takes a list of file names and removes the history information from each file. The files are backed up so that the old version of the file is available as *file* .bak. If any of the files are not structured files, a warning will be printed and no action will be taken.

Following are the options to *rmhist:* 

-d Delete .bak file after removing history.

- $-f$ Do not print warnings about attempts to remove history from  $file(s)$ .
- $-\mathbf{k}n$ Keep only the last  $n$  days of history from the current date.

### SEE ALSO

 $e(1)$ , ghost(1), history(1), newfile(1), readfile(1), versions(1).

### WARNING

If the system date has been improperly set to a future date, history time stamp information will be invalid, and *rmhist* will fail. Correct the problem by using  $ghost(1)$  with the future date as an argument. Then use *rmhist* to remove the history.

 $rpl$  - replace all occurrences of a string in a file being edited by INed SYNOPSIS

rpl expr substitute

# DESCRIPTION

Rpl reads the standard input and, on the standard output, writes the file obtained by replacing all occurrences of the character string that is its first argument by the string that is its second argument.

 $Rpl$  is intended primarily for use with the  $|\overline{DO}|$  key of the INed editor, but it can also be used for general text processing applications.

The first argument is usually a simple text string. However, certain special characters may be used to form *regular expressions,* which can match classes of text strings. The symbols that have special meanings in forming regular expressions are listed below.

*symbol meaning* 

At the beginning of a regular expression, matches the empty string at the beginning of a line.

- Matches any character except a new-line character.
- S Matches the end of a line.
- *\n* Matches the character whose ASCII code is given by *n,*  where *n* is up to three octal digits, except for  $\overline{012}$  (because rpl works on a single line at a time, it is impossible to match the new-line character).
- [ ] A string of characters enclosed in square brackets matches any character in the string but no others. If, however, the first character of the string is  $\hat{ }$ , the regular expression matches any character except new-line and the characters in the string.
- Within brackets the minus means "through." For example,  $[a-z]$  is equivalent to  $[abcd...xyz]$ . The - can appear as itself only if used as the last or first character. For example, the character class expression  $\left[\right]-\right]$  matches the characters  $\left.\right]$ and  $-$ .
- + A regular expression followed by + means "one or more times." For example,  $[0-9]+$  is equivalent to  $[0-9][0-9]+$ .
- A regular expression followed by  $\bullet$  means "zero or more times."
- ${m}$

 ${m}$ 

 ${m,u}$  Integer values enclosed in  $\{\}$  indicate the number of times<br>the preceding regular expression is to be applied. The the preceding regular expression is to be applied. minimum number is *m,* and *u* is a number, less than 256, which is the maximum. If only m is present (i.e.,  $\{m\}$ ), m indicates the exact number of times the regular expression is to be applied.  $\{m_i\}$  is analogous to  $\{m_i\}$  infinity. The plus  $(+)$  and star  $(*)$  operations are equivalent to  $\{1\}$  and  $\{0,\}$ , respectively.

 $( ...)$  Parentheses are used for grouping. An operator  $(e.g., *, +, ...)$ (}) can work on a single character or a regular expression enclosed in parentheses. For example,  $(a \triangleleft (cb + ) \triangleleft )$ .

Of necessity, all the above defined symbols are special. Therefore, if they are to be used as themselves, the  $\hat{A}$ , .,  $\hat{S}$ ,  $\hat{I}$ ,  $\hat{+}$ ,  $\hat{+}$ ,  $\hat{A}$ ,  $\hat{C}$ , and) must be escaped by preceding each of them with a \. Also, to avoid conflicts with shell special characters, it is a good idea to enclose the expr in single quotes when it is other than a simple text string.

Example:

rpl  $([A-Za-z][A-Za-z0-9][0.5])'$  xxx

This example will replace a string of up to six alphanumeric characters (the first of which must be alphabetic) with the string xxx.

To delete a string using  $rpl$ , replace it by the null string  $\mathbf{F}$ .

### SEE ALSO

 $e(1)$ , regex $(3x)$ ,

"TEN/PLUS Reference Manual," *TEN/PLUS User Interface Guide.* 

### DIAGNOSTICS

If lines are longer than 256 characters, if two arguments are not given, or if the first argument is the null string,  $rpl$  exits with status  $-2$ .

showrem  $-$  write the contents of the reminder file to standard output

# **SYNOPSIS**

showrem  $[-d]$ 

## DESCRIPTION

*Showrem* opens the **.reminder** file in the current \$HOME directory and writes its contents on standard output. If the optional  $-d$  flag is specified, *showrem* deletes the **SHOME**/.reminder flag before exiting. *showrem* uses a lock file to avoid synchronization problems that may occur while accessing SHOME/.reminder file (see *Llock* and *Unlock* in *libutil*(3a)). This program is normally specified in the TEN/PLUS editor profile as the program to run for the SHOME/ .reminder file on the Files the Editor Should Watch screen. The SHOME/.reminder file is used by the TEN/PLUS Time Accounting Helper for the notification of reminders and by various TEN/PLUS helpers for the notification of background process completion.

### FILES

\$HOME/ .reminder

## SEE ALSO

 $addrem(1)$ , libutil $(3a)$ .

### DIAGNOSTICS

If the SHOME/ .reminder cannot be locked or opened, *showrem* exits with a status of  $-1$ . If successful, *showrem* exits with status of 0.

tconvert  $-$  convert /etc/termcap to a structured file

### **SYNOPSIS**

tconvert inputfile outputfile

### **DESCRIPTION**

*Tconvert* reads record 0 from the file def.trm to get the default input mappings and graphics output mappings ( $g0-g\overline{9}$  and  $x0-x1$ ), then copies all records from *inputjile* to *outputjile.* Next, *tconvert* scans /etc/termcap, or the file that the environment variable TERMCAP (if set) points to, for terminal descriptions of terminals not already listed in the *inputjile,* and builds a record array of the *termcap* data for each new terminal to be added while merging in the default input and output mappings. Finally, *tconvert* appends the new record(s) to *outputjile.* 

The resulting merged terminal descriptions are only rough drafts, generally sufficient for use by the INed *termcap* editor  $(e(1))$ , but likely in need of improvement to make use of any special function keys or capabilities that the newly-added terminal(s) may offer. Such improvements must be made to the new records in *outputjile* prior to using it as input to *tdigest(* I). To facilitate changes in *outputjile* via the editor, the name of the *outputjile* must be trm or contain the suffix .trm, otherwise the proper forms needed for editing of the file will not be called by the editor.

The terminal names *tconvert* uses are the ones in the second field of the *termcap* entries. Records from the *inputjile* override *termcap*  entries.

### FILES

/usr/lib/INed/termcap/def.trm default terminal descriptions for INed termcap editor (a structured file)

/ etc/termcap

### SEE ALSO

 $e(1)$ , tdigest $(1)$ ,

terminal capability database

 $t$  tdigest  $-$  digest the terms files

## SYNOPSIS

## tdigest inputfile outputfile

## DESCRIPTION

*Tdigest* converts the terminal description entries in the structured *inputfile* into binary entries in *outputfile* as required for efficient usage by the INed *termcap* editor.

Upon startup the editor checks the TDESC environment variable to determine the pathname of the binary description file that should be read. If the TDESC variable is not set the editor checks to see if the SYS variable is set. If SYS is set the editor reads SYS variable is set. If SYS is set the editor reads SSYS/termcap/terms.bin. If SYS is not set then the editor looks in the default system-wide description file, /usr/lib/INed/termcap/terms.bin. This mechanism allows for the testing of a new binary terminal description file prior to making it available to the general user community.

### FILES

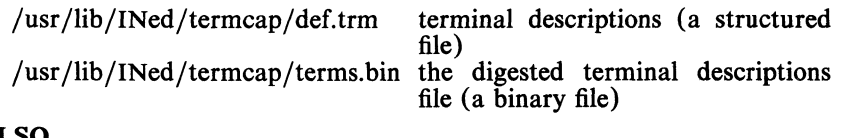

### **SEE ALS**

 $e(1)$ , tconvert $(1)$ ,

 $\begin{array}{c} \begin{array}{c} \hline \end{array} \\ \hline \end{array}$  $\bar{1}$  $\bar{1}$  $\bar{\bar{1}}$  $\bar{\rm t}$ 

 $\hat{\mathbf{r}}$ 

 $\mathbb{I}$ 

versions - print out modification dates in an INed structured file

### SYNOPSIS

versions file

### DESCRIPTION

*Versions* prints out the modification dates from a structured file. These are the times that the file was opened for modification and can be used to reconstruct the file using the *ghost* ( 1) program.

### SEE ALSO

 $e(1)$ , ghost(1), history(1), newfile(1), readfile(1), rmhist(1).

 $i$  ined  $-$  files used by the INed system

## DESCRIPTION

The directory /usr/lib/INed contains a number of files and subdirectories used internally by the INed editing system.

- forms is a directory containing forms used by the INed system. Files ending in .x or named x use the form x.ofm. The forms are binary files used directly by INed in generating displays.
- helpers is a directory containing programs invoked by INed to help work on certain kinds of data. Files ending in .x or named x use the helper named x.help. Helpers typically supply the functions listed by the INed [LOCAL-MENU].
- help is a directory containing files to display when the INed **HELP** function is used.
- hmgs is a directory containing all the messages displayed by the INed **HELP** function when an error message or menu is displayed.

## FILES

/usr/lib/INed

## SEE ALSO

 $e(1)$ . "TEN/PLUS Reference Manual," *TEN/PLUS User Interface Guide.* 

 $def.$ trm, terms.bin  $-$  INed terminal description file

## **DESCRIPTION**

The structured file def.trm contains an entry for each terminal supported by INed. Each terminal description contains two sections: mapping of editor functions to the keyboard (Input Sequences), and a list of the terminal escape sequences used to update the screen (Output Sequences).

A default version of def.trm, with various terminal descriptions, is installed in the directory /usr/lib/INed/termcap. The definitions in this file, which can be modified, may be available to all users. Alternately, individual users can modify private copies of def.trm, to customize their terminal capabilities to their needs.

Def.trm consists of a list of records, each entry of which is one terminal description. Record 0 of def.trm contains a set of default input mappings and graphics output mappings that are used by *tconvert(* 1) to create new INed terminal descriptions from a *termcap*() database. The fields in each record are Terminal Type, Output Sequences, and Input Sequences. To view the output sequences for a specific terminal type, **ZOOM-IN** on the **Output Sequences** for that type. To view the input sequences for a specific terminal type,  $ZOOM-IN$  on the Input Sequences for that type.

Input sequences map INed functions to specific keys or combinations of keys. The fields included in each entry are Editor Function, Value, and Key Name. The Editor Function field lists each INed function by name. The Value field lists the code produced by the terminal (obtained from the terminal's technical manual) that initiates the named function. The Key Name field contains a mnemonic identifier for the keys that invoke the function listed as the Editor Function. The following are sample input sequences from the VT100 terminal description:

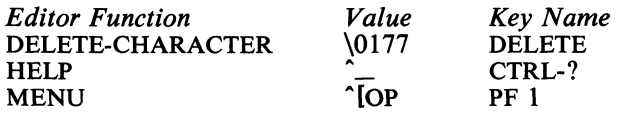

The escape sequences defined as output sequences map terminal capabilities, such as clear screen and cursor motion, to the specific terminal commands that initiate those capabilities. In addition, other capabilities that are generally thought of as input-related, such as the definitions of the BREAK and QUIT characters, are described as output sequences because input sequences are used to define only INed function mappings. Because the input sequences contain no provisions for boolean values, such as whether  $\overline{\text{ENTER}}$  and  $\overline{\text{EXECUTE}}$  are mapped to the same key, these are also defined as output sequences. The output sequences include terminal-dependent output string sequences, modifiers such as boolean flags (e.g., whether the terminal supports automatic margin-wrapping) and numbers (e.g., the number of lines and columns on the screen), and input-related escape sequences.

Each entry in the Output Sequences includes three fields: Name, Meaning, and Value. The Name field contains the two-character mnemonic for the terminal capability, as defined by the INed editor or in  $termcap()$ . The **Meaning** field contains the data type (string, numeric, or boolean) of the capability, and a short description of it. The Value field contains the terminal code that produces the desired action (as defined in the technical manual for the specific terminal), or TRUE/FALSE if the capability has a boolean value. The following are sample output sequences from the VT100 terminal description:

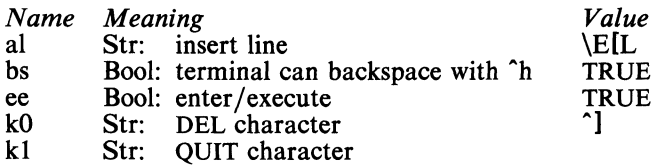

The first entry indicates the terminal code that causes a new line to be inserted; the second entry indicates that the terminal can backspace using CTRL-h; the third entry indicates that enter and execute are mapped to the same key; the fourth entry indicates that the DEL character is CTRL-]; and the fifth entry indicates that the QUIT character is the default as determined by the environment.

The Value field is interpreted as follows. For boolean fields, the first character is examined. If it is "T" or "t," the value is taken to be true. Otherwise, it is taken to be false. For string fields, the defaults are changed only if a new value is explicitly specified.

Following is a list of the escape sequences used by the editor:

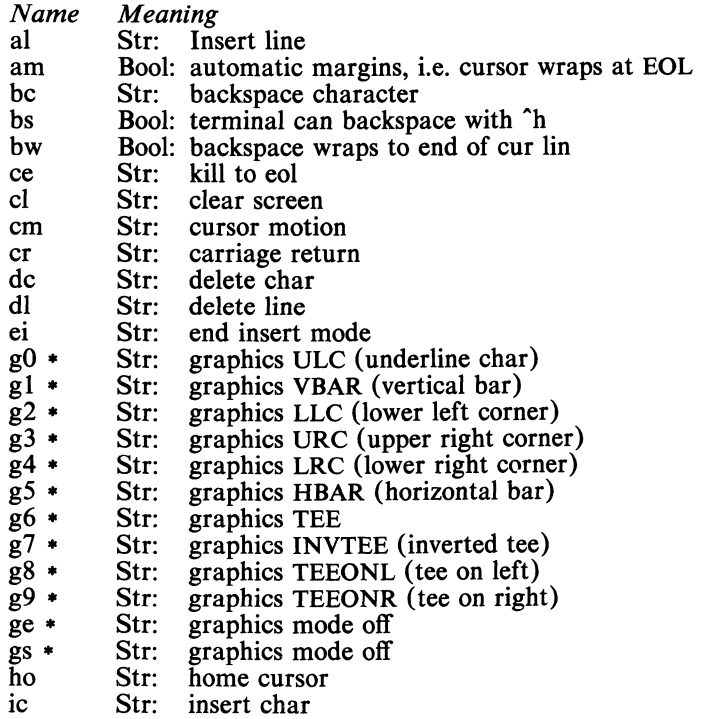

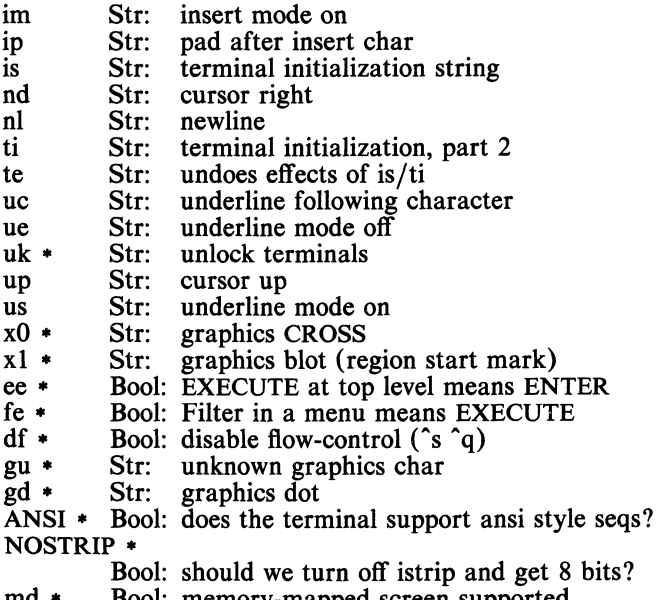

Bool: memory-mapped screen supported

abyte \* Num: attribute byte for memory mapped normal text

ubyte • Num: attribute byte for memory mapped underlined text

The terminal capabilities that are not standard sequences found in /etc/termcap are flagged with asterisks. There are many more terminal capabilities that are defined by *termcap*(); however, those that are not listed here are not used by the editor.

The *tconvert(* I) program is used to convert termcap-defined terminal capabilities into a record array of input and output mappings in the structured **def.trm** file. The *tconvert* $(i)$  program reads the first record from def.trm to get the default input mappings and output graphics mappings. It then reads the file /etc/termcap, or the file the TERMCAP environment variable points to, builds a record array of the termcap data while merging in the default input and output mappings, and appends the new data to the output file. The *tdigest(* I) program must then be used to produce a rapid-access, binary version of def.trm, named terms.bin. This is the data INed actually uses.

It is recommended that *tdigest(* I) be run from within INed because if *tdigest(1)* does not complete successfully, it may produce a zero-length terms.bin file. The zero-length terms.bin file would prevent the editor from being re-entered. (Note, however, that *tdigest(* 1) first backs up the existing terms.bin file into terms.bin.bak.) From within the editor, you can continue to make changes to the terminal descriptions and run *tdigest(l)* until it executes successfully, at which point you can exit the editor and re-enter, in order to test the changes. The terms.bin file is read when the editor is started, when returning from a full screen command, and when returning from popup boxes that use more than the full screen.
### **FILES**

/usr/lib/INed/termcap/def.trm /usr/lib/INed/termcap/terms.bin /etc/termcap

## **SEE ALSO**

tconvert( $1$ ), tdigest( $1$ ), termcap().

 $\mathcal{A}^{(1)}$ 

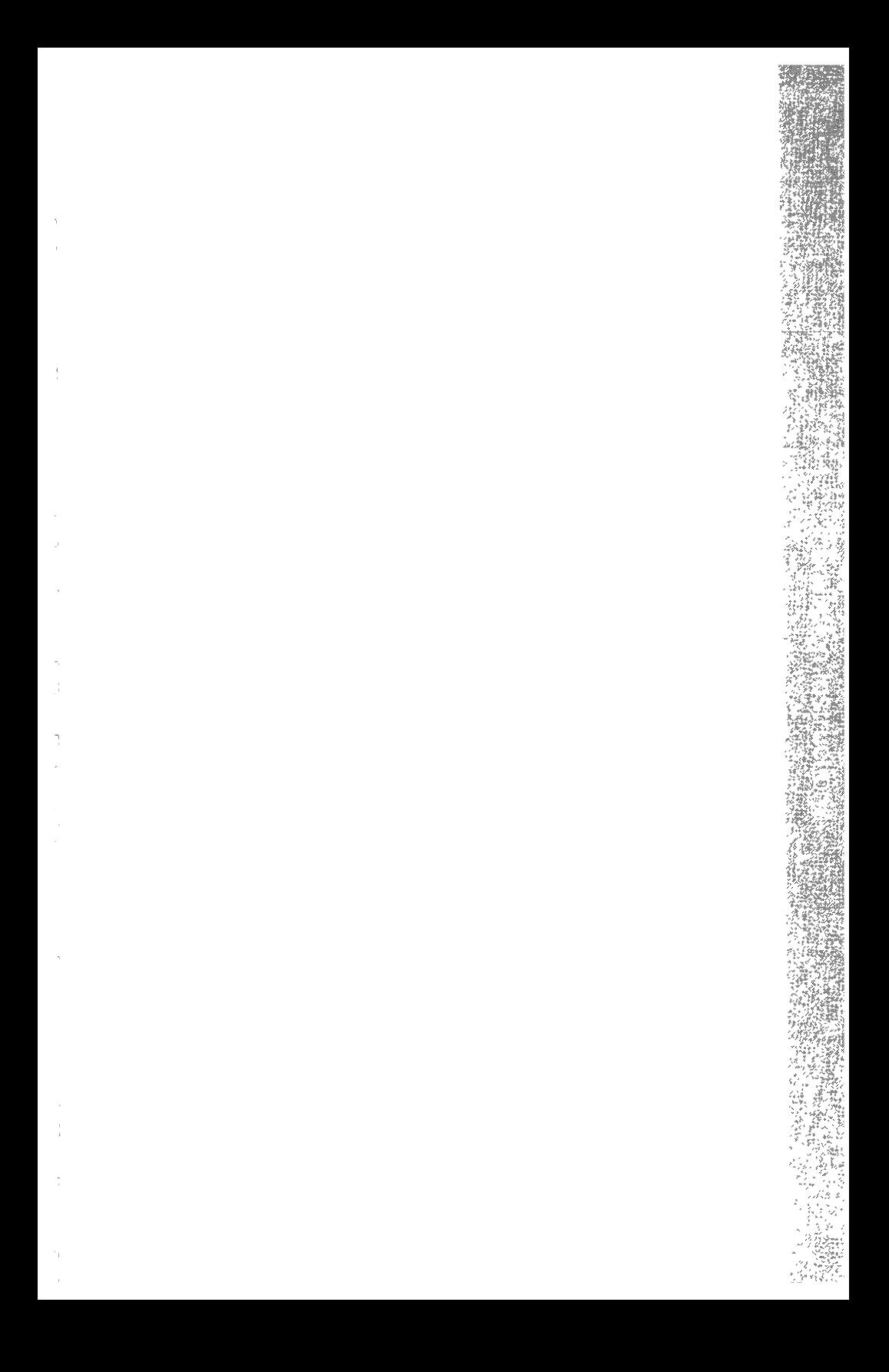

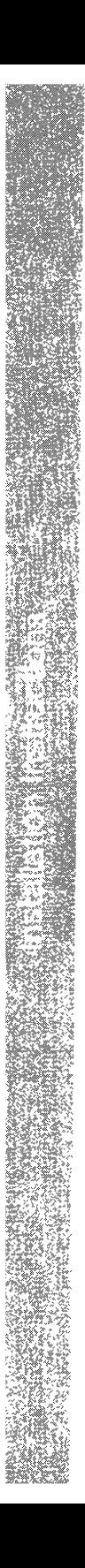

# **TEN/PLUS User Interface Installation Instructions**

## **CONTENTS**

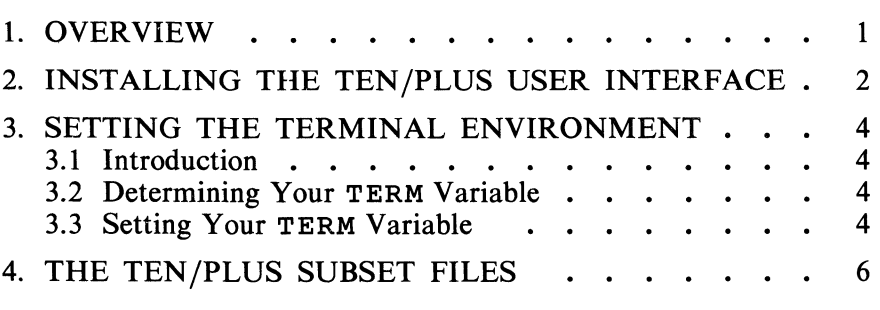

Ť.

## **TEN/PLUS User Interface Installation Instructions**

## **1. OVERVIEW**

The TEN/PLUS® User Interface is installed on your fixed disk using the sysadm utility. It takes about 1.7 MB of space and requires that the Core subset already be installed. You should read the following documents before attempting to install the TEN/PLUS User Interface on your system:

- "386/ix Installation Instructions"
- "386/ix Maintenance Procedures"
- "UNIX Primer"

These documents were delivered with your 386/ix™ Operating System.

INed and TEN/PLUS are registered trademarks of INTERACTIVE Systems Corporation. 386/ix and INtext are trademarks of INTERACTIVE Systems Corporation. UNIX is a registered trademark of AT&T.

AT and IBM are registered trademarks of International Business Machines Corporation. DEC, VT100, VT220, and VT240 are trademarks of Digital Equipment Corporation. WYSE is a registered trademark of WYSE Technology.

#### 2. INSTALLING THE TEN/PLUS USER INTERFACE

1. To begin the installation, use the System Administration command, sysadm, or log in as sysadm to access the Main menu. Your screen will look similar to this:

```
1 diskmgmt 
  2 filemgmt 
  3 machinemgmt 
machine management menu 
  4 packagemgmt 
5 softwaremgmt 
package management menu 
software management menu 
  6 syssetup 
  7 ttymgmt 
  8 usermgmt 
                           SYSTEM ADMINISTRATION 
                   disk management menu 
                   file management menu 
                     system setup menu 
                    tty management menu 
                     user management menu 
Enter a number, a name, the initial part of a name, or 
? or <number>? for HELP, q to QUIT:
```
2. Type 5 to access the Software Management Menu. Your screen will then look similar to this:

```
installpkg 
 2 listpkg 
  3 removepkg 
  4 runpkg 
                        SOFTWARE MANAGEMENT 
                 install new software package onto built-in disk 
                  list packages already installed 
                  remove previously installed package from built-in disk 
                  run software package without installing it 
Enter a number, a name, the initial part of a name, or 
                          \degree to GO BACK, q to QUIT:
```
3. Select option 1, installpkg. The system prompts you to insert the first diskette into the diskette drive. The screen will look similar to this:

> Insert the removable medium for the package you want to install into the diskette drive. Press <RETURN> when ready. Type q to quit.

4. Insert the TEN/PLUS User Interface diskette into the diskette drive. The system asks you to confirm that this is the package you want to install. Use  $\overline{\text{RETURN}}$  to start the installation process.

```
Install the TEN/PLUS USER INTERFACE package? (y): 
Installing the TEN/PLUS USER INTERFACE. 
Copyright (c) 1987 AT&T 
All Rights Reserved 
The following files are being installed: 
/usr/bin/cleandir 
lusr/bin/e 
/usr/bin/ffill 
/usr/bin/ghost 
lusr/lib/INed/help/histhelp 
/usr/options/t1.name 
Floppy diskette number 1 is complete 
Remove floppy and insert floppy number 2 
Type \langlereturn\rangle when ready:
```
5. Remove the first diskette and insert the next one. Then use **RETURN** to continue.

The following files are being installed: /usr/lib/INed/help/keys.map /usr/lib/INed/termcap/terms.bin /usr/options/t1.name Floppy diskette number 2 is complete Installation of the TENPLUS USER INTERFACE is complete. You may now remove the medium from the diskette drive.

(The names of some of the files have been omitted for the sake of brevity.)

6. The TEN/PLUS User Interface is now installed on your fixed disk. Your terminal must be correctly configured before you can use TEN /PLUS. The following section explains how to configure your terminal.

## 3. SETTING THE TERMINAL ENVIRONMENT

## 3.1 Introduction

The TEN/PLUS User Interface is designed to be terminal-independent and can be configured to support most terminals. Before you can use the system, you must determine that your terminal is correctly configured to support the TEN/PLUS User Interface. The characteristics of each terminal must be established and made accessible to TEN/PLUS.

Your system is delivered with a number of predefined terminal types. This section explains how to set the terminal type on your system using a currently supported terminal configuration (see §3.2).

## 3.2 Determining Your TERM Variable

A default terminal type is usually established for you when the system is installed. You may determine the default terminal type on your system by typing:

S echo STERM

at the system prompt. The system displays the value of the STERM variable on your system. Your screen will look similar to this:

AT386

If TERM is not set, the system will simply return the prompt.

If you are using the standard  $AT^*$  console, the TERM variable should be assigned atcon or AT386 as its value. These two values are synonymous and can be typed in either upper- or lowercase. If you are not using a standard AT console or if no TERM variable is set, you must assign the TERM variable the correct value.

## 3.3 Setting Your TERM Variable

If all the users on your system are using the same terminal type, you may set the terminal variable for the entire system by adding the following two lines to the file /etc/profile:

```
TERM=termvariable
export TERM
```
where *termvariable* is replaced by the variable name of your terminal. The table below lists all of the valid terminal types available on your system. If you are not using one of the supported terminals, you must contact your vendor to determine how you can update your system to include a correct terminal description.

*TEN/PLUS Tutorial- Release 2.1* 5

Here are the terminal types supported by the TEN/PLUS User Interface. Use this table to determine the correct TERM variable for your system.

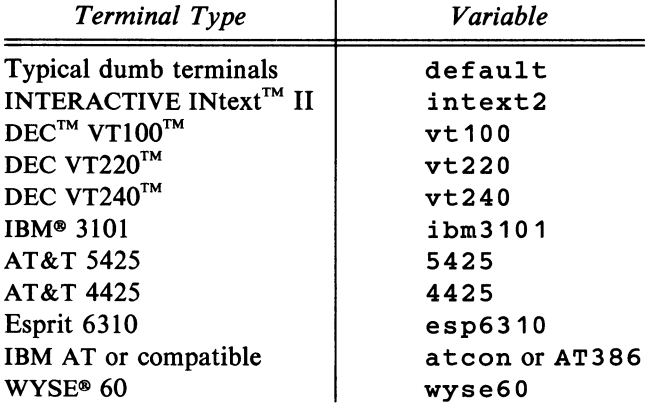

If several different terminal types are attached to your system, each user can define an appropriate TERM variable. There are two ways to define a TERM variable. You may assign a value for the current login session, or you may set it permanently by modifying a user's . profile file.

For example, if you are using a VT100 terminal and want to set the TERM variable for the current login sessin only, type the following commands at the system prompt:

```
$ TERM=vt100 
  export TERM
```
If you want to set the TERM variable permanently, edit the file . prof i le located in your HOME directory to include these lines:

```
TERM=vt100 
export TERM
```
 $\bar{\rm t}$ 

To initialize the new terminal type, log out of the system, then log back in again.

#### 4. THE TEN/PLUS SUBSET FILES

The following files make up the TEN/PLUS User Interface subset:

• /usr/bin

A directory where some of the TEN/PLUS command files are stored.

```
/usr/bin/cleandir
```
A shell script that cleans a single directory.

/usr/bin/e

A link to /usr/bin/te.

/usr/bin/ffill

A filter, which may be run on a file being edited, that fills broken lines of text.

#### /usr/bin/fjust

A filter, which may be run on a file being edited, that justifies lines of text.

#### /usr/bin/ghost

Reconstructs previous versions of structured files.

#### /usr/bin/history

Provides a record of the incremental changes made to a file since its creation.

#### /usr/bin/housekeep

A shell script used by the housekeep option of the New Task Menu.

#### /usr/bin/prtty

Prints files to the printer port of a terminal.

#### /usr/bin/readfile

Displays structured files in an ASCII printout of their contents.

#### /usr/bin/rmhist

Removes the history information from structured files.

#### /usr/bin/rpl

A filter, which may be run on a file being edited, that replaces all occurrences of a string.

#### /usr/bin/tconvert

Converts /etc/termcap to a structured file for use by the *termcap* editor.

lusr/bin/tdigest

Converts the structured terminal description entries into binary entries as required for efficiency.

- lusr/bin/te The TEN/PLUS editor.
- lusr/bin/versions Prints out the modification dates of a structured file.
- /usr/lib/INed

The directory where files used by the TEN/PLUS system are stored.

- lusr/lib/INed/FATAL.LOG Keeps a list of the fatal errors that occur while using the TEN /PLUS system.
- /usr/lib/INed/bin

The directory where executable programs used by the TEN/PLUS system are stored.

lusr/lib/INed/bin/addrem Appends a reminder string to \$HOME/. reminders. It is used

by the Time Accounting Helper and various TEN/PLUS helpers.

- lusr/lib/INed/bin/fixascii Recovers ASCII files in the event of system problems.
- lusr/lib/INed/bin/newfile Converts ASCII text files into structured files.
- lusr/lib/INed/bin/poundfile Recovers text deleted while using the editor.

lusr/lib/INed/bin/showrem Writes the contents of the reminder file to the standard output.

#### • /usr/lib/INed/forms

The directory that stores compiled forms used by the TEN/PLUS system to generate displays.

- lusr/lib/INed/forms/cmd.ofm A compiled form used by the TEN/PLUS system.
- lusr/lib/INed/forms/cmds.ofm A compiled form used by the TEN/PLUS system.
- lusr/lib/INed/forms/editorprf.ofm A compiled form used by the TEN/PLUS Profile Helper.
- /usr/lib/INed/forms/emenu.ofm A compiled form used by the TEN/PLUS system.
- /usr/lib/INed/forms/emenuz.ofm A compiled form used by the TEN/PLUS system.
- /usr/lib/INed/forms/etask.ofm A compiled form used by the TEN/PLUS Profile Helper.
- /usr/lib/INed/forms/hdq.ofm A compiled form used by the TEN/PLUS Profile Helper.
- /usr/lib/INed/forms/hist.ofm A compiled form used by the TEN/PLUS History Helper.
- /usr/lib/INed/forms/howto.ofm A compiled form used by the TEN/PLUS system.
- /usr/lib/INed/forms/howtos.ofm A compiled form used by the TEN/PLUS system.
- /usr/lib/INed/forms/index.ofm A compiled form used by the TEN/PLUS File Manager.
- /usr/lib/INed/forms/indexprf.ofm A compiled form used by the TEN/PLUS system.
- /usr/lib/INed/forms/inseq.ofm A compiled form used by the TEN /pLUS system.
- /usr/lib/INed/forms/ls.ofm A compiled form used by the TEN/PLUS File Manager.
- /usr/lib/INed/forms/map.ofm A compiled form used by the TEN/PLUS system.
- /usr/lib/INed/forms/mappict.ofm A compiled form used by the TEN/PLUS system.
- /usr/lib/INed/forms/outseq.ofm A compiled form used by the TEN/PLUS system.
- /usr/lib/INed/forms/phelp.ofm A compiled form used by the TEN/PLUS Profile Helper.
- /usr/lib/INed/forms/pmenu.ofm A compiled form used by the TEN/PLUS Profile Helper.
- /usr/lib/INed/forms/ppaths.ofm A compiled form used by the TEN/PLUS Profile Helper.

*TEN/PLUS Tutorial- Release 2.1* 9

/usr/lib/INed/forms/printprf.ofm A compiled form used by the TEN/PLUS system.

/usr/lib/INed/forms/prthelp.ofm A compiled form used by the TEN/PLUS system.

/usr/lib/INed/forms/prthelpz.ofm A compiled form used by the TEN/PLUS system.

/usr/lib/INed/forms/prtprfz.ofm A compiled form used by the TEN/PLUS system.

/usr/lib/INed/forms/pwatch.ofm A compiled form used by the TEN/PLUS Profile Helper.

/usr/lib/INed/forms/sindex.ofm A compiled form used by the TEN/PLUS system.

/usr/lib/INed/forms/stat.ofm A compiled form used by the TEN/PLUS File Manager.

/usr/lib/INed/forms/std.ofm A compiled form used by the TEN/PLUS system.

/usr/lib/INed/forms/tindex.ofm A compiled form used by the TEN/PLUS File Manager.

/usr/lib/INed/forms/tls.ofm A compiled form used by the TEN/PLUS File Manager.

/usr/lib/INed/forms/trm.ofm A compiled form used by the TEN/PLUS system.

/usr/lib/INed/forms/tstat.ofm A compiled form used by the TEN/PLUS File Manager.

• /usr/lib/INed/help The directory that stores files containing the information displayed when the TEN/PLUS HELP function is invoked.

/usr/lib/INed/help/dirhelp File Manager help file.

/usr/lib/INed/help/e.cmds Alphabetic list of editor commands.

/usr/lib/INed/help/e.howtos Explanation of how to do things in the editor.

- /usr/lib/INed/help/editorprf.hdq Editor profile help file.
- /usr/lib/INed/help/emenu Sample menu options.
- /usr/lib/INed/help/histhelp History display help file.
- /usr/lib/INed/help/keys.map Keyboard layout maps.
- /usr/lib/INed/help/prthelp Sample Print Helper options.
- /usr/lib/INed/helpers The directory that stores programs invoked by the TEN/PLUS editor to help work on certain kinds of data.
	- /usr/lib/INed/helpers/editorprf.help The TEN/PLUS Profile Helper.
	- /usr/lib/INed/helpers/generic.help The Forms Language script interpreter.
	- /usr/lib/INed/helpers/history.help The History Helper.
	- /usr/lib/INed/helpers/index.help The File Manager.
	- /usr/lib/INed/helpers/print.help The Print Helper.
- /usr/lib/INed/hmgs

The directory that stores all the messages displayed by the TEN/PLUS environment as well as the information displayed when you use the **IHELP** function when an error message or menu is displayed.

/usr/lib/INed/hmgs/DT.hmg

The file that contains the help messages for the Date Time Library.

usr/lib/INed/hmgs/addrem.hmg Text displayed by the addrem program

/usr/lib/INed/hmgs/editor.hmg The file that contains the help messages for the TEN/PLUS editor. lusr/lib/INed/hmgs/editorprf.hmg The file that contains the help messages for the TEN/PLUS Profile Helper. usr/lib/INed/hmgs/fixascii.hmg Text displayed by the fixascii program lusr/lib/INed/hmgs/generic.hmg The file that contains the help messages for the Forms Language Interpreter. usr/lib/INed/hmgs/ghost.hmg Text displayed by the ghost program lusr/lib/INed/hmgs/history.hmg The file that contains the help messages for the History Helper. lusr/lib/INed/hmgs/index.hmg The file that contains the help messages for the TEN/PLUS File Manager. usr/lib/INed/hmgs/newfile.hmg Text displayed by the newfile program usr/lib/INed/hmgs/poundfile.hmg Text displayed by the poundfile program lusr/lib/INed/hmgs/print.hmg The file that contains the help messages for the TEN/PLUS Print Helper. usr/lib/INed/hmgs/prtty.hmg Text displayed by the prtty program usr/lib/INed/hmgs/readfile.hmg Text displayed by the readfile program usr/lib/INed/hmgs/rmhist.hmg Text displayed by the rmhist program usr/lib/INed/hmgs/rpl.hmg Text displayed by the rpl program usr/lib/INed/hmgs/showrem.hmg Text displayed by the showrem program usr/lib/INed/hmgs/tconvert.hmg Text displayed by the tconvert program

- usr/lib/INed/hmgs/tdigest.hmg Text displayed by the tdigest program
- /usr/lib/INed/profiles The directory where the TEN/PLUS system default profiles are stored.
	- /usr/lib/INed/profiles/editorprf The default system editor profile.
	- /usr/lib/INed/profiles/indexprf The default File Manager profile.
	- /usr/lib/INed/profiles/printprf The default Print Helper profile.
- /usr/lib/INed/scripts The directory that stores the Forms Language scripts.
- /usr/lib/INed/srcforms The directory where uncompiled versions of the forms used by the TEN /PLUS system are stored.
	- /usr/lib/INed/srcforms/cmd.frm An uncompiled version of a form used by the TEN/PLUS system.
	- /usr/lib/INed/srcforms/cmds.frm An uncompiled version of a form used by the TEN/PLUS system.
	- /usr/lib/INed/srcforms/editorprf.frm An uncompiled version of a form used by the TEN/PLUS Profile Helper.
	- /usr/lib/INed/srcforms/emenu.frm An uncompiled version of a form used by the TEN/PLUS system.
	- /usr/lib/INed/srcforms/emenuz.frm An uncompiled version of a form used by the TEN/PLUS system.

/usr/lib/INed/srcforms/etask.frm An uncompiled version of a form used by the TEN/PLUS Profile Helper.

/usr/lib/INed/srcforms/hdq.frm An uncompiled version of a form used by the TEN/PLUS Profile Helper.

/usr/lib/INed/srcforms/hist.frm An uncompiled version of a form used by the TEN/PLUS History Helper.

*TEN/PLUS Tutorial* - *Release 2.1* 13

- lusr/lib/INed/srcforms/howto.frm An uncompiled version of a form used by the TEN/PLUS system.
- lusr/lib/INed/srcforms/howtos.frm An uncompiled version of a form used by the TEN/PLUS system.
- lusr/lib/INed/srcforms/index.frm

An uncompiled version of a form used by the TEN/PLUS File Manager.

- lusr/lib/INed/srcforms/indexprf.frm An uncompiled version of a form used by the TEN/PLUS system.
- lusr/lib/INed/srcforms/inseq.frm An uncompiled version of a form used by the TEN/PLUS system.
- lusr/lib/INed/srcforms/ls.frm An uncompiled version of a form used by the TEN/PLUS File Manager.
- lusr/lib/INed/srcforms/map.frm An uncompiled version of a form used by the TEN/PLUS system.
- lusr/lib/INed/srcforms/mappict.frm An uncompiled version of a form used by the TEN/PLUS system.
- lusr/lib/INed/srcforms/outseq.frm An uncompiled version of a form used by the TEN/PLUS system.
- lusr/lib/INed/srcforms/phelp.frm An uncompiled version of a form used by the TEN/PLUS Profile Helper.
- lusr/lib/INed/srcforms/pmenu.frm An uncompiled version of a form used by the TEN/PLUS Profile Helper.
- lusr/lib/INed/srcforms/ppaths.frm An uncompiled version of a form used by the TEN/PLUS Profile Helper.
- lusr/lib/INed/srcforms/printprf.frm An uncompiled version of a form used by the TEN/PLUS system.
- lusr/lib/INed/srcforms/prthelp.frm An uncompiled version of a form used by the TEN/PLUS system.
- lusr/lib/INed/srcforms/prthelpz.frm An uncompiled version of a form used by the TEN/PLUS system.
- lusr/lib/INed/srcforms/prtprfz.frm An uncompiled version of a form used by the TEN/PLUS system.
- lusr/lib/INed/srcforms/pwatch.frm An uncompiled version of a form used by the TEN/PLUS Profile Helper.
- lusr/lib/INed/srcforms/sindex.frm An uncompiled version of a form used by the TEN/PLUS system.
- lusr/lib/INed/srcforms/stat.frm An uncompiled version of a form used by the TEN/PLUS File Manager.
- lusr/lib/INed/srcforms/std.frm An uncompiled version of a form used by the TEN/PLUS system.
- lusr/lib/INed/srcforms/tindex.frm An uncompiled version of a form used by the TEN/PLUS File Manager.
- lusr/lib/INed/srcforms/tls.frm An uncompiled version of a form used by the TEN/PLUS File Manager.
- lusr/lib/INed/srcforms/trm.frm An uncompiled version of a form used by the TEN/PLUS system.
- lusr/lib/INed/srcforms/tstat.frm An uncompiled version of a form used by the TEN/PLUS File Manager.
- /usr/lib/INed/termcap The directory that contains files used by the TEN/PLUS *termcap* editor.

lusr/lib/INed/termcap/def.trm Default terminal descriptions in a structured file, for the INed *termcap* editor.

/usr/lib/INed/termcap/terms.bin

The standard binary terminal description file for the TEN/PLUS system.

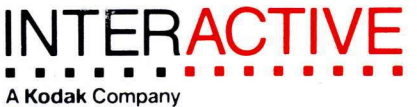